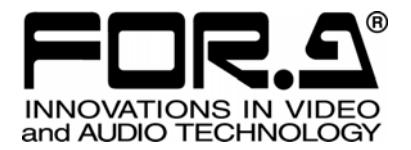

# OPERATION MANUAL

# HVS-300HS HVS-300RPS Digital Video Switcher

## HVS-30OU Operation Unit

2<sup>nd</sup> Edition - Rev. 8

**FOR-A COMPANY LIMITED** 

### Edition Revision History

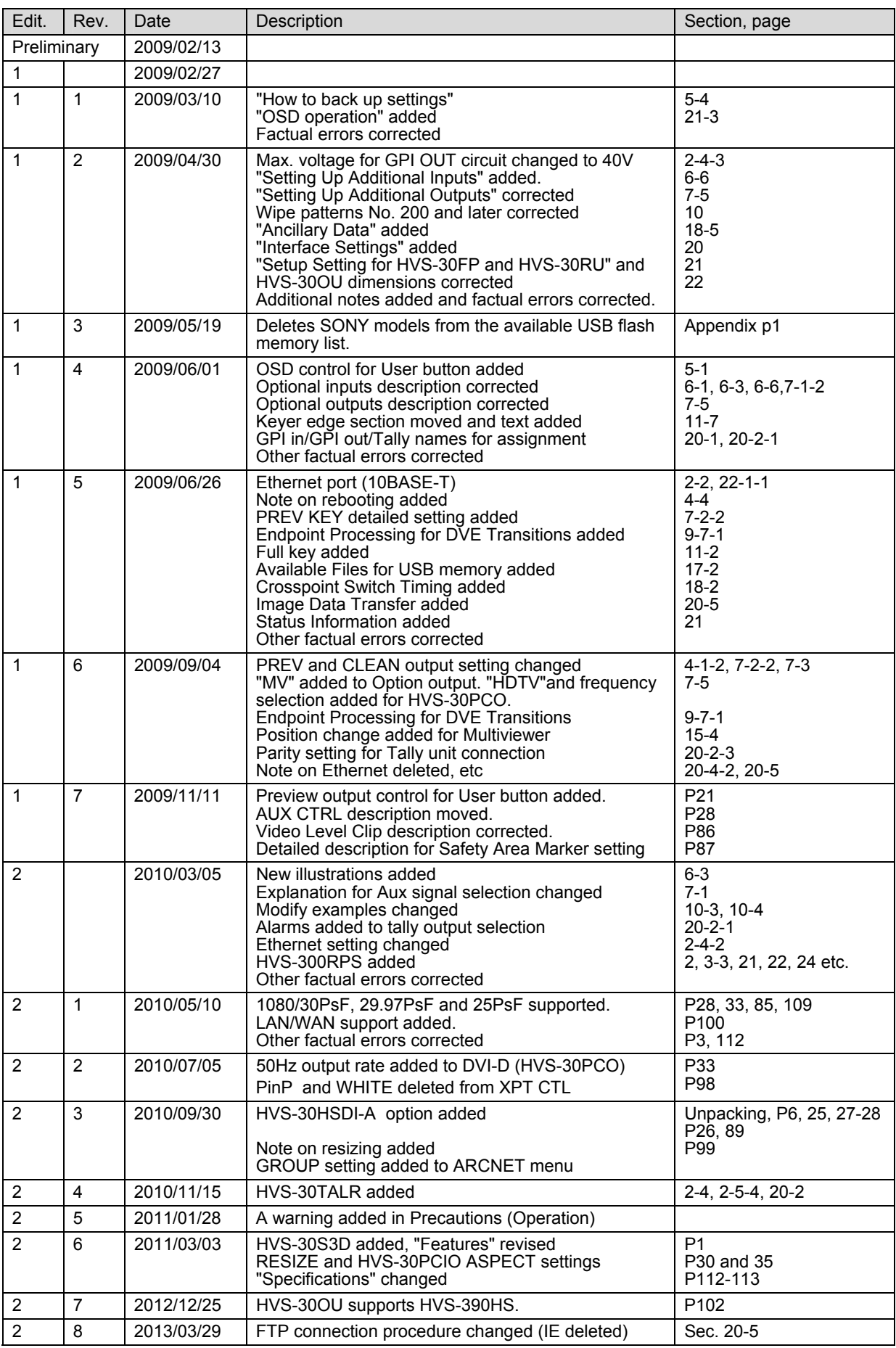

### **Important Safety Warnings**

**[Power]** 

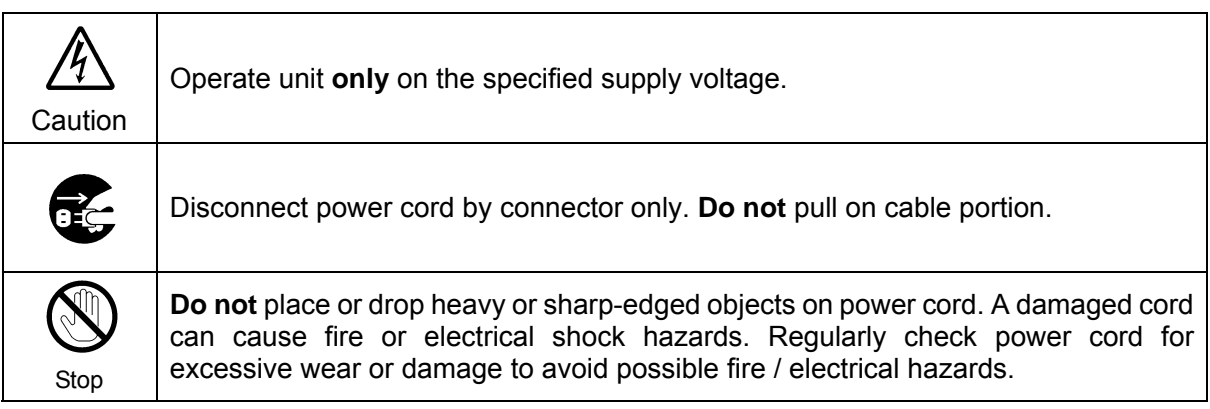

### **[Grounding]**

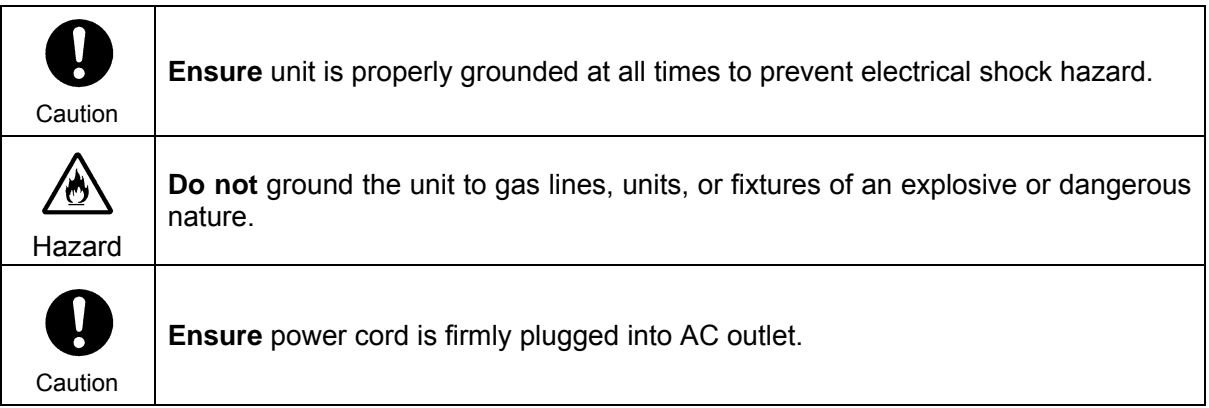

### **[Operation]**

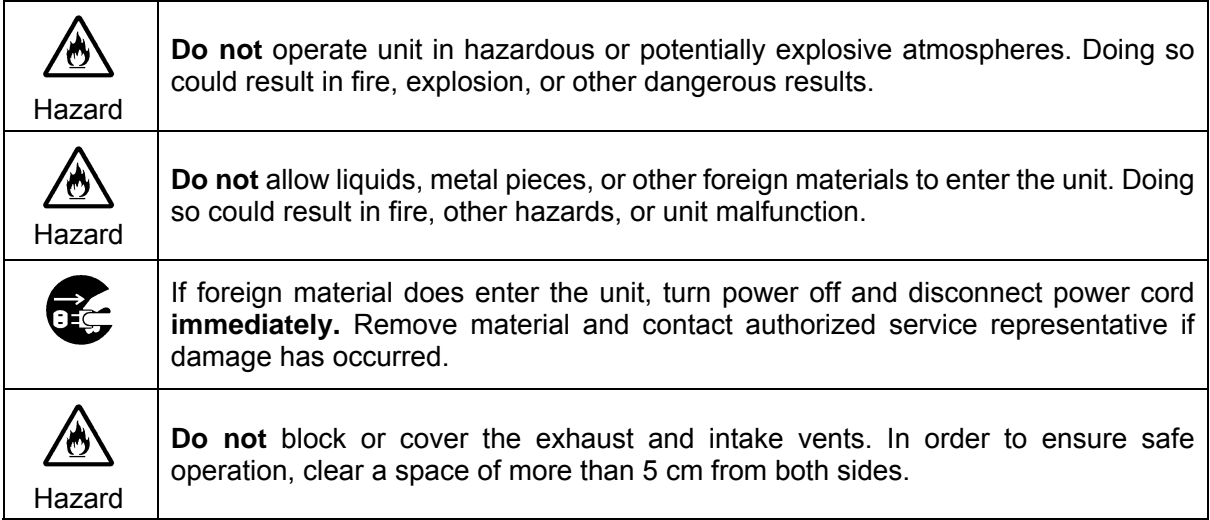

### **[Transportation]**

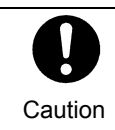

**Handle** with care to avoid shocks in transit. Shocks may cause malfunction. When you need to transport the unit, use the original packing materials or alternate adequate packing.

### **[Circuitry Access]**

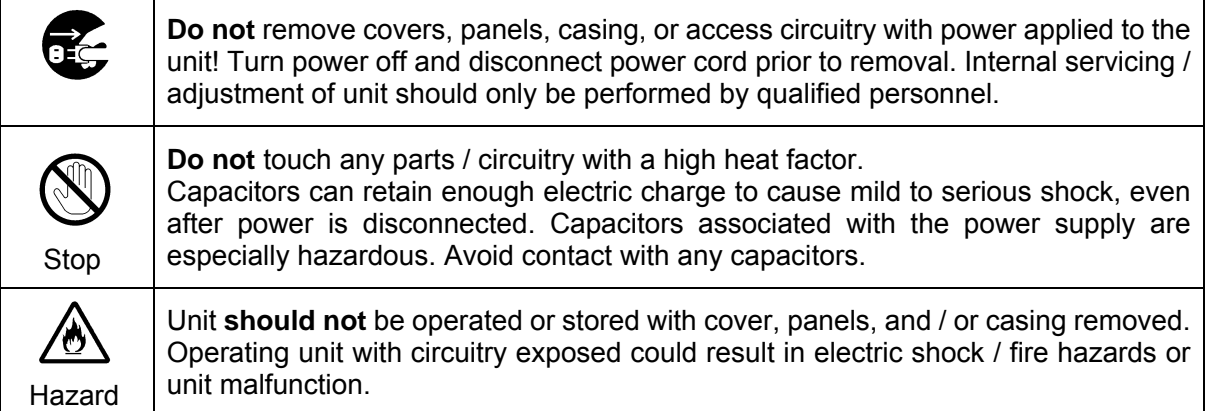

### **[Potential Hazards]**

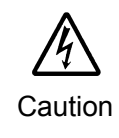

If abnormal smells or noises are noticed coming from the unit, turn power off immediately and disconnect power cord to avoid potentially hazardous conditions. If problems similar to above occur, contact authorized service representative **before** attempting to again operate unit.

### **[Rack Mount Brackets, Ground Terminal, and Rubber Feet]**

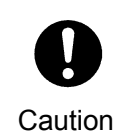

To rack mount or ground the unit, or to install rubber feet, **do not** use screws or materials other than those supplied. Otherwise, it may cause damage to the internal circuits or components of the unit. If you remove the rubber feet attached on the unit, **do not** reinsert the screws securing the rubber feet.

### **[Consumables]**

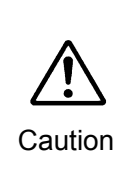

The consumables used in unit must be replaced periodically. For further details on which parts are consumables and when they should be replaced, refer to the specifications at the end of the Operation Manual. Since the service life of the consumables varies greatly depending on the environment in which they are used, they should be replaced at an early date. For details on replacing the consumables, contact your dealer.

### **Unpacking**

The Hanabi Series switcher and their accessories are fully inspected and adjusted prior to shipment. Operation can be performed immediately upon completing all required connections and operational settings. Check your received items against the packing lists below.

### **HVS-300HS/RPS Box**

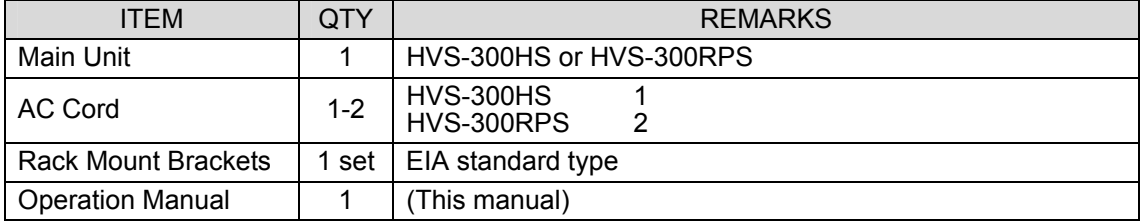

 $Antion$ 

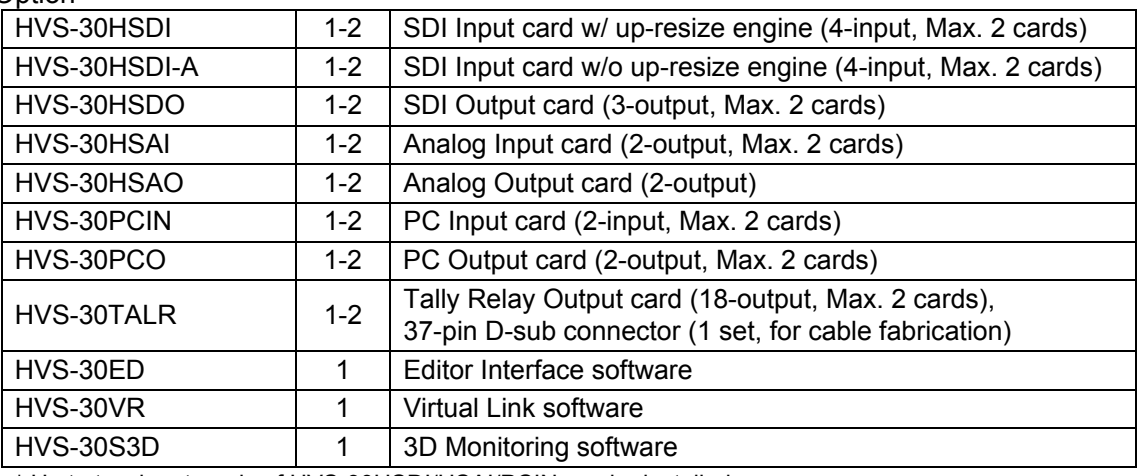

\* Up to two input cards of HVS-30HSDI/HSAI/PCIN can be installed.

\* Up to two output cards of HVS-30HSDO/HSAO/PCO can be installed.

\* Both HVS-300HS and HVS-300RPS can install the same type and the same number of option cards.

#### **HVS-30OU Box**

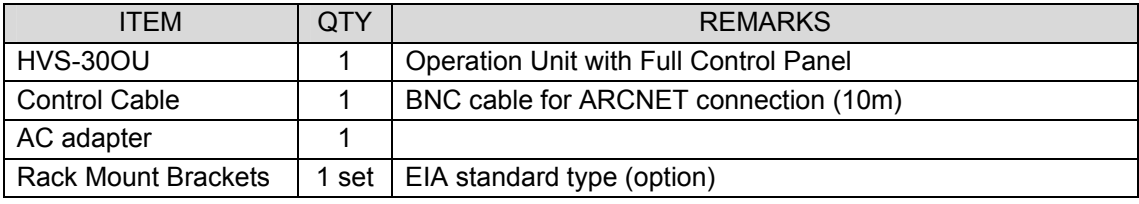

#### **About the configuration for HVS-300 series system**

First, two types of HVS-300 series main units are available: the standard model (**HVS-300HS**) and the power redundant model (**HVS-300RPS**). In addition to this, the following four types of control methods are available. These control methods can exist together in the same system. (Three types, excluding HVS-30FP, for HVS-300RPS)

**HVS-30OU**: A full-featured standard control panel.

**HVS-30FP**: A compact type control panel attached to the front panel of HVS-300HS. **HVS-30RU**: A compact remote control unit, which has the same front panel as the HVS-30FP, but can control the main unit remotely.

**HVS-30GUI**: Control software installed in the computer.

### **Other Option**

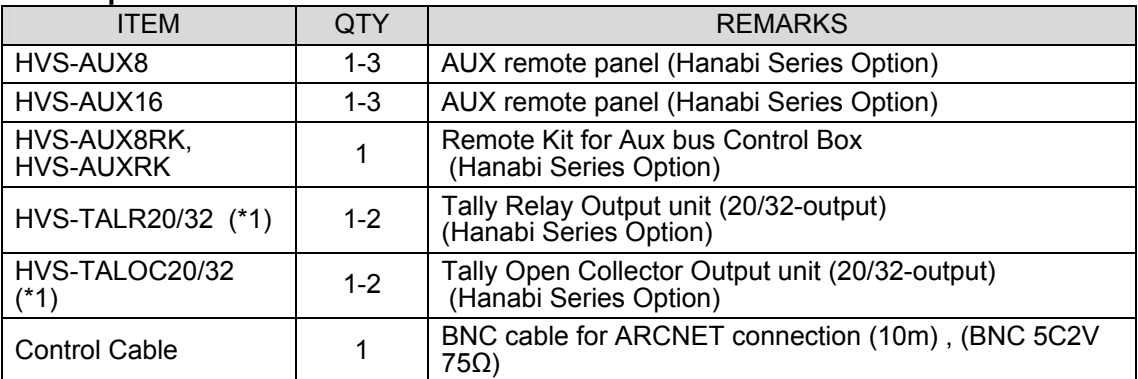

 (\*1) Multiple HVS-TALOC / HVS-TALR configurations possible; up to 2 units max. Optional devices or software are basically provided with the installation manuals (except factory installed ones) or specific operation manuals.

### **Check**

Check to ensure no damage has occurred during shipment. If damage has occurred, or items are missing, inform your supplier immediately.

### Rack Mounting

The product can be mounted to EIA standard rack units. When rack mounting a unit, remove the rubber feet and use the accessory rack mount brackets (rack ears).

### **Table of Contents**

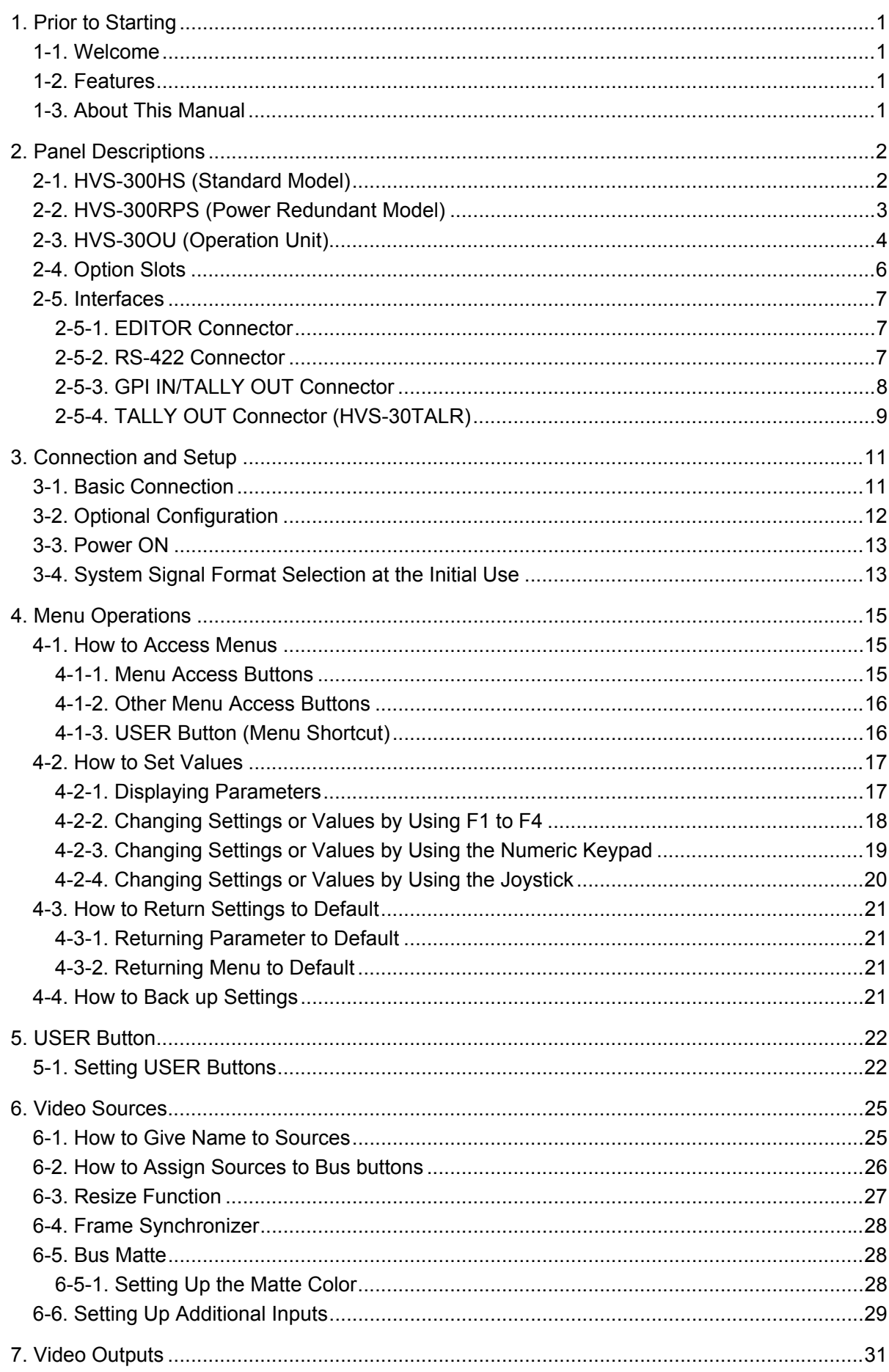

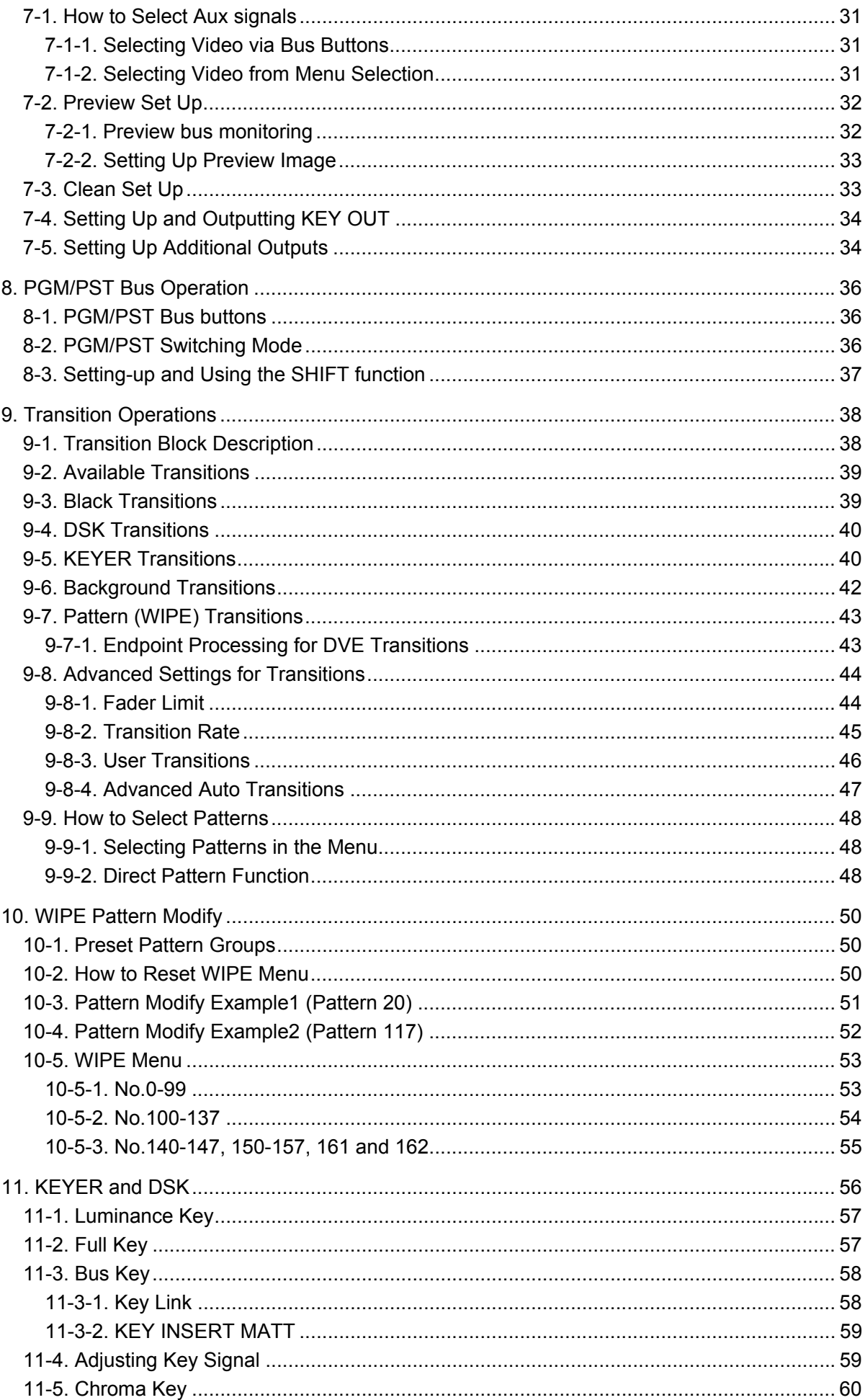

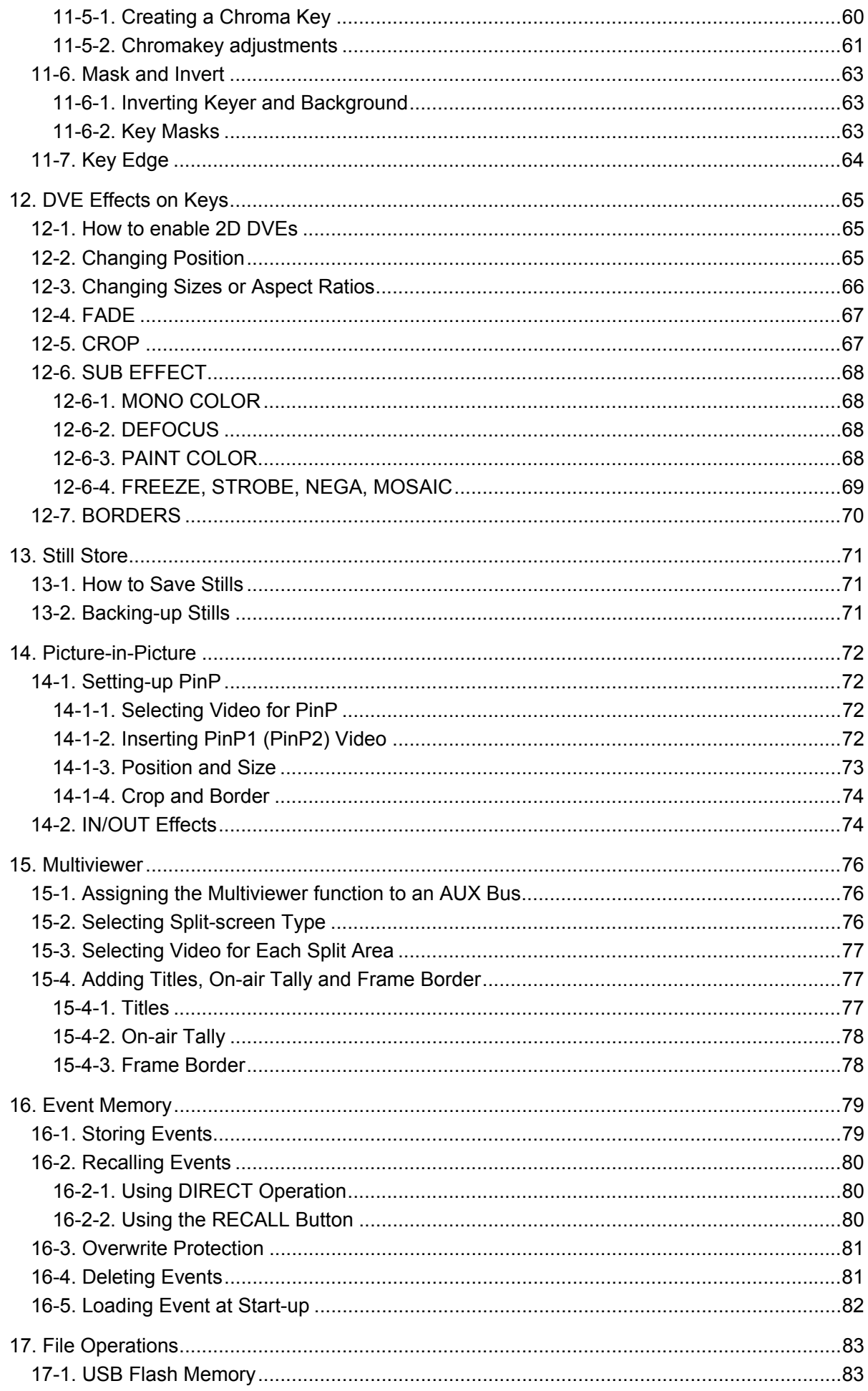

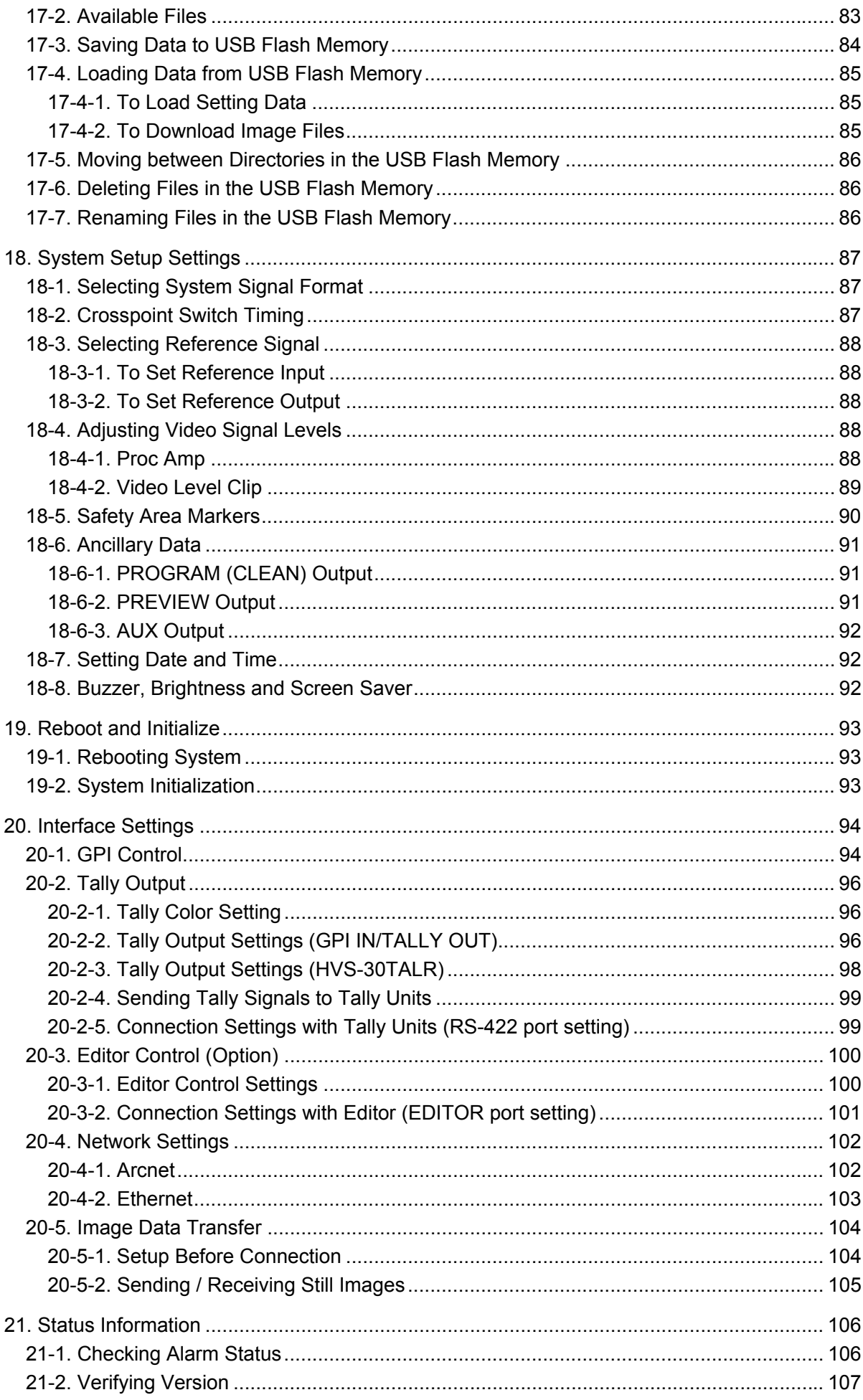

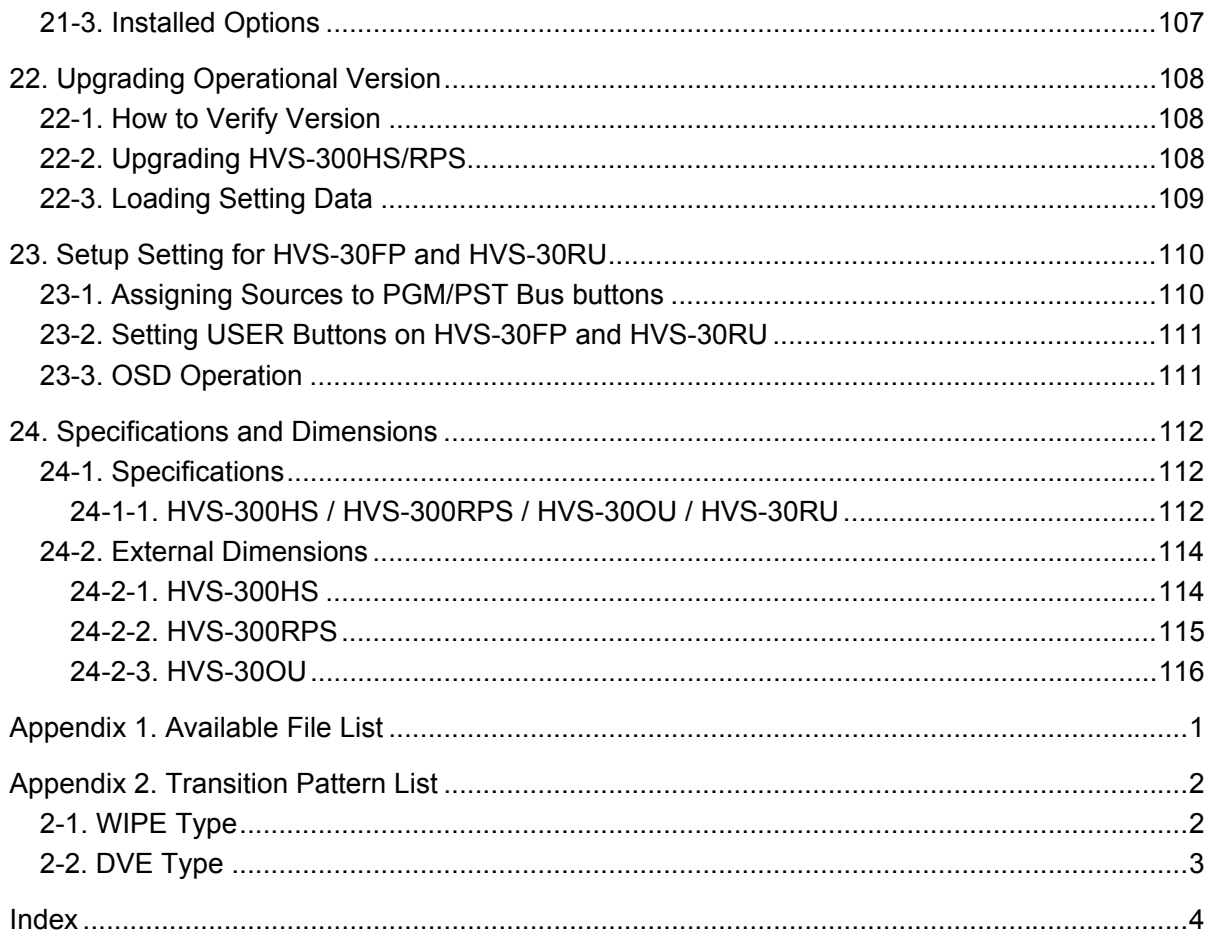

### <span id="page-12-0"></span>1. Prior to Starting

### <span id="page-12-1"></span>1-1. Welcome

Congratulations! By purchasing HVS-300 series Hanabi Portable Switcher you have entered the world of FOR-A and its many innovative products. Thank you for your patronage and we hope you will turn to FOR-A products again and again to satisfy your video and audio needs. FOR-A provides a wide range of products, from basic support units to complex system controllers, which have been increasingly joined by products for computer video based systems. Whatever your needs, talk to your FOR-A representative. We will do our best to be of continuing service to you.

### <span id="page-12-2"></span>1-2. Features

### **Standard features**

- Very compact main unit (HVS-300HS: 1U high, HVS-300RPS: 2U high)
- $\geq$  3 types of panels: standard panel, mini panel or control GUI HVS-30OU: 1M/E Operation Unit HVS-30RU: Remote Control Panel (HVS-30FP: 1M/E Front Panel Kit) HVS-30GUI: Remote Control Software
- HD/SD-SDI 4-input/4-output, Max. 12-input/8-output
- Variety of I/O options such as HD/SD-SDI, analog/digital RGB (VGA, DVI-D), HD/SD analog component, analog composite
- $\triangleright$  Accepts both HD and SD inputs with a frame synchronizer and up-resize engine on each input.
- $\triangleright$  Built-in 16-way multiviewer, supporting 4, 10 or 16-way split views with tally and title display
- Up-stream Keyer with chroma key, and DSK both with 2.5D DVE
- $\triangleright$  Dual Picture in Picture function
- $\triangleright$  More than 150 of various 2D and 3D DVE transition patterns
- $\triangleright$  Two channels of still stores
- $\triangleright$  Safety area markers
- $\triangleright$  Internal color-bar generator

#### **Optional features**

- $\triangleright$  Input/output options
	- HVS-30HSDI/HDSI-A/HSAI/PCIN, HVS-30HSDO/HSAO/PCO
- HVS-30ED: Editor Interface software
- > HVS-30VR: Virtual Link software
- $\triangleright$  HVS-30S3D: 3D Monitoring software
- > HVS-30TALR: Tally Relay Output card

### <span id="page-12-3"></span>1-3. About This Manual

This manual is intended to help the user easily operate the Hanabi series switchers and make full use of their functions during operations. Before configuring or operating your system, read this operation manual thoroughly to ensure you understand the product. After reading, it is important to keep this manual in a safe place and available for future reference.

#### **Font Conventions**

The following conventions are used through out this manual:

- Boxed text (for example MATT, F1, TRANS, and AUX1) is used for the control panel **buttons**.
- Bold text (such as **SIGNAL**, **TYPE** and **COLOR** is used for the **setting parameters** in the menus.
- Shaded text (such as MATT, ON, OFF, 50.0, 30, and PGM is used for the **setting values** in the menus.
- Text enclosed by square brackets (such as [SETUP-SYSTEM]) indicates the **menu name**.

### <span id="page-13-0"></span>2. Panel Descriptions

### <span id="page-13-1"></span>2-1. HVS-300HS (Standard Model)

◆ Front Panel

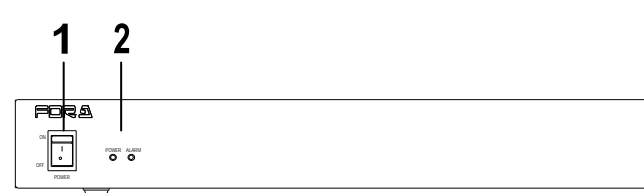

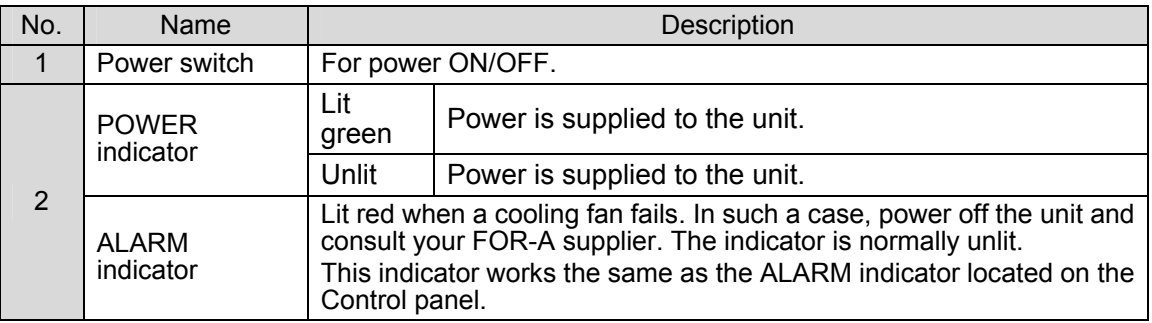

 $HVS-300$ 

DIGITAL VIDEO SWITCHER

**Rear Panel** 

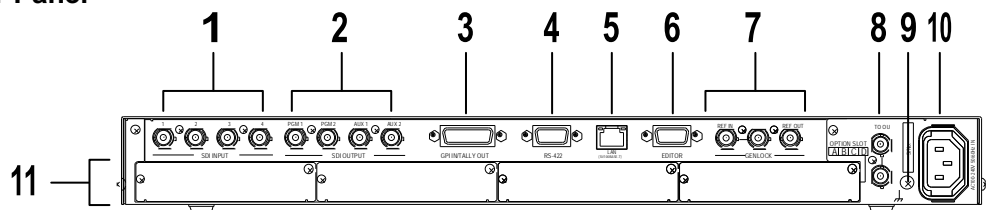

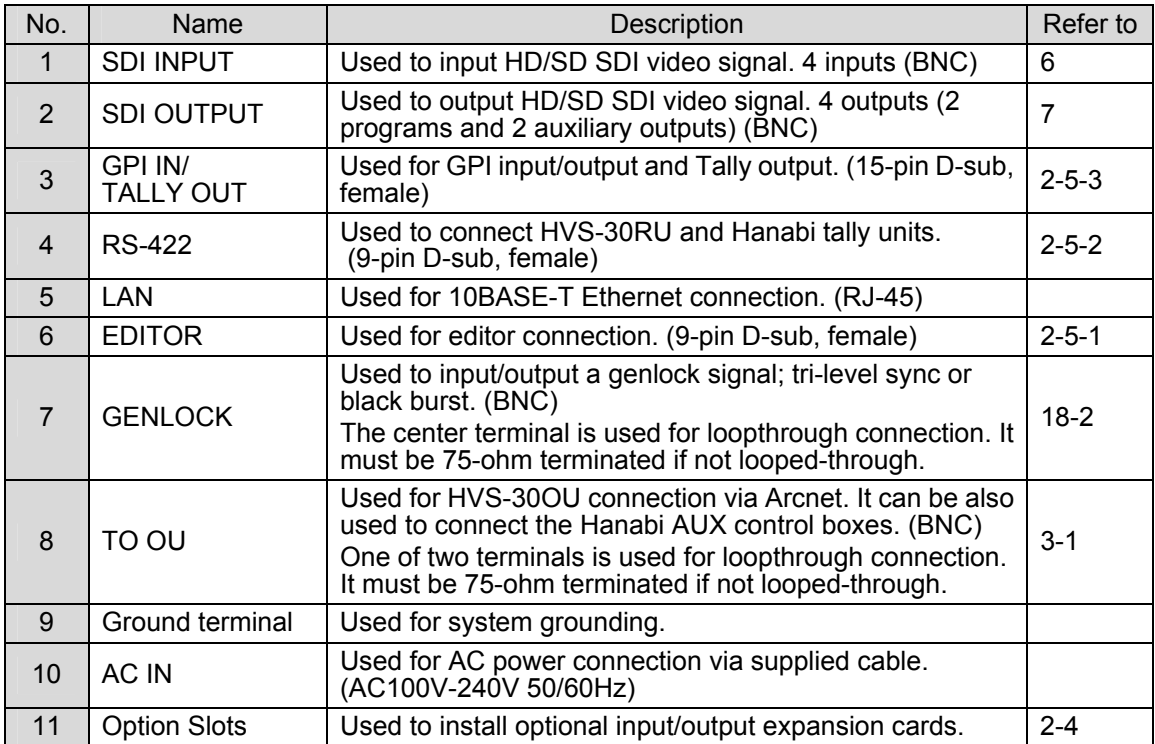

### <span id="page-14-0"></span>2-2. HVS-300RPS (Power Redundant Model)

**Front Panel** 

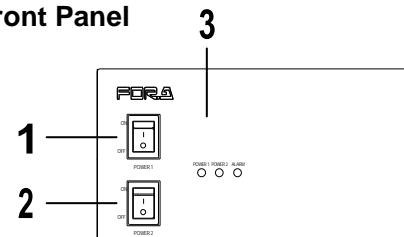

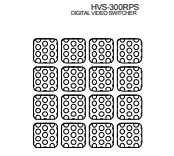

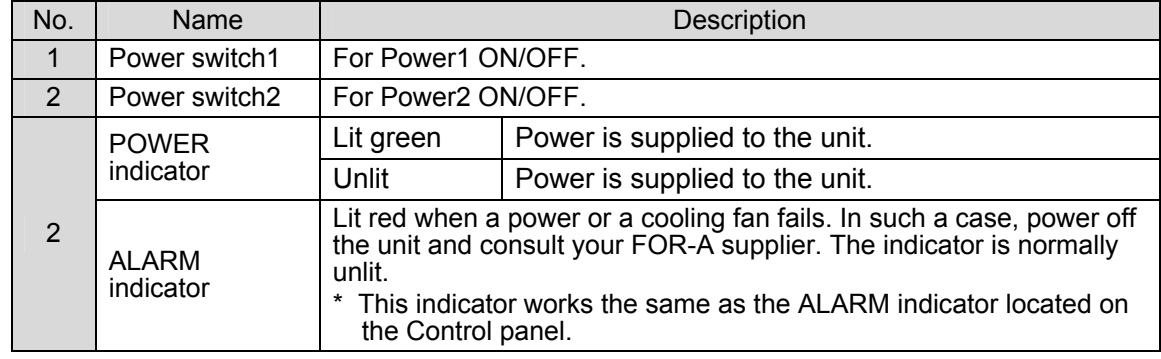

◆ Rear Panel

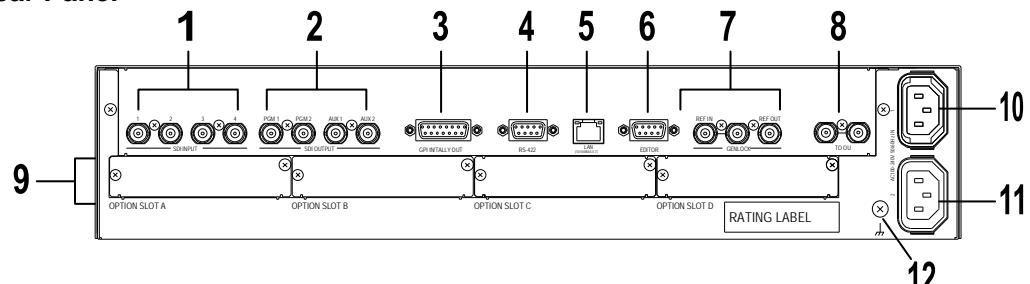

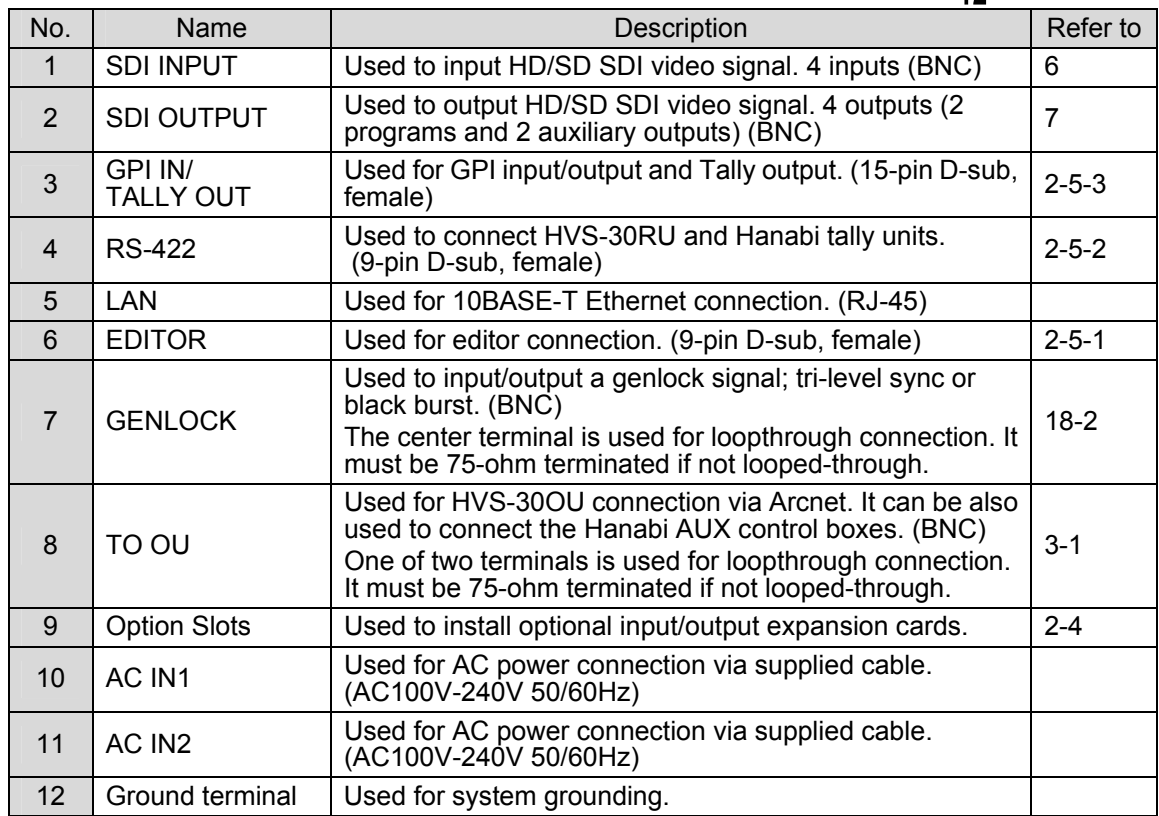

### <span id="page-15-0"></span>2-3. HVS-30OU (Operation Unit)

◆ Control Panel

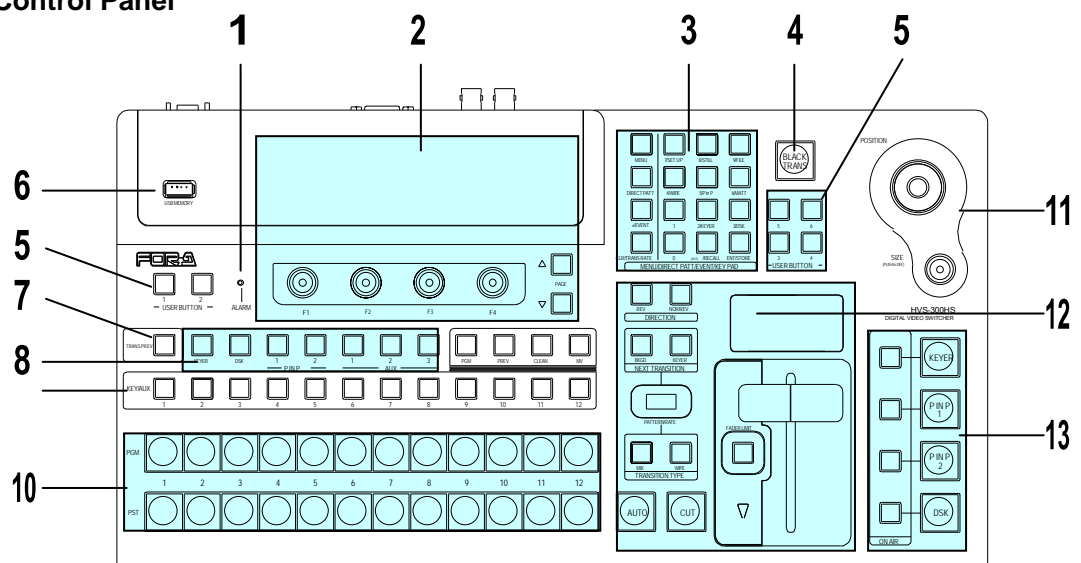

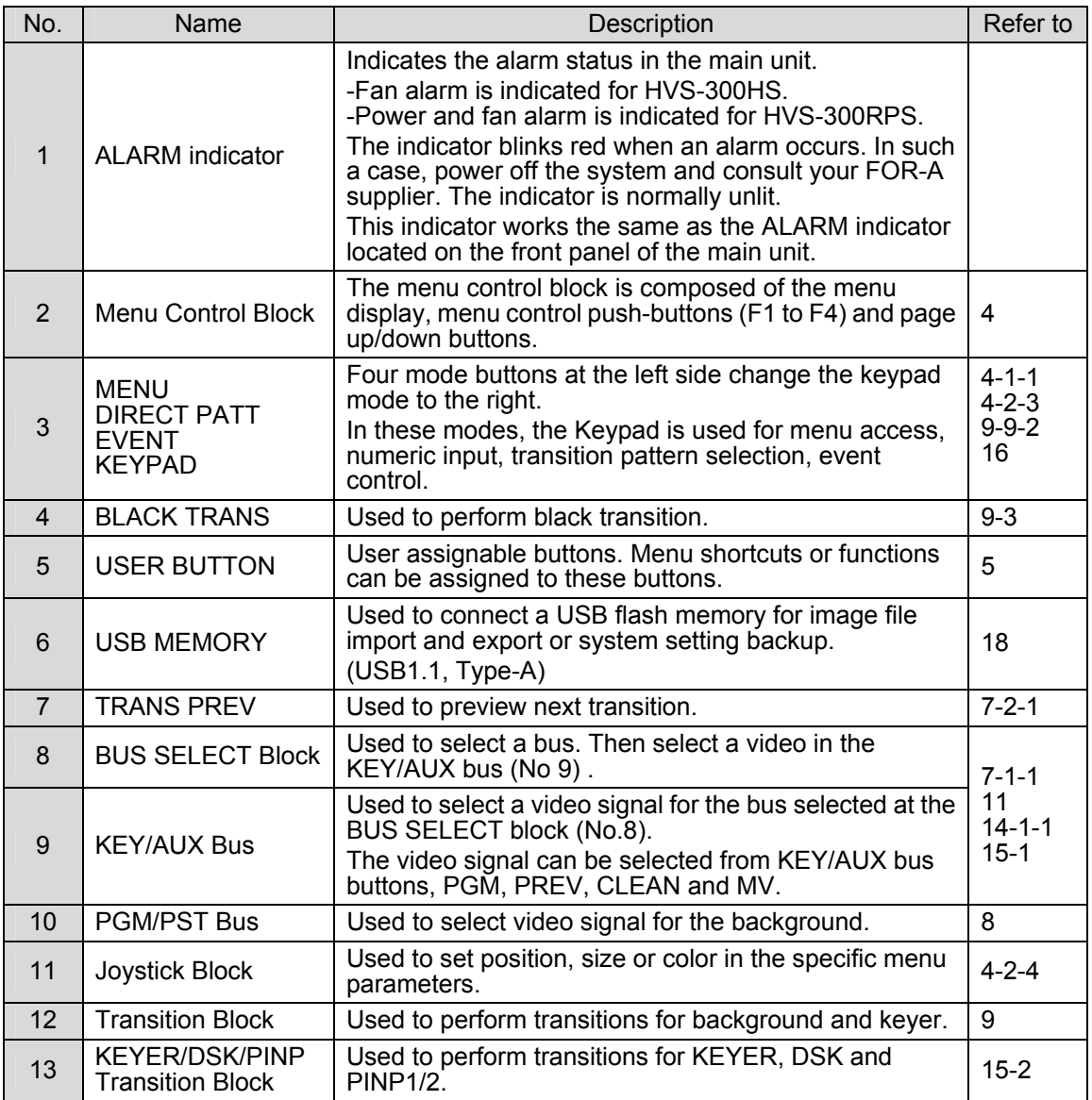

#### ◆ Rear Panel

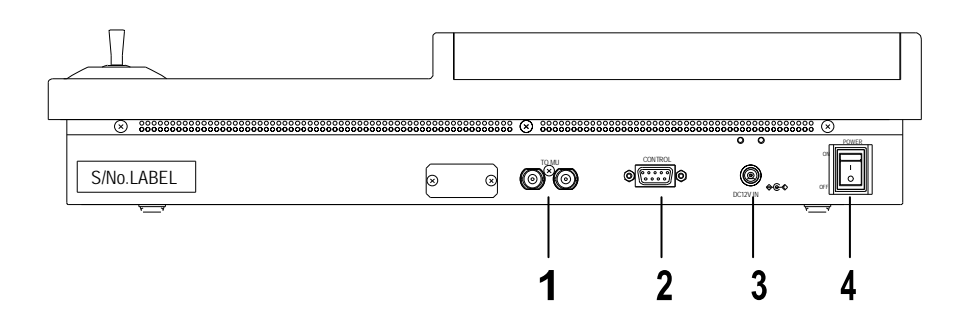

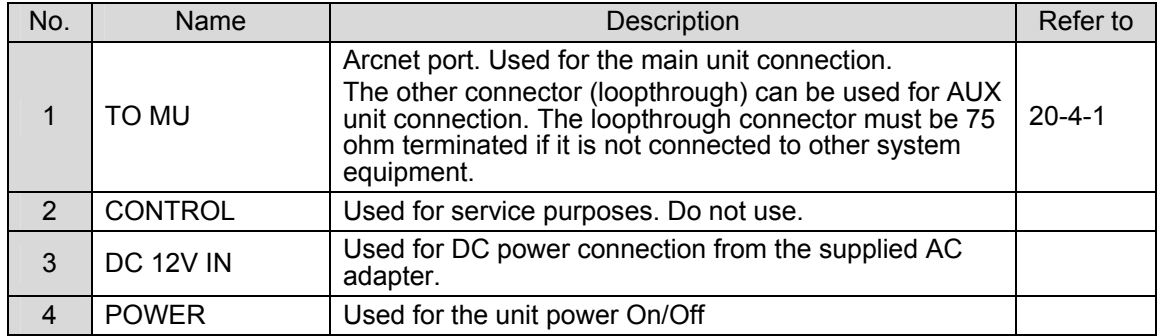

### <span id="page-17-0"></span>2-4. Option Slots

All expansion cards can be fitted via the rear of the main unit. The bottom 4 slots (A, B, C and D shown in the figure in this page) are dedicated to these optional cards.

### **IMPORTANT**

For the details about system expansion (optional cards) and fan replacement, contact your FOR-A supplier.

#### **Slots for Option Cards at Main Unit Rear Panel**

Two input expansion cards can be installed in slots A and B.

Two output expansion cards can be installed in slot C and D.

Two tally relay expansion cards (HVS-30TALR) can be installed in slot A to D.

The figure below is an example of HVS-300HS. The option slots of the HVS-300RPS are the same as those of the HVS-300HS.

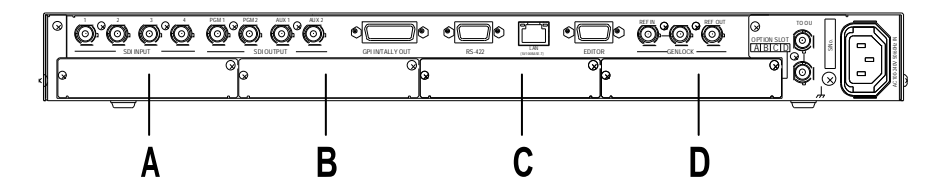

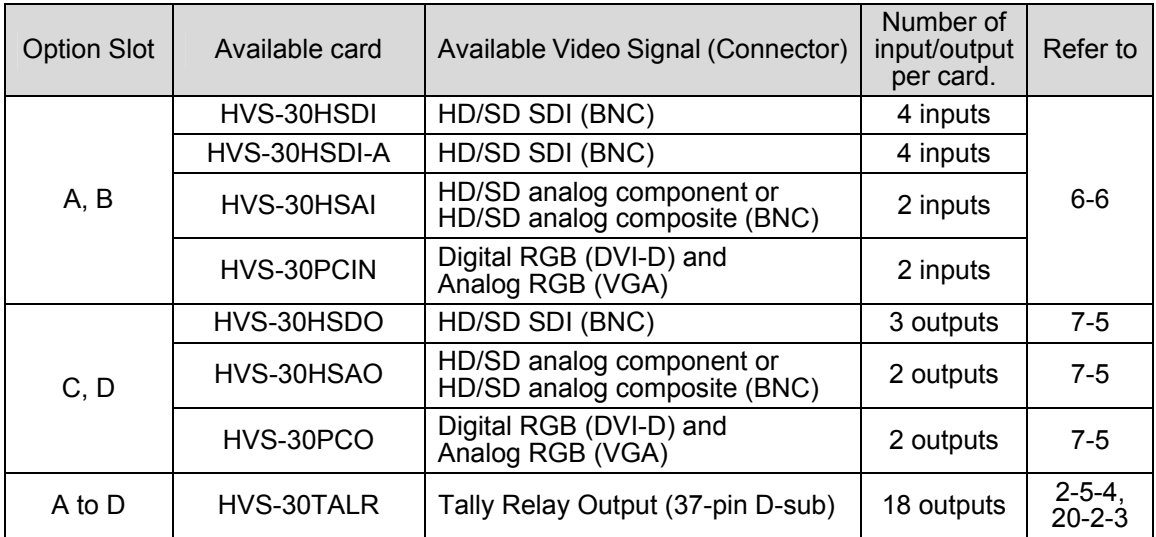

### <span id="page-18-0"></span>2-5. Interfaces

### <span id="page-18-1"></span>2-5-1. EDITOR Connector

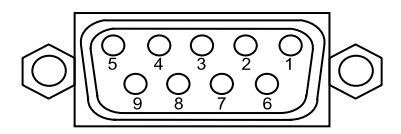

9-pin D-sub (male) with inch screws

#### **Pin Assignment Table**

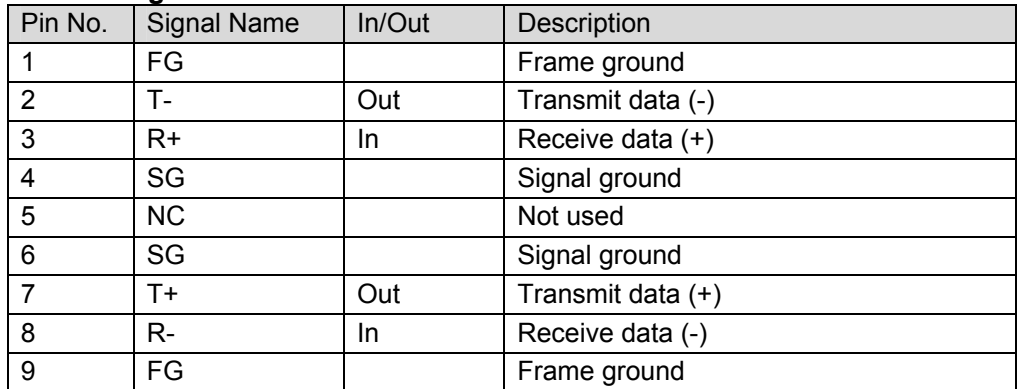

### <span id="page-18-2"></span>2-5-2. RS-422 Connector

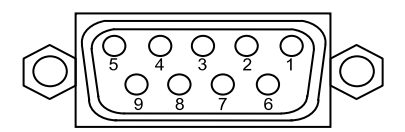

9-pin D-sub (female) with inch screws

#### ◆ Pin Assignment Table

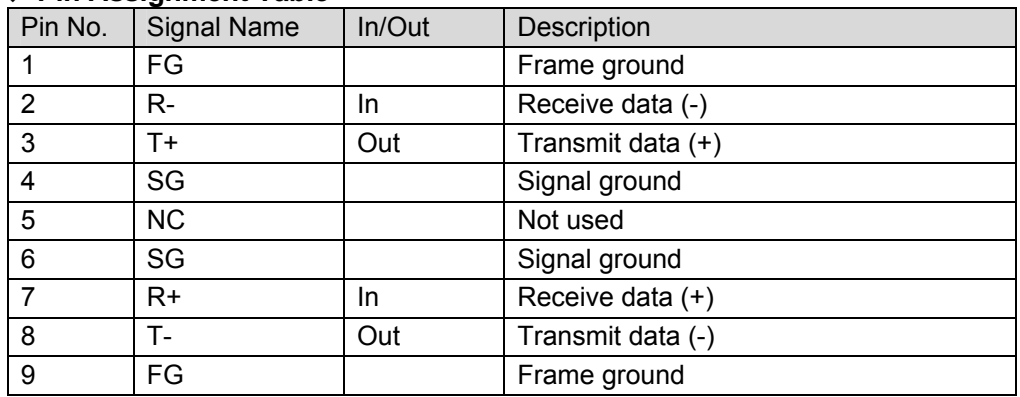

### <span id="page-19-0"></span>2-5-3. GPI IN/TALLY OUT Connector

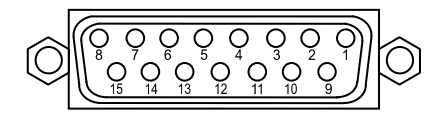

15-pin D-sub (female) with inch screws

#### **Pin Assignment Table**

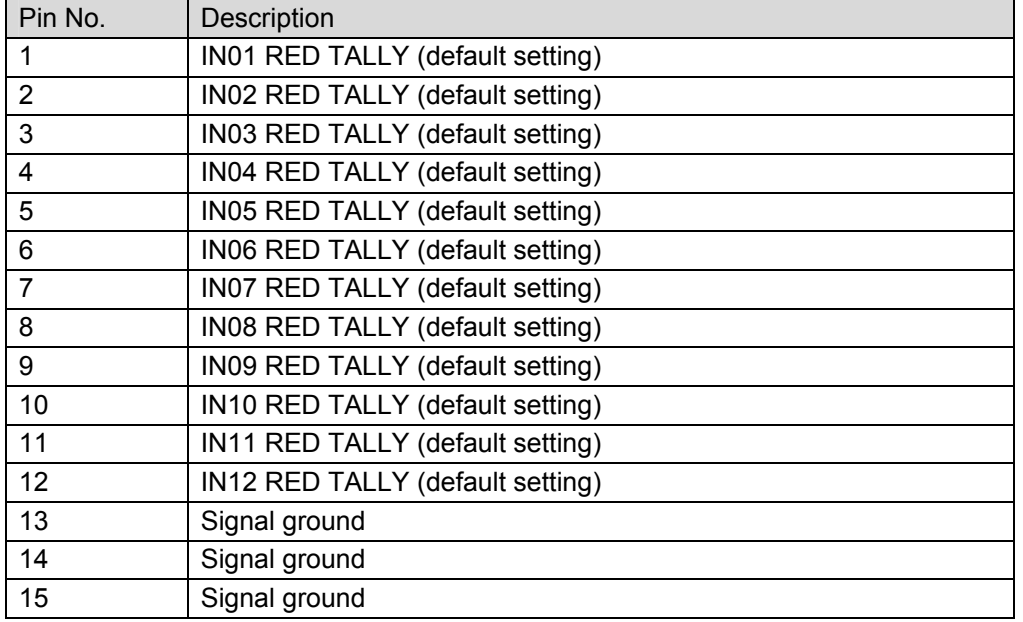

The pin assignment shown above is the factory default assignment. Pin assignments can be changed via operational menus. See section [20-1a](#page-105-1)nd [0.](#page-106-0)

### **GPI IN Circuit**

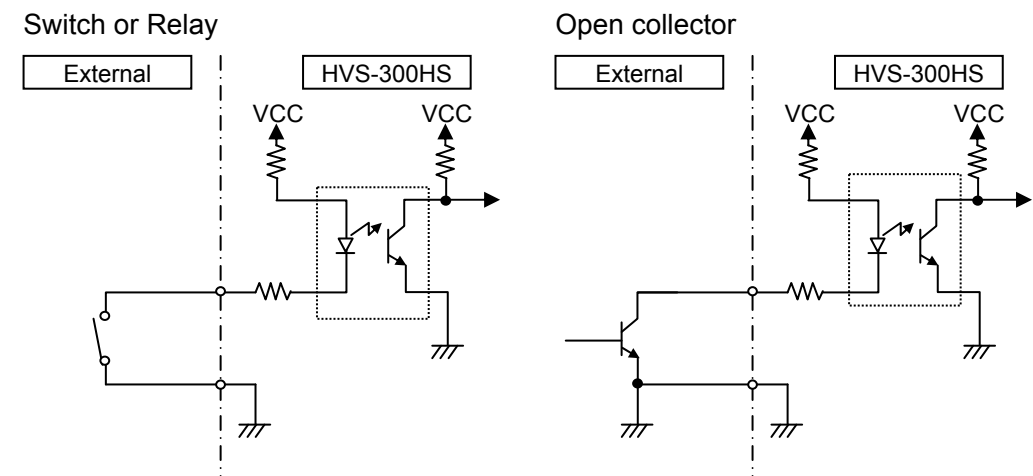

#### **GPI OUT/ TALLY Out Circuit**

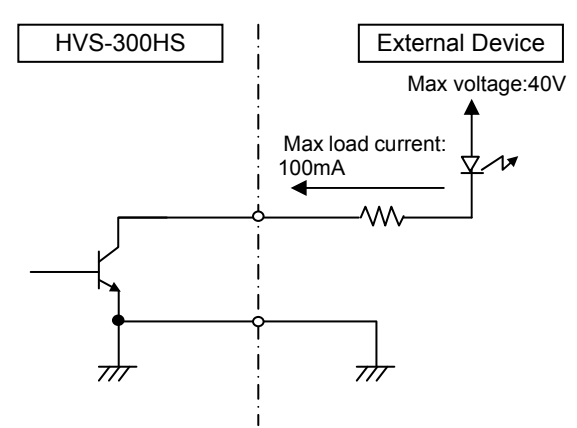

<span id="page-20-0"></span>The TALLY OUT connectors are available only when HVS-30TALR cards are installed.

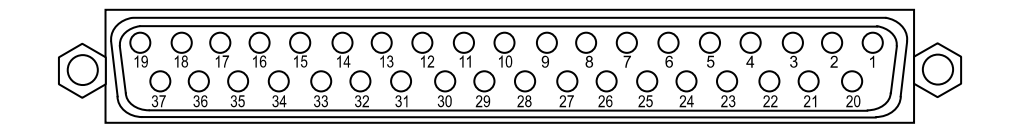

### **Pin Assignment Table (37-pin D-sub, female, with inch screws)**

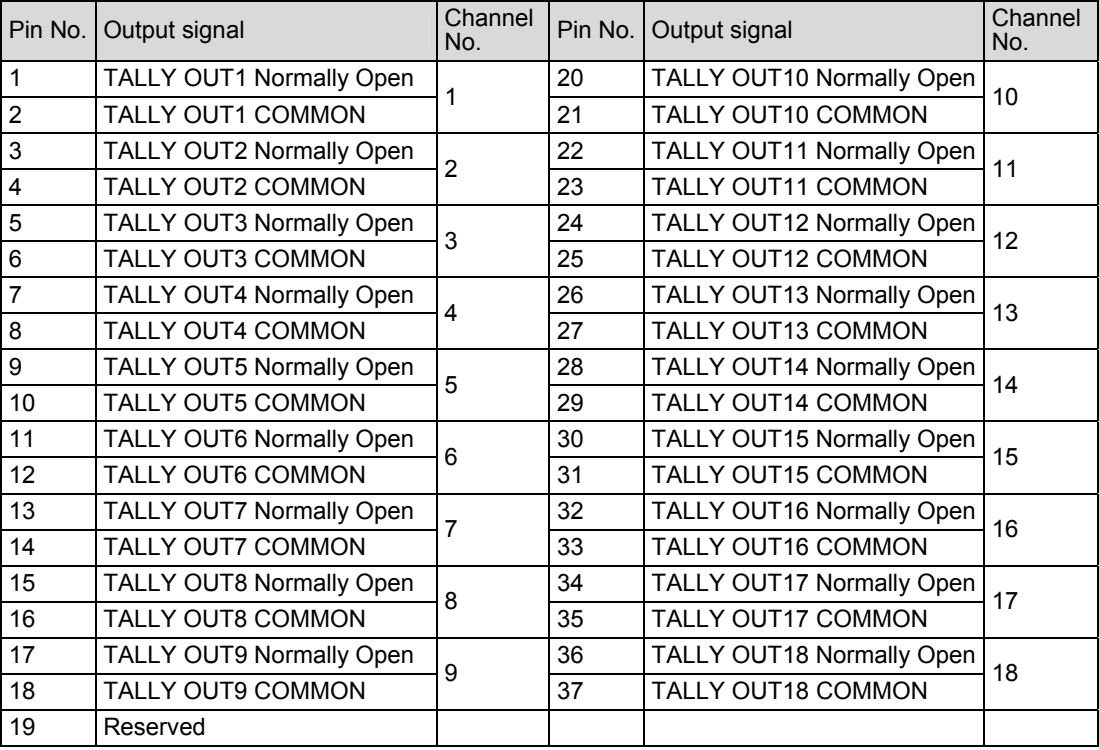

\* Do not connect Pin 19.

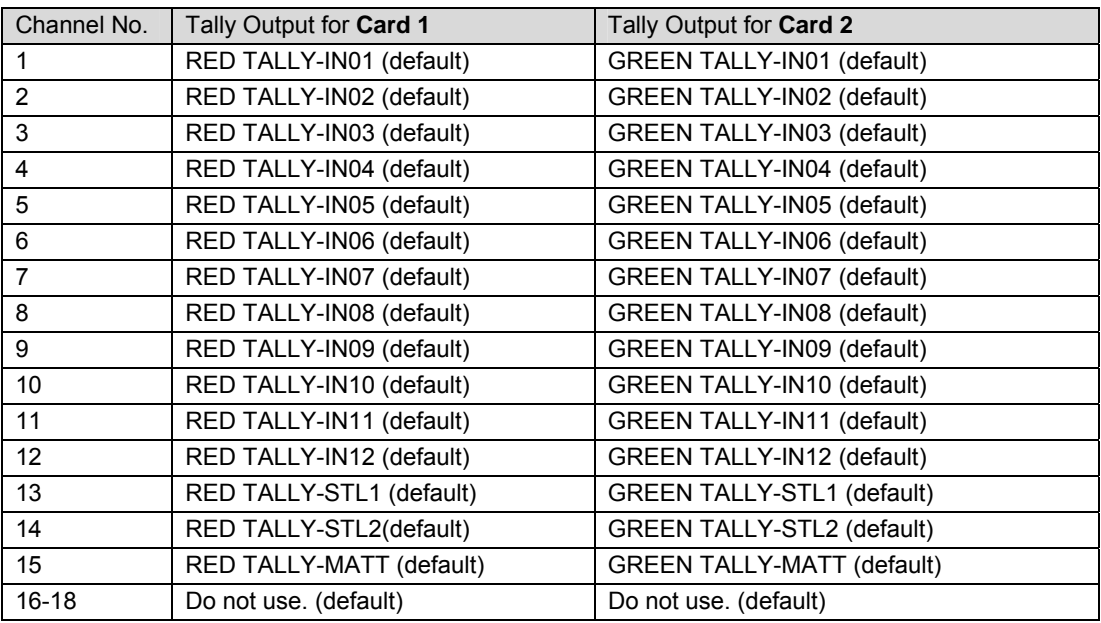

\* Whether **Card 1** or **Card 2** is chosen on a dipswitch on the HVS-30TALR card.

Tally outputs can be freely assigned. See section [20-2-3](#page-109-0) "Tally Output Settings (HVS-30TALR)."

#### **TALLY OUT circuit (Relay output)**

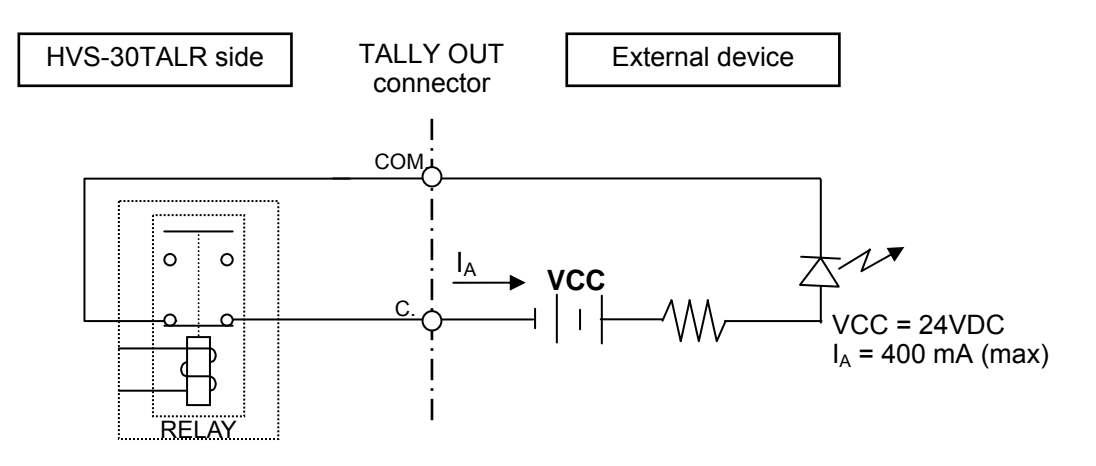

- The maximum switching current for each output is 400mA.
- The HVS-30TALR is a relay board. Use the supplied or commercially-prepared 37-pin D-sub male connector (with #40-40 inch screws) for making a connection cable.

### <span id="page-22-0"></span>3. Connection and Setup

### <span id="page-22-1"></span>3-1. Basic Connection

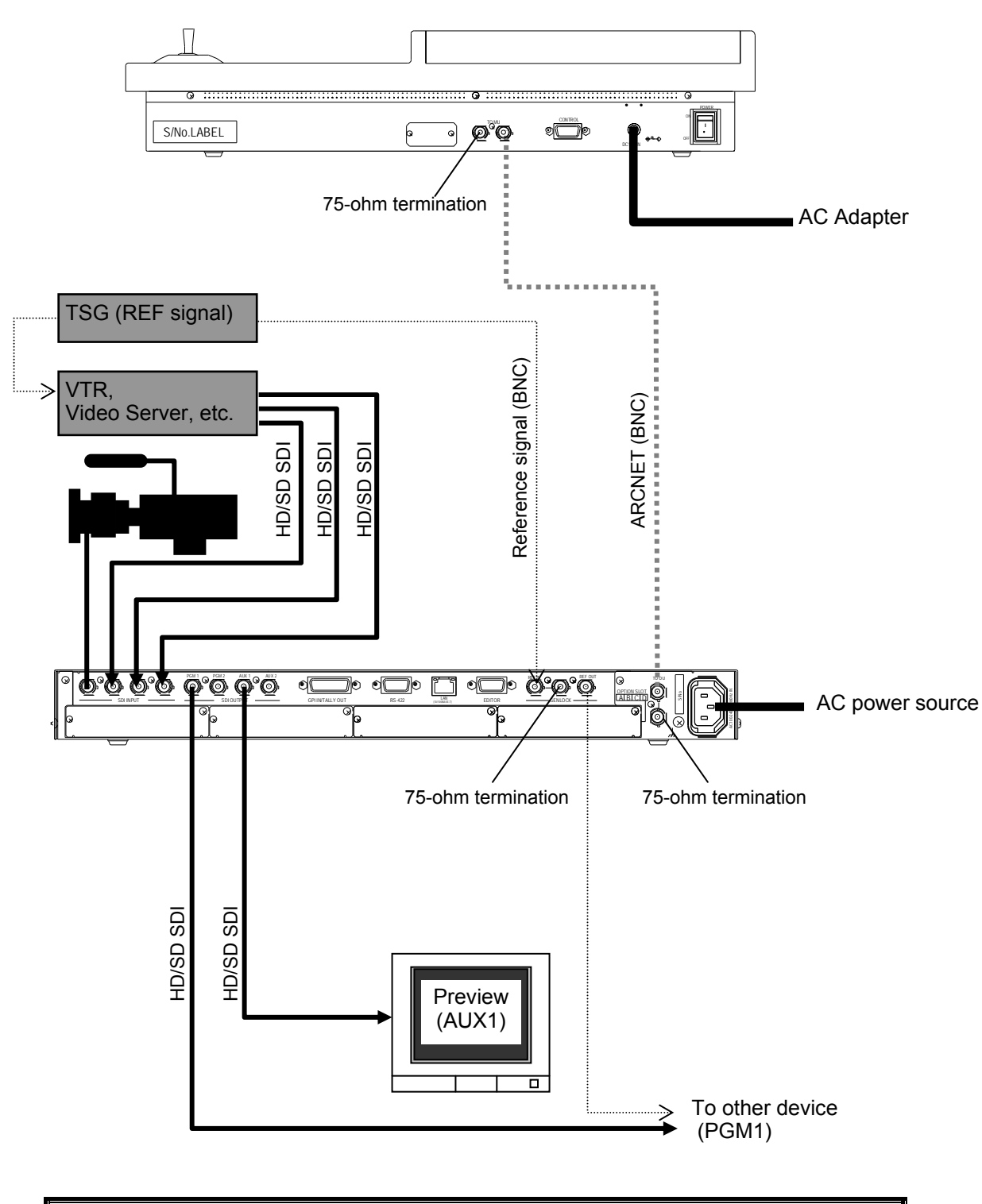

**NOTE**

See section [20-4-1.](#page-113-1) "ARCNET" for connecting between the main unit and HVS-30OU via Arcnet. See section [18-2.](#page-98-2) "Crosspoint Switch Timing" for reference signal setting. See section [7-2.](#page-43-0) ["Preview Set Up"](#page-43-0) for how to display the preview image.

### <span id="page-23-0"></span>3-2. Optional Configuration

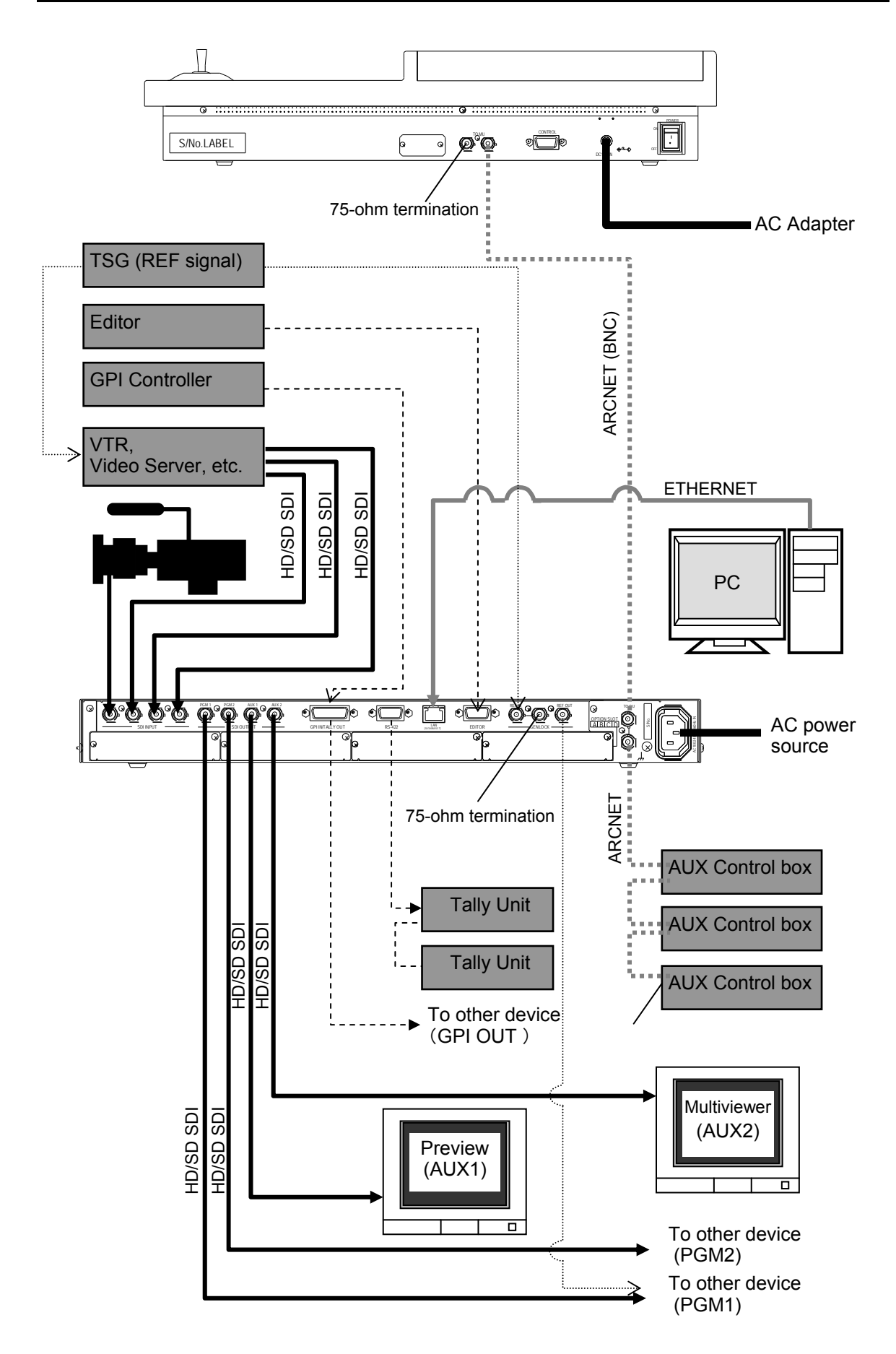

**NOTE**

See section [15.](#page-87-0) "Multiviewer" for multi-display connection and setup.

See section [20-1.](#page-105-1) "GPI Control" and section [20-2-2.](#page-107-2) "Tally Output Settings (GPI IN/TALLY OUT)" for setting up GPI input, GPI output and tally output.

See section [20-2-3.](#page-108-0) "Sending Tally Signals to Tally Units" and [20-2-5.](#page-110-1) "Connection Settings with Tally Units (RS-422 port setting)", if you configure the tally units (Hanabi series option).

See section [20-3.](#page-111-0) "Editor Control (Option)" for editor control.

The HVS-AUX8/16 units (Hanabi series option), which are used for selecting AUX signal, can be deployed in the same Arcnet LAN as HVS-30OU. See section [20-4-1.](#page-113-1) "ARCNET" for Arcnet connection. See the operation manual of Auxiliary Unit for how to connect the AUX units to the switcher.

### <span id="page-24-0"></span>3-3. Power ON

Before powering on the system, verify that all system connections are properly in reference to section [3.](#page-22-0) "Connection."

### **Control Pannel Power supply**

Supply power to the control panel using the AC adapter provided and turn on the power switch located at the rear panel of HVS-30OU.

### **MU (Main Unit) Power supply**

Supply power to the MU using the power cable provided and turn on the power switch located at the front panel. Turn on both power switches for the HVS-300RPS.

### <span id="page-24-1"></span>3-4. System Signal Format Selection at the Initial Use

When first switching on your unit, please select a signal format as shown below.

- (1) The MENU button at the right of the menu display should be flashing at power ON.
- (2) Press the MENU button and then press the 7/SETUP button.
- (3) The SETUP menu's top page appears in the menu display. Turn  $F1$  to select SYSTEM and then press  $F1$ .

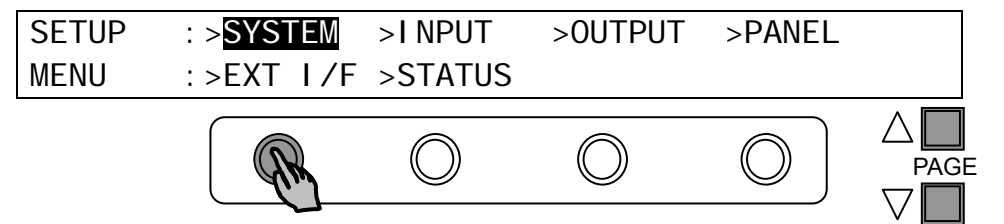

(4) The [SETUP - SYSTEM] menu as shown below appears. Turn F1 to select FORMAT and then press F<sub>1</sub>.

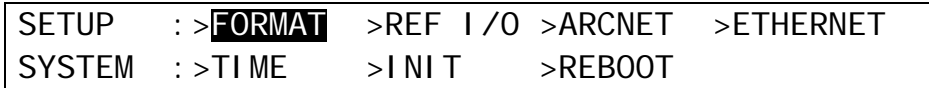

(5) The [SETUP - SYSTEM - FORMAT] menu as shown below appears. Turn  $\overline{F1}$  to select the signal format used in the switcher. Then turn  $\overline{F3}$  to select the aspect ratio.

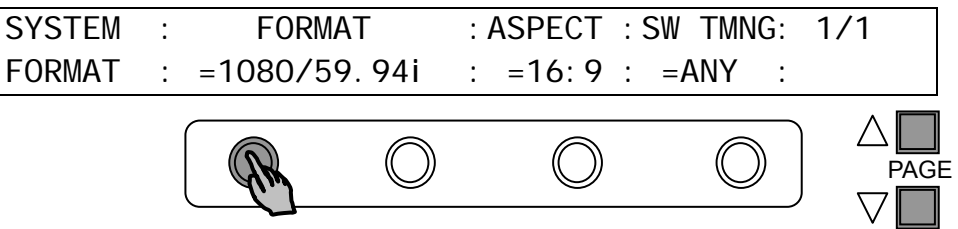

(6) Press the PAGE UP button to return to the [SETUP - SYSTEM] menu. (7) Turn  $|F1|$  to select REBOOT. Press  $|ENT/STORE|$  in the Keypad block to reboot the switcher.

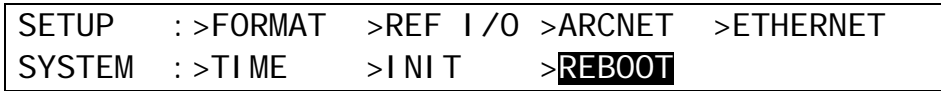

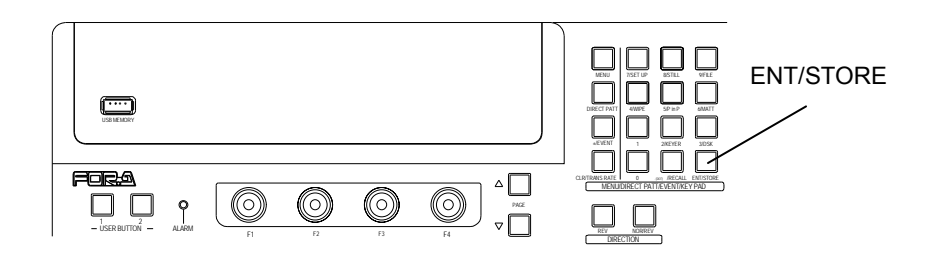

(8) The selected format and aspect are applied after restarting the switcher.

### <span id="page-26-2"></span><span id="page-26-1"></span><span id="page-26-0"></span>4-1. How to Access Menus

### 4-1-1. Menu Access Buttons

Press the MENU button below, which changes the buttons in the Keypad block to the menu buttons, and then press the buttons on the Keypad to access menus.

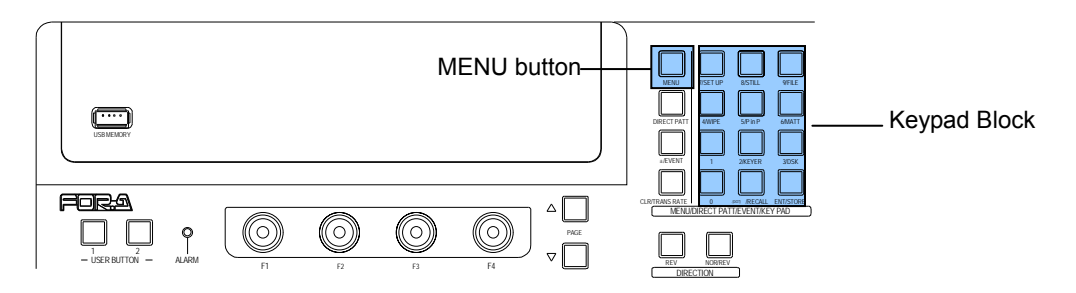

### ◆ **KEYPAD Block**

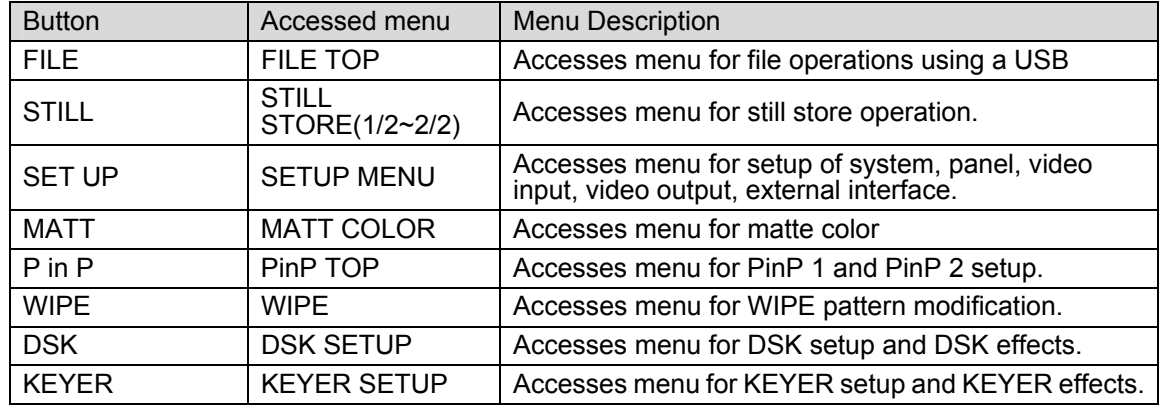

#### **MENU/ DIRECT PATT/ EVENT/ KEY PAD Block**

The MENU/ DIRECT PATT/ EVENT/ KEY PAD block to the right of the menu display has four modes: Menu Access, Pattern Selection, Event Control and Transition Rate. The current operational mode is displayed at the upper right of the menu display. To use the buttons in the Keypad as the Menu Access buttons, press the MENU button at the upper right of the block.

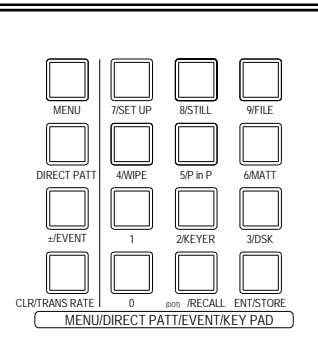

#### **Mode Selection Buttons**

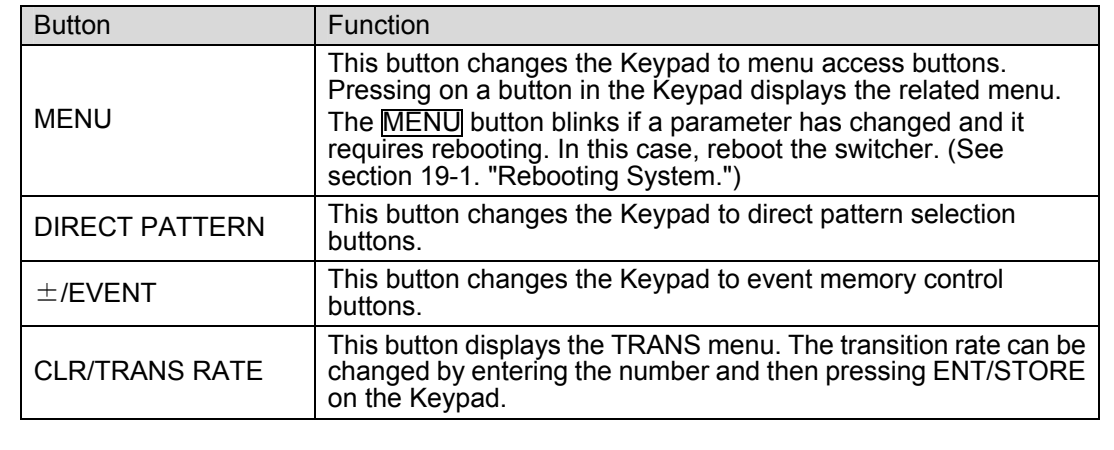

### <span id="page-27-0"></span>4-1-2. Other Menu Access Buttons

By **pressing once or twice** specific buttons in the bus select section or transition control section, the related menus can be displayed. (See the figure and the table below.)

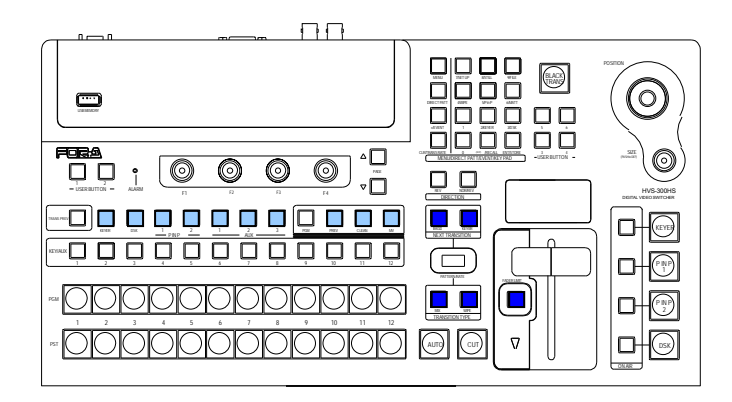

#### ◆ PGM/PST bus

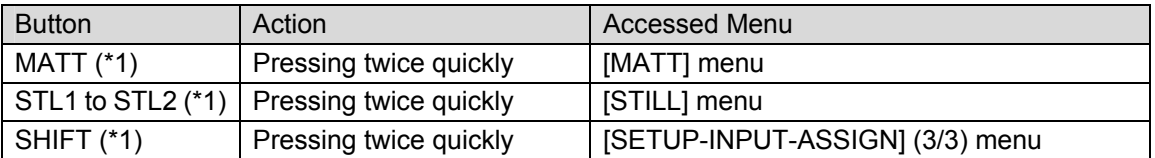

(\*1) Note that MATT and STL1 – STL2 buttons represent the bus buttons assigned to MATT and STILL1 – STILL2 signals respectively at PGM/PST and KEY/AUX. (Refer to section [6-2.](#page-37-0) ["How to](#page-37-0)  [Assign Sources to Bus buttons.](#page-37-0)"

#### ◆ BUS SELECT block

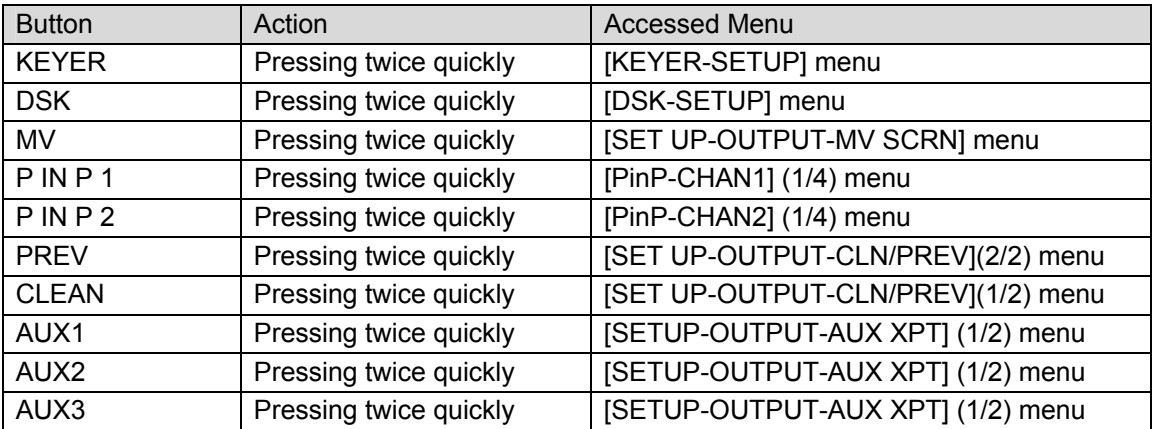

#### ◆ Transition Block

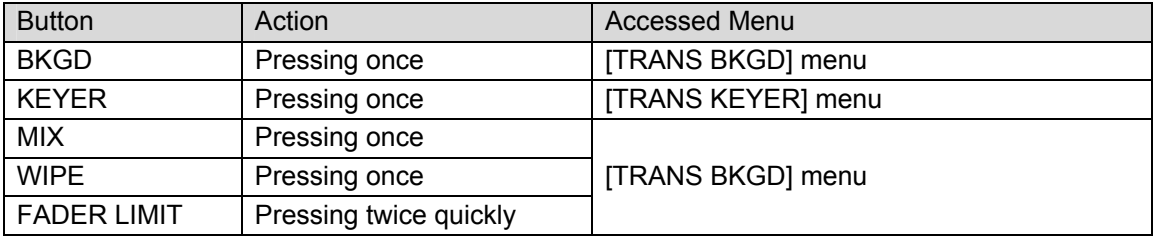

### <span id="page-27-1"></span>4-1-3. USER Button (Menu Shortcut)

User buttons can be assigned to specific menu pages and be used as menu shortcuts. Refer to section [4-3.](#page-32-0) "USER Button" for details.

### <span id="page-28-1"></span><span id="page-28-0"></span>4-2-1. Displaying Parameters

To display the desired menu, press the MENU button (The MENU button will light up.), then press the related menu button in the Keypad block. (See section [4-1.](#page-26-1) ["How to Access](#page-26-1)  [Menus.](#page-26-1)") If a menu has multiple submenus such as the SETUP menu, navigate to submenus following the procedure below.

#### **Menu navigation (Example for the SETUP menu)**

(1) Press the MENU button to the right of the menu display. Then press the 7/SET UP button in the Keypad to display the SETUP menu. The SETUP menu's top page will then appear on the display, as shown below.

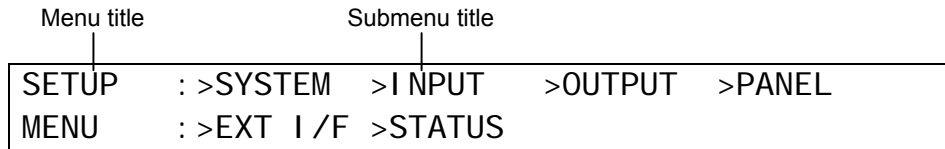

(2) Select a submenu to open by turning  $F1$  (The INPUT submenu is selected in the example below.) Then press  $F1$  or the PAGE DOWN button to the right to open the selected submenu.

The current selection is shown in reverse video.

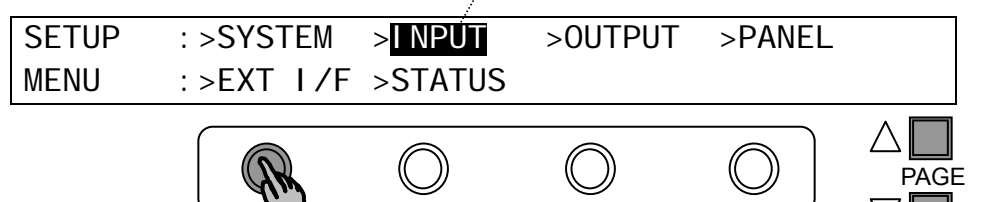

(3) The [SETUP-INPUT] menu then opens. The [SETUP-INPUT] menu has also got four submenus. Select a submenu to open by turning and then press  $\boxed{F1}$  or turning  $\boxed{F1}$  and pressing the PAGE DOWN button to open it. The ">" in front of menu items indicates that a detail submenu can be accessed by pressing F1.

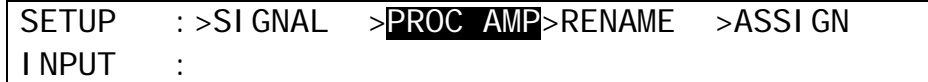

(4) The [SETUP-INPUT- PROC AMP] menu is displayed as shown below. Now users can change the value for parameter.

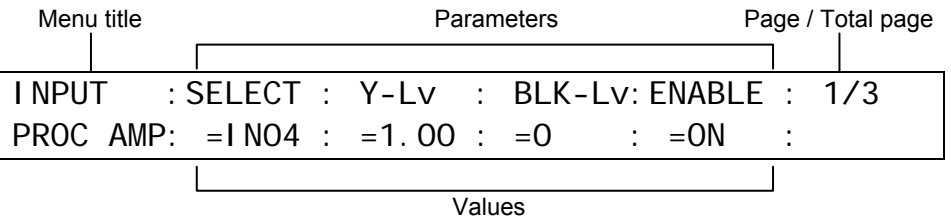

### ◆ Page Navigation

As shown in the example below, the [SETUP-INPUT-PROC AMP] submenu spreads across three pages. When first accessed, page 1 of 3 will be displayed. To go to page 2, simply press the PAGE DOWN button. Pressing the PAGE UP button returns you to page 1.

Pressing the PAGE UP button when located at the first page brings you up one level in the menus. The same happens when pressing the PAGE DOWN button when located at the last page of a menu.

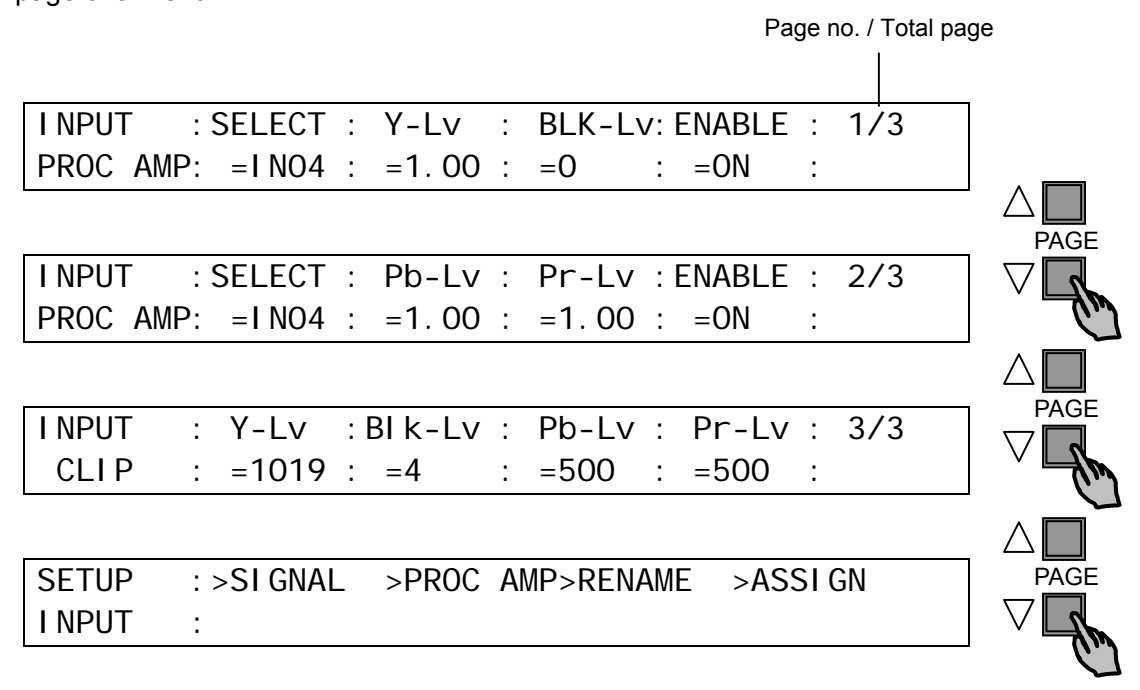

### <span id="page-29-0"></span>4-2-2. Changing Settings or Values by Using F1 to F4

Once parameters appear in the display window, data is displayed over 2 lines. A maximum of four parameters can be displayed at a time. The "=" or ">" in front of value indicates that it is possible to change a parameter setting by turning a menu control push-button  $(F1 - F4)$ , or trigger an action by pressing it.

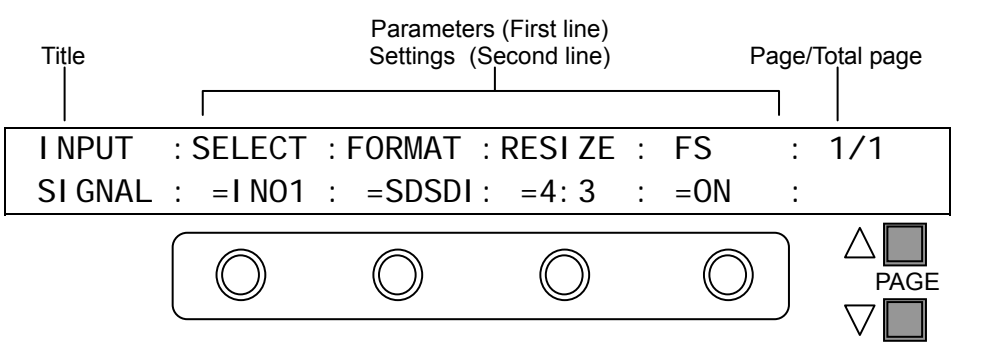

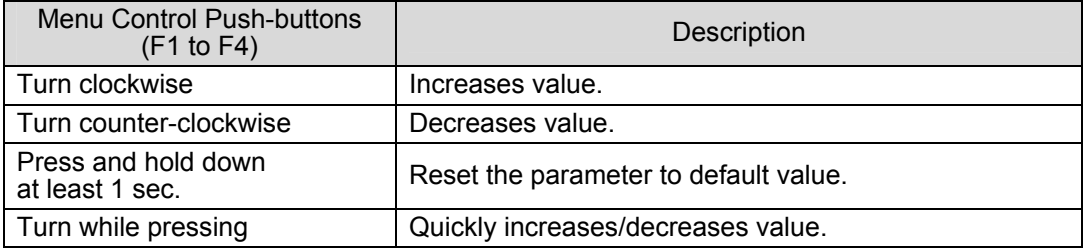

#### ◆ System Parameters Requiring Confirmation

Some system parameters require for users to confirm after changing the value by pressing a menu control push-button. This prevents users from making mistakes when changing important system settings.

#### ◆ Parameters with the sign ">"

The parameters with the sign ">" in front of them are executable by pushing the relevant menu control push-button. For example, pressing a menu control push-button initializes menus (See section [4-3.](#page-32-0) "How to Return Settings to Default."), stores still images (See section [13-1.](#page-82-1) "How to Save Stills."), saves data or loads data (See section [17.](#page-94-0) ["File](#page-94-0)  [Operations"](#page-94-0)). In the parameters selecting a color from the standard colors pressing the relevant menu control selects the color. (See section [6-5.](#page-39-1) ["Bus Matte"](#page-39-1))

### <span id="page-30-0"></span>4-2-3. Changing Settings or Values by Using the Numeric Keypad

Users can also use the keypad to input numerical settings to a menu. The procedure example for changing the matte color by using keypad is as follows.

- (1) Press the MENU button.
- (2) Press the 6/MATT button to display the BUS MATT COLOR menu.
- (3) To change the S (Saturation) item, press  $\overline{F1}$ .
- (4) Input new setting from the keypad.
- (5) Press ENT/STORE to confirm the setting.
- (6) To change the L (Luminance) item, press  $\overline{F2}$ , input new setting from the keypad and press ENT/STORE.
- $(7)$  To change the H (Hue) item, press  $\overline{F3}$ , input new setting from the keypad and press ENT/STORE.

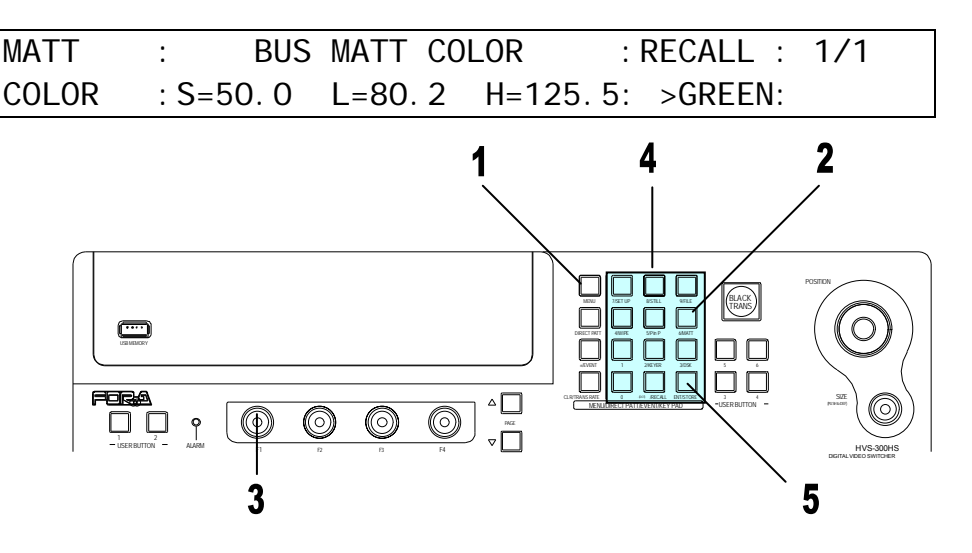

#### **IMPORTANT**

When pressing a push-button, press it down lightly and release it within 1 sec. Note that if you press and hold a control button for more than 1 sec., related setting will be returned to their default value and a beep will be heard.

- Pressing CLR/TRANS RATE before ENT/STORE cancels the changes just made.
- ±/EVENT changes the sign of a value (ex. From "+10" to "-10").

#### **KEYPAD Mode Display**

The KEYPAD right next to the Menu Display has multiple modes: Menu Access, Direct Pattern, Event Memory, Transition Rate Input and Numeric Input for menu. The mode buttons on the left-hand side are to switch the KEYPAD modes. The current operation mode is displayed at upper right-hand side of the menu display. To use the KEYPAD for menu input, display a desired parameter, press the menu control push-button just below the parameter (F1-F4), and enter the value using the numeric keypad and then press ENTER in the KEYPAD.

<span id="page-31-0"></span>Users can also use the joystick and the SIZE control in the JOYSTICK block for making position, size and color settings to specific parameters. The parameters controllable from the JOYSTICK block are shown in the table below.

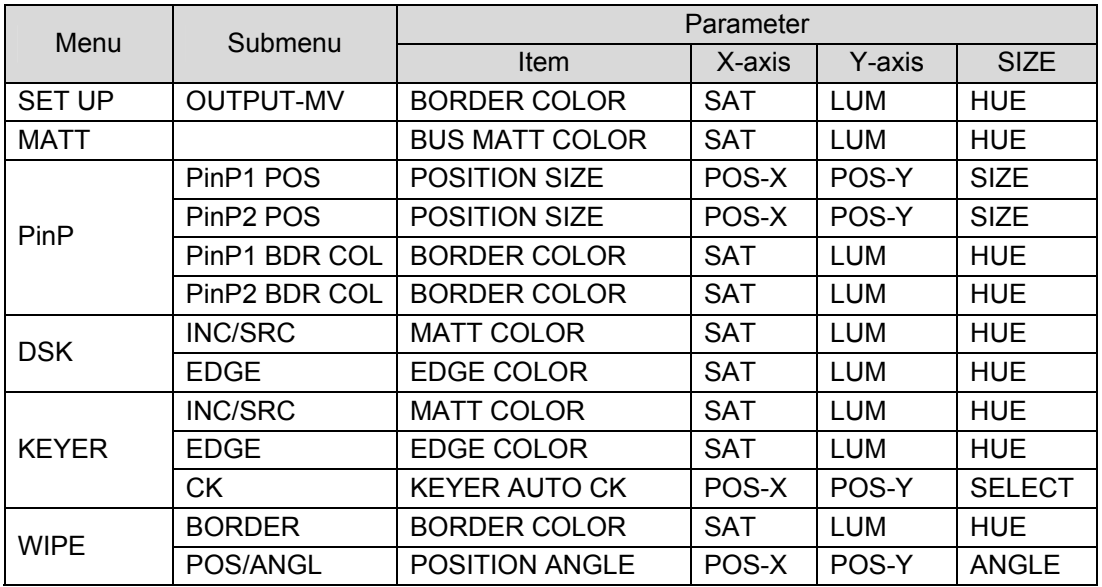

### **Controllable Parameters**

#### ◆ How to Use the Joystick

The general procedure for making and changing operational menu settings using the joystick are as follows.

Open a menu page you want to set. In the example below, to change the three parameter values (BORDER COLOR S, L and H,), use the joystick's X, Y axes (i.e. move joystick horizontally and vertically) and the SIZE control respectively.

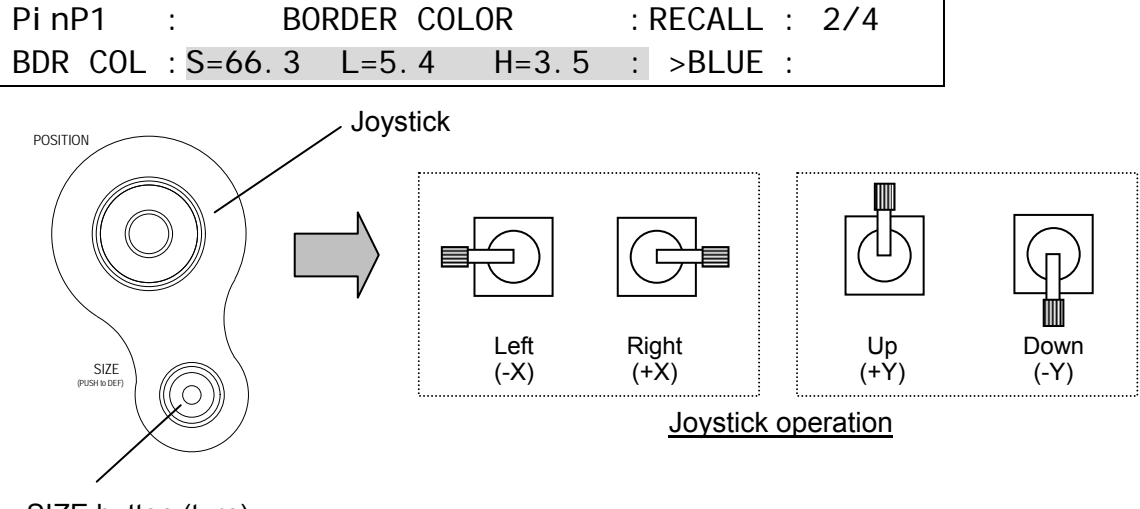

SIZE button (turn)

See section [4-3.](#page-32-0) "How to Return Settings to Default."

**Resetting Values with Joystick (SIZE control)** 

### <span id="page-32-1"></span><span id="page-32-0"></span>4-3-1. Returning Parameter to Default

#### **Pressing and holding down Control Push-buttons**

Press and hold the control push-button  $(F1] - F4$ ) below each parameter to return their settings to factory default.

#### **Pressing and holding down the SIZE control**

If you need to reset parameters controllable from the JOYSTICK block to factory default, display parameters and then press and hold down the SIZE control. These parameters are returned to factory default all together.

### <span id="page-32-2"></span>4-3-2. Returning Menu to Default

#### **Using INIT parameter**

Some menus have an INIT parameter in the menu. Selecting INIT and pressing the control push-button returns all parameters in the menu to their default setting. Turn the related push-button to select ALL or a category you want to return to default if INIT can be set, and then press the push-button to reset the parameters.

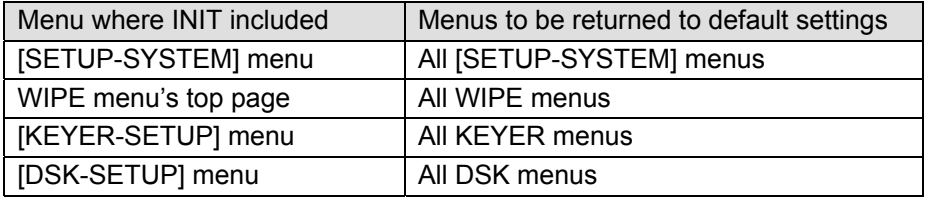

### <span id="page-32-3"></span>4-4. How to Back up Settings

One of the following three operations backs up panel settings and loads them automatically at startup. It is recommended to do any one of these operations after changing menu settings.

- Rebooting (Be sure to reboot the switcher instead of turning the power off then on. See section [19-1.](#page-104-1) ["Rebooting System.](#page-104-1)")
- Moving to the top page in the SETUP menu.
- Saving / loading an event.

#### **Backed up settings**

All settings in the SETUP menu All settings in the STILL menu USER TRANS and ADV CTL settings in the TRANS menu

#### **Not backed up settings**

Other menu settings not listed above including [TRANS BKGD], MATT, PinP, KEYER and DSK menu settings.

If you want to load panel settings automatically at startup including KEYER, DSK and PinP settings, save the panel settings that you want to load to the event memory and specify the event number to load at startup in the menu. See section [16-5.](#page-93-0) ["Loading Event at Start-up"](#page-93-0) for details.

### <span id="page-33-0"></span>5. USER Button

User buttons can be assigned to specific menu pages and be used as shortcuts or specific functions buttons. Follow the procedure below to assign the desired menu page or function to buttons.

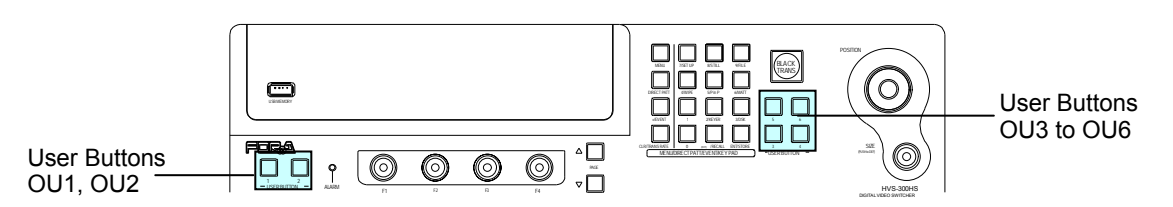

### <span id="page-33-1"></span>5-1. Setting USER Buttons

**USER Button Default Assignments** 

| <b>Button</b>   | <b>Default Setting</b> |
|-----------------|------------------------|
| OU <sub>1</sub> | <b>GPI IN ENABLE</b>   |
| OU <sub>2</sub> | <b>EDITOR ENABLE</b>   |
| OU <sub>3</sub> | <b>NONE</b>            |
| OU <sub>4</sub> | <b>NONE</b>            |
| OU <sub>5</sub> | <b>NONE</b>            |
| OU6             | <b>NONE</b>            |

- (1) Press the MENU button and then press the 7/SETUP button to display the SETUP menu's top page.
- (2) Turn  $\mathsf{\bar{F1}}$  to select PANEL. Press  $\mathsf{\bar{F1}}$  or the PAGE DOWN button. The [SETUP-PANEL] menu is displayed.

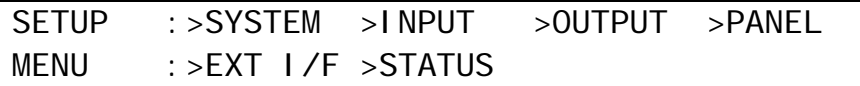

(3) Turn  $\overline{F1}$  to select USER BTN. Press  $\overline{F1}$  or the PAGE DOWN button. The [SETUP - PANEL -USER BTN] is displayed.

SETUP :> UTILITY > TRS CTRL>KEY CTRL>USER BTN PANEL :

(4) Turn  $\overline{F1}$  to select a USER button for use. The selected USER button blinks. (5) Select MENU or the function type in the **TYPE** item.

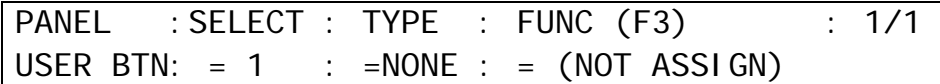

#### ◆ If Menu Shortcut is Set:

Turn F2 to select **TYPE** to MENU and press F2. Then turn F3 to select a menu page and press F3. Once the menu shortcut is assigned to a User button, pressing the button opens the assigned menu page.

#### **Assignable Menu Page**

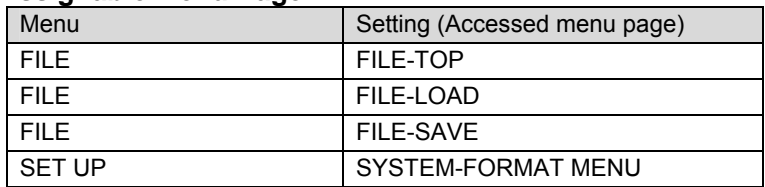

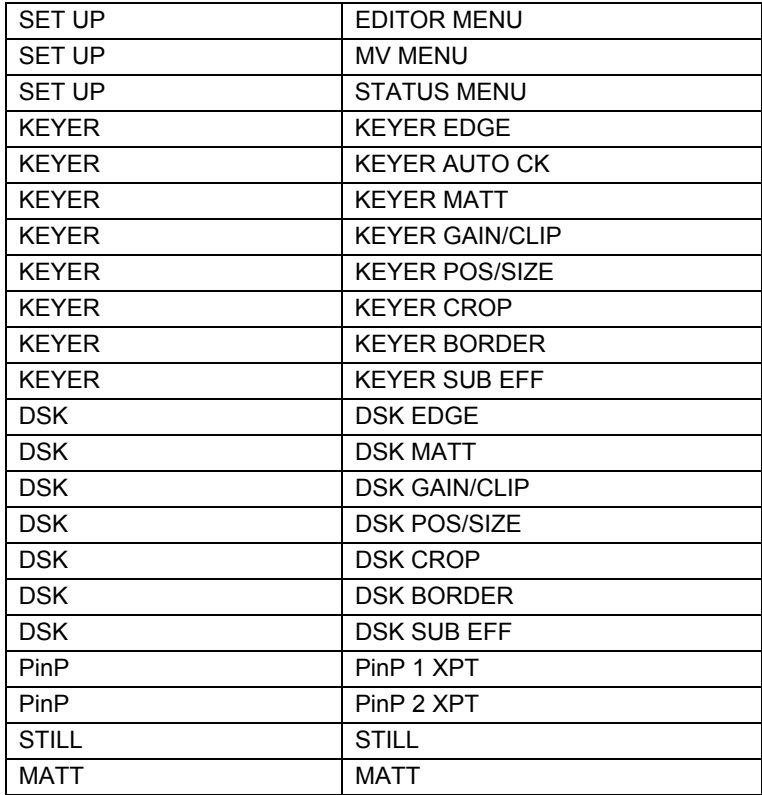

### ◆ If Function Type is Set:

Turn F2 to select the type of function and press F2. Then turn F3 to select a function to be used and press F3. Once the function is assigned to a User button, pressing the button switches the assigned function On and Off. If a function is assigned, it can also be a menu shortcut (accessible by pressing the button twice quickly).

#### **Assignable Functions**

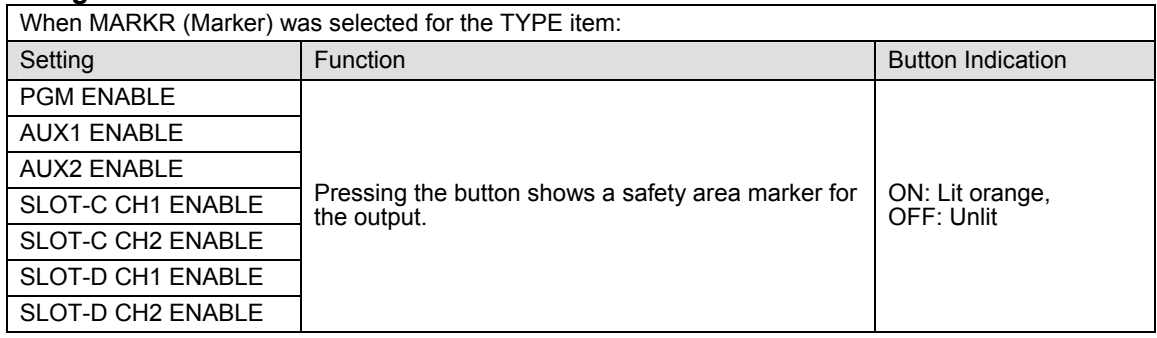

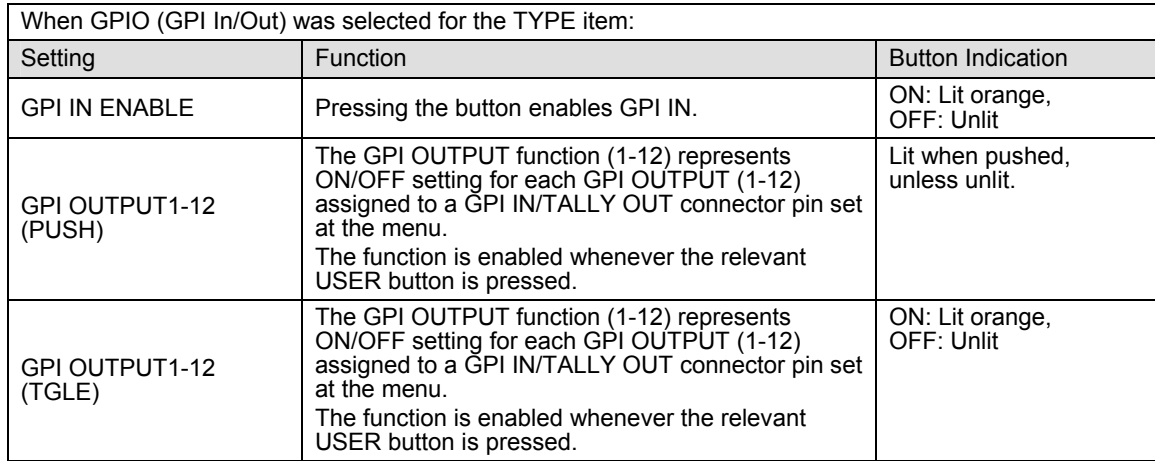

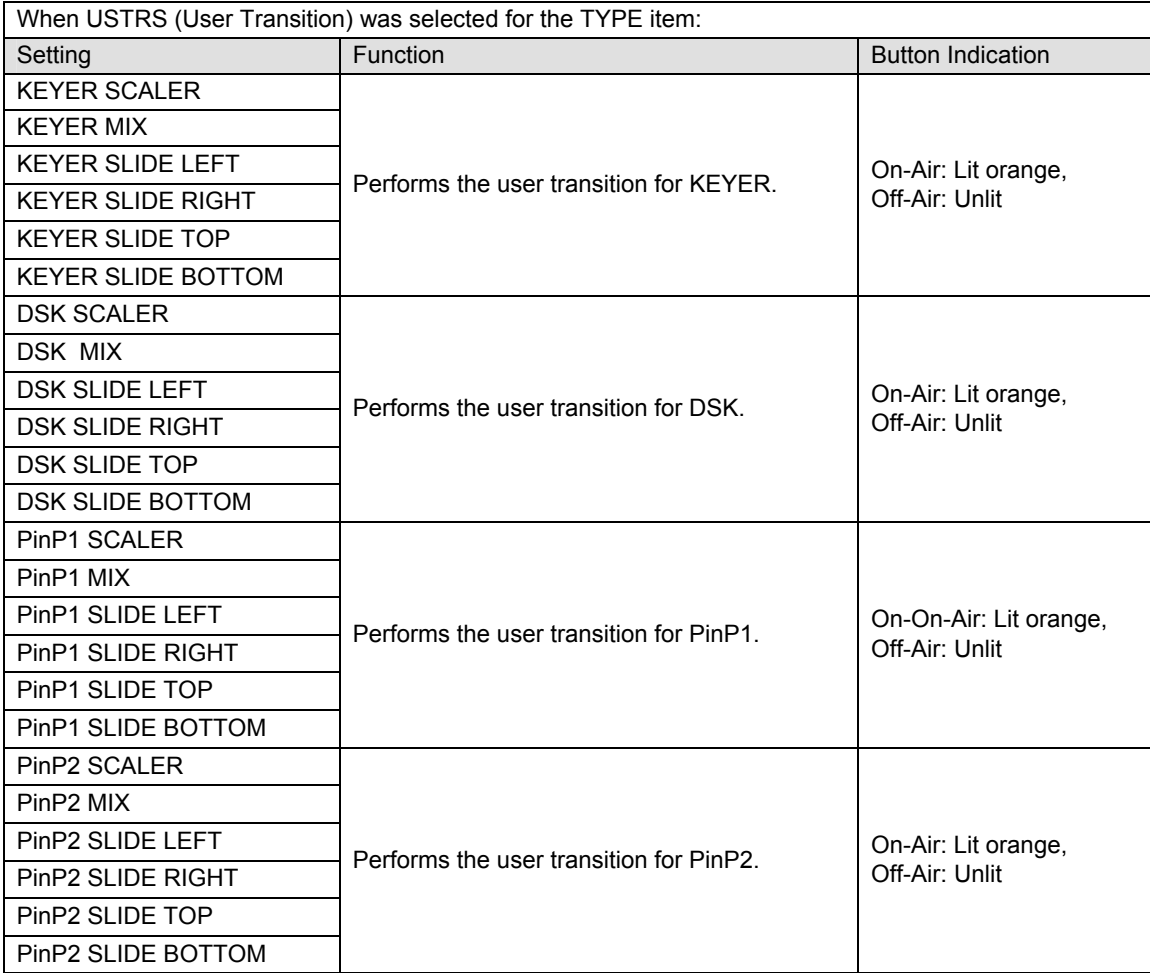

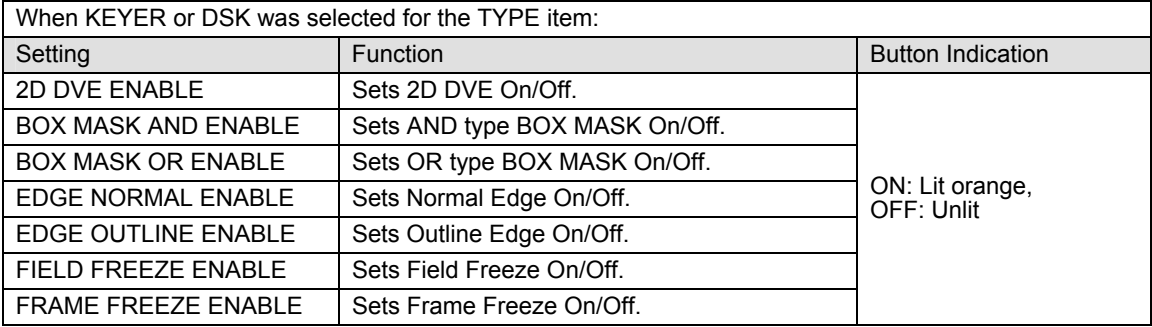

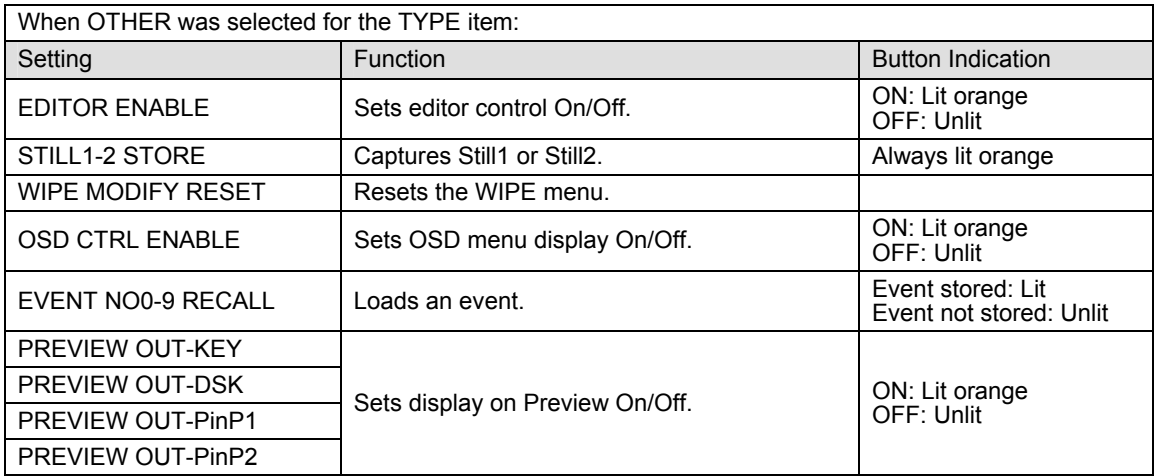
# <span id="page-36-0"></span>6-1. How to Give Name to Sources

Signals available for selection on the PGM/PST bus and the KEY/AUX bus can be assigned user specific names, to make them easier to identify for operators. User names can be given to input signals, internally generated black matt and matt signals, and still pictures. Follow the procedure below to name a signal.

- (1) Press the MENU button and then press the 7/SETUP button to display the SETUP menu's top page.
- (2) Turn  $\overline{F1}$  to select INPUT. Then press  $\overline{F1}$  or the PAGE DOWN button to display the [SETUP-INPUT] menu.
- (3) Turn  $\overline{F1}$  to select RENAME. Press  $\overline{F1}$  or the PAGE DOWN button to display the [SETUP-INPUT- RENAME] menu.

SETUP : >SIGNAL >PROC AMP>RENAME >ASSIGN **I NPUT** 

(4) Turn F1 to select a signal at the **SELECT** item. (See the table below.)

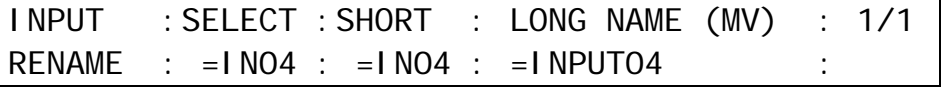

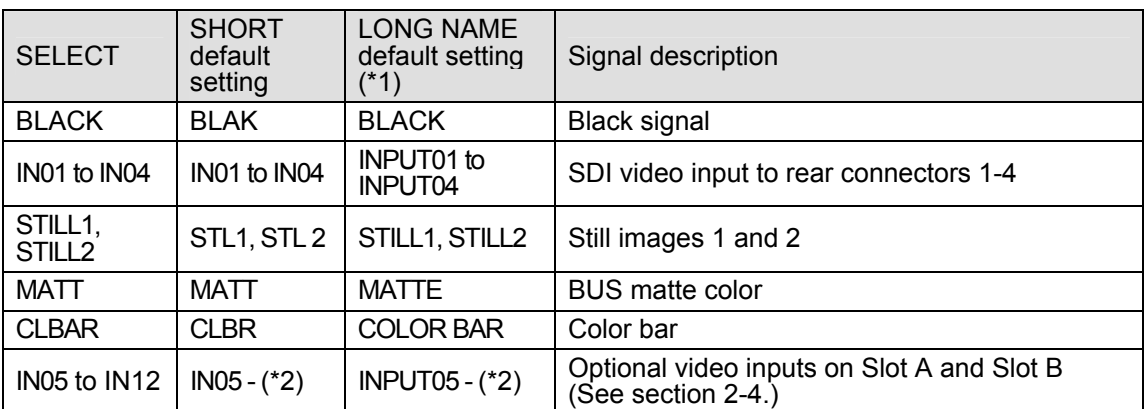

(\*1) Long names are used for titles displayed on the multiviewer screen.

(\*2) IN05 and following inputs are determined by the type and number of the installed input expansion card.

- (5) To change the short name of a signal, use  $\boxed{F2}$  to give it a name up to 4 characters in length, entering the characters one by one. First, press  $F2$  to highlight a character. When the latter blinks, turn F2 to change it. Alphabet, numbers and symbols (ASCII characters) can be used for names.
- (6) To change the long name of a signal, use  $\overline{F3}$  to give it a name up to 8 characters in length, entering the characters one by one. First, press F3 to highlight a character. When the latter blinks, turn F3 to change it. Alphabet, numbers and symbols (ASCII characters) can be used for names.

# <span id="page-37-0"></span>6-2. How to Assign Sources to Bus buttons

Primary and optional video inputs, internally generated signals (black, mattes etc) and captured stills can be freely be assigned to any PGM/PST or KEY/AUX bus buttons using the procedure below.

- (1) Press the MENU button and then press the 7/SETUP button to display the SETUP menu's top page.
- (2) Turn  $\overline{F1}$  to select INPUT. Press  $\overline{F1}$  or the PAGE DOWN button to display the [SETUP INPUT] menu.

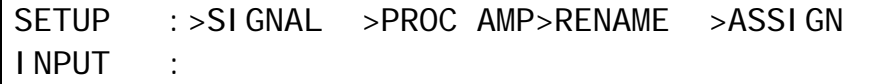

(3) Turn  $\overline{F1}$  to select ASSIGN. Press  $\overline{F1}$  or the PAGE DOWN button to display the [SETUP –  $INPUT - ASSIGN (1/3)$  menu.

INPUT :BUTTON : SIGNAL NAME :INHIBIT: 1/3 OU ASSGN: =01 : =IN04 =IN04 : =OFF :

(4) Turn F1 to select a bus button under the **BUTTON** item.

(5) Turn F2 to select the signal to be assigned under the **SIGNAL** item. Users can also select a signal by turning F3 under the **NAME** item. **SIGNAL** and **NAME** are linked to each other. (See section [6-1.](#page-36-0) ["How to Give Name to Source"](#page-36-0) for more details.)

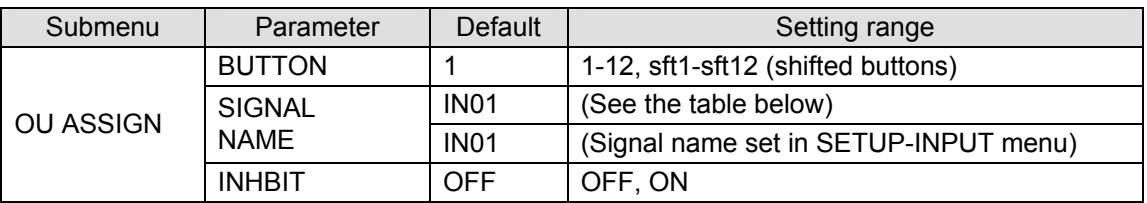

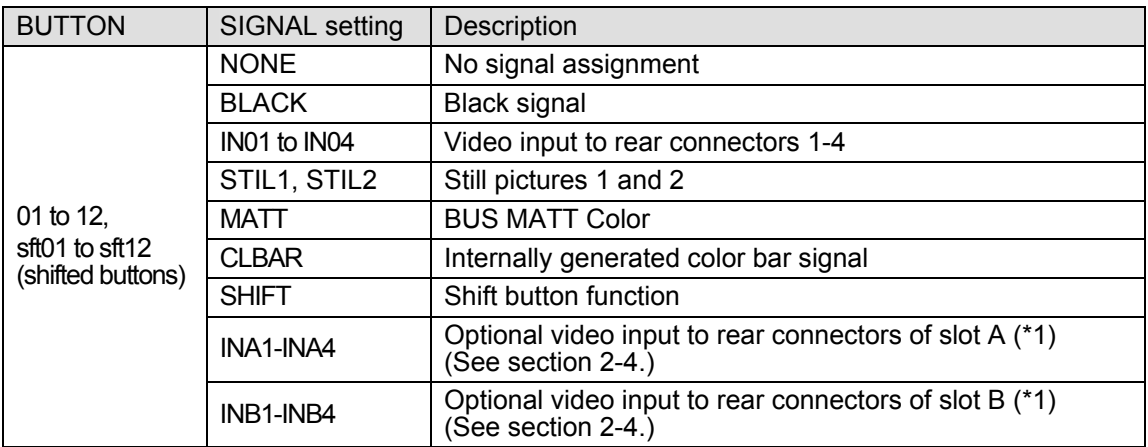

(\*1) Inputs vary by the type and number of the installed input expansion card.

(6) Users can inhibit specific bus buttons. If INHIBIT is set to ON for a bus button, the selected bus button for the PGM/PST cannot be selected. This is useful to help reduce the risk of wrong input selection.

#### **IMPORTANT**

The INHIBIT setting has no effect for the KEY/AUX bus. Even if a bus button cannot be used with the PGM/PST, it can be used for the key source, key insert or AUX output.

# <span id="page-38-0"></span>6-3. Resize Function

A resize function is provided for every input including optional inputs, except HVS-30HSDI-A. This allows users to input SD signals at the same frame-rate **as HD mode** and use them as HD images by upsizing. To use the Resize function, proceed as follows.

- (1) Press the MENU button and then press the 7/SETUP button to display the SETUP menu's top page.
- (2) Turn  $\mathsf{\bar{F1}}$  to select INPUT. Press  $\mathsf{\bar{F1}}$  or the PAGE DOWN button to display the [SETUP INPUT] menu.

SETUP :>SYSTEM >INPUT >OUTPUT >PANEL MENU :>EXT I/F >STATUS

(3) Turn  $\overline{F1}$  to select SIGNAL. Press  $\overline{F1}$  or the PAGE DOWN button to display the [SETUP – INPUT - SIGNAL] menu.

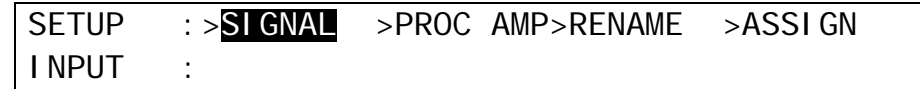

- $(4)$  Turn  $\overline{F1}$  to select an input signal for resizing.
- (5) Turn F2 to set AUTO or SDSDI for **FORMAT**.
- (6) Turn F3 to select an aspect ratio under the **RESIZE** item.

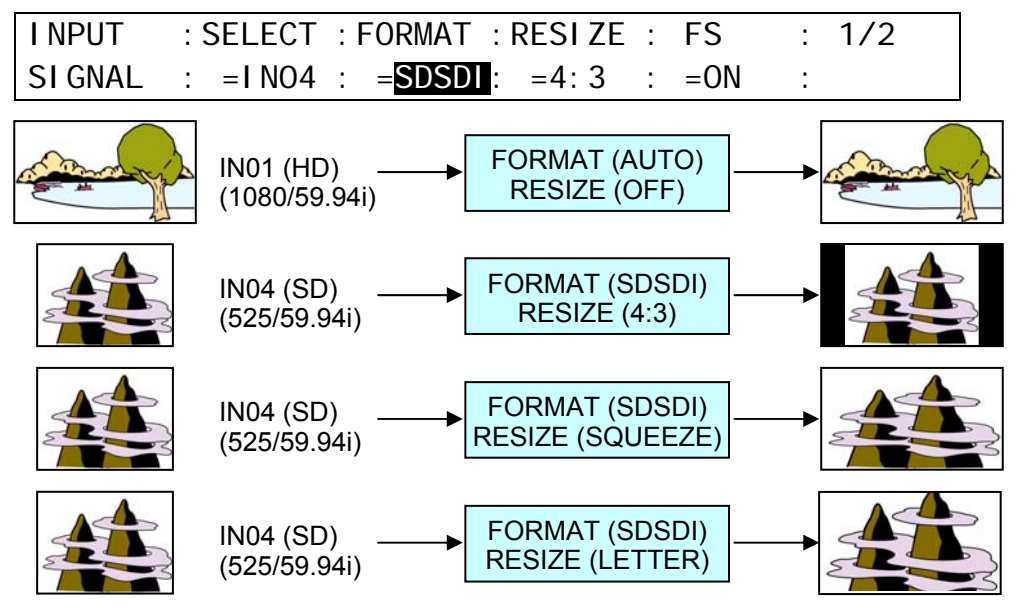

(7) To change the side bar color for 4:3 images, press the PAGE DOWN button to go to Page 2. (8) Turn  $\overline{F4}$  to select a color from the following 8 standard colors. Then press  $\overline{F4}$  to apply the setting.

WHITE, YELLOW, CYAN, GREEN, MAGENTA, RED, BLUE and BLACK

If you want to adjust the selected color or set the color by entering its HSL values, turn  $\overline{F1}$ ,  $\overline{F2}$ and F3 to adjust these values or press F1, F2 and F3, enter a value from the Keypad and then press **ENT/STORE** (from the keypad). Users can also set these three parameters via the JOYSTICK block. (See section [4-2-4.](#page-31-0) "Changing Settings or Values by Using the Joystick.")

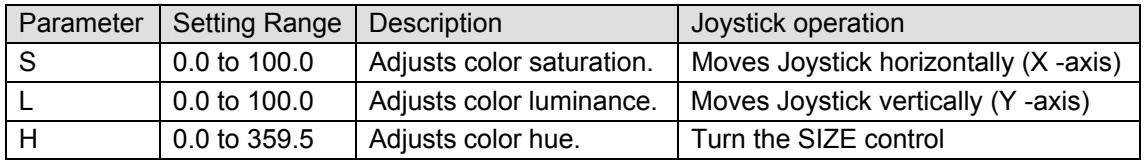

### **IMPORTANT**

The Resize function is automatically enabled when SD signals are input to the switcher in HD mode, and FORMAT in the [SYSTEM-INPUT- SIGNAL] menu is set to SDSDI. ((Please make sure the Resize function stays disabled if HDSDI is set for FORMAT.)

# 6-4. Frame Synchronizer

A video frame synchronizer is provided for every input (this includes optional inputs). It is used to synchronize asynchronous signals. Users can select whether frame synchronizing is applied to input signals or not (for each of them) as shown in the procedure below.

(1) Display the [SETUP - INPUT - SIGNAL] menu.

 $(2)$  Turn  $\overline{F1}$  to select an input signal for use.

(3) Turn F4 to set **FS** to ON and activate the frame synchronizer.

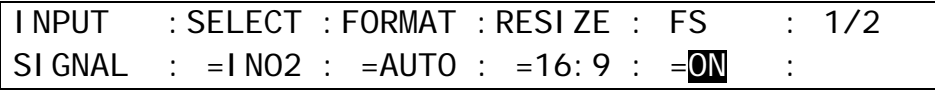

Ancillary data in input video cannot be passed through if **FS** (input frame synchronizer) is set to ON or **RESIZE** is enabled. To pass ancillary data, input the video synchronized with the genlock signal and set **FS** to OFF. Be sure to that ancillary data in SD inputs cannot be used when the switcher operates in HD mode.

# 6-5. Bus Matte

One matte signal can be assigned to the PGM/PST and KEY/AUX bus buttons. The matte signals can be assigned to any bus button (Default assignment: Button 12). Refer to sectio[n 6-2.](#page-37-0) ["How to Assign Sources to Bus buttons"](#page-37-0) for the matte assignment.

### 6-5-1. Setting Up the Matte Color

(1) Press the  $\overline{\text{MENU}}$  button and then press the  $\overline{\text{6/MATT}}$  button to display the MATT menu.

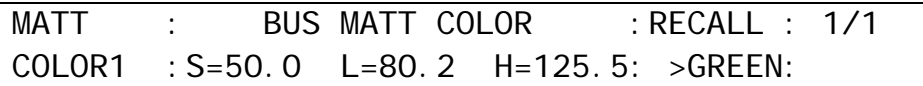

(2) Turn  $\overline{F4}$  to select a color from 8 standard colors. Then press  $\overline{F4}$  to apply the setting. If you want to adjust the selected color or set the color by entering its HSL values, turn  $\overline{F1}$ ,  $F2$  and  $F3$  to adjust these values or press  $F1$ ,  $F2$  and  $F3$ , enter a value from the Keypad and then press ENT/STORE (from the keypad). Users can also set these three parameters via the JOYSTICK block. (See section [4-2-4.](#page-31-0) "Changing Settings or Values by Using the Joystick.")

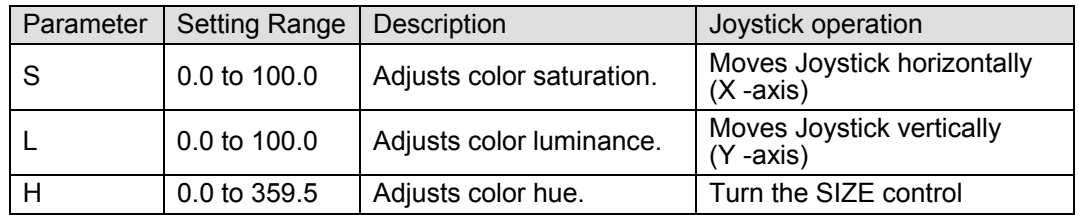

# 6-6. Setting Up Additional Inputs

0°00'0 Q°00'0 <u>LA LA LA 1980 (880 ABC) – Community – Community – Community – Community – Community – Community – Community – Co</u> OPTION SLOT AC100-240V 50/60Hz IN S/No.  $\blacksquare$   $\blacksquare$   $\blacks$ SDI INPUT SDI OUTPUT GPI INTALLY OUT RS-422 (wisself, DITOR ( 10/100BASE-T) GENLOCKB Δ

Up to 2 cards of additional inputs can be installed into Slot A and Slot B.

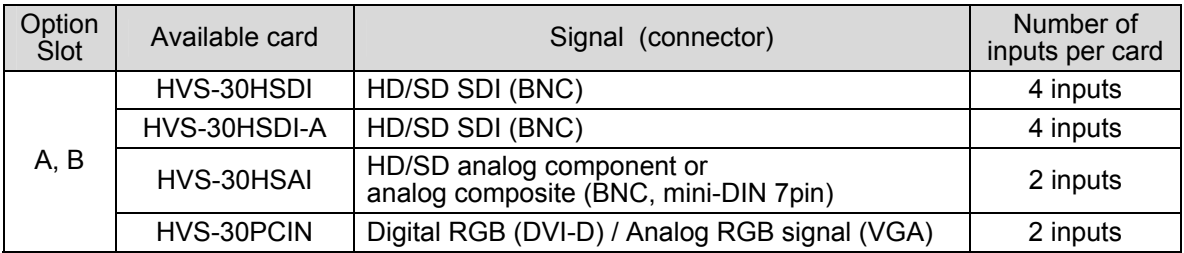

Each card provides two channels of input and each channel can be set up respectively as described below.

- (1) Opent the [SETUP INPUT-SIGNAL] menu.
- $(2)$  Turn  $\overline{F1}$  to select an input channel. Select from IN05 to IN08 if the card installed to Slot A has four inputs. Select between IN05 and IN06 if the card installed to Slot A has two inputs. In the same way select from successive numbers after the inputs on SlotA if the card is installed to Slot B.
- (3) Turn  $\boxed{F2}$  to specify the signal format for the channel.

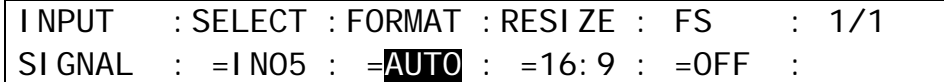

Normally set to AUTO. The following settings are available as needed.

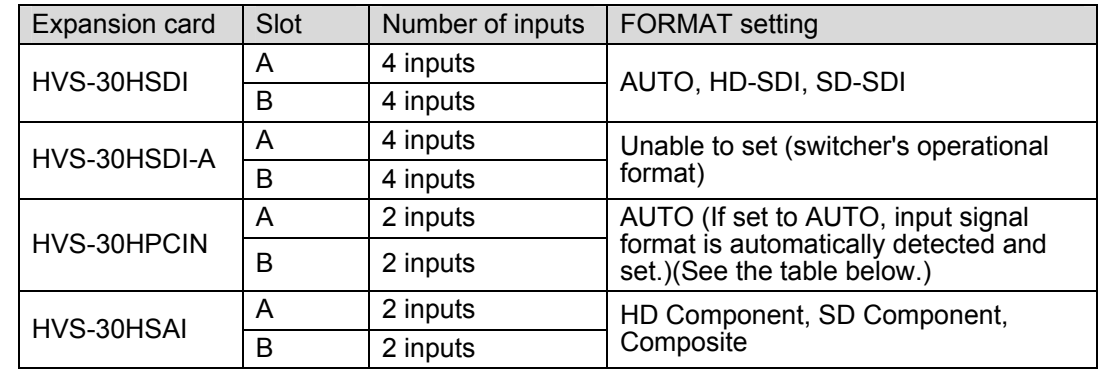

### **HVS-30PCIN available format**

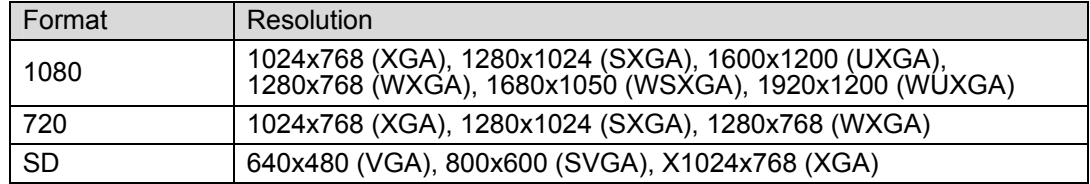

### **HVS-30HSAI available format**

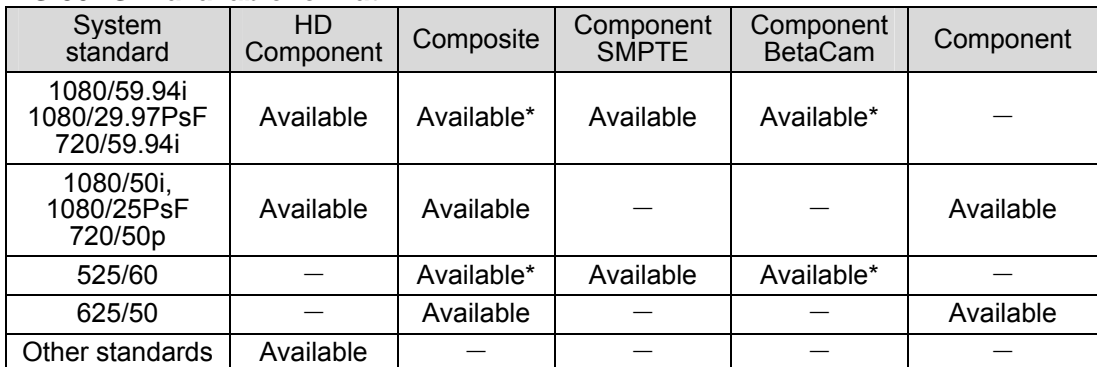

\* You can choose whether to add or not to add 7.5% Setup to the video outputs. If 7.5% Setup is added to a signal, the symbol "+" follows immediately after the name of the signal.

(4) When operating in HD mode, SD signals can be input, upsized by using Resize function and used in the same way as HD signals. In this case, the SD signals must have the same frame rate as the current video format.

#### **HVS-30HSDI/30HSAI**

See [6-3.](#page-38-0) ["Resize Function.](#page-38-0)"

### **HVS-30PCIN**

If 4:3 signals are input, the aspect ratio is selectable between two below.

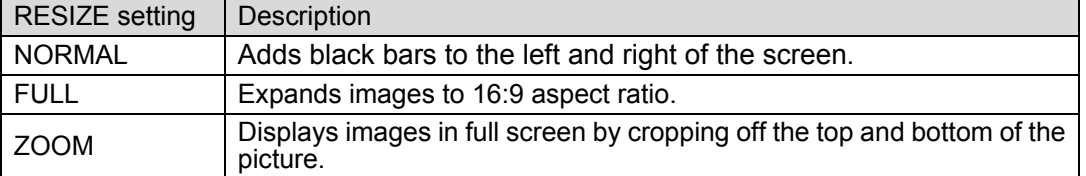

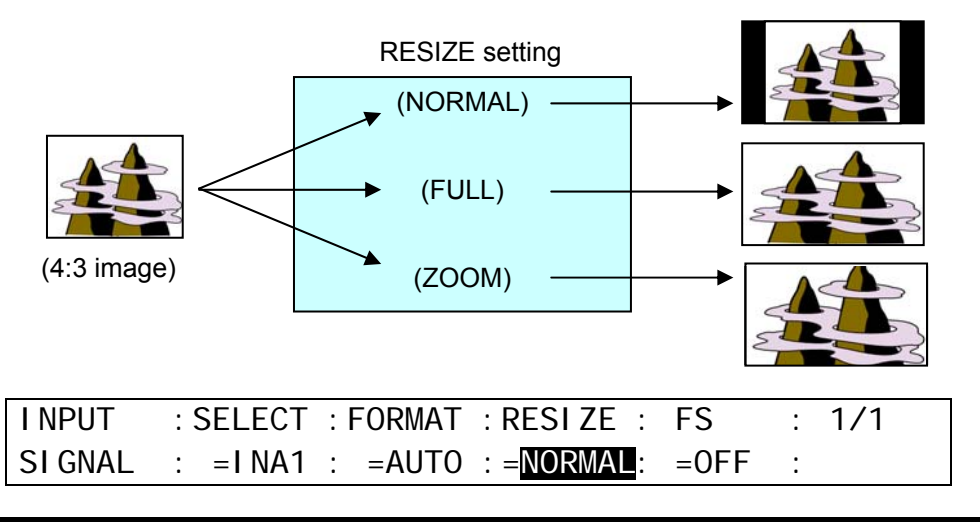

#### **IMPORTANT**

The resize function is not available for the HVS-30HSDI-A optional inputs.

# <span id="page-42-0"></span>7-1. How to Select Aux signals

The AUX1 to AUX3 output signals can be selected from all bus sources (IN01-12, Still1-2, Matte and etc.), program, preview, clean and key out signals. There are two procedures to select signals for auxiliary outputs: via bus buttons or from menu selection. If you want to select a signal easily and quickly, select the signal in the KEY/AUX bus. If you want to select a signal not assigned to bus buttons, select it in the menu.

### 7-1-1. Selecting Video via Bus Buttons

(1) Press a button, one of AUX1 to AUX3 shown by dashed lines below.

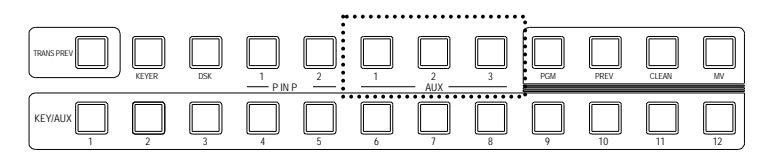

(2) Press a button in the KEY/AUX bus section to select a signal for the selected AUX output.

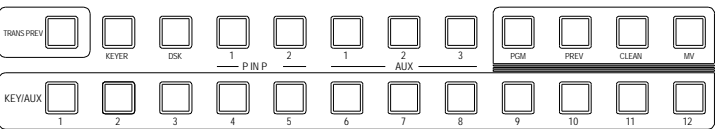

AUX signal selection via bus buttons can be disabled if AUX CTRL is set to OFF in the [SETUP - OUTPUT - AUX XPT] menu to prevent any operational mistakes.

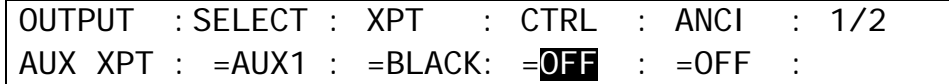

### 7-1-2. Selecting Video from Menu Selection

- (1) Press the MENU button and then press the 7/SETUP button to display the SETUP menu's top page.
- (2) Turn  $\overline{F1}$  to select OUTPUT. Press  $\overline{F1}$  or the PAGE DOWN button to display the [SETUP-OUTPUT] menu.
- (3) Turn  $\overline{F1}$  to select AUX XPT. Press  $\overline{F1}$  or the  $\overline{PAGE}$  DOWN button to display the [SETUP-OUTPUT-AUX XPT] menu.

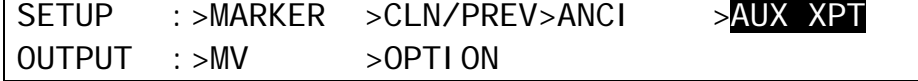

(4) Turn  $\overline{F1}$  to select an AUX bus.

(5) Turn  $\boxed{F2}$  to select a video signal.

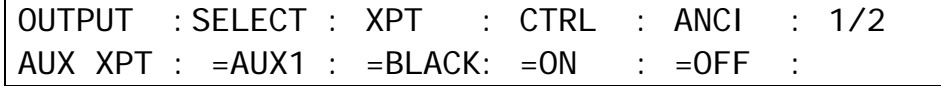

Available signal selections are as described below.

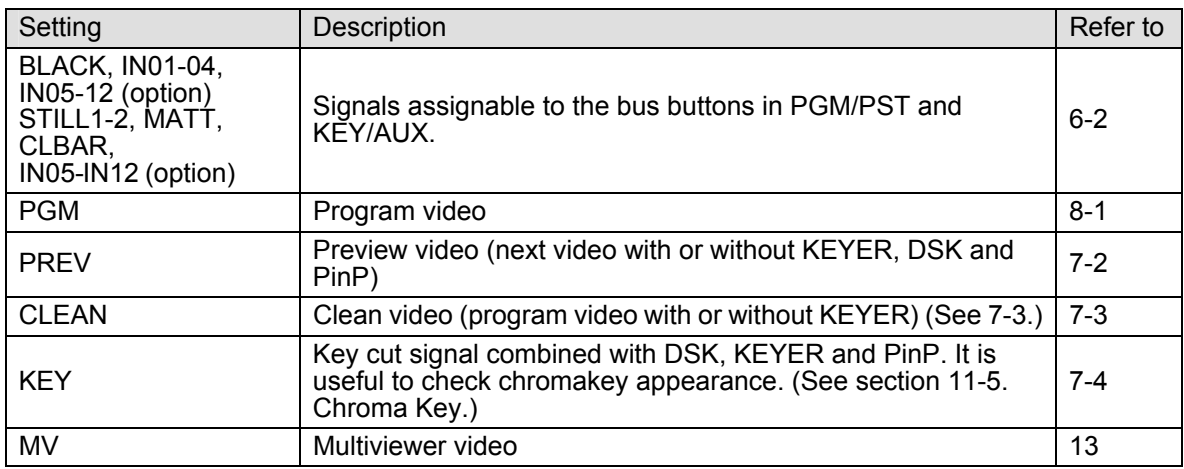

# <span id="page-43-0"></span>7-2. Preview Set Up

The switcher does not have a dedicated PREVIEW output, however, the preview bus output can be assigned to an auxiliary output. Users can also add the KEYER, DSK and PinP to PREVIEW. This can be done as explained below:

### 7-2-1. Preview bus monitoring

Follow the procedure below to assign the preview video to an AUX output. AUX1 is used in the example below.

(1) Open the [SETUP-OUTPUT-AUX XPT] menu referring section [7-1.](#page-42-0) "How to Select Aux signals."

(2) Turn F1 to select AUX1.

 $(3)$  Turn  $\overline{F2}$  to select PREV.

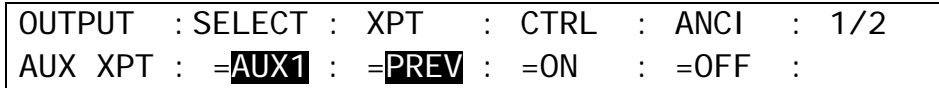

### **To Preview the Next Transition:**

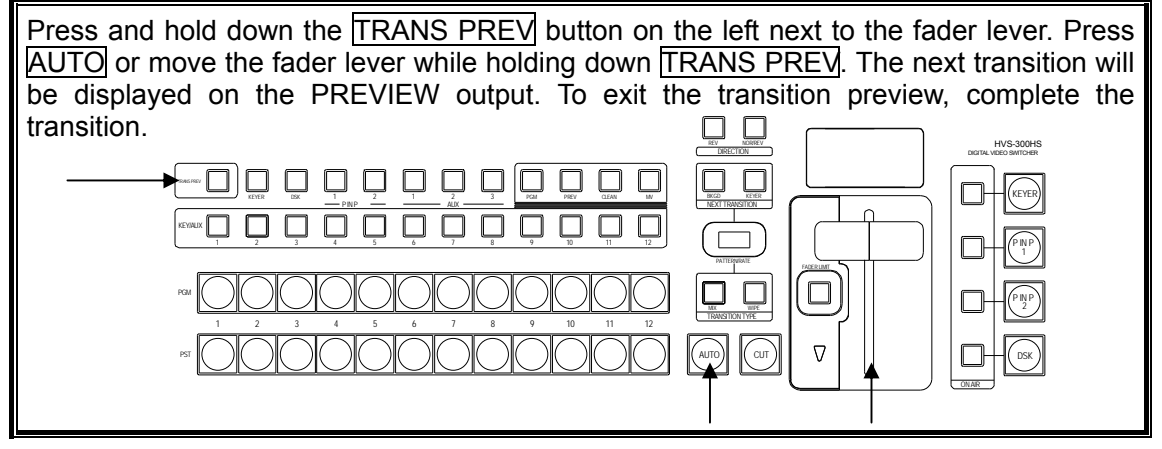

### 7-2-2. Setting Up Preview Image

(1) Open the [SETUP – OUTPUT-CLEAN/PREVIEW] (2/2) menu.

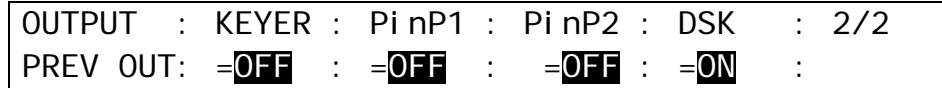

(2) Turn  $\overline{F1}$  to  $\overline{F4}$  to set whether the KEYER, DSK and PinP images are to be displayed on the preview image. Then press the push-button to confirm the setting for each.

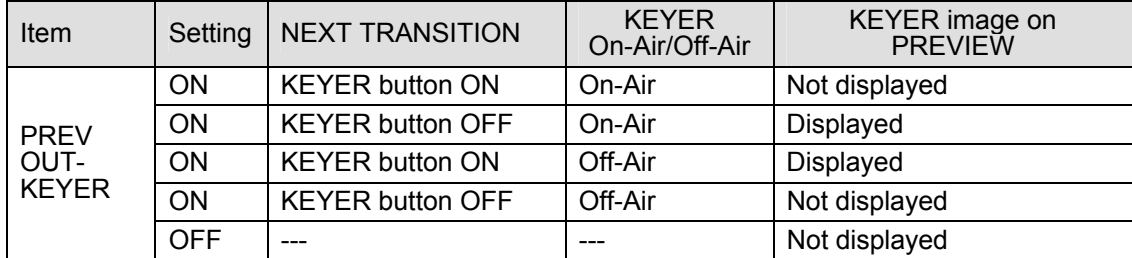

Whether the keyer images are displayed on the preview depends on both PREVIEW OUT setting and KEYER button status in the NEXT TRANSITION section.

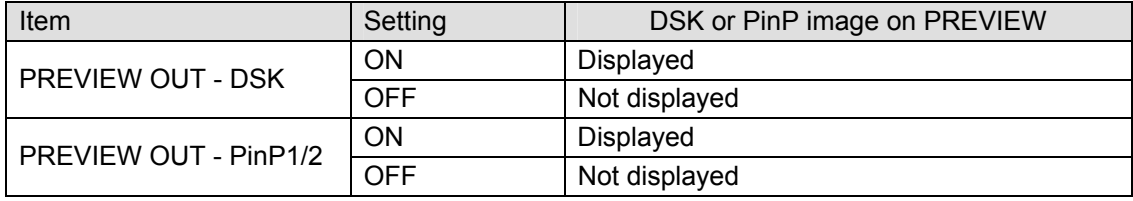

# <span id="page-44-0"></span>7-3. Clean Set Up

The switcher can output the CLEAN via an auxiliary output. Users can also add the KEYER image to CLEAN. Follow the procedure below to assign the clean video to an AUX output. AUX3 is used in this example

### ◆ Sending Clean Signal to **AUX Output**

(1) Open the [SETUP-OUTPUT-AUX XPT] menu.

- $(2)$  Turn  $\mathsf{F1}$  to select AUX3.
- $(3)$  Turn  $F2$  to select CLN.

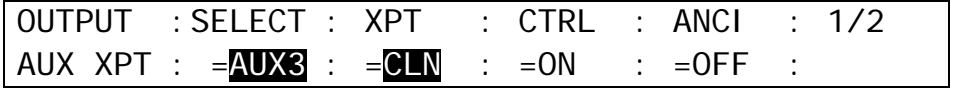

### **Displaying Keyer Image on Clean**

(1) Open the [SETUP – OUTPUT-CLEAN/PREVIEW] (1/2) menu.

 $(2)$  Turn  $\overline{F1}$  to set whether the KEYER image is inserted to the clean image. Then press the push-button to confirm the setting.

### **Displaying PinP1/2 Image on Clean**

 $(1)$  Open the  $[SETUP - OUTPUT - CLEAN/PREVIEW]$  (1/2) menu.

(2) Turn  $F2$  or  $F3$  to set whether the PinP1 or PinP2 image is inserted to the clean image. Then press the push-button to confirm the setting.

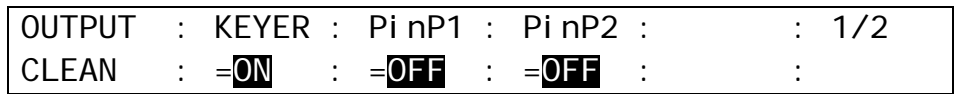

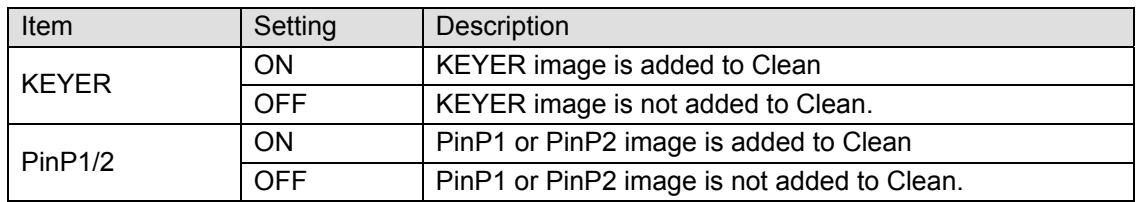

# <span id="page-45-0"></span>7-4. Setting Up and Outputting KEY OUT

The KEY OUT signal (switcher processed key cut signal) can be assigned to AUX outputs. Several kinds of key signals can be used as KEY OUT, such as KEYER and DSK mixed key signal and DVE key signal. This feature is useful for checking key signals while processing chromakeys.

(1) Open the [SETUP-OUTPUT-AUX XPT] menu referring section [7-1.](#page-42-0) "How to Select Aux signals."

(2) Press the PAGE DOWN button to go to PAGE 2.

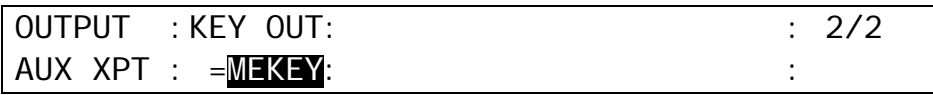

(3) Turn  $\overline{F1}$  to select a KEY OUT signal. Various types of KEY OUT signals are available as shown in the table below. Press  $F1$  to confirm the setting.

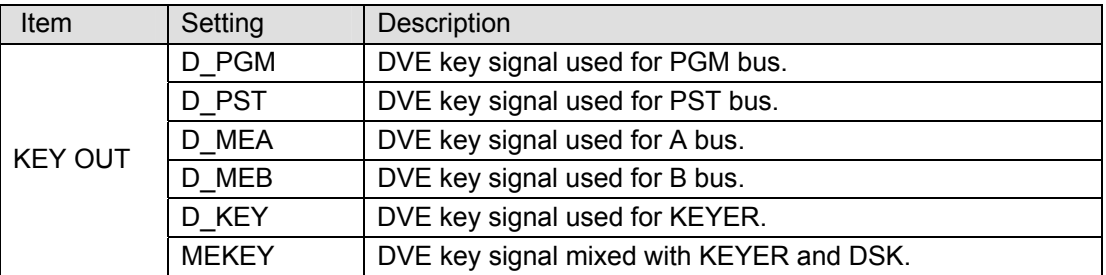

# 7-5. Setting Up Additional Outputs

Up to two cards of additional outputs can be installed into slot C and D.

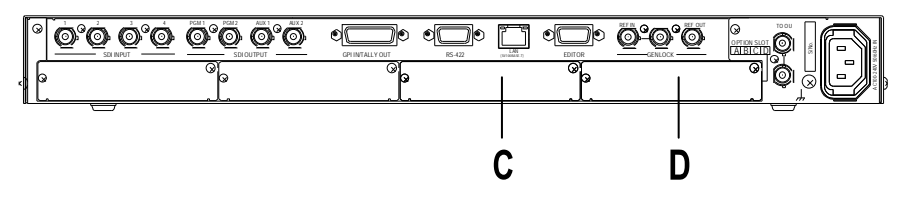

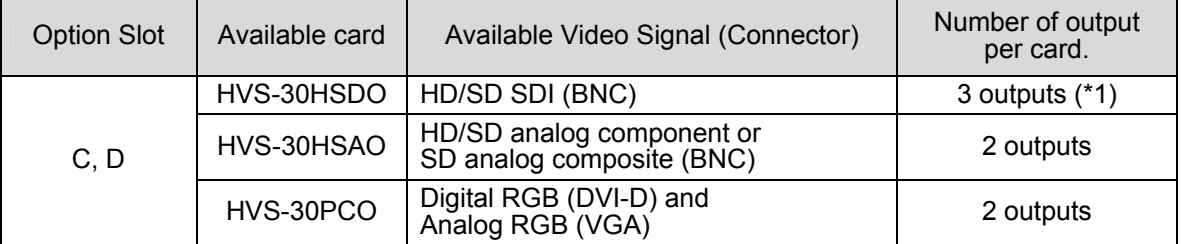

(\*1) HVS-30HSDO can send two output channels to three connecters: Ch1 to Connector 1 and Ch2 to Connectors 2 and 3.

Each card has two output channels whose signal can be selected respectively in the menu as shown in the procedure below.

 $(1)$  Open the [SETUP – OUTPUT – OPTION] menu.

- $(2)$  Turn  $\overline{F1}$  to select an output channel. C-Ch1 and C-Ch2 is for Slot C and D-Ch1 and D-Ch2 is for Slot D.
- $(3)$  Turn  $\overline{F1}$  to select an image to be output from PGM, PREV, CLN, AUX1-AUX3 and MV.

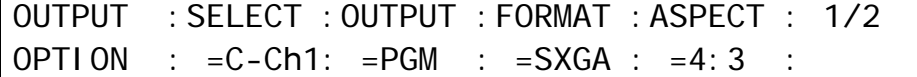

(4) Select the signal format and aspect ratio. Available selections are shown in the tables below.

#### **If HVS-30HSDO is installed:**

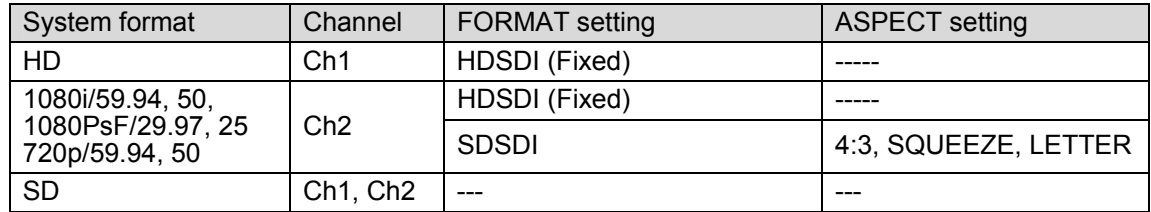

#### **If HVS-30HSAO is installed:**

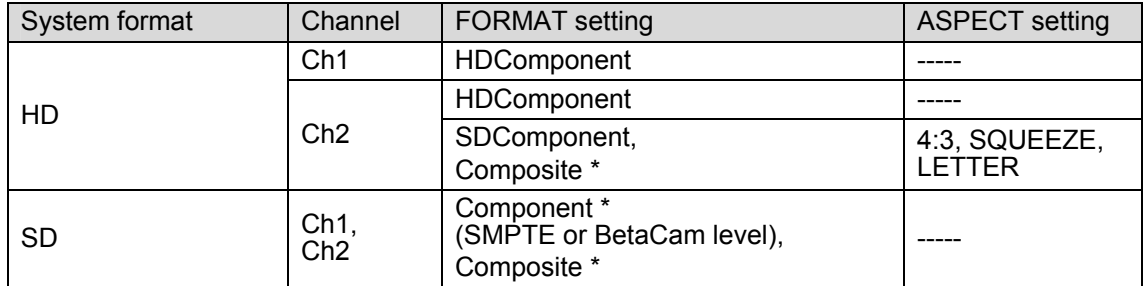

\* You can choose whether to add or not to add 7.5% Setup to the output signals if the switcher is running in 59.94Hz mode. If 7.5% Setup is added to a signal, the symbol "+" follows immediately after the name of the signal.

#### **If HVS-30PCO is installed:**

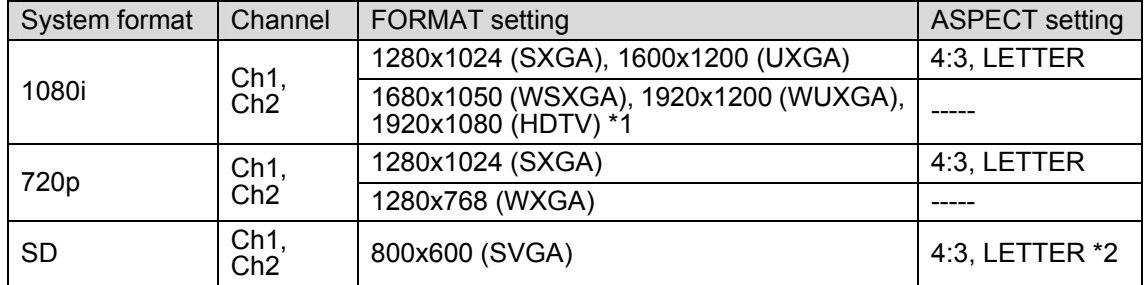

\*1 You can choose between 60Hz and 50Hz for output frequency for DVI-D(Ch1) if the switcher is running in 50Hz mode (1080/50i, 720/50p or 625/50). See step (5) below. (Version 01-11 and later.)

\*2 This setting is available only when ASPECT RATIO is set to SQUEEZE in the

[SETUP-SYSTEM-FORMAT] menu.

(5) Select the output frequency for HVS-30PCO between 60Hz and 50Hz in the [SETUP – OUTPUT $-$ OPTION] (2/2) menu. The setting can be made for each channel by turning menu controls. The setting is available only when the switcher is running in 50Hz mode.

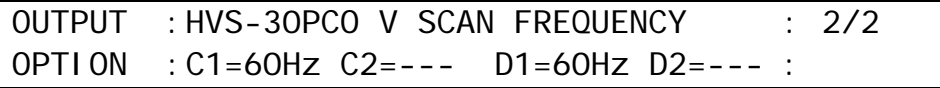

## <span id="page-47-0"></span>8-1. PGM/PST Bus buttons

At factory default, video inputs, Stills and Matt are assigned to the PGM/PST bus buttons.

### **To Select Video in PGM**

Press the desired bus button on the **PGM** bus. The video signal assigned to the selected bus button is displayed on the **program output** screen.

### **To Select Video in PST**

Press the desired bus button on the **PST** bus. The video signal assigned to the selected bus button is displayed on the **preview output** screen.

### **To Perform Transition**

Press the **BKGD** button in the Transition block. Then move the fader lever from end to end to check how the button indication changes as the signals are switched. Once the transition is complete, the selected signals on PGM and PST are switched (flip-flop).

The switcher's basic operation is to select the next video on the PST bus and send it to air via transition. And Repeat them again and again.

### **Color Indications on PGM/PST Bus buttons**

The bus buttons light up as shown below to indicate the signal status.

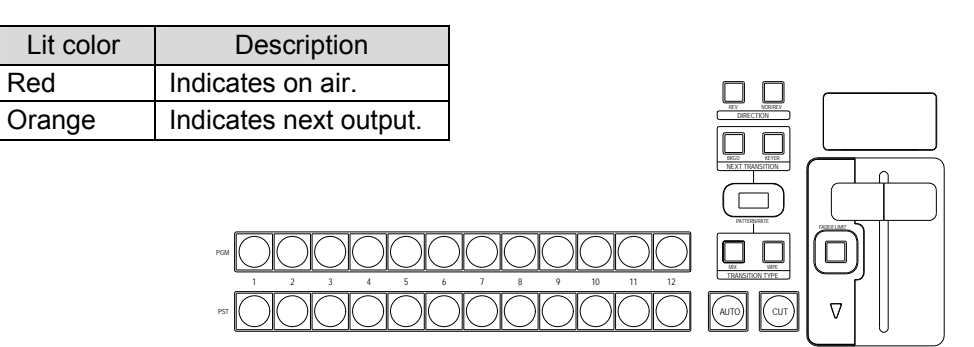

# 8-2. PGM/PST Switching Mode

Users can change the switching mode for the PGM/PST bus from P/P to A/B. In P/P mode, the source selections in the PGM and the PST are switched when transitions occur and users can always select the next background signal from the PST bus (the bottom row). In A/B mode, the source selections in the PGM and the PST do not switch when transitions occur and the next signal selection must be done in the different bus after each transition. The default setting is P/P.

### **To Change Switching Mode to A/B:**

- (1) Press the MENU button and then press the 7/SETUP button to display the SETUP menu's top page. Turn F1 to select PANEL. Press F1 or the PAGE DOWN button to display [SETUP-PANEL] menu.
- (2) Turn  $\boxed{F1}$  to select TRS CTRL. Press  $\boxed{F1}$  or the PAGE DOWN button to display the ISETUP -PANEL-TRS CTRL] menu.
- (3) Turn  $\overline{F1}$  to select A/B. Press  $\overline{F1}$  or  $\overline{ENT/STORE}$  in Keypad to confirm the setting.

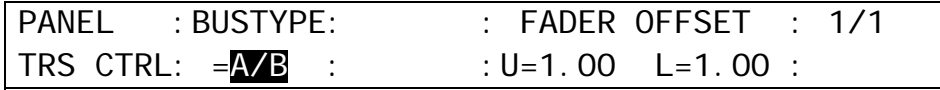

# 8-3. Setting-up and Using the SHIFT function

In PGM/PST and KEY/AUX, users can select a video signal from 12 sources, because each bus row has 12 bus buttons. On this control panel the SHIFT function can also be assigned to a bus button in the same way video sources can. The SHIFT button allows users to select a video signal from 22 sources. (The SHIFT button is also available in the AUX bus.) The SHIFT function is not assigned to a button by default. To use the SHIFT function, assign it to a bus button as shown in the procedure below.

### **To Assign the SHIFT function to a Bus button:**

- (1) Press the MENU button and then press the 7/SETUP button to display the SETUP menu's top page. Turn F1 to select INPUT. Press F1 or the PAGE DOWN button to display the [SETUP - INPUT] menu.
- (2) Turn  $\overline{F1}$  to select ASSIGN. Press  $\overline{F1}$  or the PAGE DOWN button to display the [SETUP INPUT - ASSIGN] menu.

SETUP : >SIGNAL >PROC AMP>RENAME >ASSIGN **INPUT** 

(3) In the [SETUP – INPUT - ASSIGN] (1/3) menu, turn  $\mathbb{F}$ 1 to select a bus button for use. (4) Turn F2 or F3 to select SHIFT under the **SIGNAL** item.

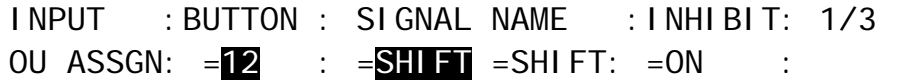

### **Using the SHIFT function**

Once the SHIFT function has been assigned to a bus button, the SHIFT button works in normal mode by default. The SHIFT mode can be changed at the SHIFT item in the [SETUP-INPUT-ASSIGN](3/3) menu. In the description below, assume that the SHIFT is assigned to button 12.

#### **When SHIFT works in NORMAL mode:**

To select 1 to 11, simply press the relevant buttons with SHIFT turned OFF.

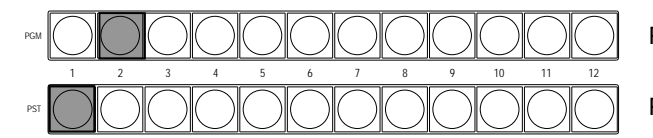

Pressing 2 selects Button 2.

Pressing 1 selects Button 1.

To select shifted 1 to 11, press and hold down the SHIFT button and then press the relevant button (with SHIFT lit).

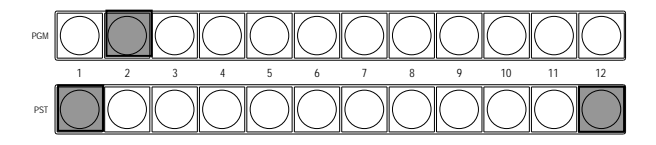

Pressing 2 selects Button 2.

Pressing both 1 and 12 (SHIFT) selects Shifted Button  $\tilde{1}$  (sft1).

#### **When SHIFT works in TOGGLE mode:**

To select 1 to 11, simply press the relevant button with SHIFT turned OFF. Please note that this is the same as Normal mode.

To select shifted 1 to 11, press the SHIFT button to turn it on. Then press each button (with SHIFT lit).

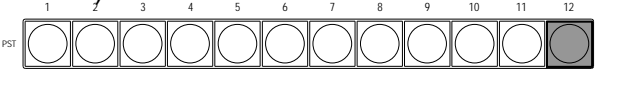

Press SHIFT (Button 12).

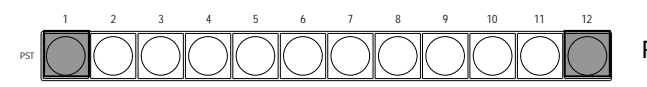

Pressing Button 1 selects Shifted Button 1 (sft1.

# 9. Transition Operations

The following transition-related operations are possible.

- BLACK transition
- Background CUT, MIX, Pattern transitions
- **DSK CUT, MIX and SLIDE IN/OUT and SCALER.**
- KEYER CUT, MIX, SLIDE IN/OUT, SCALER and Pattern transitions
- Transitions setup by next transition bus selection (BKGD and KEYER)
- **•** Transitions using the AUTO button or the fader lever
- On-Air indicators for KEYER, DSK and PinP1/2.
- More than 150 types of various preset patterns.

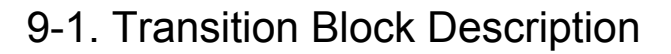

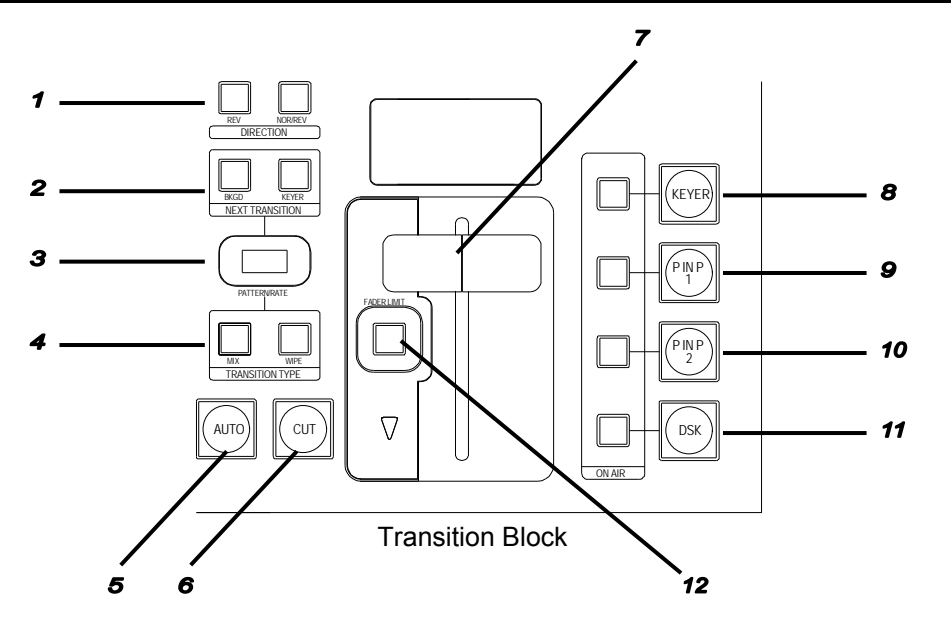

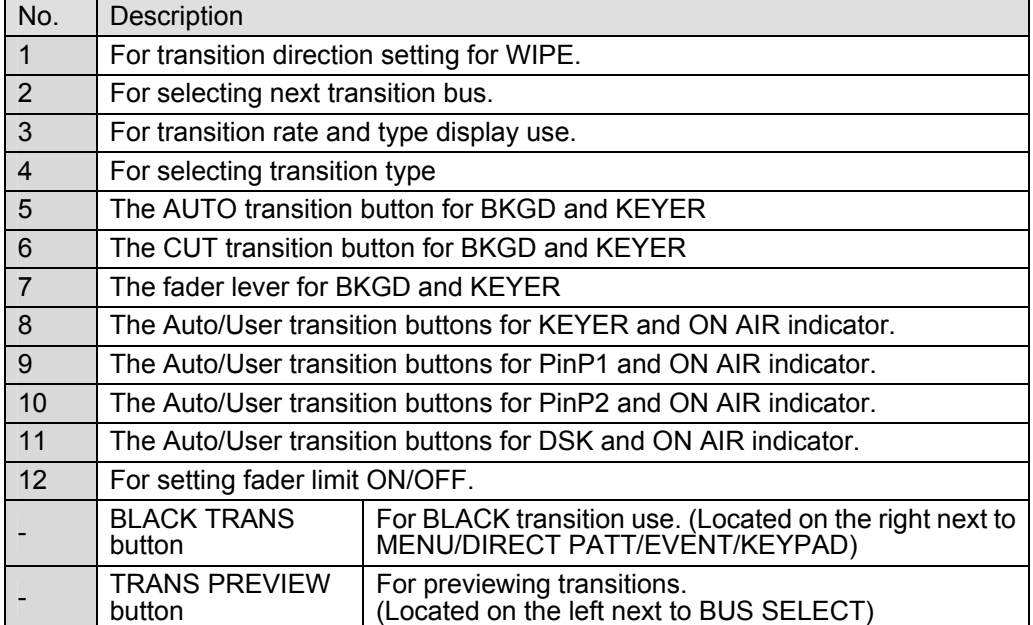

# 9-2. Available Transitions

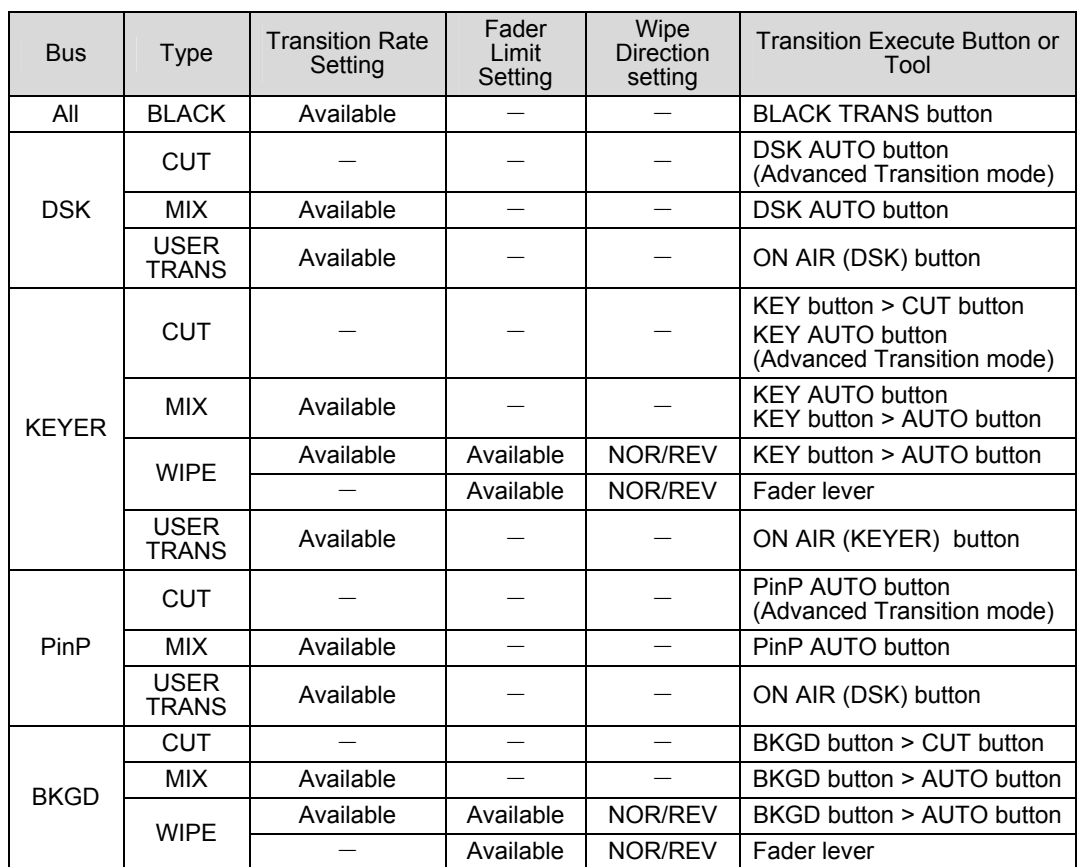

# 9-3. Black Transitions

Pressing the BLACK TRANS button initiates a fade to (or fade from) black whichever source (background and DSK) is currently on air (program output).

(1) If necessary, set the transition rate. See section [9-8-2.](#page-56-0) "Transition Rate" for details.  $(2)$  Press the **BLACK TRANS** button to perform the transition.

# <span id="page-51-0"></span>9-4. DSK Transitions

(1) Setup a DSK key. (See section [11.](#page-67-0) "KEYER and DSK.")

(2) Perform DSK transition as described below.

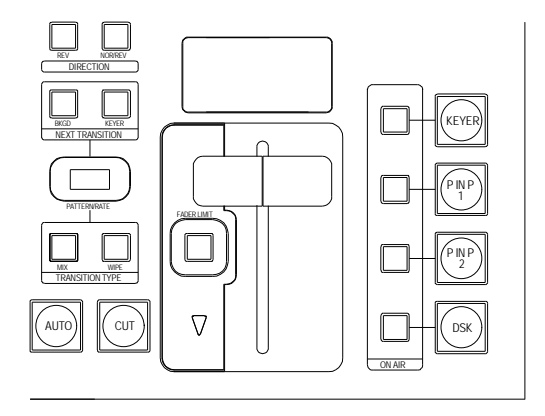

### **To perform CUT transition:**

Press the DSK ON AIR button to insert the DSK on program video. Press DSK ON AIR again to remove the DSK from the signal.

### **To perform MIX transition:**

Press the **DSK AUTO** button in the DSK transition section to perform the MIX transition. Set the transition rate in the menu, if necessary. See section [9-8-2.](#page-56-0) "Transition Rate" for details.

### **DSK AUTO button**

The DSK AUTO button can works in different ways (CUT or MIX), depending on the menu setting. (See section [9-8-4.](#page-57-0) ["Advanced Auto Transitions "](#page-57-0).)

### **DSK ON AIR button and On-Air indicator**

The DSK ON AIR button can work in different ways such as CUT, Scale Up/Down or Slide In/Out, depending on the menu setting. (See section [9-8-3.](#page-57-1) ["User Transitions .](#page-57-1)")

### **On-air/Off-air Indication**

The On-Air DSK indicator turns on while signal is on-air and is off when off-air.

# 9-5. KEYER Transitions

### **CUT Transition**

- (1) Setup a key for the KEYER. (See section [11.](#page-67-0) "KEYER and DSK.")
- (2) Press the KEYER button in the NEXT TRANSITION block.
- $(3)$  Press CUT to perform KEYER CUT transition.

#### **MIX Transition**

(1) Setup a key for the KEYER. (See section [11.](#page-67-0) "KEYER and DSK.")

- (2) Press the KEYER button in the NEXT TRANSITION block.
- (3) Press MIX in the TRANSITION TYPE block.
- (4) Press AUTO or KEYER AUTO, or move the fader lever to perform KEYER MIX transition.

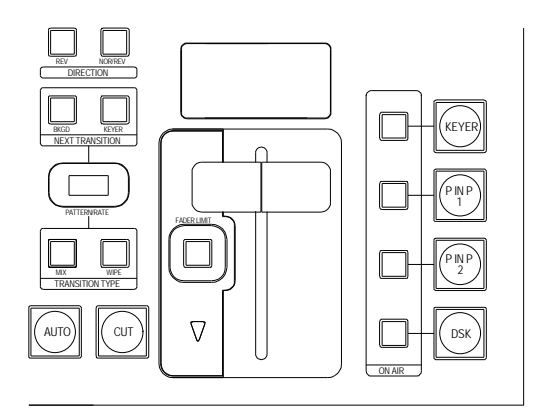

#### **KEYER AUTO button**

The KEYER AUTO button can works in different ways (CUT or AUTO), depending on the menu setting. (See section [9-8-4.](#page-57-0) "Advanced Auto Transitions".) When set to AUTO, the KEYER AUTO button works in the same way as the AUTO button in the pattern transition area.

### **KEYER ON AIR button and On-Air indicator**

The KEYER ON AIR button can work in different ways such as CUT, Scale Up/Down or Slide In/Out, depending on the menu setting. (See section [9-8-3.](#page-57-1) ["User Transitions .](#page-57-1)")

#### **WIPE transition**

(1) Setup a key for the KEYER. (See section [11.](#page-67-0) "KEYER and DSK.")

- (2) Press the KEYER button in the NEXT TRANSITION block.
- (3) Press WIPE in the TRANSITION TYPE block.
- (4)The [TRANS BKGD] menu appears in the menu display. Turn F3 to select a desired pattern. (See section [9-9](#page-58-0) "How to Select Patterns.")
- (5) Press AUTO or KEYER AUTO, or move the fader lever to perform the KEYER WIPE transition.

See section [9-7.](#page-54-0) "Pattern (WIPE) Transitions " for the WIPE transition details. See section [9-8-2.](#page-56-0) " Transition Rate" for the transition rate. See section [9-8-1.](#page-55-0) " Fader Limit" for the fader limit.

#### ◆ On-air/Off-air Indication

The KEYER indicator will be on when key is live and will otherwise stay off. To Preview Keyer Next Transition:

Press the KEYER button on the NEXT TRANSITION block to turn it on. Press and hold down the TRANS PREV button on the left next to the BUS SELECT block. Press AUTO or move the fader lever while holding down TRANS PREV. The next KEYER transition will be displayed on the PREVIEW output. (See section [7-2.](#page-43-0) "Preview Set Up.") To exit the transition preview, complete the transition.

# 9-6. Background Transitions

### **CUT Transition**

- (1) Select a video source in the PST bus block.
- (2) Press the **BKGD** button in the NEXT TRANSITION block.
- $(3)$  Press  $\overline{CUT}$  to perform the background CUT transition.

### **MIX Transition**

- (1) Select a video source in the PST bus block.
- (2) Press the **BKGD** button in the NEXT TRANSITION block.
- (3) Press MIX in the TRANSITION TYPE block.
- (4) Press AUTO or move the fader lever to perform the background MIX transition.

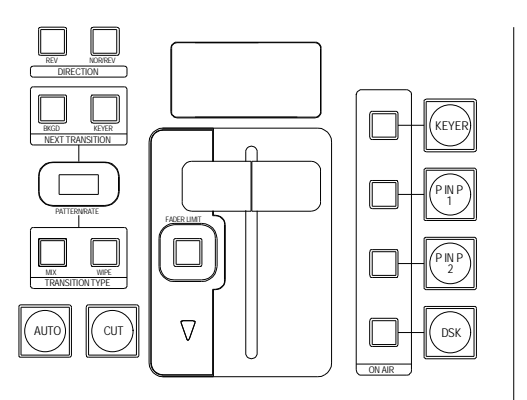

### **WIPE Transition**

- (1) Select a video source in the PST bus block.
- (2) Press the **BKGD** button in the NEXT TRANSITION block.
- (3) Press WIPE in the TRANSITION TYPE block.
- $(4)$ The [TRANS BKGD] menu appears in the menu display. Turn  $F3$  to select a desired pattern. (See section [9-9](#page-58-0) "How to Select Patterns.")
- (5) Press AUTO or move the fader lever to perform the background WIPE transition.

See section [9-7.](#page-54-0) "Pattern (WIPE) Transitions " for the WIPE transition details. See section [9-8-2.](#page-56-0) " Transition Rate" for the transition rate. See section [9-8-1.](#page-55-0) " Fader Limit" for the fader limit.

### **To Check Next Video:**

To check the Preview video, assign the Preview video to an AUX bus to display the image. (See section [7-2.](#page-43-0) "Preview Set Up.") To check the clean video, assign the Clean video to an AUX bus to display the clear signal of program video. (See section [7-3.](#page-44-0) "Pattern (WIPE) Transitions.")

### **To Preview Next Background Transition:**

Press the **BKGD** button on the NEXT TRANSITION block to turn it on. Press and hold down the TRANS PREV button on the left next to the BUS SELECT block. Press **AUTO** or move the fader lever while holding down TRANS PREV. The next background transition will be displayed on the PREVIEW output. (See section [7-2.](#page-43-0) "Preview Set Up.")

# <span id="page-54-0"></span>9-7. Pattern (WIPE) Transitions

Patterns are available on background and KEYER transitions. This section explains how to perform pattern transitions, using a background transition as an illustration.

- (1) Select a background video source on the PGM/PST bus. The bus button ligthts up red to indicate that the video is on-air and the button lights up orange to indicate that the video is set up for the next transition.
- (2) Press the **BKGD** button in the NEXT TRANSITION section.
- (3) Press WIPE in the TRANSITION TYPE block. The [TRANS BKGD] menu appears in the menu display. Turn F3 to select a desired pattern. The patterns can be selected using Direct Pattern Function. See section [9-9.](#page-59-0) "How to Select Pattern" for details.
- (4) Users can modify the pattern here to add a border, change aspect ratio, change the start position and so on. (See section [10.](#page-61-0) ["WIPE Pattern Modify.](#page-61-0) ")
- (5) Set the transition direction by using the direction buttons (NOR/REV and REVERSE).

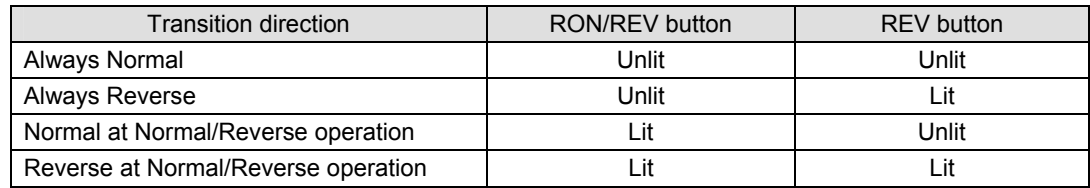

#### **Transition Rate**

The transition duration for the AUTO transitions (Transition Rate) can be set in the menu. The current transition rate is displayed on the TRANSITION block. See section [9-8-2.](#page-56-0) ["Transition Rate.](#page-56-0)"

#### **Fader Limit**

When performing transitions there may be times when you want the transition to the next signal to only complete to a certain degree instead of fully switching from one picture to another. In this case, change the Fader Limit in the menu. See section [9-8-1.](#page-55-0) ["Fader](#page-55-0)  [Limit.](#page-55-0)"

(6) Press AUTO or move the fader lever to perform the background pattern transition.

### 9-7-1. Endpoint Processing for DVE Transitions

In DVE operations, differences in video delay when entering and exiting DVE effects can cause the video to appear choppy. This choppiness can be reduced by menu setting so that the DVE effect always exits at the transition start and end points (TRANS EDGE item to OFF in [SETUP-PANEL-DVE CTRL] menu).

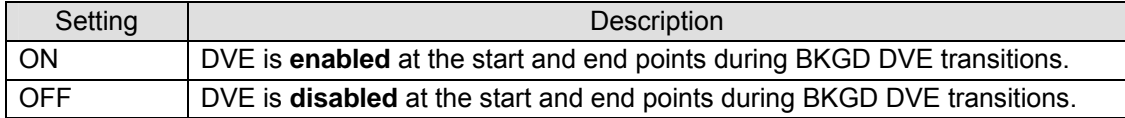

# 9-8. Advanced Settings for Transitions

### <span id="page-55-0"></span>9-8-1. Fader Limit

The fader limit setting determines how far your transition can proceed electrically. When performing transitions (mix or other) there may be times when you want the transition to the next signal to only complete to a certain degree instead of fully switching from one picture to another. In this case, you will need to limit the fader range. The fader limit setting can be made for each bus independently via the TRANSITION menu. The procedure to do this is as follows.

(1) Press the FADER LIMIT button in the TRANSITION block to display the [TRANS - NEXT BKGD] menu.

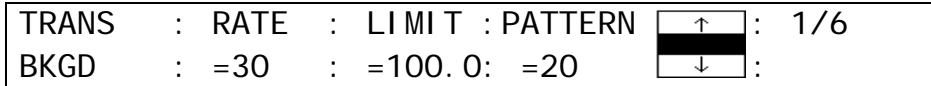

- (2) Turn F2 to change the value of **LIMIT**. The default setting is 100.0. With this setting, the transition is complete with pictures switching fully.
- (3) Verify that the FADER LIMIT button is turned on (lit). Otherwise, press the button to turn it on.
- (4) Press AUTO or move the fader lever to perform the background or KEYER transition.

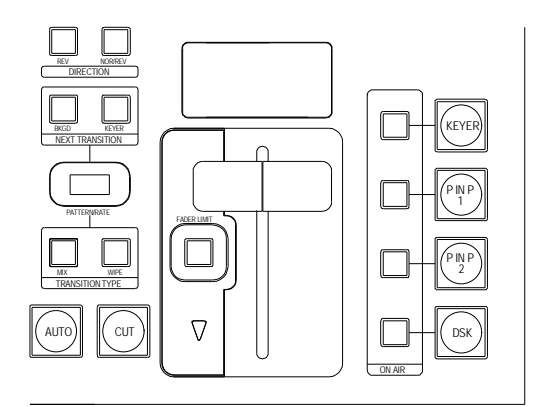

#### **Adjusting the Fader Offset:**

The fader OFFSET for the lever can also be adjusted in the [SETUP-PANEL-TRS CTRL] menu. Turn F3 and F4 to adjust the fader offset.

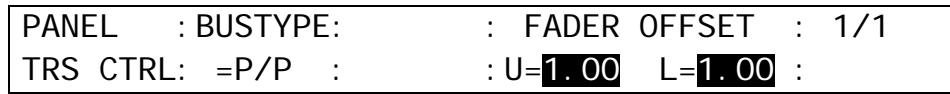

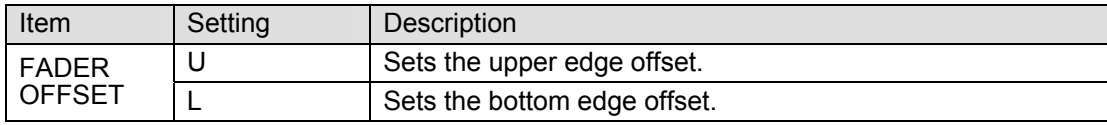

### <span id="page-56-0"></span>9-8-2. Transition Rate

The transition rate setting determines how long transitions takes in frames to electrically complete.

(1) Press the CLR/TRANS RATE button in the MENU/DIRECT PATT/EVENT/KEYPAD block to display the TRANS menu.

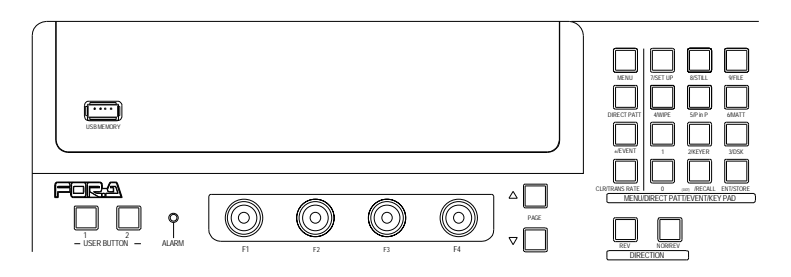

(2) Press the **PAGE DOWN** button to go to the page for the desired bus.

(3) Enter the rate in the KEYPAD and then press ENT/STORE in the KEYPAD to store the new transition rate.

The transition rate can be set for each bus respectively as shown in the following menu pages. Use PAGE UP and PAGE OWN buttons to move between the menu pages. The setting range is 0 to 999 on a frame basis.

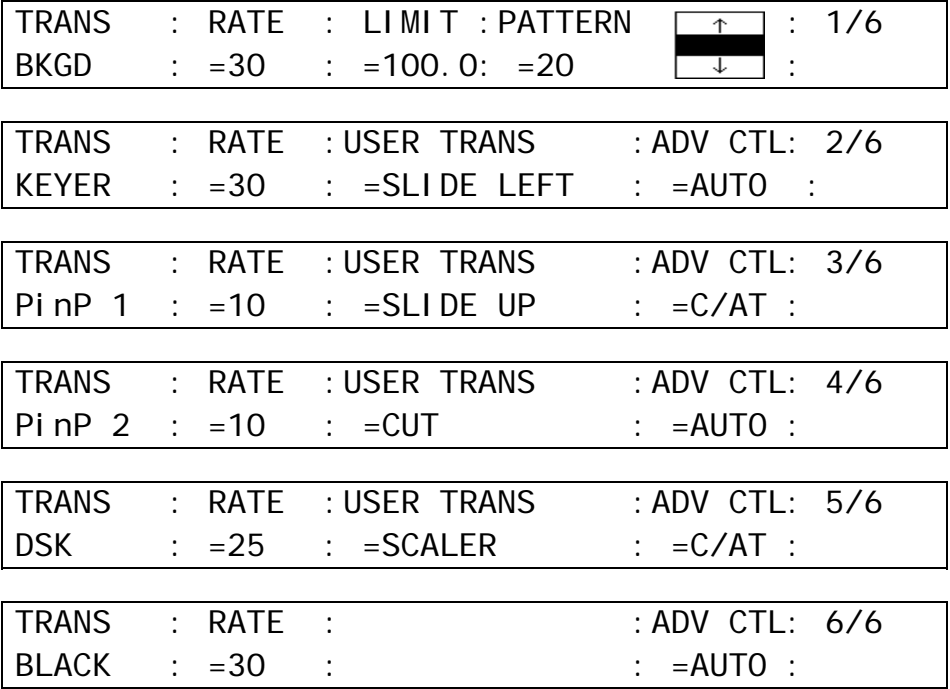

### <span id="page-57-1"></span>9-8-3. User Transitions

A specific transition effect such as Scale Up/Down or Slide In/Out can be set to each ON AIR button for KEYER, DSK, PinP1 and PinP2. Once a transition effect is set for the ON AIR button, the effect transition can be executed by simply pressing ON AIR. To apply the transition effect to ON AIR buttons, proceed as follows.

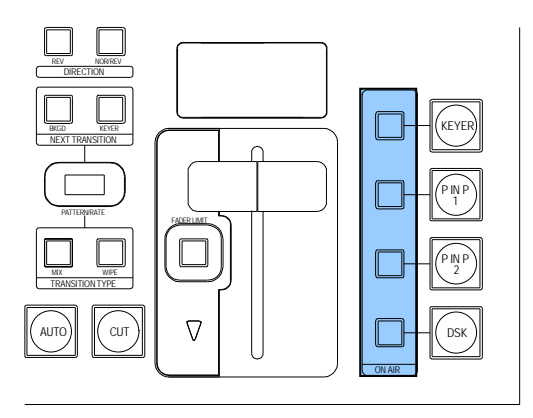

- (1) Press the CLR/TRANS RATE button in the MENU/DIRECT PATT/EVENT/KEYPAD block to display the TRANS menu.
- (2) Press the PAGE DOWN button to go to the page for the desired bus.
- (3) Turn F2 to select a transition effect under the **USER TRANS** item. This can be set for each bus.

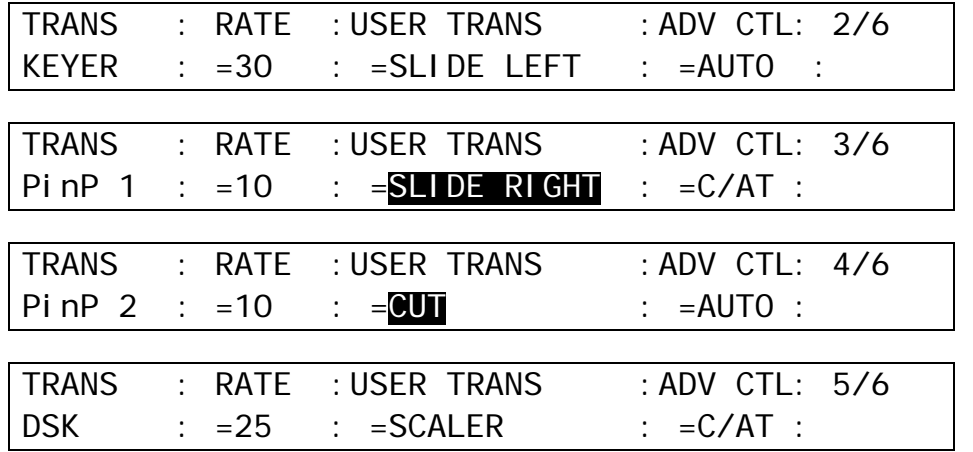

<span id="page-57-0"></span>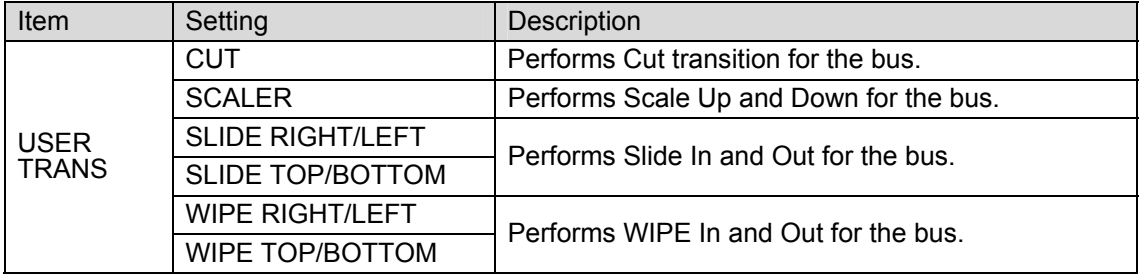

### 9-8-4. Advanced Auto Transitions

The function of the AUTO buttons for KEYER, DSK, PinP1 and PinP2 can be set in two different ways as shown in the table below.

### **To Change the AUTO button function:**

- (1) Open the TRANS menu.
- (2) Press the **PAGE DOWN** button to go to the desired page.
- (3) Turn  $\overline{F4}$  to select a function for the button under the **ADV CTL** item. This can be set for each bus. (See the menus above.)

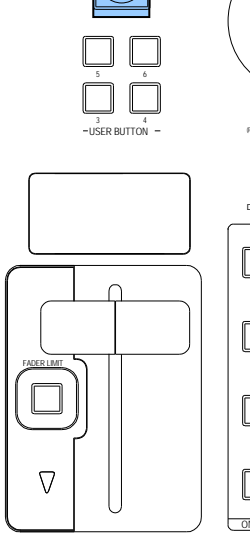

BLACK TRANS

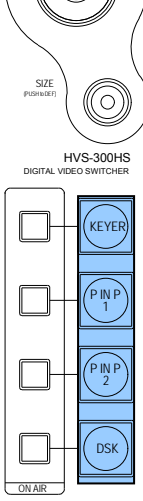

POSITION

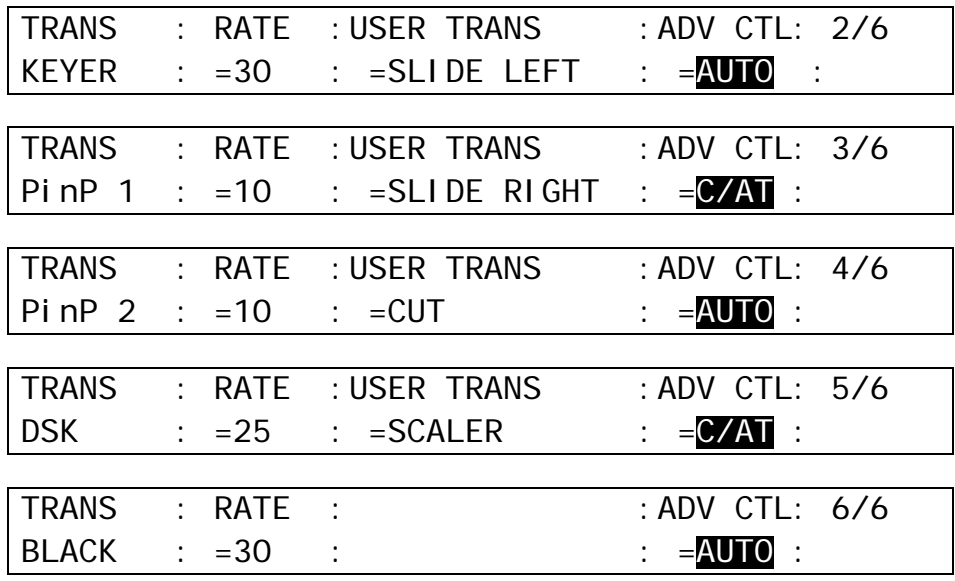

<span id="page-58-0"></span>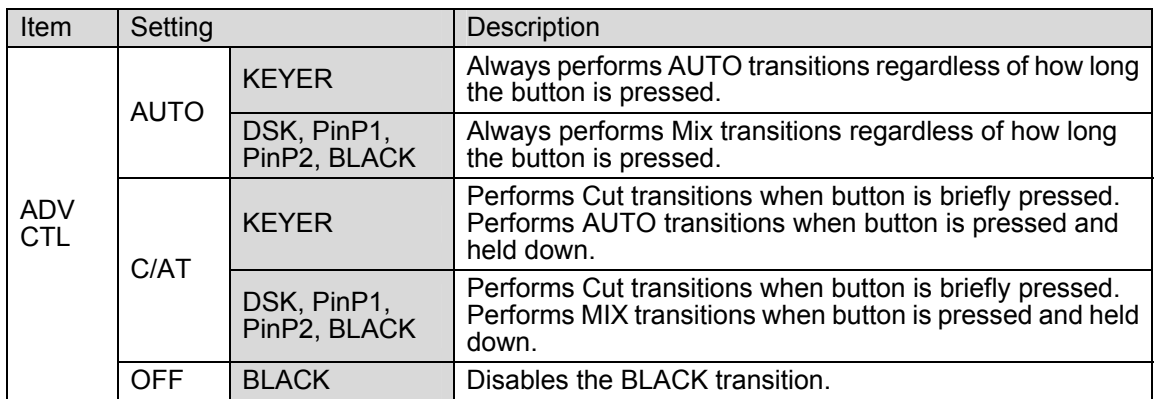

# <span id="page-59-0"></span>9-9. How to Select Patterns

Wipe patterns are available for background and KEYER transitions. More than 150 preset patterns are provided. This chapter explains how to select patterns for the transition, how to check which pattern is currently selected and how to select patterns quickly using the Direct Pattern function.

### 9-9-1. Selecting Patterns in the Menu

(1) Press the CLR/TRANS RATE button in the MENU/DIRECT PATT/EVENT/KEYPAD block to display the [TRANS - BKGD] menu.

Users can also display the [TRANS - BKGD] menu by pressing the following buttons in the Transition block: **BKGD** and **KEYER** in NEXT TRANSITION, **MIX** and **WIPE** in TRANSITION TYPE and FADER LIMIT.

The number and the icon of the currently selected pattern are displayed under the PATTERN item in the [TRANS - BKGD] menu. The letter M is added in front of the number if the pattern is modified. (See section [9-9](#page-58-0) "How to Select Patterns.")

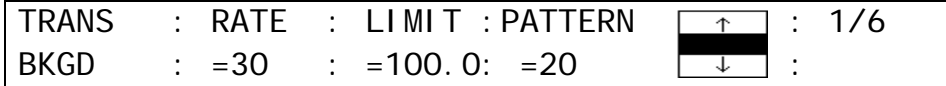

(2) To change the pattern, turn  $\overline{F3}$  or  $\overline{F4}$  to select a desired pattern.

### 9-9-2. Direct Pattern Function

The Direct Pattern Selection feature uses the number buttons on the keypad (0-9), to which WIPE patterns previously registered can be recalled at the touch of one button. So it is useful to assign frequently used patterns to number buttons. Up to 10 patterns can be registered.

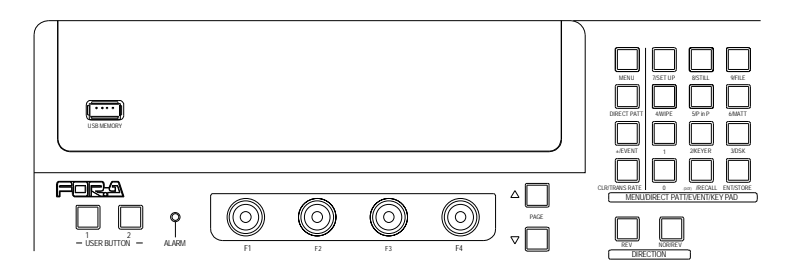

#### **To Register a Pattern:**

- (1) Press the CLR/TRANS RATE button in the MENU/DIRECT PATT/EVENT/KEYPAD block to display the [TRANS - BKGD] menu.
- (2) Turn F3 or F4 to select a pattern for registration.
- (3) Press the DIRECT PATT button to the right of the Menu Display. The [DIRECT PATT] menu is displayed and the keypad changes to DIRECT PATT mode.
- (4) Press the STORE button.
- (5) Press a number button. The selected pattern is saved to the number button.
- (6) Repeat the steps (1) to (5) to register patterns.

When switching to DIRECT PATT mode, the number buttons onto which patterns are already saved light up. If a user presses one of them to save a selected pattern, the number button blinks. To overwrite the pattern, press the number button again. If users cannot overwrite the number buttons, change the OVER Wr (overwrite) item from DISBL (disabled) to ENABL (enable) in the [DIRECT RECALL] menu. The [DIRECT RECALL] menu is automatically displayed when the RECALL button is pressed on the KEYPAD.

#### **To Select a Pattern using the RECALL button:**

(1) Press the DIRECT PATT button to the right of the Menu Display.

- (2) Press the number button where the desired pattern has been saved.
- (3) Press the RECALL button. The transition type is automatically switched to WIPE and the current pattern is changed to the new one.

#### **To Select a Pattern without RECALL button (Setting required. See below.):**

- (1) Press the DIRECT PATT button to the right of the Menu Display.
- (2) Press the number button where the desired pattern has been saved. The transition type is automatically switched to WIPE and the current pattern is changed to the new one.

To perform quick pattern selections without pressing RECALL, switch DIRECT on in the [DIRECT PATTERN] menu. The [DIRECT PATTERN] menu is automatically displayed when pressing DIRECT PATT.

#### **To Clear a Direct Pattern Registration Individually**

- (1) Press the DIRECT PATT button to display the [DIRECT PATT] menu.
- (2) Turn F1 to change **DIRECT** to OFF, if it is ON.

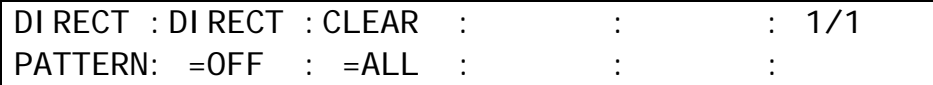

(3) Press the number button to be cleared. The [DIRECT RECALL] menu will then be displayed.

(4) Turn F4 to change **DELETE** to ON. Press F4 to delete the registration.

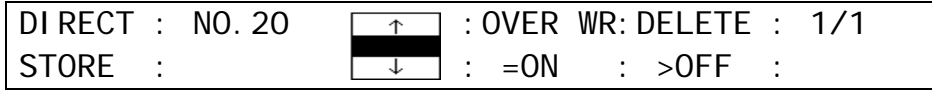

#### **NOTE**

Before clearing a direct pattern registration, set the DIRECT item to OFF. Otherwise, the selected pattern is applied the panel when pressing the number button.

#### **To Clear All Direct Pattern Registrations**

(1) Press the DIRECT PATT button to display the [DIRECT PATT] menu. (2) Turn  $\overline{F2}$  to set **CLEAR** to ON. Press  $\overline{F2}$  to clear all direct pattern registrations.

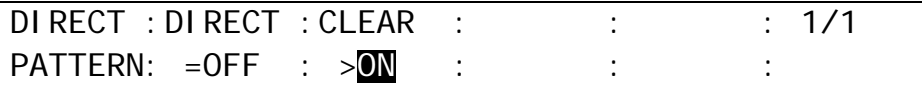

# <span id="page-61-0"></span>10-1. Preset Pattern Groups

The WIPE preset patterns (No.0-202) can be changed or modified from their original patterns. Basically the preset patterns are categorized into four different groups. The available items in the WIPE modify menu are also different according to the type of groups

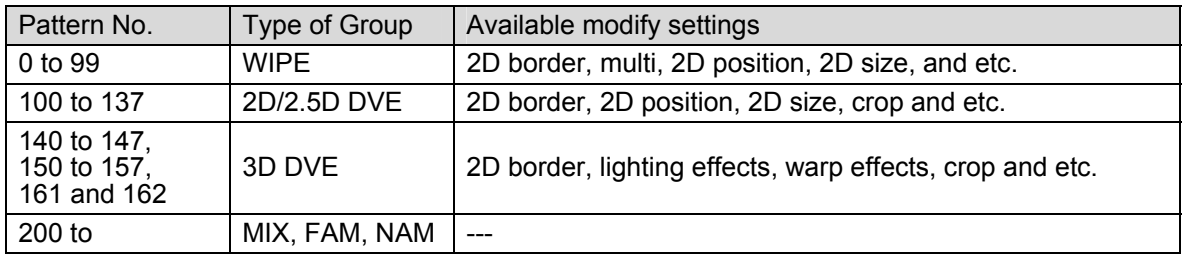

To modify a pattern, select a WIPE pattern, open the WIPE menu and change desired parameters to modify the pattern. This section explains how to modify patterns using examples for the KEYER transition and the background transition.

See section [10-5.](#page-64-0) "WIPE Menu" for details about modify settings.

When you change the WIPE pattern after the pattern modify, some modification data set for the specified pattern may be preserved and applied to the newly selected pattern. In this case, if you wish the modified pattern to the default settings, reset the pattern. (See section [10-2.](#page-61-1) "How to Reset WIPE Menu.") It is recommended that important modified data be backed up to the event memory or a USB flash. For details about backup procedures, refer to section [15](#page-87-0) "Event Memory" and section [17.](#page-94-0) "File Operations."

# <span id="page-61-1"></span>10-2. How to Reset WIPE Menu

All parameters in the WIPE menu can be returned to factory default settings by the procedures below.

### **Using INIT item in WIPE Menu:**

(1) Press the MENU button in the MENU/DIRECT PATT/EVENT/KEYPAD block.

(2) Press 4/WIPE in the KEYPAD to display the WIPE menu.

 $(3)$  Turn  $\overline{F1}$  to select INIT. And then press  $\overline{F1}$ .

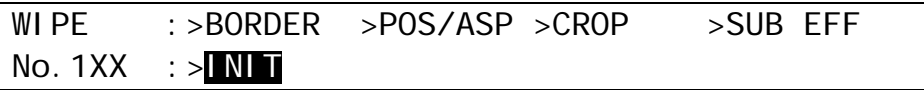

(4) Turn F1 to select the parameter group you want to reset under the **INIT** item. Press F1 to reset the selected parameter values.

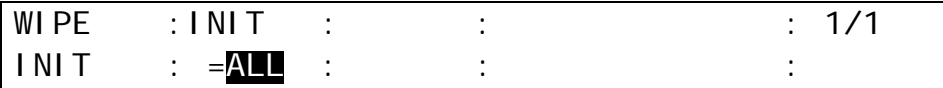

### **Using USER Buttons**

- (1) Assign the reset function of WIPE menu (OTHER WIPE MODIFY RESET) to a USER button.
- (2) Press the USER button. All parameters in the WIPE menu are returned to factory default settings. (See section [5.](#page-33-0) "USER Button.")

# 10-3. Pattern Modify Example1 (Pattern 20)

This modification example adds a border effect to the background transition using Pattern 20.

(1) Select the signal used for the next transition in the PST bus.

- (2) Press **BKGD** in the NEXT TRANSITION block.
- (3) Press WIPE in the TRNSITION TYPE block.
- (4) The [TRANS BKGD] menu appears in the Menu Display. Press F3, enter "20" in the Keypad and press ENT/STORE in the Keypad to select Pattern 20.

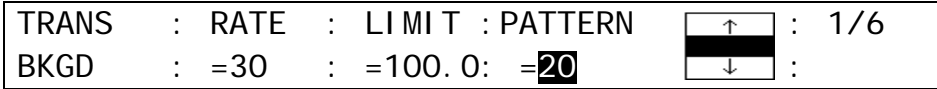

(5) Press MENU to the right of the Menu Display (if it is not lit), and then press 4/WIPE in the KEYPAD to display the WIPE menu.

(6) Turn  $\overline{F1}$  to select BORDER. Press  $\overline{F1}$  or the PAGE DOWN button.

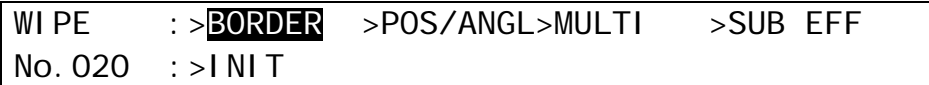

(7) The [WIPE - BORDER] menu appears. Turn  $\boxed{F1}$  to select the signal used for the border under the **SIGNAL** item. Select MATT in this example. Set the border width under the **WIDTH** item and border softness under the **SOFT** item.

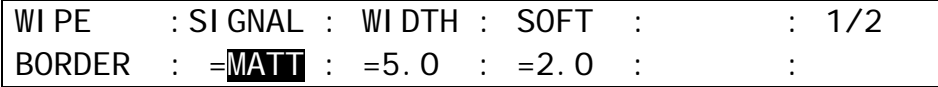

(8) Press the PAGE DOWN button to go to PAGE 2. Turn  $F4$  to select a border color from eight standard colors. Press F4 to apply the selected color. If you want to adjust the selected color or set the color by entering HSL values, turn  $\overline{F1}$ ,  $\overline{F2}$  and  $\overline{F3}$  to adjust values or press  $\overline{F1}$ ,  $\overline{F2}$ and F3, enter a value in the Keypad and then press ENT/STORE in the Keypad. Users can also set these three parameters in the JOYSTICK block. (See section [4-2-4.](#page-31-0) ["Changing](#page-31-0)  [Settings or Values by Using the Joystick.](#page-31-0)")

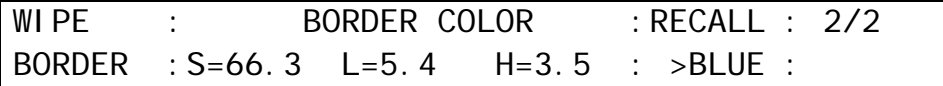

# 10-4. Pattern Modify Example2 (Pattern 117)

This modification example also adds a border effect using Pattern 117. However Pattern 117 has different border settings than Pattern 20. It can use both inside and outside border effects.

(1) Set up KEYER (See section [11.](#page-67-0) "KEYER and DSK.")

(2) Press KEYER in the NEXT TRANSITION block.

### **SHORTCUT**

Assume that Pattern 117 is registered to 1 in the KEYPAD and DIRECT PATT is set to ON in the [DIRECT PATTERN] menu, press **DIRECT PATT** and then press **1** in the KEYPAD to select 117. Then go to Step (5).

- (3) Press WIPE in the TRNSITION TYPE block.
- (4) To enter the pattern number in the KEYPAD, press F3, type 117 and press ENT/STORE in the KEYPAD to select Pattern 117.
- $(5)$  Press MENU to the right of the Menu Display (if the light of the button is not turned on), and then press 4/WIPE in the KEYPAD to display the WIPE menu.
- (6) Turn F1 to select BORDER. Press F1 or the PAGE DOWN button.

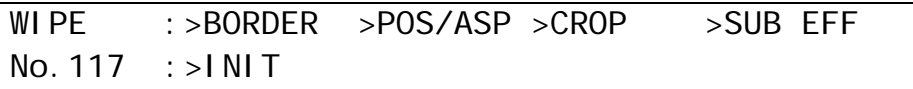

(7) The [WIPE - BORDER] menu appears. To use the inside border, set the border width under INSIDE X and Y. To use the outside border, set the border width under OUTSIDE X and Y.

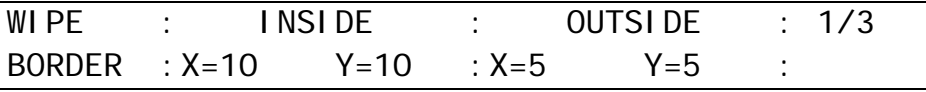

(8) Press the PAGE DOWN button to go to PAGE 2. Set the softness for the inside border under INSIDE X and Y. Set the softness for the outside border under OUTSIDE.

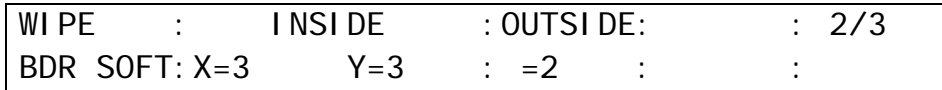

(9) Press the PAGE DOWN button to go to PAGE 3. Turn F4 to select a border color from eight standard colors. Press  $\overline{F4}$  to apply the selected color. If you want to adjust the selected color or set the color by entering HSL values, turn  $\overline{F1}$ ,  $\overline{F2}$  and  $\overline{F3}$  to adjust values or press  $\overline{F1}$ ,  $\overline{F2}$ and  $\overline{F3}$ , enter a value in the Keypad and then press ENT/STORE in the Keypad. Users can also set these three parameters in the JOYSTICK block. (See section [4-2-4.](#page-31-0) ["Changing](#page-31-0)  [Settings or Values by Using the Joystick.](#page-31-0)")

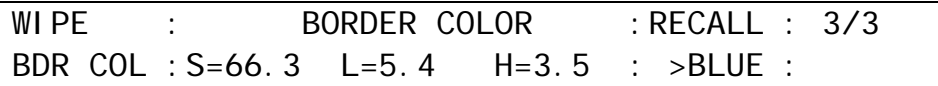

### <span id="page-64-0"></span>10-5. WIPE Menu

10-5-1. No.0-99

WIPE : >BORDER >POS/ANGL>MULTI >SUB EFF  $No. OXX : >I NI T$ 

WIPE : SIGNAL : WIDTH : SOFT :  $1/2$  $BORDER : =MATT : =0.0 : =0.0 : :$ 

WIPE : BORDER COLOR : RECALL : 2/2 BORDER :S=66.3 L=5.4 H=3.5 : >BLUE :

WIPE : POSITION : ANGLE : ASPECT : 1/1 POS/ANGL:X=0 Y=0 : =0.0 : =0.0 :

WIPE : MULTI : : : : 1/1  $MULTI : X=1$   $Y=1$  : : :

WIPE : EFFECT : MONO COLOR : 1/3 SUB EFF : =NOR :S=0.0 H=0.0 En=OFF :

WIPE : DEFOCUS : PAINT : 2/3 SUB EFF :H=0.0 V=0.0 :Y=0 C=0 :

WIPE : FREEZE : STROBE : NEGA : MOSAIC : 3/3 SUB EFF :  $=$ OFF :  $=$ OFF :  $=$ OFF :  $=$ OFF :

### 10-5-2. No.100-137

WIPE :>BORDER >POS/ASP >CROP >SUB EFF No.  $1XX$  : >INIT

WIPE : INSIDE : OUTSIDE : 1/3 BORDER : X=0  $Y=0$  : X=0  $Y=0$  :

WIPE : INSIDE : OUTSIDE: : 2/3 BDR SOFT: X=0 Y=0 : =0 : :

WIPE : BORDER COLOR : RECALL : 3/3 BDR COL :S=66.3 L=5.4 H=3.5 : >BLUE :

WIPE : POSITION : SIZE :  $1/2$ POS/SIZE: X=0 Y=0 : =1000 : :

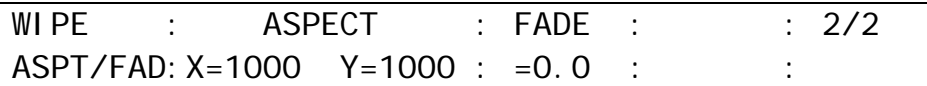

WIPE : CROP POSITION : 1/1 CROP :T=0.0 B=0.0 L=0.0 R=0.0 :

WIPE : : MONO COLOR : 1/3 SUB EFF : :S=0.0 H=0.0 En=OFF :

WIPE : DEFOCUS : PAINT : 2/3 SUB EFF :H=0.0 V=0.0 :Y=0 C=0 :

WIPE : FREEZE : STROBE : NEGA : MOSAIC : 3/3 SUB EFF : =OFF : =OFF : =OFF : =OFF :

# 10-5-3. No.140-147, 150-157, 161 and 162

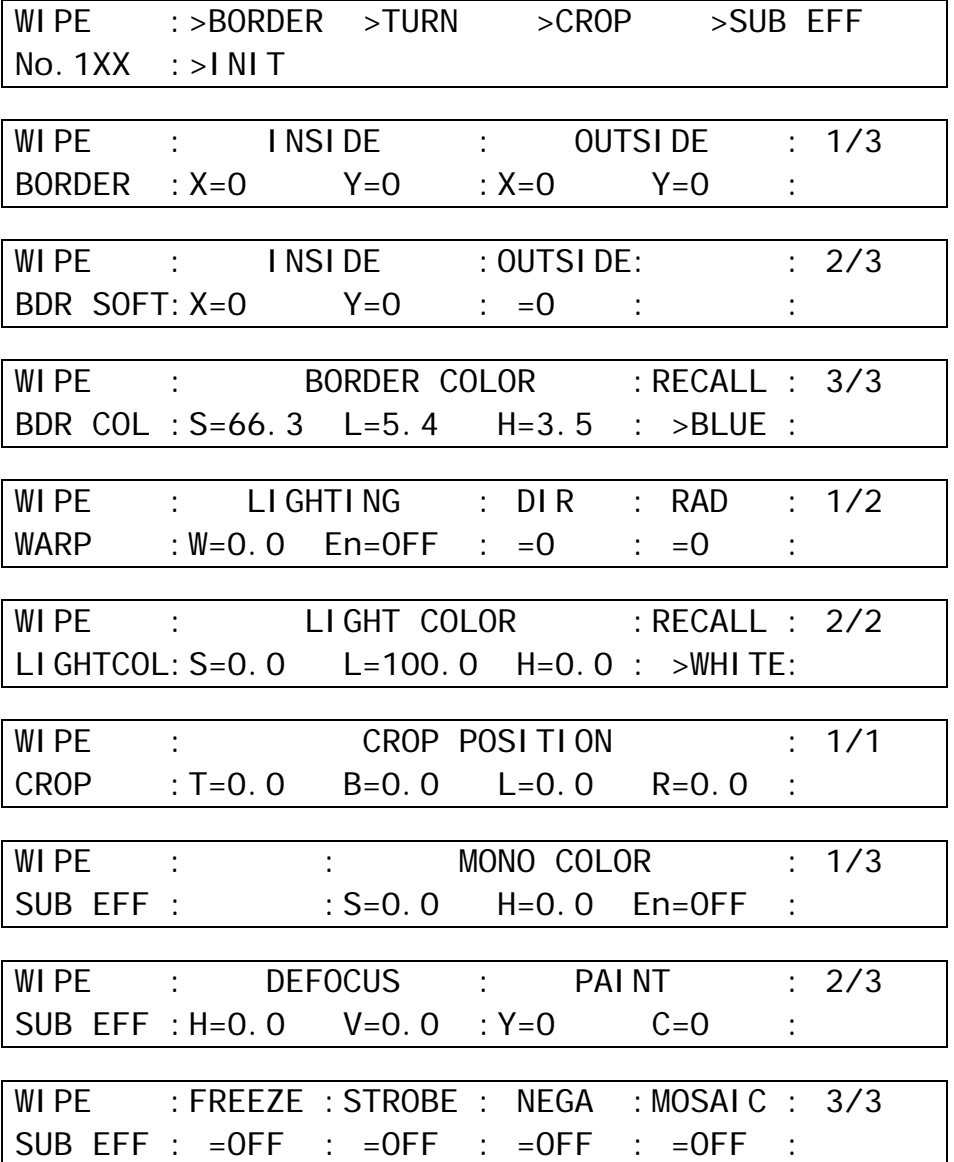

# <span id="page-67-0"></span>11. KEYER and DSK

Using keyers enables you to superimpose titles and images onto background signals. With the HVS-300 series, KEYER and DSK are available. KEYER and DSK can use three types of key: Luminance Key, Full Key and Bus Key. Edge, Invert, Mask and 2D DVE effects can be also added to DSK and KEYER. Furthermore, KEYER can also use Chroma Key.

The method for setting KEYER and DSK are almost the same. This section describes how to set a Luminance key for a DSK.

### **Luminance KEY**

Luminance Key, also called Self Key, uses the same image for Key Source and Key Insert. This image is selected from Key Insert.

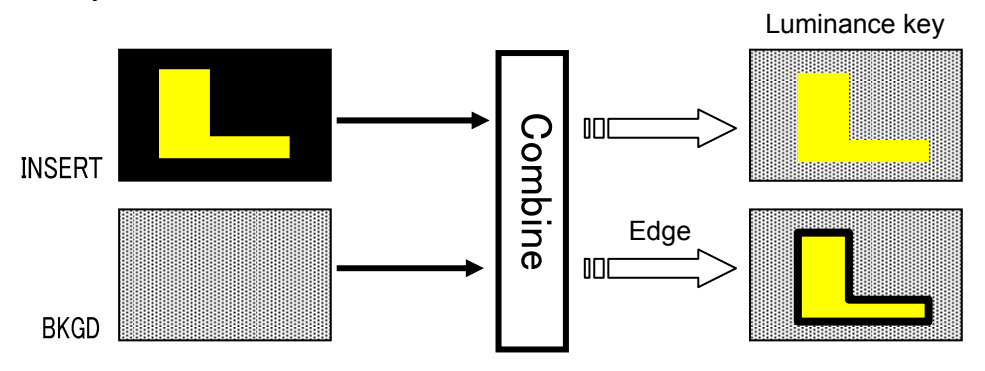

### ◆ Full key

Full Key displays the key insert signal on full screen.

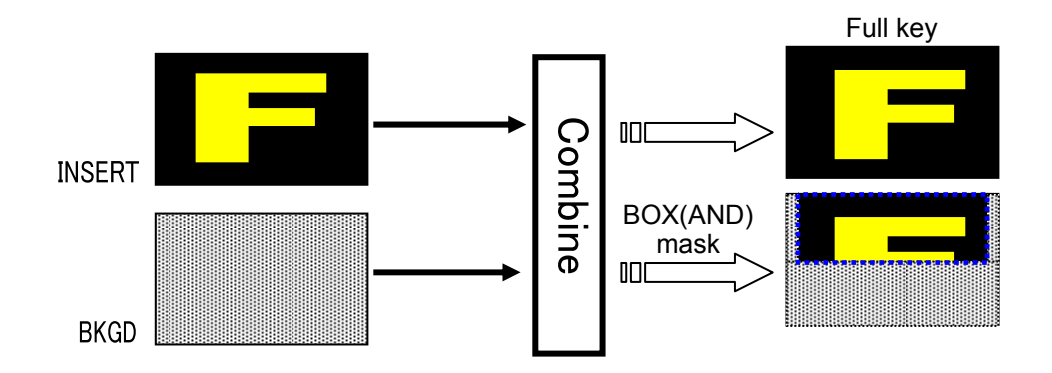

#### ◆ Bus key

Bus Key, also called External Key, uses the different images for Key Source and Key Insert. The background signal is cut out using Key Source and Key Insert fills the cut out part of the signal.

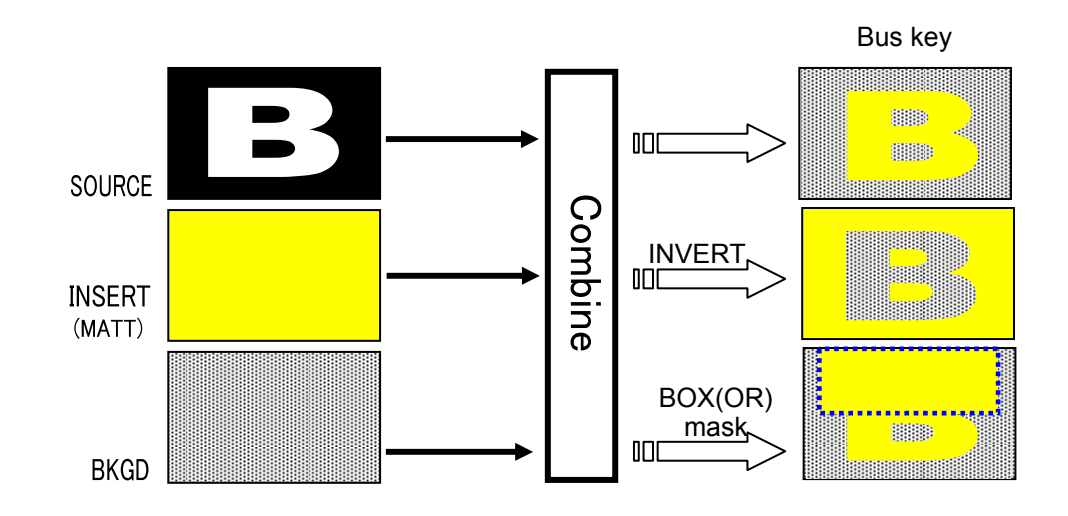

# 11-1. Luminance Key

(1) Press the DSK (or KEYER) button in BUS SELECT.

(2) Select a signal for Key Insert in the KEY/AUX bus.

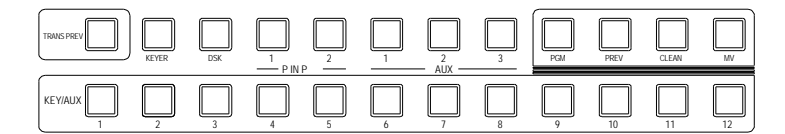

- (3) Double-click DSK in BUS SELECT to display the DSK menu.
- (4) Turn F1 to select INS/SRC, and press F1 or the PAGE DOWN button.

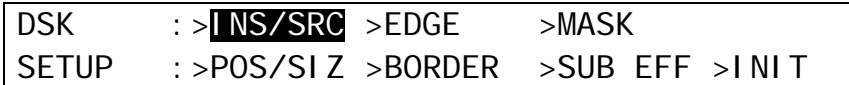

(5) The [DSK - INS/SRC] menu is displayed. Turn F1 to set **TYPE** to LUM. The insert signal can also be selected at INSERT.

DSK : TYPE : INSERT : SOURCE : INVERT : 1/3  $INS/SRC$  :  $=$   $\blacksquare\blacksquare\blacksquare$  :  $>1$  NO1 :  $=1$  NO1 :  $=$  OFF :

See sections [9-4.](#page-51-0) "DSK Transitions", [9-8-3.](#page-57-1) "User Transitions", and [9-8-4.](#page-57-0)"Advanced Auto Transitions" for details on transitions.

See section [11-4.](#page-70-0) "Adjusting Key Signal" for details on making fine adjustment.

Edge, Invert, Mask and 2D DVE effects can be applied to the luminance key.

# 11-2. Full Key

(1) Follow Step (1) to Step (4) in "Luminance Key" above.

(2) The [DSK - INS/SRC] menu is displayed. Turn F1 to set **TYPE** to FULL. The insert signal can also be selected at INSERT.

DSK : TYPE : INSERT : SOURCE : INVERT : 1/3  $INS/SRC$  :  $=$  $[UL$  : >IN01 : =IN01 : =OFF

See sections [9-4.](#page-51-0) "DSK Transitions", [9-8-3.](#page-57-1) "User Transitions", and [9-8-4.](#page-57-0)"Advanced Auto Transitions" for details on transitions.

See section [11-4.](#page-70-0) "Adjusting Key Signal" for details on making fine adjustment.

Edge, Invert, Mask and 2D DVE effects can be applied to the luminance key.

# 11-3. Bus Key

Bus Key uses different signals for Key Insert and Key Source. To create a Bus Key, select a Key Insert signal and a Key Source signal in the menus. Since selecting a signal in the menu takes time, the HVS-300 series has got a KEY LINK function, which enables you to select a key source and insert using a source button only. See section [11-3-1.](#page-69-0) "Key Link" for details.

The method for setting up KEYER and DSK are almost the same. This section describes how to set up Bus Key using DSK.

(1) Press the DSK (or KEYER) button in BUS SELECT.

(2) Select a signal for Key Insert in the KEY/AUX bus.

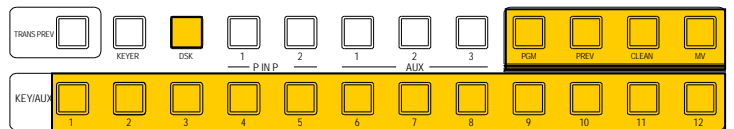

(3) Double-click DSK in BUS SELECT to display the DSK SETUP menu. (4) Turn  $\overline{F1}$  to select INS/SRC, and press  $\overline{F1}$  or the PAGE DOWN button.

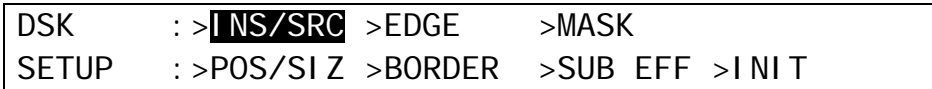

(5) The [DSK - INS/SRC] menu is displayed. Turn F1 to set **TYPE** to BUS. (6) Turn F3 to select a signal for Key Source in **SOURCE**.

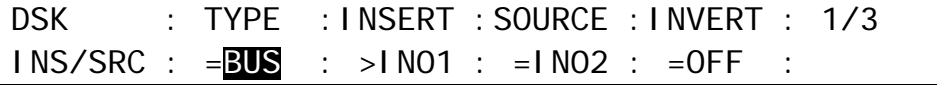

See sections [9-4.](#page-51-0) "DSK Transitions", [9-8-3.](#page-57-1) "User Transitions", and [9-8-4.](#page-57-0)"Advanced Auto Transitions" for details on transitions.

See section [11-4.](#page-70-0) "Adjusting Key Signal" for details on making fine adjustment. Edge, Invert, Mask and 2D DVE effects can be applied to the luminance key.

### <span id="page-69-0"></span>11-3-1. Key Link

A Key Source signal is automatically selected when a Key Insert signal is selected when KEY LINK is on. The INSERT/SOURCE signal pairs are automatically set once they are selected for DSK or KEYER. To change signal assignment, select INSERT/SOURCE signal pair again for DSK or KEYER. The same assignments can be used both DSK and KEYER.

#### **NOTE**

If the key links do not work correctly, set the **LINK** item to ON in the [SETUP-PANEL-KEY CTRL] menu.

### 11-3-2. KEY INSERT MATT

In addition to the bus matt signal, the internally generate MATT can be used as key fill.

KEY INSERT MATT is dedicated matte signal for DSK and KEYER and it is not same as BUS MATT. The different colors can be set in KEY INSERT MATT for KEYER and DSK.

(1) Set up a Bus Key, then press F2 in the [DSK - INS/SRC] menu to set **INSERT** to InMat (Insert Matt).

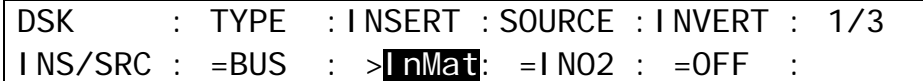

(2) Press the PAGE DOWN button to go to PAGE3.

(3) Turn  $\overline{F4}$  and select a color from eight standard colors. To use a different color, turn  $\overline{F1}$ ,  $\overline{F2}$ , and  $\overline{F3}$  to adjust the color.

DSK : MATT COLOR : RECALL : 3/3 INS MATT:S=67.3 L=15.8 H=257.5: >RED :

Key Links cannot be applied to KEY MATT.

# <span id="page-70-0"></span>11-4. Adjusting Key Signal

Clip and Gain allows users to adjust the key signal and its composition over the background. The transparency of the Keyer can also be adjusted.

(1) Double-click  $\overline{\text{DSK}}$  (or  $\overline{\text{KEYER}}$ ) in BUS SELECT, and display the [DSK SETUP] menu. (2) Turn F1 to select INS/SRC, and press F1 or the PAGE DOWN button.

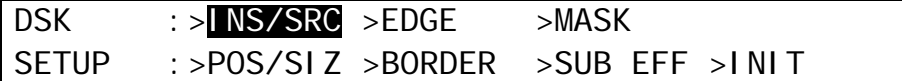

(3) The [DSK - INS/SRC] menu is displayed. Press the PAGE DOWN button to go to PAGE2.

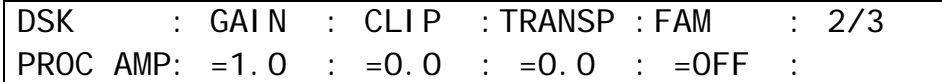

(4) Turn F1 to adjust **GAIN**

(5) Turn F2 to adjust **CLIP** for adjusting Keyer.

 $(6)$  Turn  $\overline{F3}$  to set the transparency of Keyer. Increasing the value makes the Keyer more transparent.

# <span id="page-71-0"></span>11-5. Chroma Key

Chromakey is a method for creating a key signal using a chroma component instead of a luminance component. It is mostly used for compositing moving subjects such a person in the virtual background. For example, to place a person onto a background graphic, first film the person standing in front of a background such as a blue screen. The blue part of filmed image is detected and will be used to create the key signal.

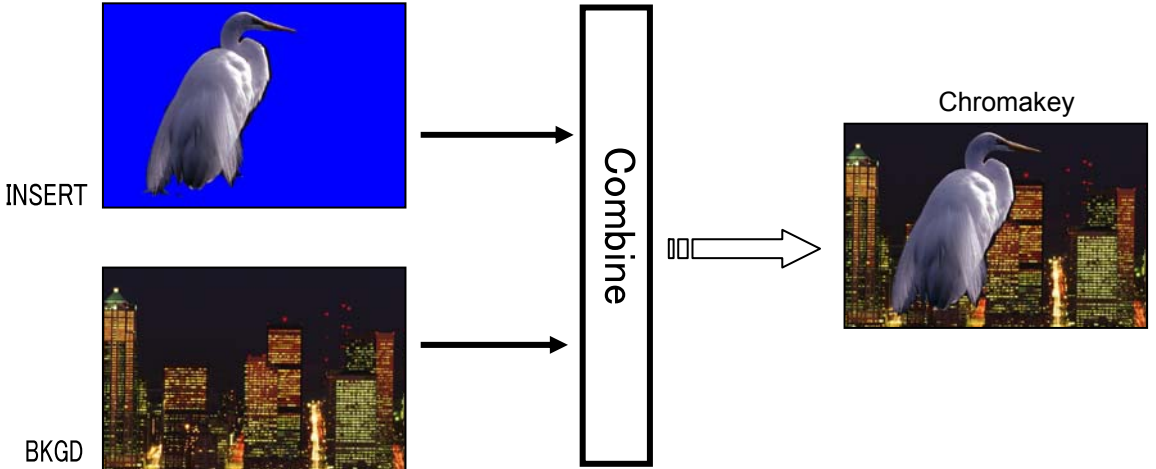

### 11-5-1. Creating a Chroma Key

(1) Select a signal to be used as a background on the PGM bus.

(2) Press the KEYER button in BUS SELECT and select a chromakey signal the KEY/AUX bus. (It can be selected in the INSERT item in the [KEYER - INS/SRC] menu.)

(3) Double-click KEYER in BUS SELECT to display the KEYER SETUP menu.

(4) Turn  $\overline{F1}$  to select INS/SRC, and press  $\overline{F1}$  or the PAGE DOWN button.

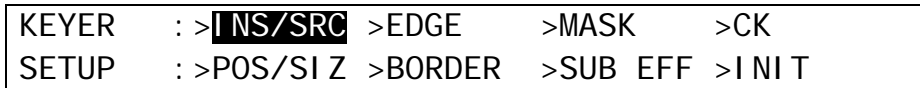

(5) The [KEYER - INS/SRC] menu is displayed. Turn F1 to set **TYPE** to CHR.

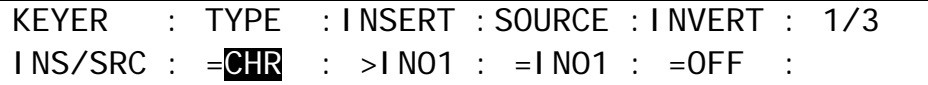

(6) Press the PAGE UP button to return to the KEYER SETUP menu. Turn F1 to select CK and press  $\overline{F1}$  to display the [KEYER - AUTO-CK] menu.

(7) Turn F3 to change **SELECT** to ON to activate the auto chromakey.

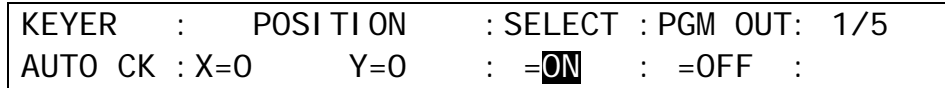

(8) Moving the joystick displays the KEYER signal in the preview screen as well as a crosshair cursor to specify the color to use for keying. The current coordinates are displayed in POSITION X and Y in the [KEYER – AUTO-CK] menu. Move the joystick to move the crosshair cursor onto the desired color. To precisely adjust the position, turn  $F1$ or  $\overline{F2}$  to enter the values directly into POS X and POS Y in the menu. Selecting a darker color makes adjustment easier.
(9) Turn the SIZE control to generate the chromakey. This can also be done by turning F3 to set the **SELECT** item to OFF in the [KEYER - AUTO - CK] menu.

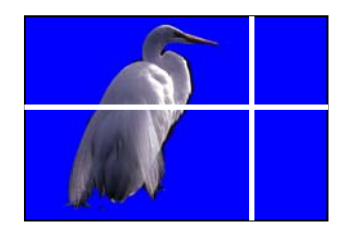

Move the crosshair with the joystick X-Y axes and turn SIZE to create chromakey.

Preview image

Chromakey is displayed on the preview output. To display it on the program output, set the **PGM OUT** item in the [KEYER - AUTO-CK] menu to ON.

### 11-5-2. Chromakey adjustments

If the desired result is not achieved using the automatic chromakey generation, fine adjustments can be made as follows:

 Adjust HUE, ANGLE and ANGLE OFFSET to make the background clear.

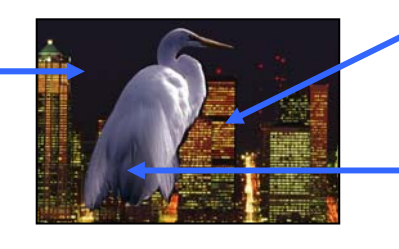

Use CK EDGE to smooth chromakey edges.

Use COLOR CANCEL and SUPPRESSION to eliminate or reduce the color noises on the bird.

### **Adjusting Edges**

Used to adjust the edge of the Keyed area when it appears unnatural. Press the **PAGE DOWN** button to go to PAGE2 of the chromakey menu. Adjust the left edge in the **L** (LEFT) item and the right edge in the **R** (RIGHT) item.

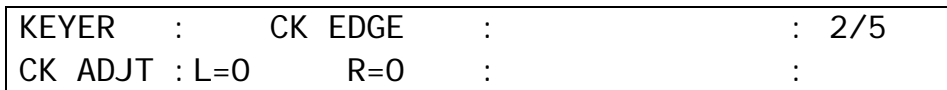

#### **← Gain and Clip**

Used to adjust the key signal and its composition over the background image. Press the PAGE DOWN button to go to PAGE3 of the chromakey menu. Turn F1 and F2 to adjust the gain and clip.

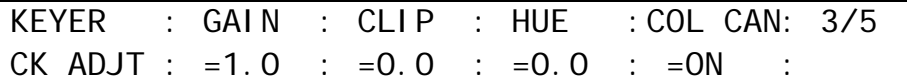

For chromakey, **INVERT**, **GAIN**, **CLIP**, and **TRANSP** in the KEYER - INS/SRC] menu cannot be set.

#### **Adjusting Chromakey Colors**

Use to fine-tune specific chromakey colors, press the PAGE DOWN button to go to PAGE3 of the KEYER menu. Turn F3 to make HUE adjustments.

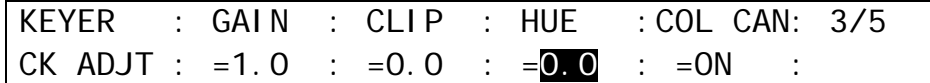

#### ◆ Chroma Angle

The ANGLE parameter determines the width of the color hue. Press the PAGE DOWN button to go to PAGE5 of the KEYER menu. If the reference color (blue back panel or other background) is not uniform and has some variation, widen the **ANGLE** to make the HUE range wider. You can finely adjust the range by using **Y**, **C** and **K** parameters of **ANGLE OFFSET.** 

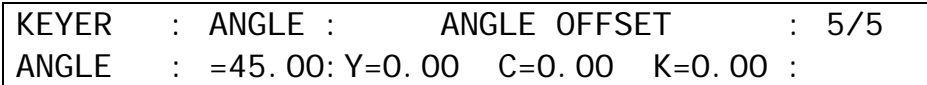

#### **Color Cancellation and Suppression**

Turning on **Color Cancel** (default) reduces the reflection in the foreground and background images. If you still notice some tint or spill of color (blue) on the foreground subject, use **Y**, **C1**, and **C2** parameters in **SUPPRESSION** respectively to eliminate or reduce the color noises.

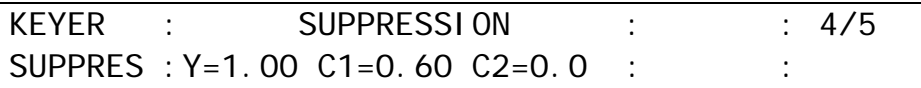

Mask and Invert can be used for keys and DSKs. DSK is taken as an example in this section.

## 11-6-1. Inverting Keyer and Background

Setting Invert to ON inverts the Keyer image and the background image. Set **INVERT** in the [DSK - INS/SRC] menu to ON. The key signal is then inverted.

## 11-6-2. Key Masks

### ◆ BOX Mask

Box-shaped masks can be applied to Keyers. They can also be inverted so that the keyed area inside the box becomes invisible.

(1) Create a Keyer.

(2) Double-click DSK (or KEYER) to display the DSK (KEYER) menu.

- (3) Turn F1 to select MASK, and press F1 or the PAGE DOWN button to open the [DSK MASK] menu.
- (4) Turn F2 to select BOX in PAGE1 in the [DSK MASK] menu. Set **TYPE** to AND or OR. If set to AND, the area where Key Source and Box Mask overlap is used as the key signal. If set to OR, both Key Source and Box Mask are used as the key signal.

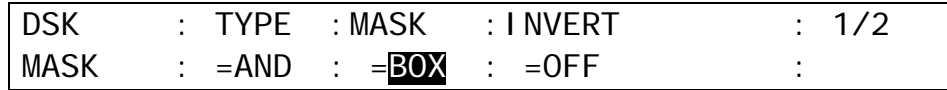

(5) Set the horizontal and vertical mask width in PAGE2 in the MASK menu.

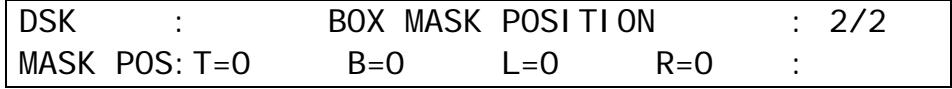

(6) Setting the **INVERT** item in PAGE1 in the MASK menu to ON inverts the Box Mask.

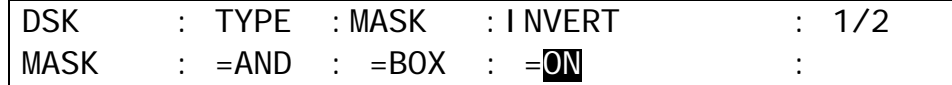

### ◆ AUX/DSK Mask

The selected AUX bus signal is used for mask instead of Box.

(1) Create a Key.

(2) Double-click DSK (or KEYER) in BUS SELECT to display the DSK (KEYER) menu.

- (3) Turn  $\overline{F1}$  to select MASK, and press  $\overline{F1}$  or the PAGE DOWN button to open the [DSK MASK] menu.
- (4) Turn F2 to select an AUX bus used for the mask in PAGE1 in the [DSK MASK] menu. Set **TYPE** to AND or OR. If set to AND, the area where Key Source and AUX Mask are overlapped is used as the key signal. If set to OR, the both Key Source and AUX Mask are used as the key signal.

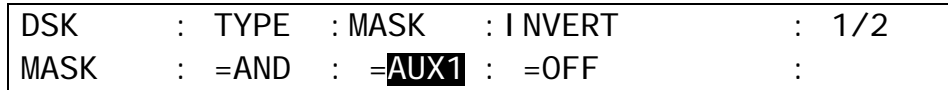

(5) Setting the **INVERT** item in PAGE1 in the [DSK MASK] menu to ON inverts the AUX Mask.

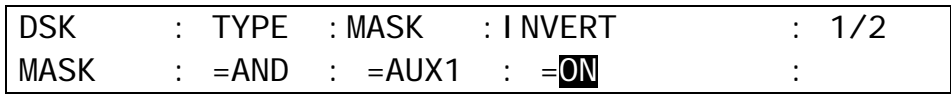

# 11-7. Key Edge

The EDGE function allows users to add border type edges on KEYER and DSK. Two types of edges are available; Normal and Outline. The width, transparency, and color can be set for the edges. Shadow effects can also be added by changing the position of the edges. To do this, please follow the procedures below.

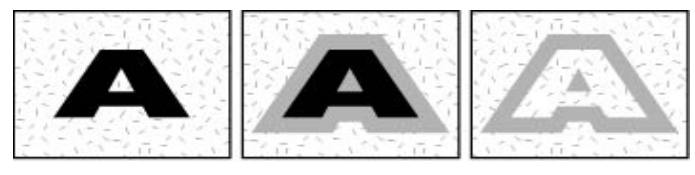

No border, no shadow Normal border Cutline

- (1) Go to the [DSK EDGE] menu. Turn F1 to select NORMAL or O\_LINE for **TYPE**. Selecting to NORMAL allows users to add edges. O\_LINE allows users to display outlines without key fill images.
- (2) The item **SOFT** is for setting softness, **TRANSP** is for transparency, and **WIDTH** is for width of the edges.

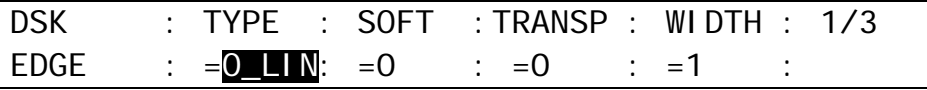

(3) Press the PAGE DOWN button to go to PAGE2. Change the **X** and **Y** values to set the edge position.

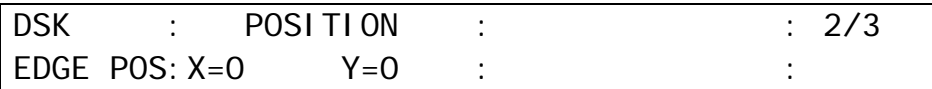

(4) Press the PAGE DOWN button to go to PAGE3. The edge color can be set on this page. Turn F4 to select a color from eight standard colors. If you wish to use a color other than those eight, adjust the color by turning  $\boxed{F1}$ ,  $\boxed{F2}$  and/or  $\boxed{F3}$ .

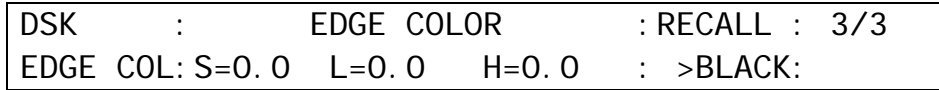

### **Initial Setting for Keyer Edge**

The EDGE ASGN item in the [SETUP - PANEL - KEY CTRL] menu determines the maximum width of KEYER and DSK edges as shown in the table below.

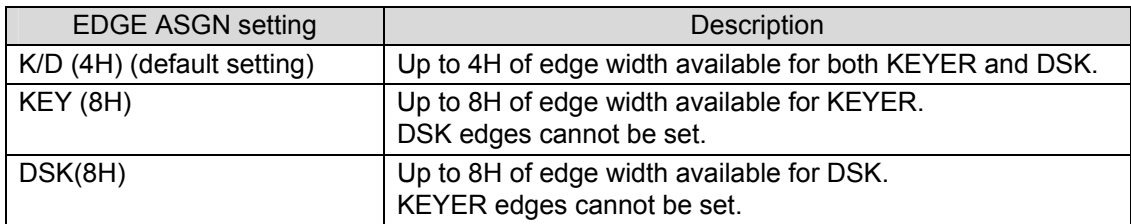

# 12. DVE Effects on Keys

2D-DVE effects are available for KEYER and DSK. The 2D-DVE is available by just setting the 2D DVE item to ON in the KEYER or the DSK menu. As an example, this section explains how to add a 2D-DVE effect on the DSK.

## 12-1. How to enable 2D DVEs

- (1) Press the MENU button and then the 3/DSK button. The DSK SETUP menu will be displayed.
- (2) Turn  $\overline{F1}$  to select POS/SIZ, then press  $\overline{F1}$  or the PAGE DOWN button to display the [DSK -POS/SIZE] menu

DSK :>INS/SRC >EDGE >MASK SETUP :>POS/SIZ >BORDER >SUB EFF >INIT

(3) Turn F4 to set **2D DVE** in the menu to ON.

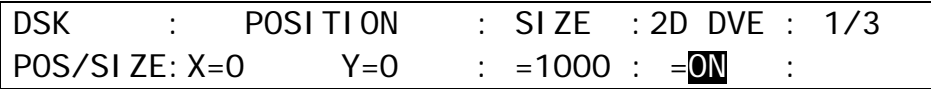

The 2D DVE function is enabled for DSK, and therefore the POS/SIZE, BORDER, and SUB EFFECT menus in the DSK menu become available.

## 12-2. Changing Position

The position or the size of DSK images can be changed as follows:

(1) Go to the [DSK - POS/SIZE] menu PAGE1.

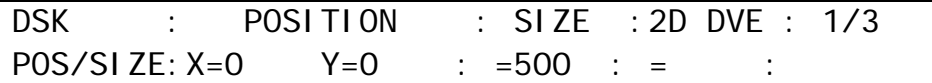

(2) Turn  $\overline{F2}$  to set the position of the DSK image.

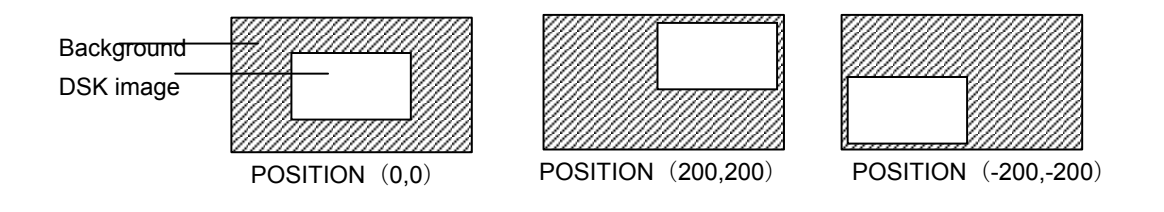

The base original POSITION of the DSK is at the center of the output screen. You can set the position of the DSK images by specifying X and Y coordinates, with the origin of the axes located at the center of the screen.

## 12-3. Changing Sizes or Aspect Ratios

### **Changing sizes Sizes**

(1) Go to the [DSK - POS/SIZE] menu PAGE1.

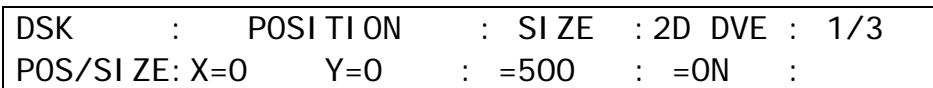

 $(2)$  Turn  $\overline{F3}$  to adjust the size of the DSK image.

(The figures below are examples of **SIZE**=500 and **SIZE**=750. The **POSITION** is set to (0, 0) in both examples. )

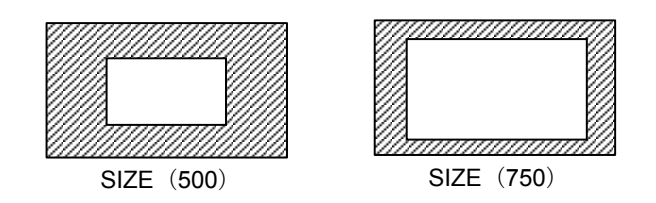

Setting the size allows users to change the size of KEY or DSK images while retaining aspect ratios. If the value is 1000, the DSK will be of a full screen size.

### **To Change Aspect Ratio**

(1) Press the PAGE DOWN button to display the [DSK - POS/SIZE] menu PAGE2.

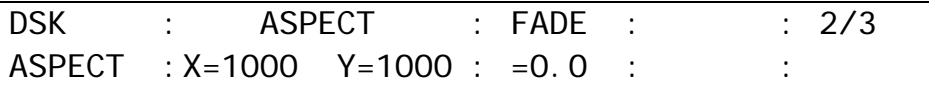

(2) Turn F2 to change the values of **ASPECT** for the DSK image.

(The figures below are examples. The **POSITION** is set to (0, 0) in the examples.)

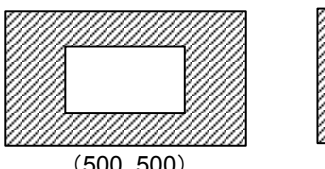

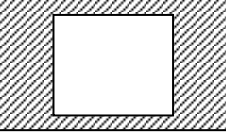

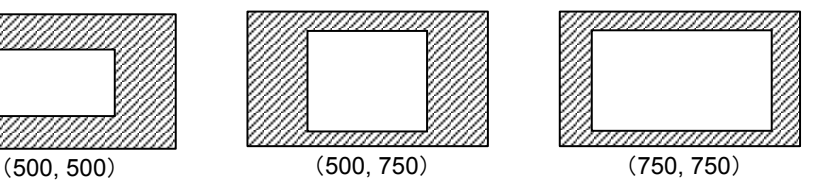

## 12-4. FADE

The FADE allows users to add an effect to make backgrounds transparent.

(1) Go to the [DSK - POS/SIZE] menu PAGE2.

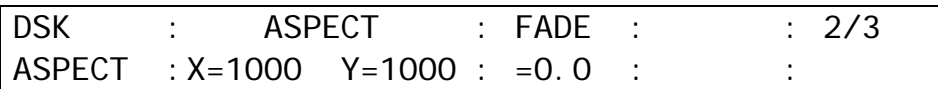

(2) Turn F3 to set the **FADE** level for the DSK image. Increasing the value makes the backgound transparent.

## 12-5. CROP

CROP allows users to trim the KEY image or DSK image from all four directions. The background image then only remains visible in the cropped area.

(1) Go to the [DSK - POS/SIZE] menu PAGE3.

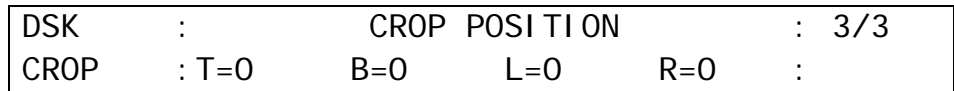

(2) Use F1, F2, F3 and/or F4 to crop DSK images.

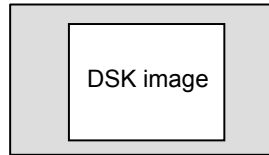

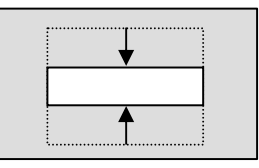

Crops from top and bottom.

Crops from right and left.

## 12-6. SUB EFFECT

The SUB EFFECT menu allows users to add MONO COLOR, DEFOCUS, and PAINT COLOR effects. Access the SUB EFFECT menu as shown below.

(1) Press the MENU button and then the 3/DSK button to display the [DSK SETUP] menu.

(2) Turn F1 to select SUB EFF, then press F1 or the PAGE DOWN button to display the [DSK - SUB EFF] menu.

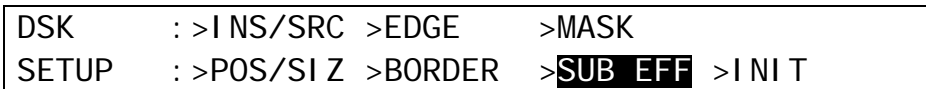

### 12-6-1. MONO COLOR

Monochrome effects can be configured via this menu.

(1) Go to the [DSK - SUB EFF] menu PAGE1.

(2) Turn F4 to set **EN** (ENABLE) to ON.

(3) Set the color by adjusting its **S** (SATURATION) and **H** (HUE) values.

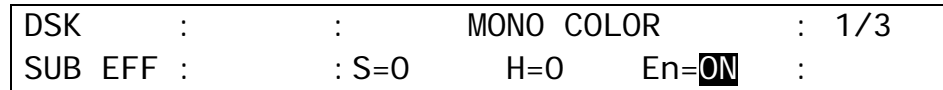

### 12-6-2. DEFOCUS

The DEFOCUS function allows users to add an effect that will blur the output image.

(1) Go to the [DSK - SUB EFF] menu PAGE2.

(2) Turn F1 to set the horizontal defocus level at the item **H** (HORIZONTAL).

(3) Turn F2 to set the vertical defocus level at the item **V** (VERTICAL).

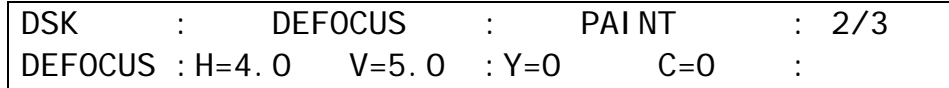

### 12-6-3. PAINT COLOR

The Paint color effect allows users to add an effect which makes the image look like a painting. Increasing the value decreases the resolution, so the image becomes like a painting.

(1) Go to the [DSK - SUB EFF] menu PAGE2.

(2) Turn F3 to set the luminance level at the item **Y** (LUMINANCE).  $(3)$  Turn  $\overline{F4}$  to set the chroma level at the item **C** (CHROMA).

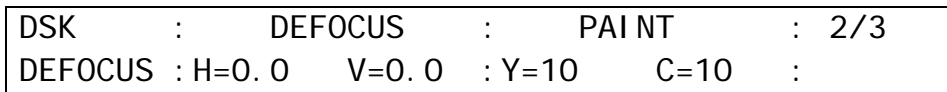

## 12-6-4. FREEZE, STROBE, NEGA, MOSAIC

Freeze, strobe, negative, and mosaic effects are also available.

(1) Go to the [DSK - SUB EFF] menu PAGE3.

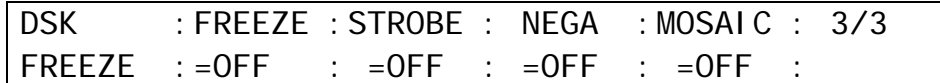

(2) When applying these effects, please refer to the table below.

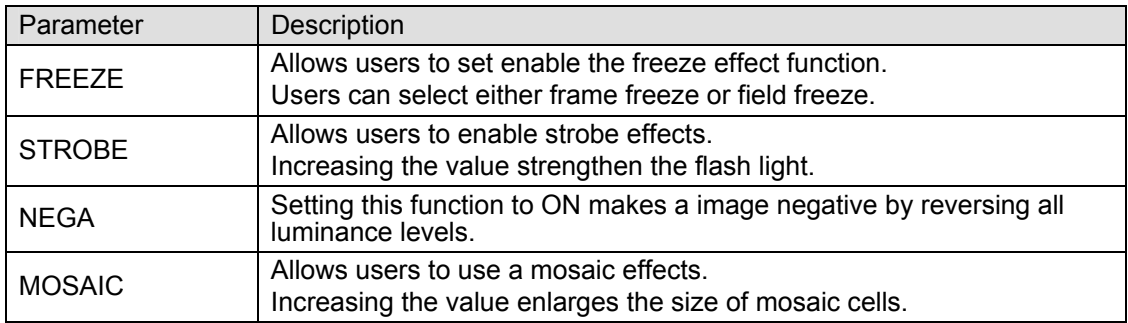

#### ◆ Setting Example

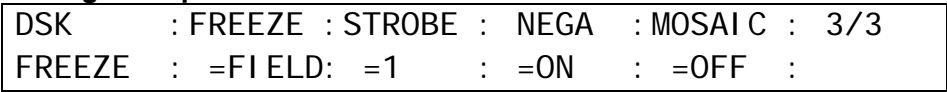

## 12-7. BORDERS

Borders can be added to DSK images. Inside border and outside borders can be adjusted independently.

(1) Go to the [DSK - BORDER] menu.

(2) To use the inside border, set the width at the **INSIDE X** and **Y**. To use the outside border, set the width at the **OUTSIDE X** and **Y**.

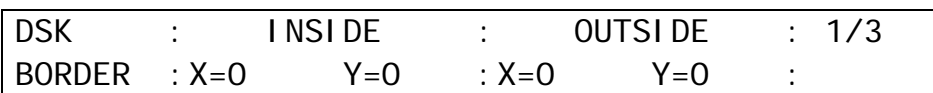

(3) Press the PAGE DOWN button to go to PAGE2. In this menu, border softness can be adjusted. **INSIDE X** and **Y** allow users to set the softness for the inner half of the set border. The softness of the outer half of the border is set at **OUTSIDE X** and **Y**.

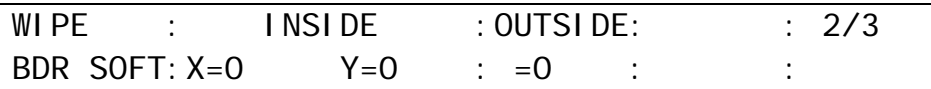

(4) Press the  $\overline{PAGE}$  DOWN button to go to PAGE3. Turn  $\overline{F4}$  to select a color for the border from eight standard colors. If you wish to use a color other than those eight, adjust the color using F1, F2 and/or F3. You can also use the joy stick to set the color.

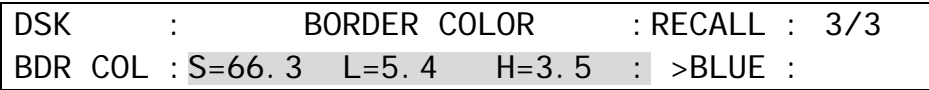

 **Inside Border**  SOFT-Y SOFT-X EDGE SOFT Y X MMMM DSK image DSK image DSK image DSK image W/ border W/ border W/o border W/ border Inner half Outer half softness softness **Outside Border**  SOFT-Y SOFT-X EDGE SOFT Y X <del>adasanan</del> <del>,,,,,,,,,,,,,</del> **CONTRACTOR** DSK image W/A M | DSK image | M M M | DSK image DSK image W/o border W/ border W/ border W/ border Inner half Outer half

softness

softness

# 13. Still Store

The switcher can capture and memorize up to 2 still pictures from the switcher output video. Captured stills can then be used as signals for key source, key insertion, PGM select, PST select or AUX bus select (See section [6-2.](#page-37-0) "How to Assign Sources to Bus buttons" for assigning stills.). Although the stored stills are cleared when the switcher is powered down, they can be backed up within the switcher. Stored stills can also saved to the USB flash memory.

## 13-1. How to Save Stills

(1) Setup the image for program, preview or AUX output to be captured to STILL1 or 2.

(2) Press MENU, and then 7/SETUP in the MENU/DIRECT PATT/EVENT/KEYPAD block to display the [STILL STORE] menu

STILL : SIGNAL : STILL1 : STILL2 : : : 1/2 STORE : =PGM : >FRAME: >ODD : :

- (3) Turn F1 to select the output you wish to capture the still at the **SIGNAL** item in the menu. Available settings are PGM, PREV, CLN, AUX1-AUX3. (See section [7.](#page-42-0) "Video Outputs" for details about these signals.)
- (4) To save the image to STILL1, turn F2 to select the capture type from FRAME, ODD (odd field) and EVEN (even field), then press F2. A beep sound will be heard and the still image will be stored to STILL1.

To save the image to STILL2, turn  $\overline{F3}$  to select the capture type, then press  $\overline{F3}$ . A beep sound will be heard and the still image will be stored to STILL2.

## 13-2. Backing-up Stills

### **To Save Still Images:**

- (1) Press MENU, and then 8/STILL in the MENU/DIRECT PATT/EVENT/KEYPAD block to display the [STILL STORE] menu
- (2) Press PAGE DOWN to go to PAGE 2 ([STILL RESUME] menu).
- (3) Turn F1 to change the **RESUME** item from OFF to ON. Press F2 to save the image(s) to the backup memory. The saved images will remain after turning off the switcher.

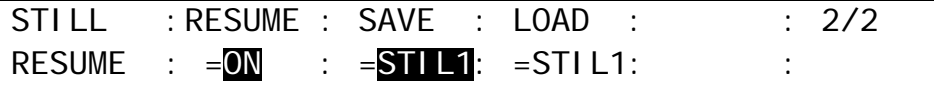

### **To Load Saved Images to Still Memory Manually:**

(1) Open the [STILL RESUME] menu.

(2) Turn F3 to select the image(s) you wish to load between STIL1 and STIL2. Press F3 to load the image to the still store memory.

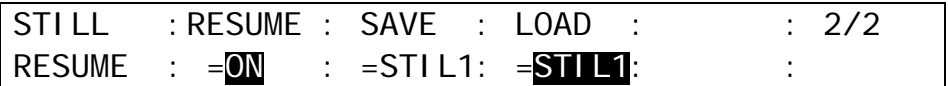

### **To Load Saved Images to Still Memory Automatically:**

The still images are automatically loaded at startup following the **LOAD** setting in the [STILL RESUME] menu when the **RESUME** item is set to ON.

# 14. Picture-in-Picture

The PIP (picture-in-picture) feature allows any video (sub-screens) to be displayed on full screen simultaneously. In the switcher, two sub-screens (PinP1 and PinP2) can be inserted on the background video. The setup for PIP pictures is the same. This section explains how to setup and display PinP pictures as shown in the figure below (as an example).

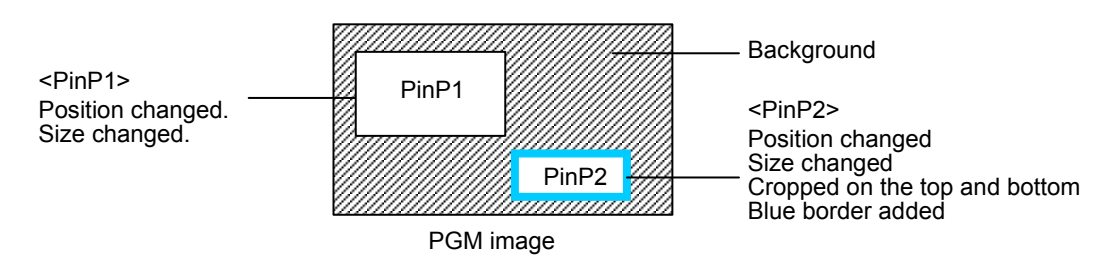

## 14-1. Setting-up PinP

### 14-1-1. Selecting Video for PinP

### **To Select Video on the Control Panel:**

- (1) Press the PinP1 (or PinP2) button in the BUS SELECT block.
- (2) Press a desired source bus button in the KEY/AUX bus to select video for the PinP.

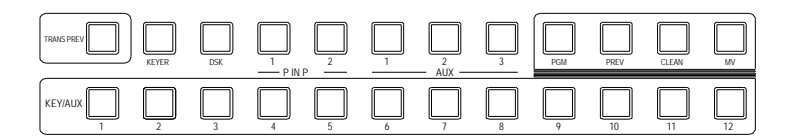

### **To Select Video in the Menu:**

- (1) Press twice quickly the PinP1 (or PinP2) button in the BUS SELECT to display the PinP1 (PinP2) menu.
- (2) Turn F1 to select video under the **XPT** item.

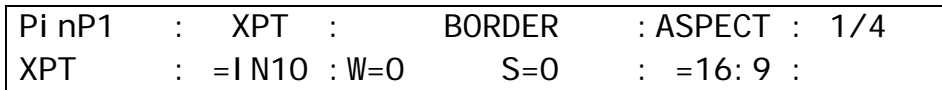

## 14-1-2. Inserting PinP1 (PinP2) Video

Press the PinP1 (or PinP2) button or the ON-AIR button at the right end of in the Transition block to insert the PinP on the background (the PGM output).

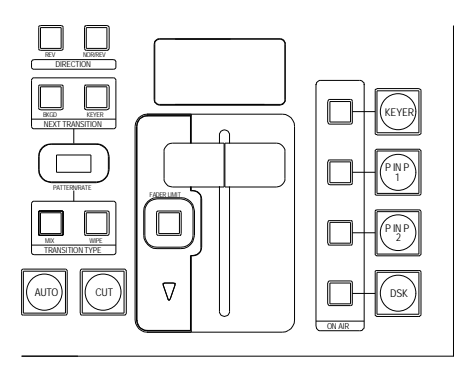

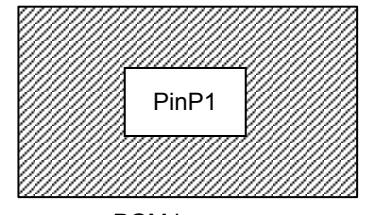

PGM image

## 14-1-3. Position and Size

(1) Press twice quickly the PinP1 button in the BUS SELECT to display the PinP1 menu.

- (2) Press the PAGE DOWN button to go to PAGE4.
- (3) Turn F3 to make PinP1 a little bit larger.

 $(4)$  Use  $\overline{F1}$  and  $\overline{F2}$  to move PinP1 to the top left-hand side.

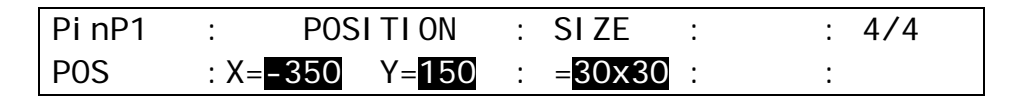

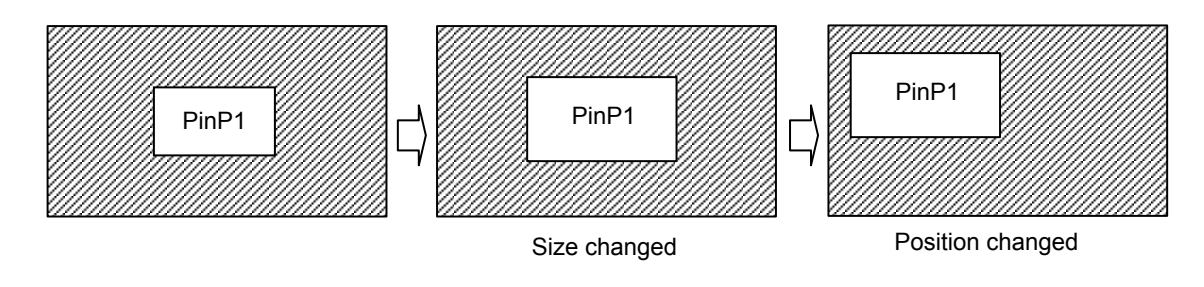

The center of the screen is set as origin (0,0) in the coordinates. The position of PinP is specified by the center of the PinP image. You can also change the aspect ratio for the PinP image to 4:3 in the menu when in HD mode.

### **POSITION /SIZE Setting Using Joystick**

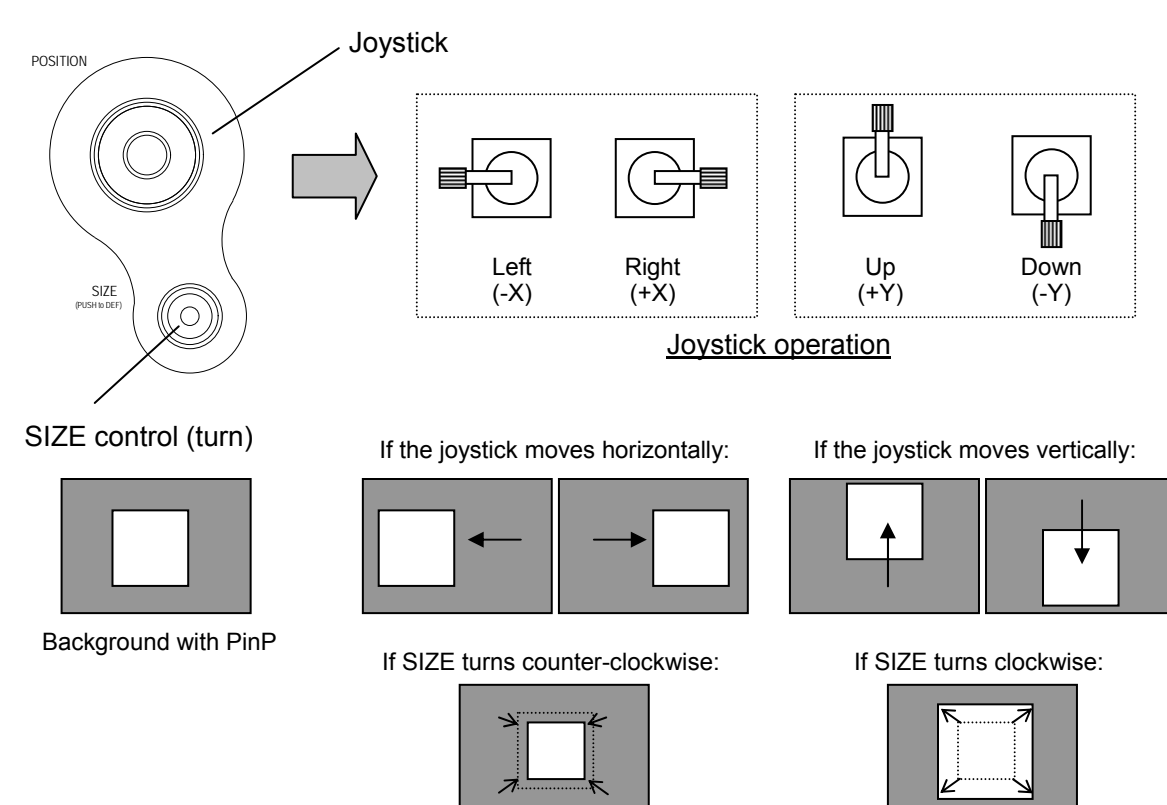

## 14-1-4. Crop and Border

Using the procedure just used for PiP1, Insert PinP2 to the PGM image, move PinP2 to a desired position and change PinP2 size. The example below shows how to crop PinP and add a border.

(1) Press twice quickly the PinP1 button in the BUS SELECT to display the PinP1 menu.

(2) Press the PAGE DOWN button to go to PAGE4.

 $(3)$  Use  $\overline{F1}$  and  $\overline{F2}$  to crop PinP1 on the top and bottom.

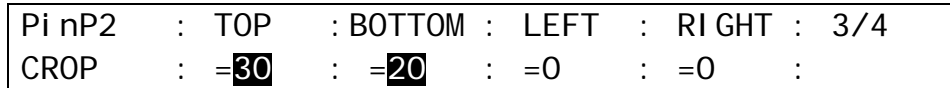

(4) Press the PAGE UP button to return to PAGE1.

(5) Turn  $\boxed{F2}$  to set the border width.

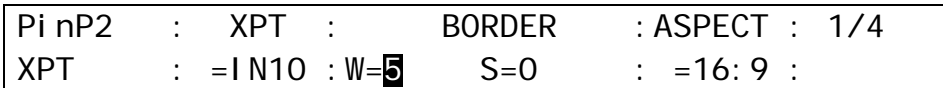

(6) Press the PAGE DOWN button to go to PAGE 2. (7) Turn F4 to set the border color to BLUE.

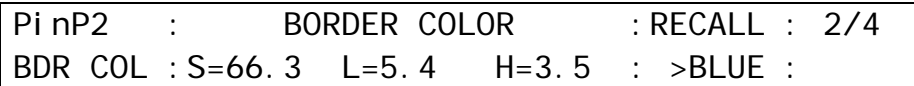

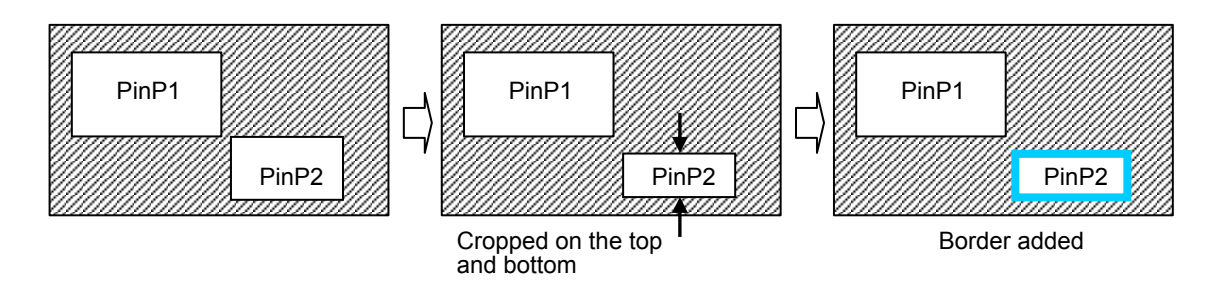

# 14-2. IN/OUT Effects

The following buttons switch PinP 1 and PinP 2 between on-air and off-air. The ON AIR buttons at the left side perform cut in and cut out and the PinP Auto buttons at the right side performs mix in and mix out of PinPs at the default setting. These buttons, however, can change their functional behavior as shown in the figure below.

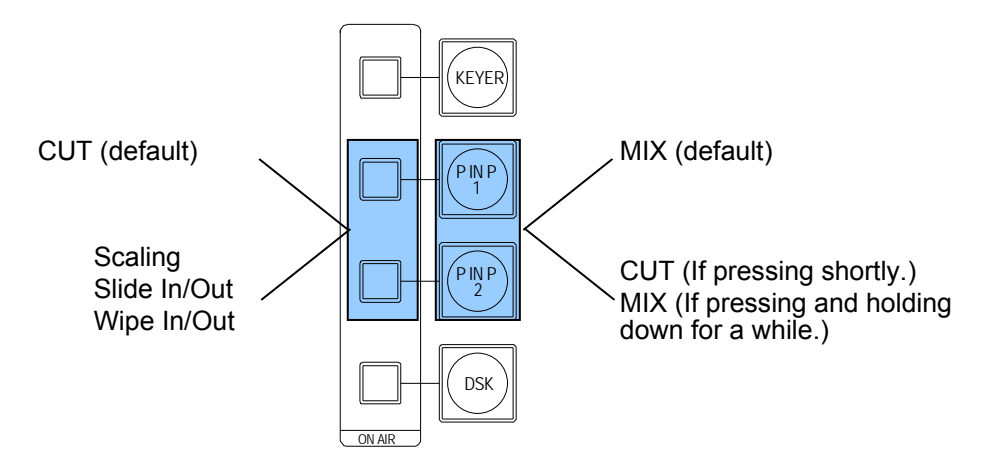

### **To Change Functional Behavior of the Transition Buttons**

- (1) Press the CLR/TRANS RATE button in the MENU/DIRECT PATT/EVENT/KEYPAD block to display the TRANS menu.
- (2) Press the PAGE DOWN button to go to PAGE 3 or PAGE 4.
- (3) Turn  $|F2|$  to select a transition effect for the ON-AIR button. Turn  $|F3|$  to select a transition effect for the PinP AUTO button.

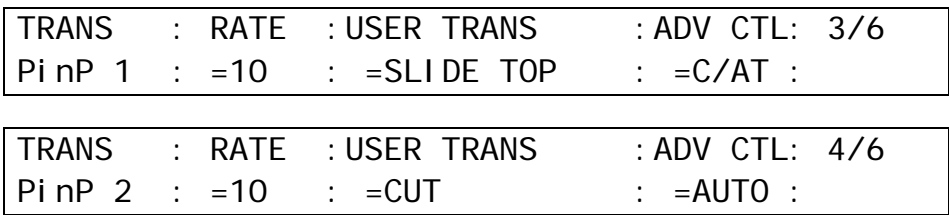

#### **ON-AIR Button**

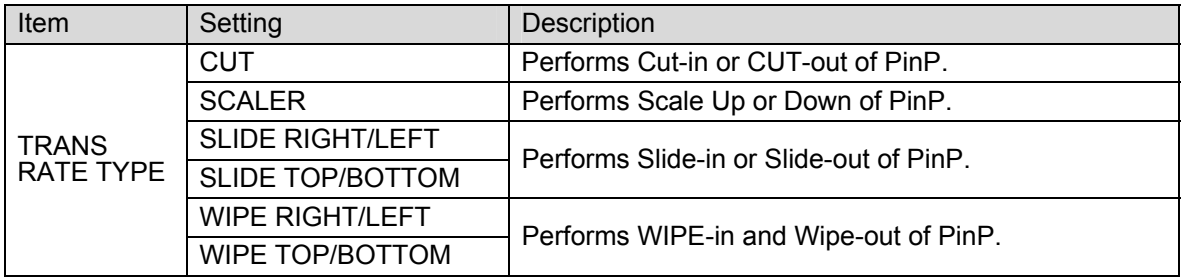

#### ◆ PinP Auto Button

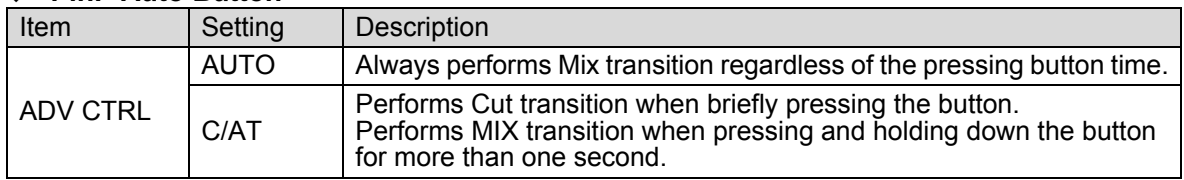

The transition duration for the MIX transitions can be set at the **RATE** item in the menu on a frame basis.

# 15. Multiviewer

The multiviewer allows users to monitor multiple images such as the video sources input to the switcher and internally generated or combined images on the same screen. Three types of split displays are available: quad, 10 and 16 way. The video titles and the on-air tally information can be also displayed. Note that the multiviewer output is delayed by one frame relative to the program output.

The setup procedure for the multiviewer is as follows:

- **1. Assign the multiviewer video to an AUX output bus**
- **2. Select a split-screen type.**
- **3. Select video for each split area.**
- **4. Add titles, on-air tally and frame border.**

## 15-1. Assigning the Multiviewer function to an AUX Bus

The multiviewer function can be assigned to any AUX bus. There are two ways to select an AUX bus: using the buttons in the BUS SELECT block or using the menus. In the following example AUX2 is selected to be the multiviewer output.

### **Using Buttons in BUS SELECT**

(1) Press the AUX2 button in the BUS SELECT block.

(2) Press the MV button at the right end of the BUS SELECT block.

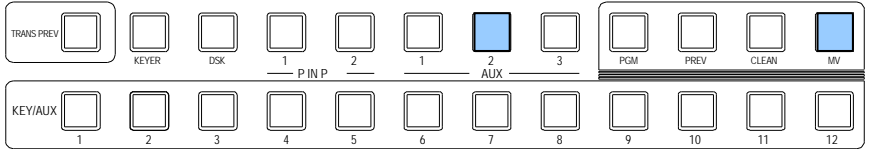

### **Using Menu**

(1) Quickly press twice the AUX2 button in the BUS SELECT block.

(2) The [SETUP-OUTPUT-AUX XPT] menu opens. Turn F2 to select MV.

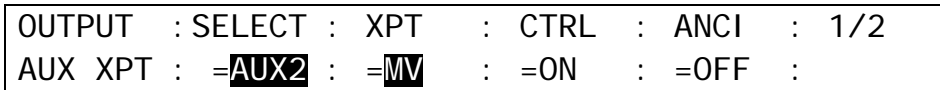

## 15-2. Selecting Split-screen Type

The type of split-screen to be used can be selected in the [SETUP-OUTPUT-MV SCRN] menu. There are three different types.

 $(1)$  Quickly press twice the  $\overline{\text{MW}}$  button in the BUS SELECT block to display the [SETUP-OUTPUT-MV SCRN] menu.

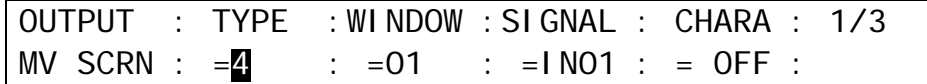

 $(2)$ Turn  $\mathsf{F}$ 1 to select the type from 4,10 or 16-way. (See the split screen images with channel numbers below.)

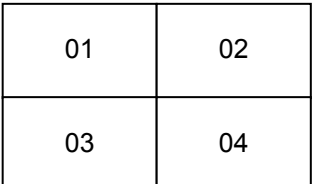

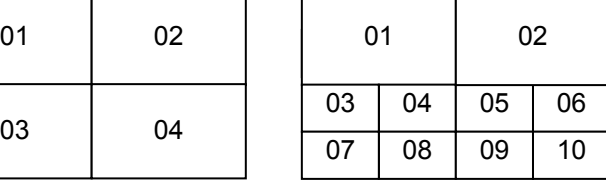

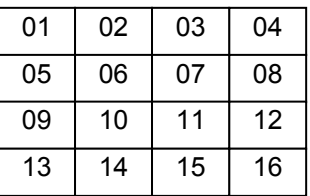

## 15-3. Selecting Video for Each Split Area

This section shows how to a video source for each split area in the multiviewer screen. This is done in the [SETUP-OUTPUT-MV SCRN] menu.

(1) Quickly press twice the MV button in the BUS SELECT block to display the [SETUP-OUTPUT-MV SCRN] menu.

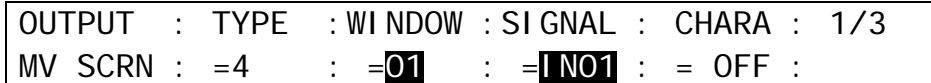

- (2) Turn F2 to select a channel number (split area) of the split screen under the **SCREEN** item.
- $(3)$  Turn  $\overline{F3}$  to select video displayed on the split area. The following video sources are selectable.

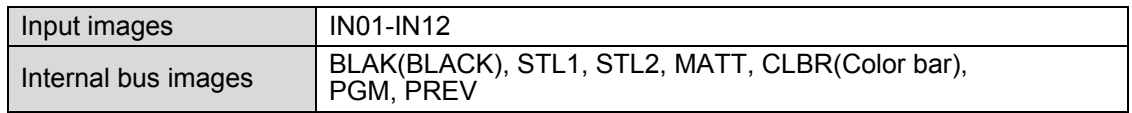

(4) Repeat (2) and (3) to assign images to the multiviewer channels.

## 15-4. Adding Titles, On-air Tally and Frame Border

You can set a title to each image and display the on-air tally information. A color border can be also applied to the split-screen to emphasize channel areas.

### 15-4-1. Titles

- (1) Quickly press twice the MV button in the BUS SELECT block to display the [SETUP-OUTPUT-MV SCRN] menu.
- (2) Turn F2 to select a channel number (split area) of the split screen under the **SCREEN** item.

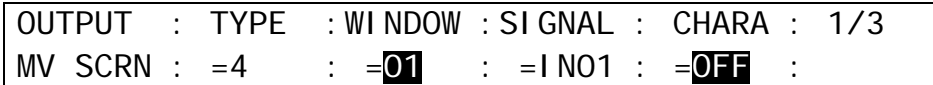

(3) Turn F4 to select the type of title display under the **CHARA** item. (See the table below.) The texts used for titles are the short name and the long name set in the [SETUP-INPUT-RENAME] menu. (See section [6-1.](#page-36-0) ["How to Give Name to Sources.](#page-36-0)")

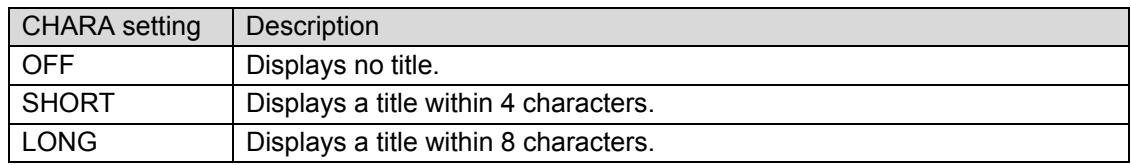

#### **Setting Example**

In this setting example the multiviewer is set as shown on the right hand side with the multiviewer settings in the table below

(Names are default settings.)

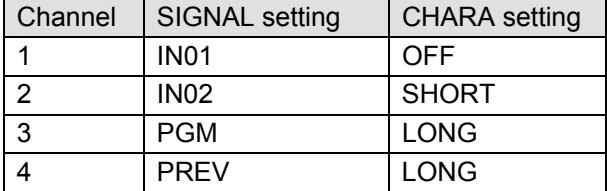

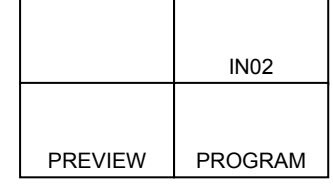

(4) Press PAGE button to go to Page 2 where you can change the title position. Turning F3 selects the horizontal title position and turning  $\overline{F4}$  selects the vertical title position respectively from three options.

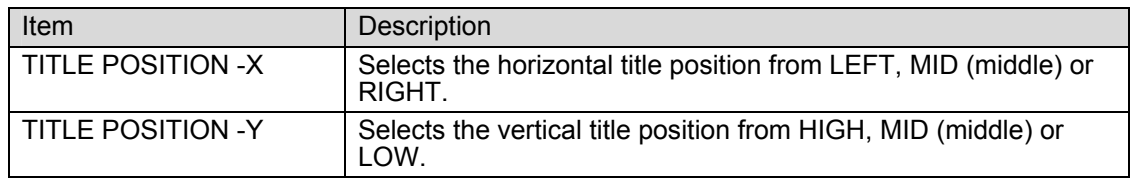

## 15-4-2. On-air Tally

The tally indicates which video is currently On-air (output from the program) and which video is set to be the next output. The multiviewer has two types of tally indicators: Frame and Marker. You can use one at a time or both simultaneously. The Frame indicator is active by default.

(1) Quickly press twice the MV button in the BUS SELECT block to display the [SETUP-OUTPUT-MV SCRN] menu.

(2) Press the PAGE DOWN button to go to PAGE 2. Set **FRAME** and/or **MARKER** to ON.

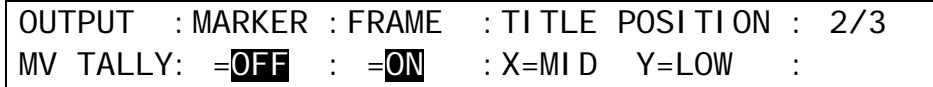

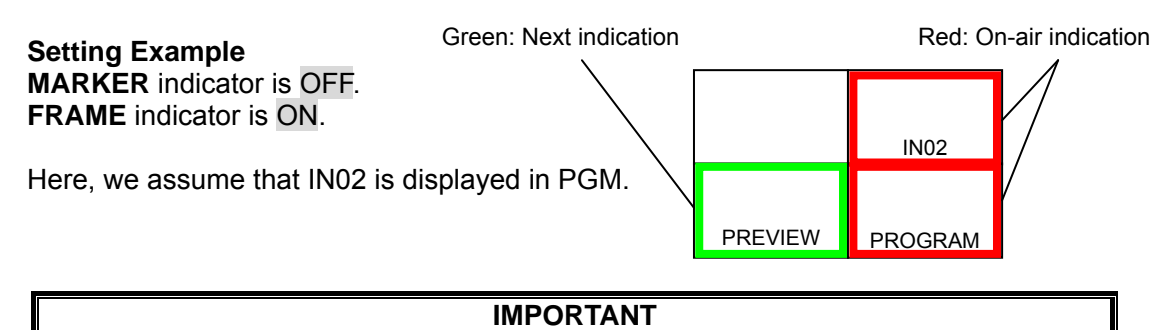

The on-air tally indication (RED and GREEN) is linked to the tally color (**TLY COL**) setting. For example, the tally color for PGM is set to RED and the tally color for PST is set to NONE, green tally (next indication) is not displayed on the screen. (See section [20-2-2.](#page-107-0) ["Tally Output Settings \(GPI IN/TALLY OUT.](#page-107-0)"

## 15-4-3. Frame Border

A color border can be also applied to the split-screen to emphasize channel areas.

- (1) Quickly press twice the MV button in the BUS SELECT block to display the [SETUP-OUTPUT- MV SCRN] menu.
- (2) Press the PAGE DOWN button to go to PAGE 3.
- (3) Turn  $\mathbb{F}^4$  to select a border color from eight standard colors. Press  $\mathbb{F}^4$  to apply the selected color. If you want to adjust the selected color or set the color by entering HSL values, turn F1, F2 and F3 to adjust values or press F1, F2 and F3, enter a value in the Keypad and then press ENT/STORE in the Keypad.

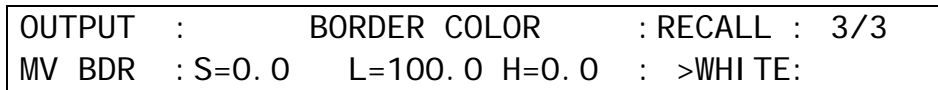

# 16. Event Memory

The switcher can save control panel setup statuses as data for recall when needed. This function is called Event Memory. This Event Memory function enables quick recall of the same setting statuses. The keypad is used to save and recall events.

Saved event memories can be saved and recalled from USB flash memories. For details, see section [17](#page-94-0) "File Operations."

## 16-1. Storing Events

Event memory can store the setting status of the control panel. Up to 100 events (10 memory pages, with10 events per page) can be stored in memory. The PGM/PST and KEYER signal selection data can also be saved to the memory.

### **To Store Event (in the minimum way):**

(1) Press the  $E/ENT$  button at the top right-hand side of the menu display.

(2) Press ENT/STORE on the Keypad.

(3) Press a number button (0-9) on the Keypad to store the event.

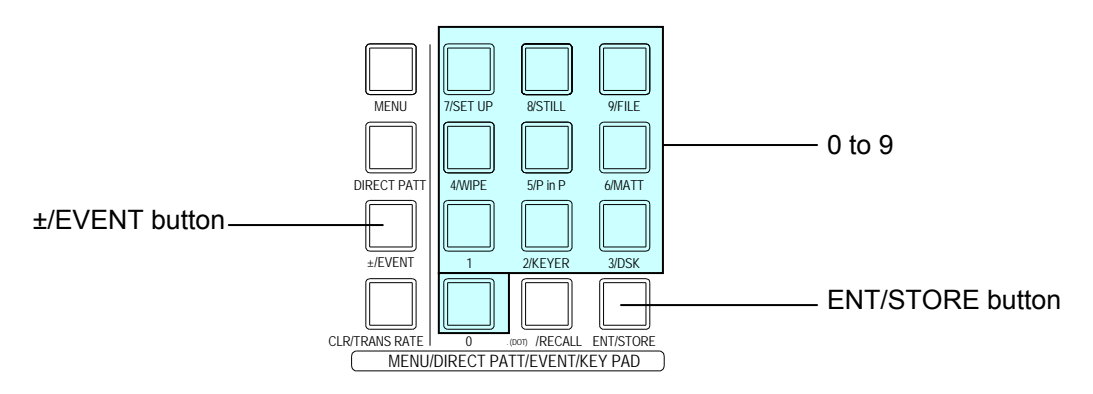

**Storing Events (in the detailed way):** 

- (1) Press the  $E/$ EVENT button at the top right-hand side of the menu display. The IEVENT MEMORY] menu is displayed and the Keypad switches to EVENT mode.
- $(2)$  Turn  $\overline{F1}$  to select an event page in the [EVENT MEMORY] menu. PAGE 0 has Event 0-9 (event memories), PAGE 1 has Event 10-19, and so on. The last page, PAGE 9 has Event 90-99.

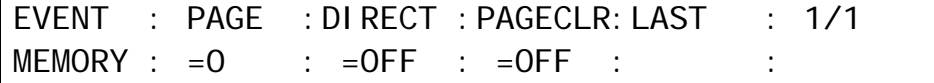

(3) Press ENT/STORE on the Keypad. The [EVENT STORE] menu will then be displayed.

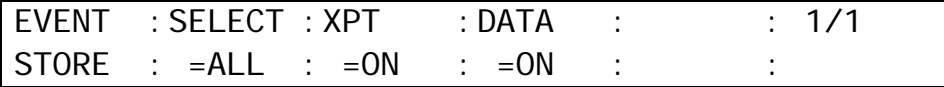

- (4) Data saved to the event can be selected under the **SELECT** item. If set to ALL, all data set for BKGD, KEYER, DSK PinP1 and PinP2 are selected. You can also select specific bus data, for exmaple, BKGD.
- (5) Normally set the **XPT** and **DATA** items to ON. If the **XPT** item is set to OFF, the bus signal selection is not saved to the event. If the **DATA** item is set to OFF, the setting data for the bus such as transition type and transition rate (including the bus signal selection) is not saved to the event.

Data not saved in the event memory

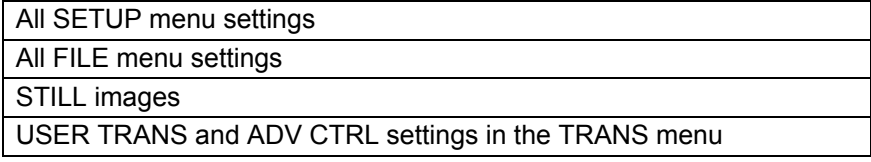

(6) Press a number button (0-9) on the Keypad to store the event.

#### **If an Event is Already Saved to a Button:**

When **ENT/STORE** is pressed, the light of the buttons (0 to 9) are off if no events are saved. The number buttons light up if events are already saved. If you press a button where an event is already saved , it flashes. Pressing the button again overwrites the event. If you press another button that has no event before overwriting, the event will be saved to that button. If you cannot overwrite data, change **OVER WR** to ENABL (ENABLE) in the [EVENT-RECALL] menu. (See section [16-3.](#page-92-0) "Overwrite Protection".)

## 16-2. Recalling Events

### 16-2-1. Using DIRECT Operation

If using the direct operation, the events can be most quickly recalled. However, users cannot select the loaded data at recalling events. To use the direct recall, previously set the DIRECT item to ON in the menu.

- (1) Press the  $E/ENT$  button at the top right-hand side of the menu display.
- $(2)$  Turn  $\overline{F1}$  to select an event page in the [EVENT MEMORY] menu.
- (3) Press the number button where the needed data is stored. The selected event will be applied to the panel.

### **To Set DIRECT to ON:**

When pressing  $E/EVEN$ , the [EVENT MEMORY] menu is automatically displayed. Turn  $F2$ to set **DIRECT** to ON.

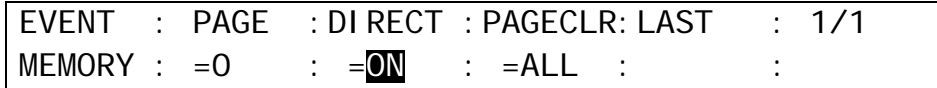

## 16-2-2. Using the RECALL Button

### **To Recall Events (Fastest method):**

(1) Press the  $E/ENT$  button at the top right-hand side of the menu display.

(2) Press the number button where the needed data is stored.

(3) Press the RECALL button. The selected event will then be applied to the panel.

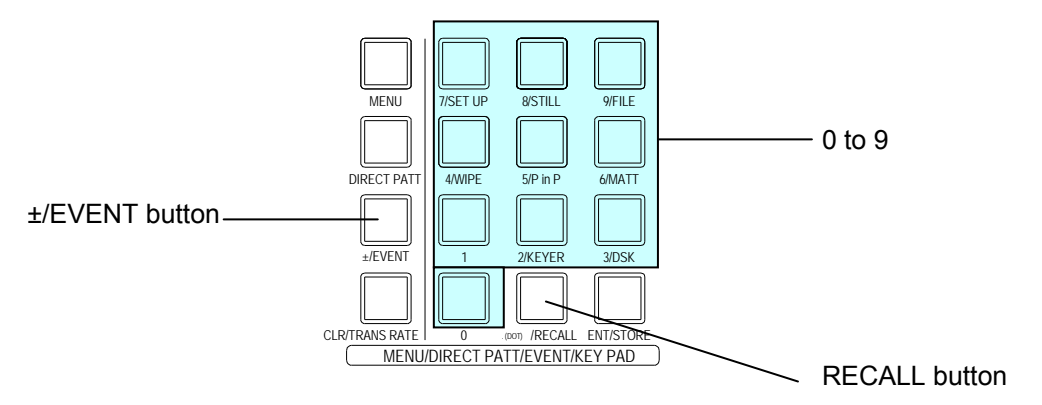

#### **To Recall Events (in the detailed way):**

- (1) Press the  $E/ENT$  button at the top right-hand side of the menu display. The IEVENT MEMORY] menu is displayed and the Keypad changed to Event mode.
- $(2)$  Turn  $\overline{F1}$  to select an event page in the  $[EVENT MEMORY]$  menu.
- (3) Press the number button where the needed data is stored. The [EVENT RECALL] menu is displayed.

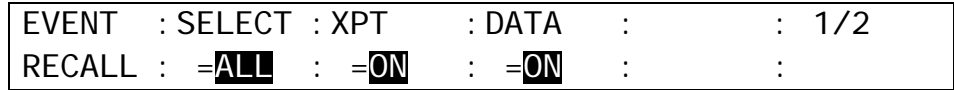

(4) The saved data in the event is set on the [EVENT RECALL] menu. This time users can select to recall all saved data or the specific data within the event by setting **SELECT**, **XPT** and **DATA** items.

For example, to recall the stored event data except the background information, one must do the following:

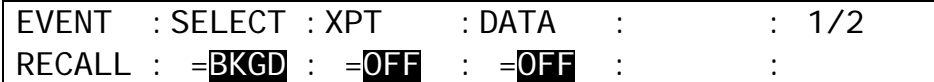

(5) Press the RECALL button. The [EVENT RECALL] menu is displayed.

The **LAST** item in the [EVENT MEMORY] menu shows the number of the last recalled event. This is useful when checking which event was recalled last.

## <span id="page-92-0"></span>16-3. Overwrite Protection

(1) Press the  $E/ENT$  button at the top right-hand side of the menu display.

- (2) Press the number button where the needed data is stored. The button will strart flashing when pressed. The [EVENT RECALL] menu will be automatically displayed.
- (3) Press the PAGE DOWN button to go to PAGE 2.
- (4) Turn F1 to change **OVER WR** to DISBL(disable) to set the write protection on the memory button.

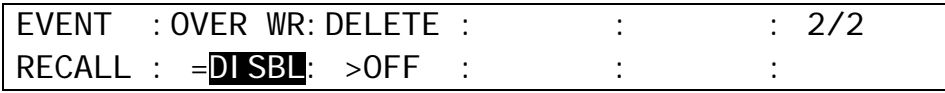

## 16-4. Deleting Events

### ◆ To Delete Data for an Event:

- (1) Press the  $E/ENT$  button at the top right-hand side of the menu display.
- (2) Press the number button from which data is to be deleted. The button will begin to flashing when pressed.
- (3) Press the PAGE DOWN button to go to PAGE 2.
- (4) Turn F2 to set **DELETE** to ON, then press F2. The data saved in the event memory button is cleared.

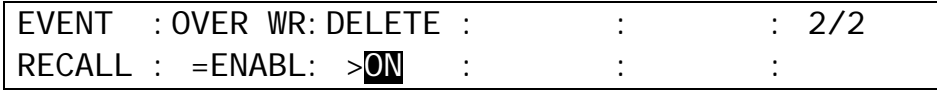

#### **To Delete Data for an Event Page:**

- (1) Press the  $E/ENT$  button at the top right-hand side of the menu display. The [EVENT MEMORY] menu is displayed.
- $(2)$  Turn  $\overline{F1}$  to select an event page to be deleted.
- (3) Turn F3 to set **PAGECLR** to CRNT (current), then press F3. The data saved in the event page will then be cleared.

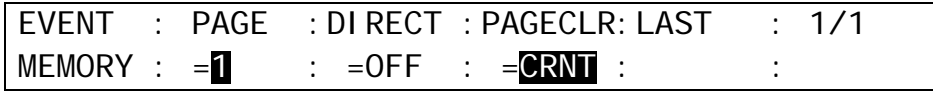

#### ◆ To Delete All Event Data:

(1) Press the  $E/$ EVENT button at the top right-hand side of the menu display. The [EVENT MEMORY] appears.

(2) Set **PAGECLR** to ALL, and press F3. All event data is cleared.

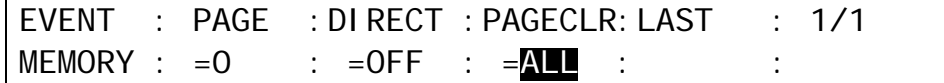

## <span id="page-93-0"></span>16-5. Loading Event at Start-up

The settings made for the BKGD, KEYER, DSK and PinP buses on the control panel are cleared when powering off the switcher. You can, however, recall the desired panel setup whenever the switcher starts by setting in the [SETUP-SYSTEM-INIT] menu as shown in the procedure below.

(1) Press the MENU button at the right of the menu display.

(2) Press the 7/SETUP button to display the SETUP menu's top page.

(3) Turn F1 to select SYSTEM and then press F1.

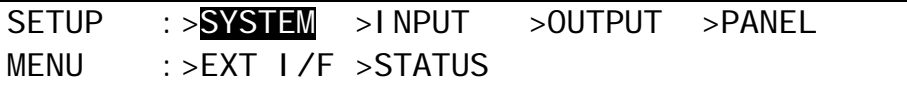

(4) The [SETUP - SYSTEM] menu as shown below appears. Turn F1 to select INIT and then press  $\overline{F1}$  to display the [SETUP-SYSTEM-INIT] menu.

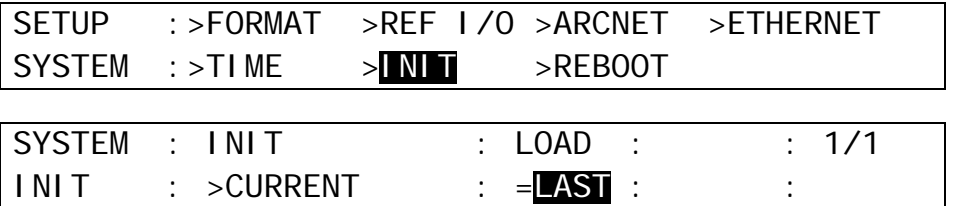

 $(5)$  Turn  $\overline{F3}$  to select the desired panel setup in the table below

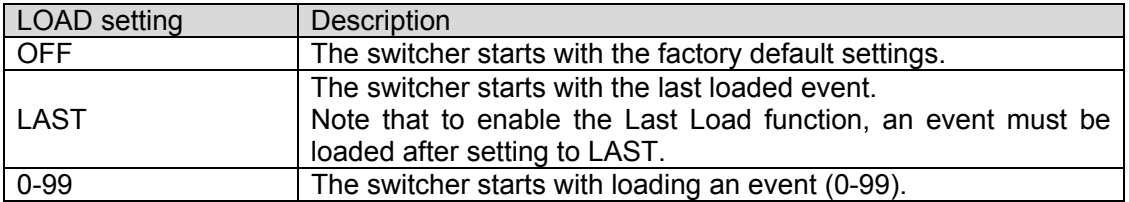

# <span id="page-94-0"></span>17. File Operations

The switcher is capable of storing operational data to USB flash memory and also of recalling and downloading previously saved data for application to production operations. Operational data including system settings, wipe settings, stills, bus settings and events can be all saved to and downloaded from the USB flash memory.

# 17-1. USB Flash Memory

- For available USB flash memory, see "Available File List" in the Appendix. Inserting and removing of USB should be performed slowly and firmly.
- The access lamp on the USB flash memory blinks while saving or reading data. Check access to the USB flash memory before and while performing the operations. **Do not** remove the USB flash memory while the access lamp is flashing. This could corrupt the stored data or damage the USB flash memory.
- The remaining space of the USB flash memory is displayed at the bottom right-hand side in the FILE menu.

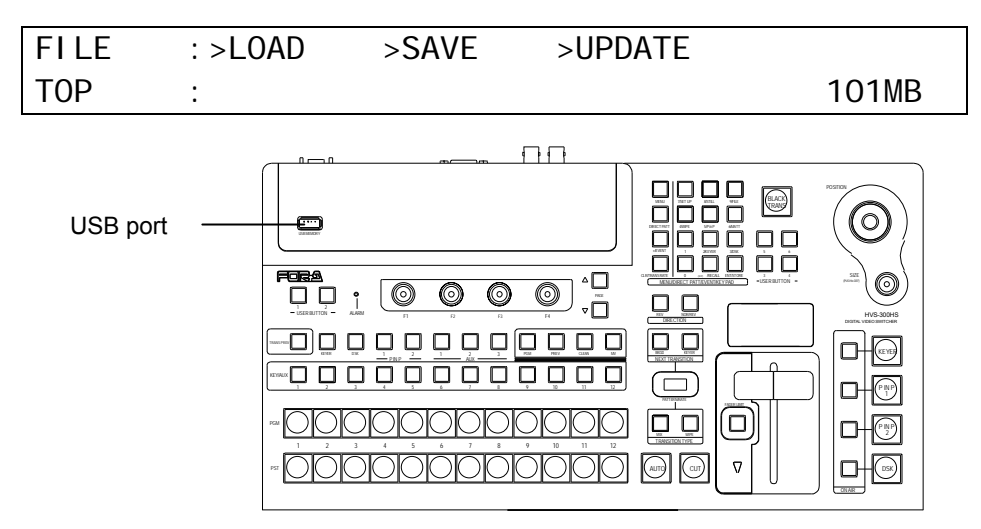

## 17-2. Available Files

The following file formats can be saved / loaded to / from USB flash memory.

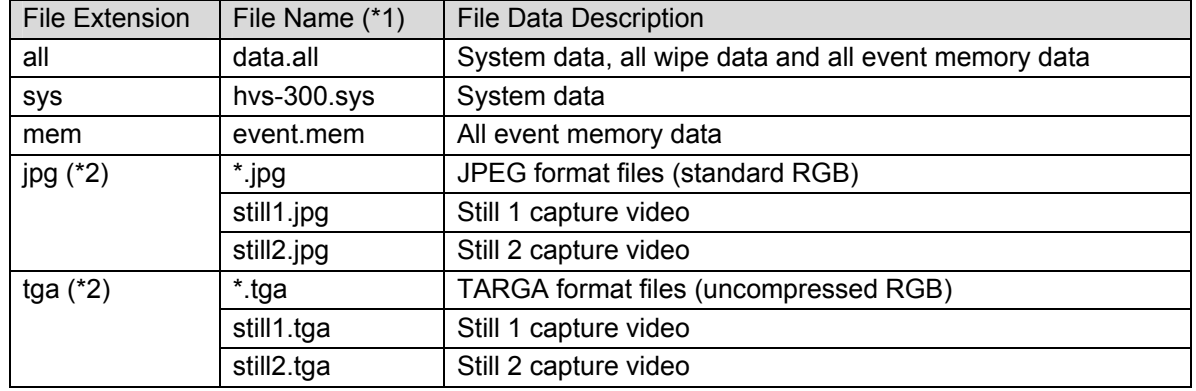

Note that file names are limited to max. 8 characters in length (ASCII code).

- (\*1) The files are automatically named to the correct name as shown in the table above when saving to the USB flash memory.
- (\*2) When loading a JPEG or TARGA file from the USB flash memory, you can select a centered or tiled format as well as a normal one. In this case, a centered or tiled format image file is saved to STILL as either jpg or tga.

### **IMPORTANT**

To use USB memory sticks with the switcher, format them in FAT or FAT32 file system.

## 17-3. Saving Data to USB Flash Memory

This section explains how to save the panel settings to the USB memory by using a "data.all" file as an example.

- (1) Insert the USB flash memory into the USB port.
- (2) Press the MENU button, then press the 9/FILE button to open the FILE top menu.
- $(3)$  Turn  $\overline{F1}$  to select SAVE, and then press  $\overline{F1}$  or the  $\overline{PAGE}$  DOWN button to open the [FILE-SAVE] menu.

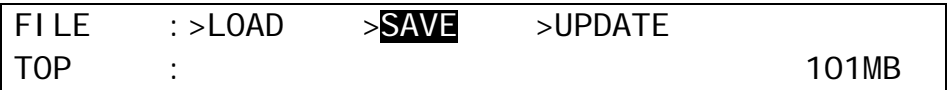

(4) Turn F1 to select ALL to the **EXT** (File Extension) item.

(5) Turn F3 to select data. (See section [17-5](#page-97-0) "Moving between Directories in the USB Flash Memory.") Press F3 to save the data to the USB memory.

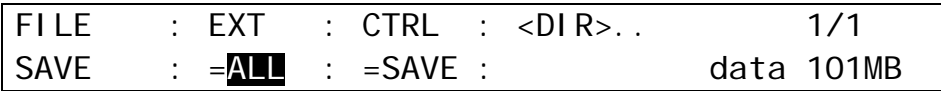

(6) When the data is sent to the flash memory, the message "SAVE?" will appear. Press F3 again to store the data to the flash memory. A "beep" sound will be heard when the data is saved.

#### **If the same file exists in the USB flash memory:**

A pop up window appears and asks you if you overwrite the existing file. Turn  $\boxed{F3}$  to select CANCEL, OVERWR(overwrite) or RENAME.

#### **To Rename the File:**

If you wish to rename the file to save it, turn  $\overline{F3}$  to select RENAME and refer to the section [17-7.](#page-97-1) "Renaming Files in the USB Flash Memory" to give a new name to the file.

### **IMPORTANT**

When pressing a control push-button, press it down lightly and release it within 1 sec. Note that if you press and hold a control for more than 1 sec., related operation will be cancelled. Do not remove the USB flash memory while the access lamp is flashing. This could corrupt the stored data or damage the USB flash memory.

## 17-4-1. To Load Setting Data

This section explains how to load setting data to the USB memory by using a "data.all" file as an example.

(1) Insert the USB flash memory to the USB port.

- (2) Press the MENU button, then press the 9/FILE button to open the FILE top menu.
- (3) Turn F1 to select LOAD, and then press F1 or the PAGE DOWN button to open the [FILE-LOAD] menu.

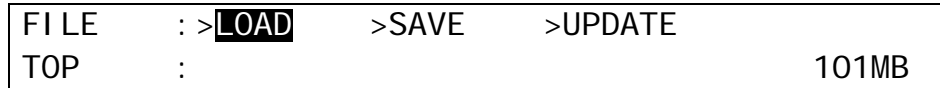

(4) Turn F1 to select ALL to the **EXT** (File Extension) item.

(5) Turn F3 to select data. (See section [17-5](#page-97-0) "Moving between Directories in the USB Flash Memory.")

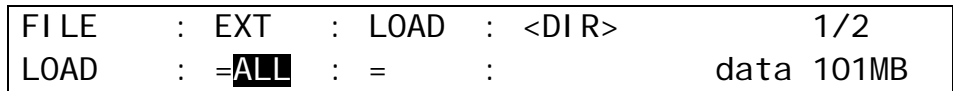

 $(6)$  Press  $\overline{F3}$  (or  $\overline{F2}$ ) to load the setting data to the control panel.

### **IMPORTANT**

Once the saved system data (files with "all" or "sys" extension) is loading, you will have to restart the switcher. (The unit power off then power ON.) The system data is applied only after the switcher is restarted.

Be careful to load the system data (files with all or sys extension), because the switcher and the control panel may not be disconnected if loading the different connection settings from the previous.

## 17-4-2. To Download Image Files

When loading a JPEG or TARGA file from the USB flash memory, you can select a centered or tiled format as well as a normal one. This section explains how to download the "sample.jpg" file to STILL1 as an example.

(1) Insert the USB flash memory into the USB port.

- $(2)$  Press the MENU button, then press the  $\overline{9/FILE}$  button to open the FILE top menu.
- (3) Turn F1 to select LOAD, and then press F1 or the PAGE DOWN button to open the [FILE-LOAD] menu.
- (4) Turn F1 to select JPG to the **EXT** (File Extension) item.
- (5) Turn F2 to select STL1 to the **LOAD** item as a destination.

If selecting STL1C to **LOAD**, the image file is saved to STILL1as a centered format. If selecting STL1T to **LOAD**, the image file is saved to STILL1as a tiled format.

(6) Turn F3 to select sample. . (See section [17-5](#page-97-0) "Moving between Directories in the USB Flash Memory.") Press F3 to confirm the file selection.

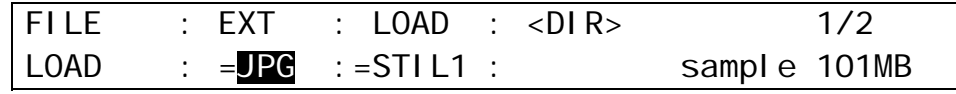

(7) Press  $\overline{F3}$  (or  $\overline{F2}$ ) to load the image file to the STILL1 memory.

## <span id="page-97-0"></span>17-5. Moving between Directories in the USB Flash Memory

The directories in the USB flash memory are displayed after the word "<DIR>", <DIR>JPEG for example, at the upper right-hand in the FILE menu as shown below.

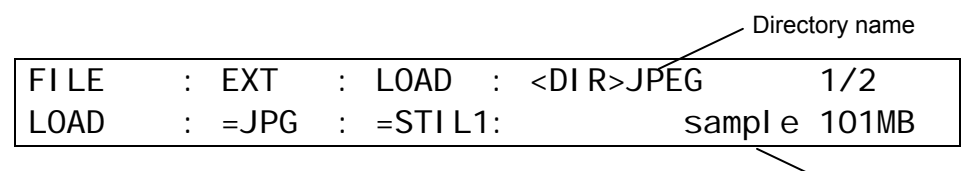

 $\sim$  File name

In all FILE menus you can move to other directory in the USB flash memory in the following way.

- (1) Turn  $\overline{F2}$  to select PATH in the FILE menu, and then press  $\overline{F2}$ . The menu display changes to the directory menu.
- (2) If you want to go to a subdirectory of the current directory, turn  $\overline{F3}$  to select the directory name and press  $\overline{F3}$ . If you want to go to upper directory, select <DIR>...

#### **NOTE**

New folders cannot be made in the switcher. If you need a new folder, make it in the computer previously.

## 17-6. Deleting Files in the USB Flash Memory

The user can delete files in the USB flash memory using the FILE menu operation.

(1) Open the [FILE - LOAD] menu. If you are in the [FILE-SAVE] menu, press the PAGE UP button to go to the FILE top menu and move to the [FILE-LOAD] menu.

(2) Press the PAGE DOWN buttonto go to the [FILE-LOAD-DATA] menu.

(3) Turn  $\overline{F1}$  to select the extension of the file you wish to delete from the flash memory.

 $(4)$  Turn  $\overline{F3}$  to select the file to be deleted.

(5) Turn F2 to select DELETE under the **CTRL** item and press F2.

(6) Turn F3 to select ON, then press F3. A "beep" sound will be heard when the data is deleted.

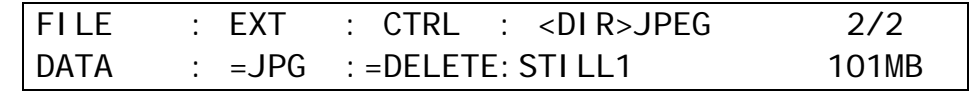

## <span id="page-97-1"></span>17-7. Renaming Files in the USB Flash Memory

The user can input an identifying name of up to 16 alphanumeric characters for any file stored to USB flash memory. Existing files can also be named / renamed using the following procedure.

(1) Open the [FILE - LOAD] menu. If you are in the [FILE-SAVE] menu, press the PAGE UP button to go to the FILE top menu and move to the [FILE-LOAD] menu.

(2) Press the PAGE DOWN buttonto go to the [FILE-LOAD-DATA] menu.

(3) Turn  $|F1|$  to select the extension of the file you wish to rename in the displayed file list.

 $(4)$  Turn  $F2$  to select RENAME.

 $(5)$  Turn  $\overline{F3}$  to select which file you wish to rename in the displayed file list.

 $(6)$  Press  $F2$  to start renaming

 $(7)$  Press  $\overline{F3}$  to select the character to be changed in the selected file. Turn  $\overline{F4}$  to change the currently chosen character.

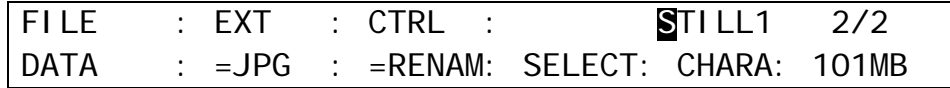

(8) (Repeat steps (7) to change each character in the name of the selected file.

(9) When all needed characters are input, press F2. A "beep" sound will be heard when the changed name is saved as the new file name.

## 18-1. Selecting System Signal Format

(1) Press the MENU button, then press the 7/SETUP button to display the SETUP top menu.

- (2) Turn F1 to select SYSTEM, then press F1 or the PAGE DOWN button to open the [SETUP-SYSTEM] menu.
- (3) Turn F1 to select FORMAT, then press F1 or the PAGE DOWN button to open the [SETUP - SYSTEM - FORMAT] menu.

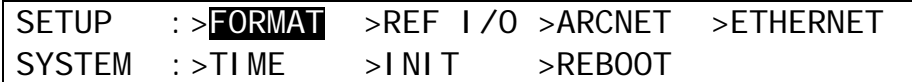

(4) Turn  $\overline{F1}$  to select the TV format to be used in the switcher. Turn  $\overline{F3}$  to select the aspect ratio.

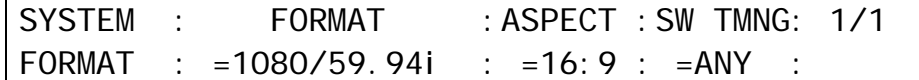

(5) Press the PAGE UP button to go back to the [SETUP - SYSTEM] menu.

(6) Turn F1 to select REBOOT. Press the ENT/STORE button in the MENU/DIRECT PATT/EVENT/KEYPAD block to reboot the system.

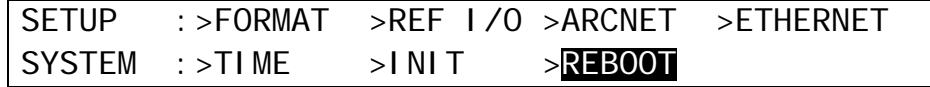

(7) The selected system format is applied to the switcher after rebooting.

## 18-2. Crosspoint Switch Timing

The switcher can be set when and where crosspoints are switched.

(1) Open the [SETUP - SYSTEM - FORMAT] menu. (See the procedure above.) (2) Turn F4 to set the switcher timing at the **SW TMNG** item.

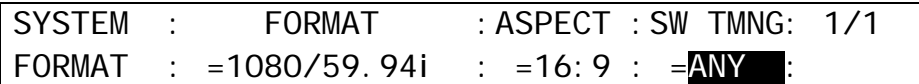

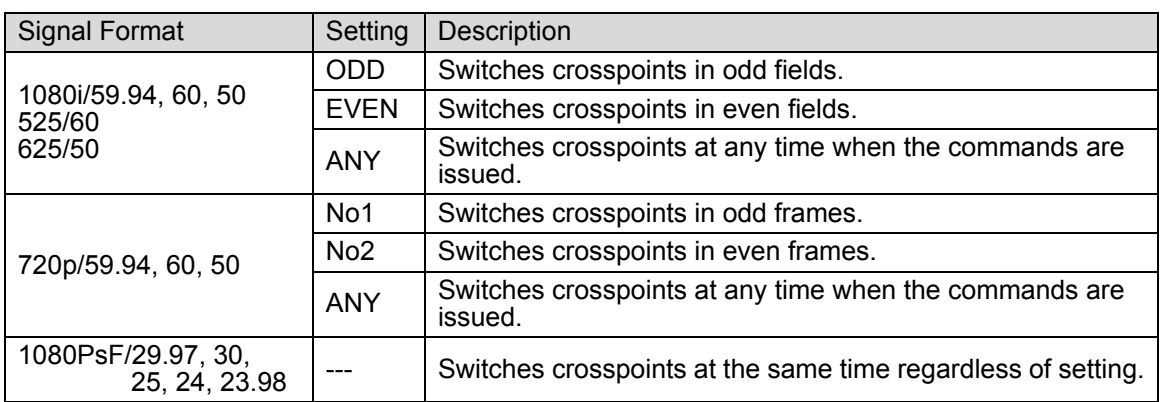

## 18-3. Selecting Reference Signal

The switcher provides reference input, its loop-through and output connectors in the GENLOCK section on the rear panel.

### 18-3-1. To Set Reference Input

- (1) Press the MENU button, then press the 7/SETUP button to display the SETUP top menu. Turn F1 to select SYSTEM, then press F1 or the PAGE DOWN button to open the [SETUP- SYSTEM] menu.
- $(2)$  Turn  $\overline{F1}$  to select REF I/O, then press  $\overline{F1}$  or the PAGE DOWN button to open the [SETUP - SYSTEM - REF IN] menu.
- (3) Turn  $\overline{F1}$  to select a reference signal to be input to the switcher between Black Burst and Tri-level Sync.

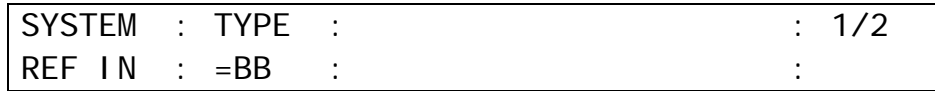

### 18-3-2. To Set Reference Output

- (1) Press the PAGE DOWN button in the [SETUP-SYSTEM-REF IN] menu to go to the [SETUP- SYSTEM-REF OUT] menu.
- (2) Turn  $\overline{F1}$  to select a reference signal to be output from the switcher between Black Burst and Tri-level Sync.
- (3) You can adjust the horizontal phase of the reference signal under the **H PHS** item and the vertical phase under the **V PHS** item.

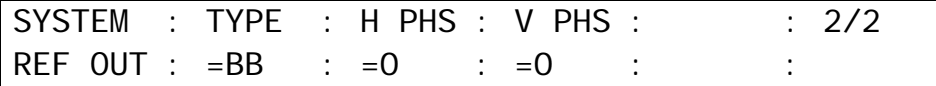

## <span id="page-99-0"></span>18-4. Adjusting Video Signal Levels

### 18-4-1. Proc Amp

The switcher provides the following Proc Amp features.

- (1) Press the MENU button, then press the 7/SETUP button to display the SETUP top menu. Turn F1 to select INPUT, then press F1 or the PAGE DOWN button to open the [SETUP-INPUT] menu.
- (2) Turn  $\overline{F1}$  to select PROC AMP, then press  $\overline{F1}$  or the PAGE DOWN button to open the [SETUP-INPUT-PROC AMP] menu.
- (3) Turn  $\overline{F1}$  to select the input to be adjusted.
- (4) Turn F4 to set **ENABLE** to ON to enable the PROC AMP feature.
- (5) You can adjust the luminance level under the **Y-Lv** item and the black level under the **BLK-Lv** item.

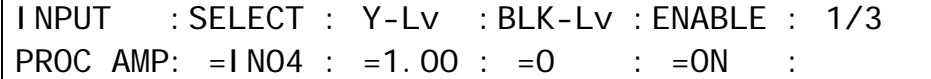

(6) Press the PAGE DOWN button to go to PAGE 2.

(7) You can adjust the chrominance level under the **Pb-Lv** item and the **Pr-Lv** item.

INPUT :SELECT : Pb-Lv : Pr-Lv :ENABLE : 2/3 PROC AMP: =IN04 : =1.00 : =1.00 : =ON :

### 18-4-2. Video Level Clip

To maintain the desired signal level after adjusting the video levels with the Proc Amp, use the Video Level Clip function to adjust the upper and lower limits of YPbPr color space. Note that the Video Level Clip can be applied only when the Proc Amp is enabled.

(1) Open the [SETUP-INPUT-PROC AMP] menu. (See section [18-4-1.](#page-99-0) "Proc Amp.") (2) Turn F1 to select an input signal to be corrected.

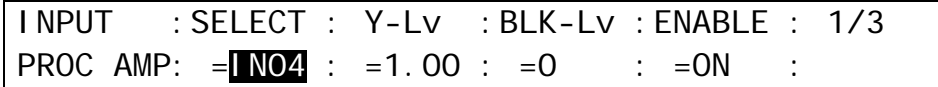

(3) Press the PAGE DOWN button twice to go to PAGE 3.

(4) You can adjust the luminance level under the **Y-Lv** item, the black level under the **BLK-Lv** item and the chrominance level under the **Pb-Lv** item and the **Pr-Lv** item.

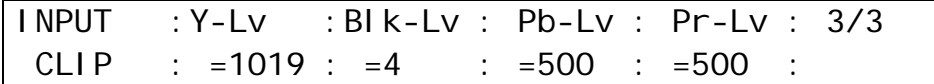

## 18-5. Safety Area Markers

Various markers indicating the safety area, the center of the screen, and the aspect ratio can be displayed on the desired output.

- (1) Press the MENU button, then press the 7/SETUP button to display the SETUP top menu. Turn  $F1$  to select OUTPUT, then press  $F1$  or the PAGE DOWN button to open the [SETUP-OUTPUT] menu.
- (2) Turn F1 to select MARKER, then press F1 or the PAGE DOWN button to open the [SETUP-OUTPUT-MARKER] menu.
- (3) Turn F1 to select a video output.

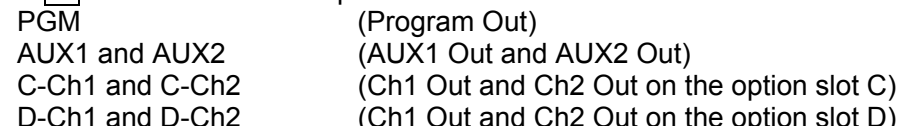

and Ch2 Out on the option slot D) (4) Turn F2 to set the Marker function to ON.

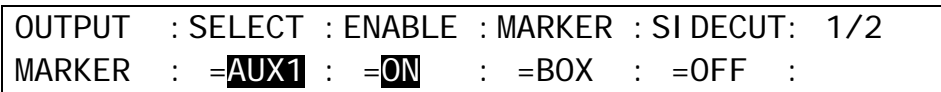

### **Safety Area Marker**

To display the safety area marker in the selected output, first select the type of marker under the MARKER item in the [SETUP-OUTPUT-MARKER] menu from BOX and HOOK. (See the figures in the bottom of the page.) Then go to PAGE 2, select an aspect ratio and set the marker size.

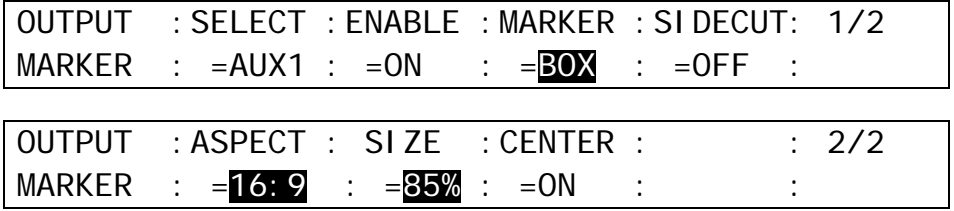

### **Center Marker**

To display the center marker in the selected output, set the **CENTER** item to ON in the PAGE 2 of the [SETUP-OUTPUT-MARKER] menu. (See the figures in the bottom of the page.)

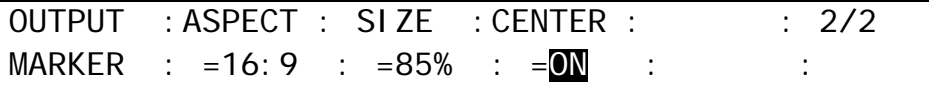

### ◆ Side Cut Display

To display the Side Cut image converting the aspect ratio from 16:9 to 4:3, select the display type under the **SIDECUT** item. Available types are LINE, BLACK ands HALF. (See the figure in the bottom of the page.)

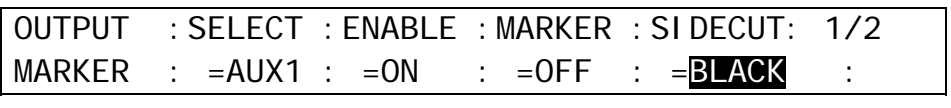

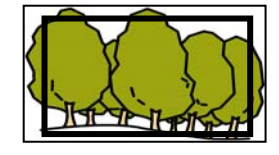

MARKER: BOX ASPECT: 16:9<br>SIZE: 85% SIZE:

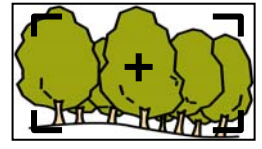

MARKER: HOOK ASPECT: 16:9<br>SIZE: 85% SIZE: CENTER: ON

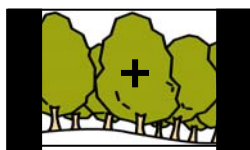

MARKER: OFF SIDECUT: BLACK CENTER: ON

## 18-6. Ancillary Data

The switcher allows you to substitute or blank the ancillary data in the Program (Clean) and Preview video. The current ancillary data in the video stream are once cleared and then the substitute data is inserted, if set in the menu. Where the substitute data comes from can be selected in the [SETUP-OUTPUT- ANCI] menu.

The switcher can be also set to pass or blank the ancillary data in the AUX outputs.

Ancillary data in input video cannot be passed through if **FS** (input frame synchronizer) is set to ON or **RESIZE** is enabled. To pass ancillary data, input the video synchronized with the genlock signal and set **FS** to OFF. Be sure to that ancillary data in SD inputs cannot be used when the switcher operates in HD mode.

## 18-6-1. PROGRAM (CLEAN) Output

The procedure below shows how to set to blank or substitute the ancillary data by using the [SETUP-OUTPUT-ANCI] menu.

 **Setting to Blank the Ancillary Data (Default setting)**  Turn F1 to set **PGM SWAP** to OFF.

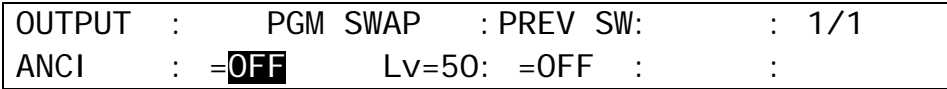

### **Selecting the Substitute Ancillary Data**

Turn  $\overline{F1}$  to specify where the ancillary data to be inserted comes from. The options are AUX1, AUX2 and AUX3.

Turn F<sub>2</sub> to select the point where the new data is inserted from 1-100. If set to 50, the new data is inserted at the halfway point of the transition.

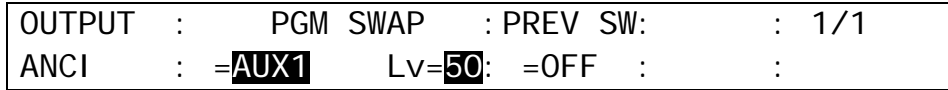

The same ancillary setting for PGM is applied for CLEAN output.

## 18-6-2. PREVIEW Output

The procedure below shows how to set to pass or blank the ancillary data by using the [SETUP-OUTPUT-ANCI] menu.

◆ Setting to Blank the Ancillary Data (Default setting) Turn F3 to set **PREV SWAP** to OFF.

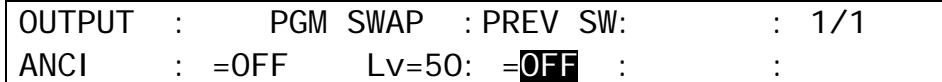

### **Selecting the Substitute Ancillary Data**

Turn  $\overline{F3}$  to specify where the ancillary data to be inserted comes from. The options are AUX1, AUX2 and AUX3.

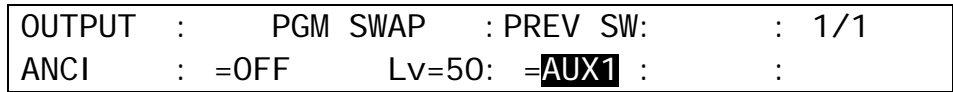

### 18-6-3. AUX Output

Open the [SETUP – OUTPUT-AUX XPT] menu. Choose an AUX output at **SELECT**. Then select ON (pass) or OFF (blank).

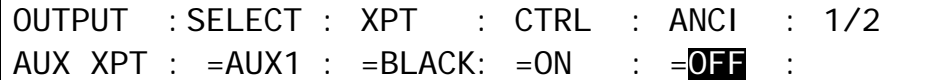

## 18-7. Setting Date and Time

- (1) Press the MENU button, then press the 7/SETUP button to display the SETUP top menu. Turn  $F1$  to select SYSTEM, then press  $F1$  or the PAGE DOWN button to open the [SETUP-SYSTEM] menu.
- (2) Turn F1 to select TIME, then press F1 or the PAGE DOWN button to open the [SETUP SYSTEM - TIME] menu.

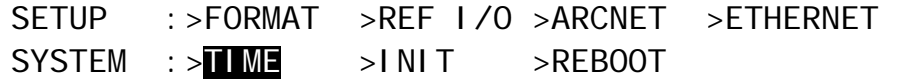

- (3) If you need to change the date, turn  $\overline{F1}$  to select Month, Day or Year, then turn  $\overline{F1}$  to change the setting.
- (4) If you need to change the time, turn  $\overline{F3}$  to select Hour, Minute or Second, then turn  $\overline{F3}$  to change the setting.

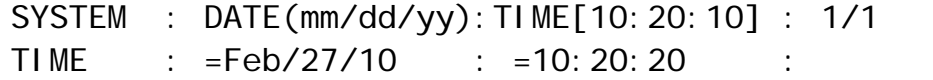

## 18-8. Buzzer, Brightness and Screen Saver

The brightness of the display and buttons on the control panel and the volume of the buzzer can be adjusted in the menu. You can also set the start time of the screen saver shown on the menu display.

(1) Press the MENU button, then press the 7/SETUP button to display the SETUP top menu. Turn F1 to select PANEL, then press F1 or the PAGE DOWN button to open the [SETUP-PANEL] menu.

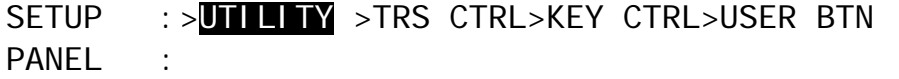

 $(2)$  Turn  $\overline{F1}$  to select UTILITY, then press  $\overline{F1}$  or the PAGE DOWN button to open the [SETUP-PANEL-UTILITY] menu.

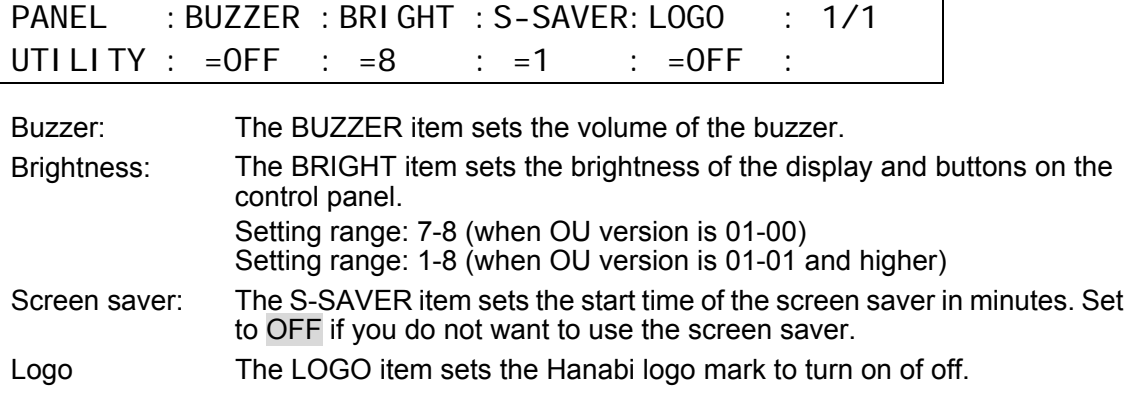

## 19-1. Rebooting System

(1) Press the MENU button, then press the 7/SETUP button to display the SETUP top menu.

- (2) Turn F1 to select SYSTEM, then press F1 or the PAGE DOWN button to open the [SETUP-SYSTEM] menu.
- (3) Turn F1 to select REBOOT. Press the ENT/STORE button in the MENU/DIRECT PATT/EVENT/KEYPAD block to reboot the system.

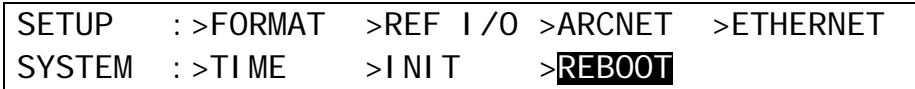

## 19-2. System Initialization

To initialize the system settings, follow the procedure below.

- (1) Press the MENU button, then press the 7/SETUP button to display the SETUP top menu.
- $(2)$  Turn  $\overline{F1}$  to select SYSTEM, then press  $\overline{F1}$  or the PAGE DOWN button to open the [SETUP-SYSTEM] menu.
- (3) Turn  $\overline{F1}$  to select INIT, then press  $\overline{F1}$  or the PAGE DOWN button to display the [SETUP-SYSTEM-INIT] menu.

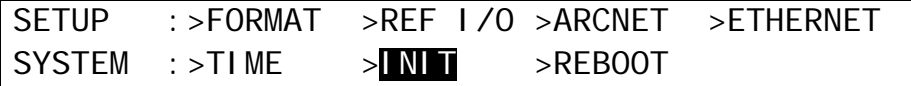

(4) Turn  $\overline{F1}$  to select SETUP(expSYS), then press  $\overline{F1}$  to initialize the switcher setup data except the system data.

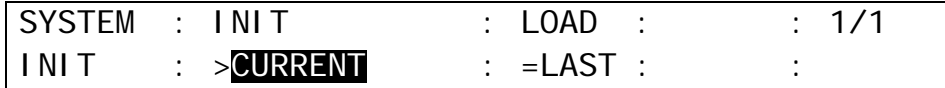

CURRENT: Resets settings for the background, KEYER, PinP, DSK and MATT. SETUP(expSYS): Resets the SETUP menu except [SETUP-SYSTEM] menu. CUR&SETUP: Resets settings including CURRENT and SETUP(expSYS) above. FACTORY: Resets settings including CUTTENT and SETUP including [SETUP-SYSTEM] menu.

See section [4-3.](#page-32-0) ["How to Return Settings to Default"](#page-32-0) for initializing menus. See sectio[n 16-5.](#page-93-0) ["Loading Event at Start-up"](#page-93-0) for how to load the desired settings at system startup.

# 20. Interface Settings

## 20-1. GPI Control

The switcher can control external devices or can be controlled by external devices via the GPI interface. The GPI input and output functions are freely assignable to 12 pins of GPI IN/TALLY OUT connector. The pin assignments are made in the [SETUP- EXT I/F-GPI I/O] menu as shown below.

#### **NOTE**

See section [2-5-3.](#page-19-0) ["GPI IN/TALLY OUT Connector"](#page-19-0) for the default pin assignment for the connector.

(1) Press the MENU button, then press the 7/SETUP button to display the SETUP top menu.

 $(2)$  Turn  $\overline{F1}$  to select EXT I/F, then press  $\overline{F1}$  or the PAGE DOWN button to open the [SETUP-EXT I/F] menu.

SETUP :>SYSTEM >INPUT >OUTPUT >PANEL MENU : >**EXT I/F** >STATUS

(3) Turn  $\overline{F1}$  to select GPI I/O, then press  $\overline{F1}$  or the PAGE DOWN button to open the [SETUP-EXT I/F-GPI I/O] menu.

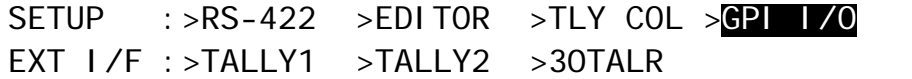

(4) Turn F2 to select the pin number at **P NO**.

(5) Turn F3 to select the function to be assigned. (See the tables "GPI IN function" and "GPI OUT function" in the following page for available functions.)

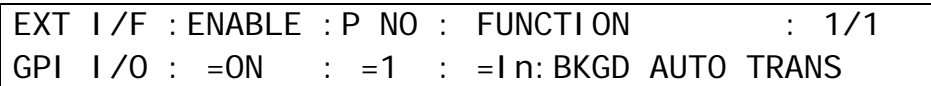

(6) Set **ENABLE** to ON when using the GPI IN functions.

#### **NOTE**

The GPI IN ENABLE function can be assigned to a USER button. Once this function is assigned, pressing the USER button repeatedly toggles between GPI IN ON (button lit) and GPI IN OFF (button unlit). Pressing the USER button twice quickly opens the GPI I/O menu. See section [5.](#page-33-0) "USER Button" for how to assign the function to USER button.

The tally signals can be output from the GPI IN/TALLY OUT connector. See section [20-2-2.](#page-107-0) "Tally Output Settings (GPI IN/TALLY OUT)."

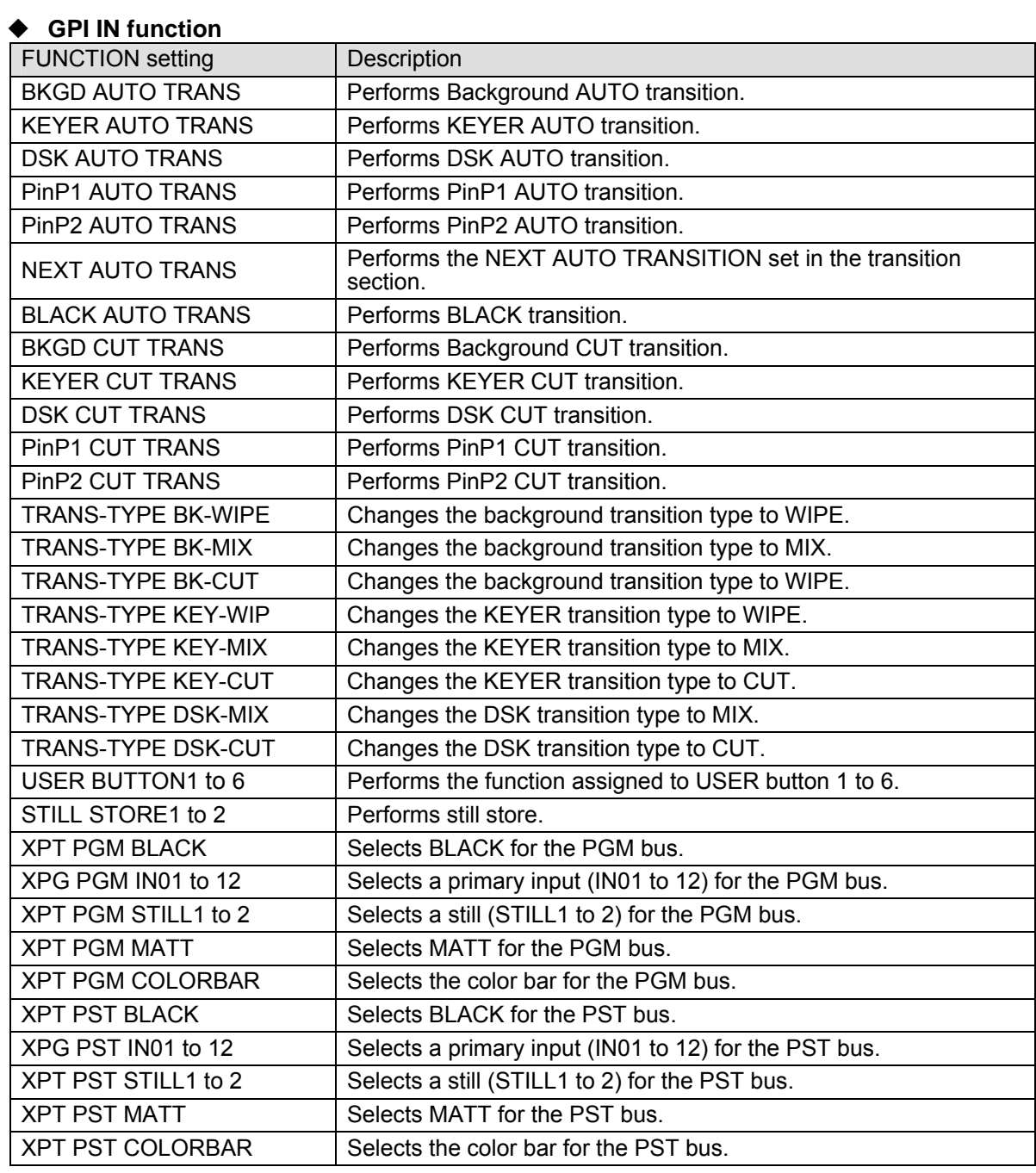

## **GPI OUT function**

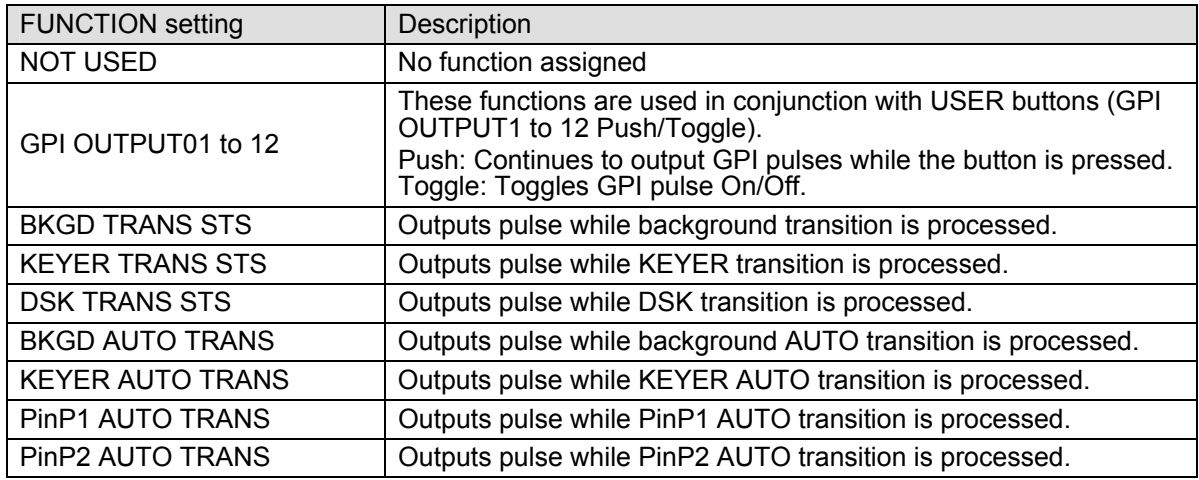

## 20-2. Tally Output

The tally information can be output from the GPI IN/TALLY OUT connector. See section [20-2-2.](#page-107-0) "Tally Output Settings (GPI IN/TALLY OUT)" for details about setting.

Tally outputs can be expanded by installing HVS-30TALR cards (optional). See section [20-2-3.](#page-109-0) "Tally Output Settings (HVS-30TALR).

The tally information can be also output via the Tally Unit (the Hanabi series option). In this case the RS-422 connector is used for connection to tally units. See section [20-2-4.](#page-110-0) "Sending Tally Signals to Tally Units" and section [20-2-5.](#page-110-1) "Connection Settings with Tally Units (RS-422 port setting)."

### <span id="page-107-1"></span>20-2-1. Tally Color Setting

(1) Display the [SETUP- EXT I/F -TALLY COLOR] menu.

(2) Turn  $\overline{F1}$  to select PGM and turn  $\overline{F2}$  to select a color for the PGM bus. Select colors for the PST and AUX buses in the same way.

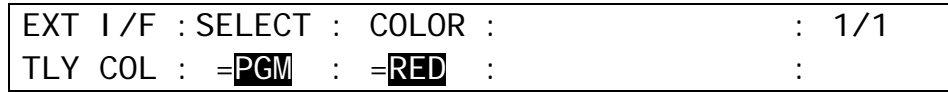

The Tally Color settings made in this menu are shared with those for the GPI/TALLY OUT connector, TALLY OUT connector (HVS-30TALR) and the Tally Units.

## <span id="page-107-0"></span>20-2-2. Tally Output Settings (GPI IN/TALLY OUT)

The tally assignments to the connector pins are made in the TALLY COLOR and GPI I/O submenus in the [SETUP- EXT I/F] menu as shown below. See section [2-5-3.](#page-19-0) ["GPI IN/TALLY](#page-19-0)  [OUT Connector"](#page-19-0) for the default pin assignments of the connector.

- (1)Set up the tally colors in the [SETUP- EXT I/F-TALLY COLOR] menu. (See section [20-2-1.](#page-107-1) "Tally Color Setting".)
- (2) Select GPI I/O in the [SETUP-EXT I/F] menu, and then press F1 or PAGE DOWN to display the [SETUP – EXT I/F-GPI I/O] menu.

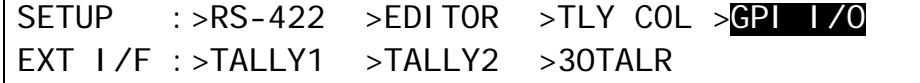

(3) Turn F2 to select the pin number at **P NO**.

- (4) Turn F3 to select a tally to be assigned at **FUNCTION**. (See the table "TALLY function" below.)
- (5) Set **Enable** to ON to enable all tally outputs of the GPI IN/TALLY OUT connector.

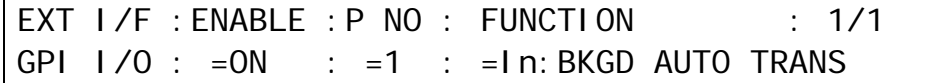
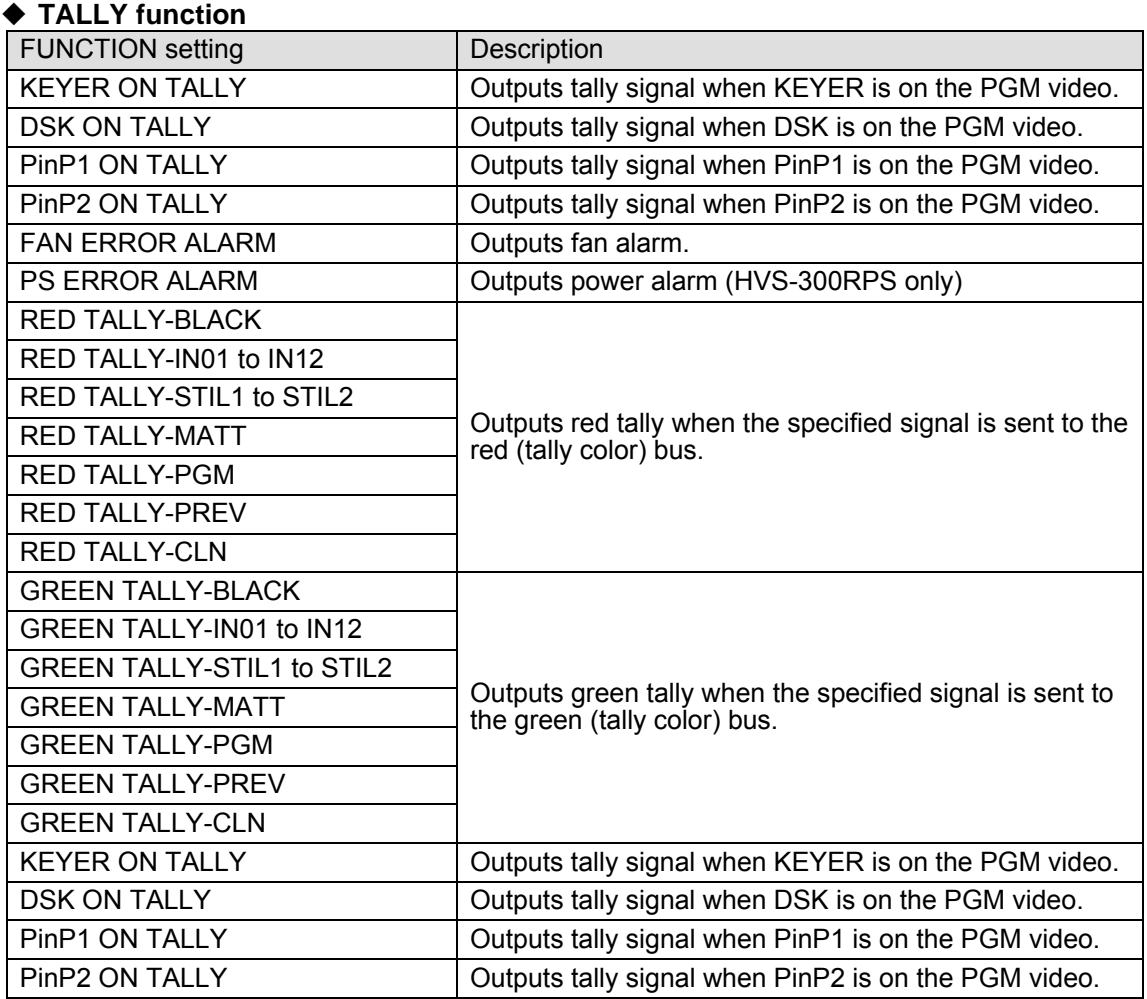

### **Tally Control Example**

The setting example in the table below shows how to make tally settings in the following conditions. Pin1-4 send on-air tallies and Pin5-8 send Next tallies. This example is also useful to monitor video sources on the AUX buses and to know which source is On-Air or set to Next by using Pin11 and 12.

### **Conditions**

- RED tally is used for the On-Air indication (PGM bus)
- GREEN tally is used for the indication of next background transition (PST bus).
- Pin1-4 output RED tallies for IN01-IN04 respectively.
- Pin5-8 output GREEN tallies for IN01-IN04 respectively.
- Pin11 outputs RED tally (same as PGM tally) for AUX1.
- Pin12 outputs GREEN tally (same as PST tally) for AUX2.

#### **Menu Setting**

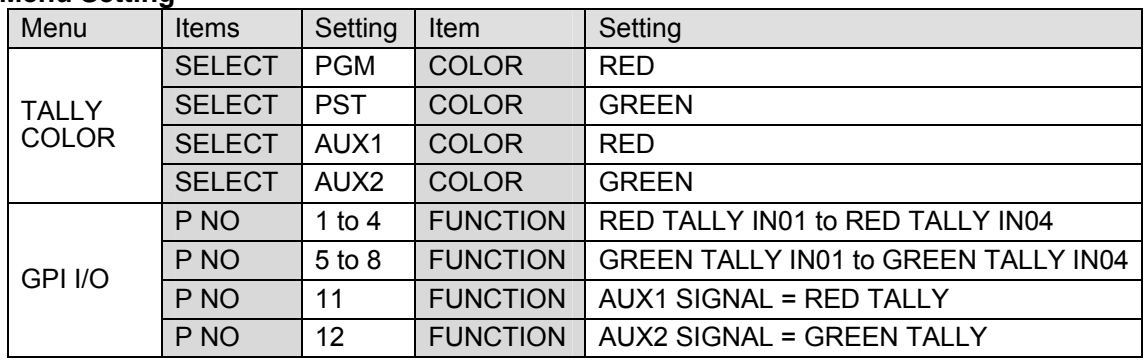

### 20-2-3. Tally Output Settings (HVS-30TALR)

Up to two cards of HVS-30TALR (Tally Output Expansion Card) can be installed to the HVS-300HS/RPS. Each card has 18 channels, therefore up to 36 channels (two cards) available for tally output. See section [2-5-4](#page-20-0) "TALLY OUT Connector (HVS-30TALR)" for the default pin assignments of the connector.

(1)Set up the tally colors in the [SETUP- EXT I/F-TALLY COLOR] menu. (See section [20-2-1.](#page-107-0) "Tally Color Setting".) Tally color settings are common with other tally modules such as the GPI IN/TALLY OUT connector.

(2) Display the [SETUP- EXT I/F - 30TALR] menu.

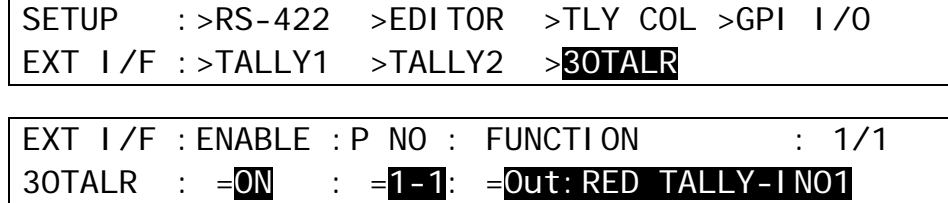

(3) Turn F2 to select a channel at **P NO**.

Channels are specified as follows: [Card number]-[Channel number]. For example, "1-10" represents the 10th channel of Card 1. See "Card Number of HVS-30TALR" below.

(4) Turn F3 to select a tally to be assigned at **FUNCTION**. See the table "TALLY function." ([p97\)](#page-107-1)

(5) Set **Enable** to ON to enable all tally outputs of the TALLY OUT connector.

The HVS-30TALR cards can send GPI outputs. To output GPI signals, select the desired GPI function under **FUNCTION**. See section [20-1](#page-105-0) "GPI Control" for details.

**NOTE**

### **Card Number of HVS-30TALR**

The card number, Card1 or Card2, is chosen by the internal dip switch (DS1) on the HVS-30TALR card.

**If set to Card1:** DS1-1: **ON** DS1-2: **OFF**

**If set to Card2:** DS1-1: **OFF** DS1-2: **ON**

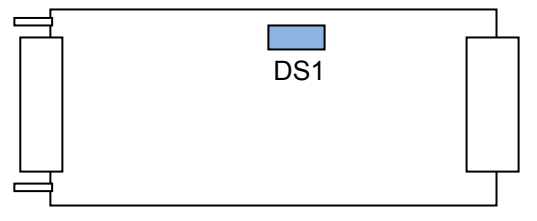

HVS-30TALR card

\* DS1-3 to DS1-8 are all set to OFF, do not change the settings.

### 20-2-4. Sending Tally Signals to Tally Units

The tally assignments to the Tally Units are made in the TALLY COLOR, TALLY1 and TALLY2 submenus in the [SETUP- EXT I/F] menu as shown below.

(1)Set up the tally colors in the [SETUP- EXT I/F-TALLY COLOR] menu. (See section [20-2-1.](#page-107-0) "Tally Color Setting".) Tally color settings are common with other tally modules such as the GPI IN/TALLY OUT connector.

(2)Display the [SETUP-EXT I/F-TALLY1 (or TALLY2)] menu.

(3) Turn F2 to select the pin number at **P NO.**

(4) Turn F3 to select a tally at **FUNCTION**. See the table "TALLY function." ([p97\)](#page-107-1)

(5) Turn F1 to set **ENABLE** to ON to enable TALLY Unit 1 (or 2).

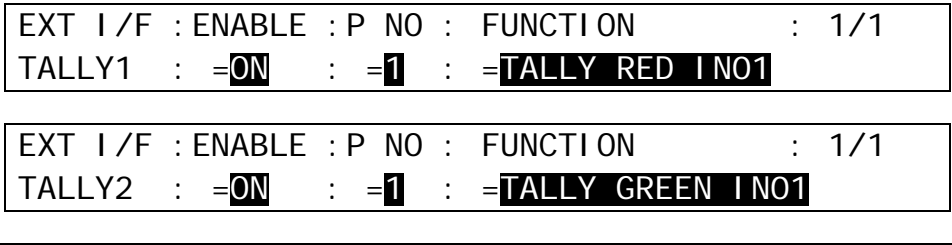

The setting procedure for TALLY2 is the same as for TALLY1. See HVS-TALOC/TALR operation manual for details about tally connection and operation.

### 20-2-5. Connection Settings with Tally Units (RS-422 port setting)

Up to two tally units are connected in series to the switcher via RS-422 connector. The connection settings with Tally Units are made in the [SETUP - EXT-IF-RS-422] menu as shown below.

(1) Open the [SETUP-EXT I/F-RS-422] menu.

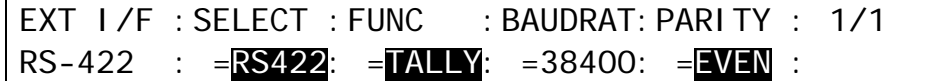

 $(2)$  Turn  $|F1|$  to select RS422.

- $(3)$  Turn  $\overline{F2}$  to select TALLY. Set the parity to EVEN. The baud rate is automatically set according to the tally unit.
- (4) Restart HVS-300HS/RPS. (See section [19-1.](#page-104-0) ["Rebooting System"](#page-104-0).)

### 20-3. Editor Control (Option)

The switcher can be controlled from an editor. See section [20-3-1.](#page-111-0)"Editor Control Settings" for controlling the editor and section [20-3-2 "](#page-112-0)Connection Settings with Editor (EDITOR port setting)" for editor connection.

The HVS-30ED software option is required for editor control.

### <span id="page-111-0"></span>20-3-1. Editor Control Settings

(1) Open the [SETUP-EXT I/F-EDITOR] menu.

SETUP :>RS-422 >EDITOR >TLY COL >GPI I/O EXT  $1/F$  : >TALLY1 >TALLY2

(2) Select a protocol at **TYPE** between BVS3K and GVG100.

(3) Set **ENABLE** to ON to enable the editor control. (The Editor Control On/Off function can be assigned to USER button. See section [5.](#page-33-0) "USER Button.")

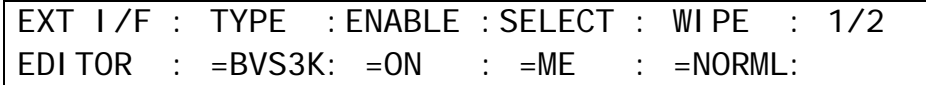

(4) If BVS3K (BVS-3000) is used, the bus to be controlled from the editor must be specified. Refer to the table below to set the bus under the **SELECT** item. If PREV, PREV ON or ALL is set, AUX1 will be the edit preview bus and whose crosspoint number is 35. Set your editor accordingly.

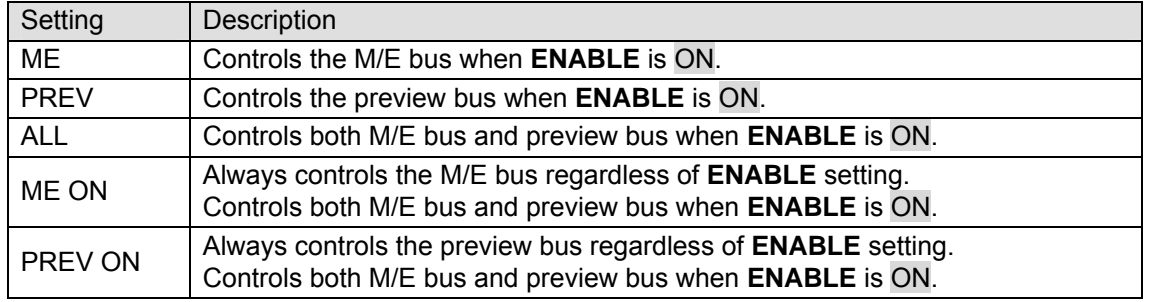

(5) If GVG-100 is used, select the pattern control mode between two below at **WIPE**.

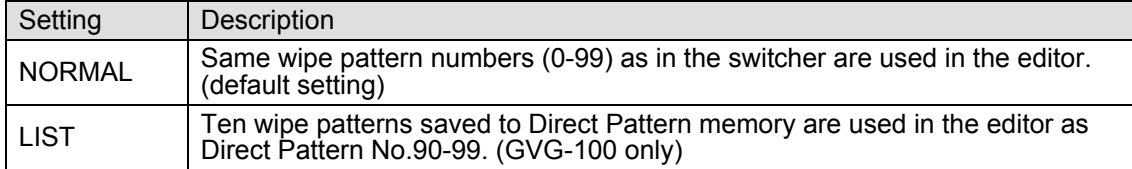

(6) Press the PAGE DOWN button to go to PAGE2.

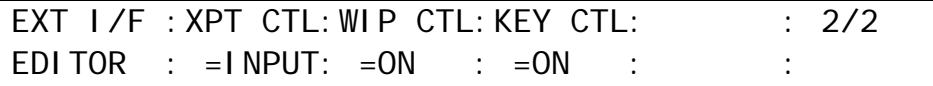

(7) Select the crosspoint control mode between two below at **XPT CTL.**

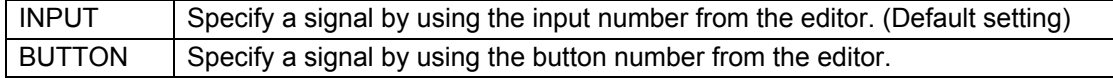

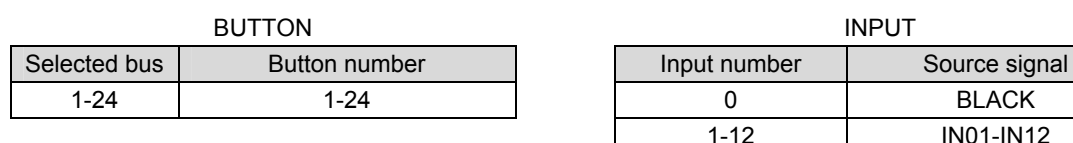

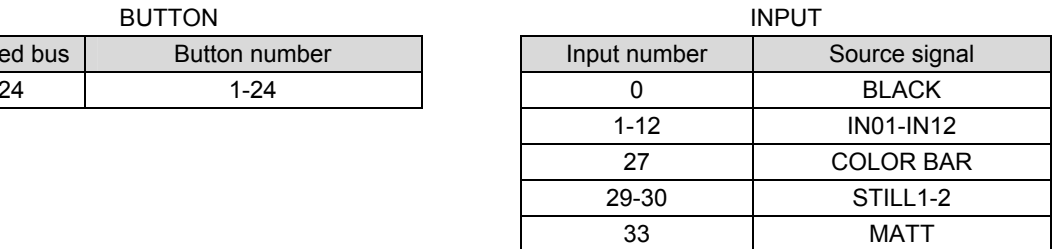

(8) Set to enable/disable the wipe pattern control under the **WIP CTL** item.

(9) Set to enable/disable the KEYER control under the **KEY CTL** item. (Be careful that in this case KEYER will not be automatically OFF when ALL STOP is received in the switcher.)

### <span id="page-112-0"></span>20-3-2. Connection Settings with Editor (EDITOR port setting)

The connection settings with an editor are made in the [SETUP - EXT-IF-RS-422] menu as shown below.

(1) Open the [SETUP-EXT I/F-RS-422] menu.

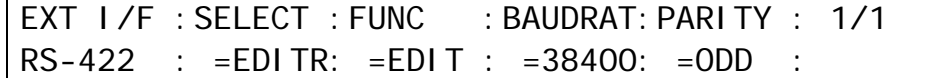

 $(2)$  Turn  $\mathsf{F1}$  to select EDITR (EDITOR).

 $(3)$  Turn  $F2$  to select EDIT (EDITOR)

(4) Turn  $F3$  to select the baud rate. (It is normally not necessary to change this.)

(5) Turn  $FA$  to select the parity. (It is normally not necessary to change this.)

### 20-4-1. Arcnet

### ◆ Connecting HVS-30OU to the Main Unit (HVS-300HS or HVS-300RPS)

For the main unit (hereafter MU) and HVS-30OU (hereafter OU) to communicate, use the BNC cable to connect an Arcnet port of each unit. If you want to connect other devices to the Arcnet, use the other Arcnet port of the switcher or the control panel. If either or both of them are the last device in the network, the other port has to be 75 ohm terminated. Refer to section [3-2](#page-23-0) "Optional Configuration" for Arcnet configuration and operation manual for Hanabi Auxiliary unit.

### ◆ **ARCNET Menu**

The factory default settings for the ARCNET are shown in the table below. Change ARCNET settings only when necessary. The settings can be made in the [SETUP-SYSTEM- ARCNET] menu.

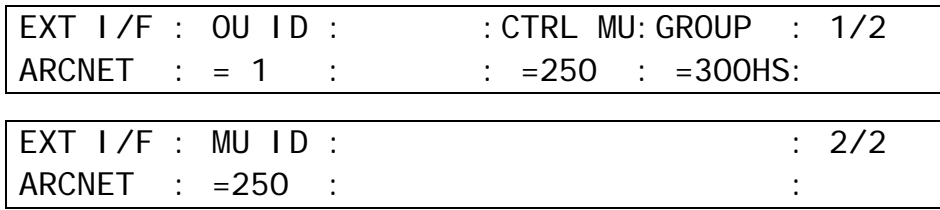

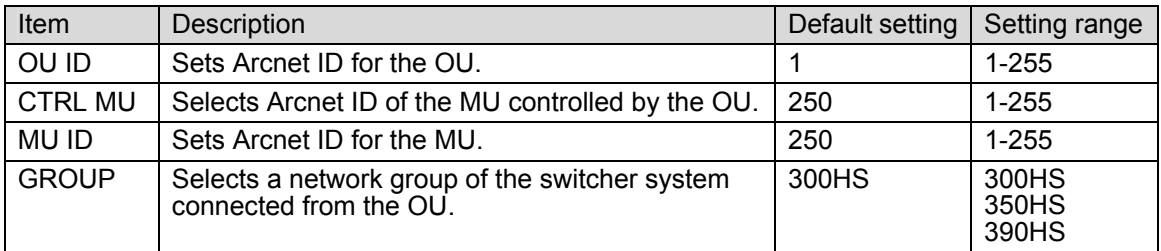

If you are configuring one each MU and OU via ARCNET, connect them by using the BNC connector and leave them to factory default set ID numbers (250 and 1 respectively). Turning F2 displays the accessible MU ID(s) under the CTRL MU ID item in the menu. Select the MU for control. If you want to disconnect the MU from the OU on the Arcnet, select --- in the CTRL MU ID block.

### ◆ Changing ID of MU

If you want to change the MU ID, connect the MU to the OU and disconnect other devices from the network. Power on both MU and OU and change the MU ID. Turn all units power off, re-connect all the units in the system and turn the system power back on to re-configure the network. Note that new ID will not be valid until units are powered ON again.

### **Adding ARCNET devices to the Arcnet LAN**

If you want to connect other arcnet devices to the MU and the OU, additional connection cables are required and the network should be configured again. Consult your FOR-A resellers for more details.

Be careful not to use the same ARCNET ID for two different units. If ARCNET ID conflict has occurred and network communication fails, turn unit power OFF at one of the units in conflict and disconnect it from the network. Power on the conflicting unit and change the ID to a valid network ID. Note that new ID will not be valid until units are powered ON again.

Before downloading system data from an installed memory card, verify ARCNET ID currently assigned to OU and MU for operation is the same as in the data being downloaded. If a conflicting ARCNET ID (one assigned to another OU or MU in the network) is downloaded and applied, network operation will fail after download is complete.

### <span id="page-114-0"></span>20-4-2. Ethernet

The Ethernet connection is used for connecting HVS-30GUI, the control software connection or transferring image data. (See section [20-5.](#page-115-0) "Image Data Transfer.")

### **← Connecting to LAN**

Use the twisted pair, Category 5 (UTP) cable (straight- through type) to connect the main unit (MU) to LAN. If connecting the MU to a PC directly, use the cross-connect type cable.

#### **IP Address, Net mask and Default Gateway Setting**

Open the [SETUP-SYSTEM-ETHERNET] menu. The default settings for IP address, Net mask and Default Gateway are as shown below.

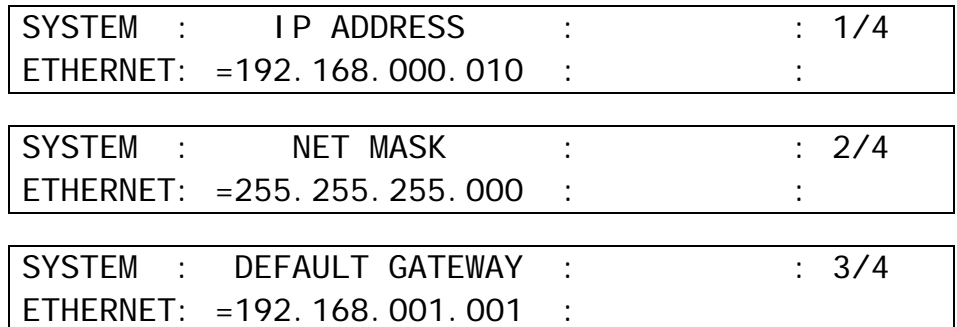

### **Changing IP Address, Net mask and Default Gateway**

(1) Open the IP address page (or the net mask page).

(2) Press F1.

(3) The first octet (192 in the IP address example above) will be highlighted.

 $(4)$  Turn  $\overline{F1}$  to change the number.

 $(5)$  Press  $\overline{F1}$ .

(6) The second octet (168 in the IP address example above) will be highlighted.

(7) Repeat (4) and (5) to change the IP address.

(8) Reboot the main unit. (See section [19-1.](#page-104-0) ["Rebooting System.](#page-104-0)")

### **IMPORTANT**

You should consult your network administrator before connecting the HVS-300 series to the LAN.

### ◆ MAC Address

The MAC address of the network card is displayed in PAGE4.

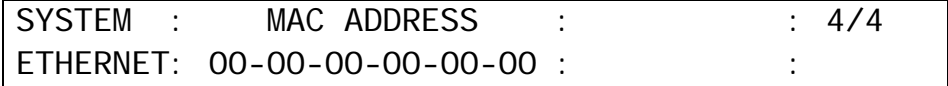

### <span id="page-115-0"></span>20-5. Image Data Transfer

The HVS-300HS series can send and receive image data through an Ethernet. The FTP protocol is used for transferring files between the switcher and the computer. The main unit works as an FTP server.

### 20-5-1. Setup Before Connection

### **PC Requirements**

An Ethernet port (10BASE-T) and FTP client function are required for the personal computer. Any types of computer or OS can be used. In this section the Windows 7 or XP installed PC is used as an example.

### **Available Image files**

**Image File Format:** JPEG and TARGA (See the table below.) **Image Size:** Less than 1920x1080 [pixels] **File Name Format:** (any file name).jpg and (any file name).tga Use the three-letter extension after the period. Any length of any characters can be used for file names.

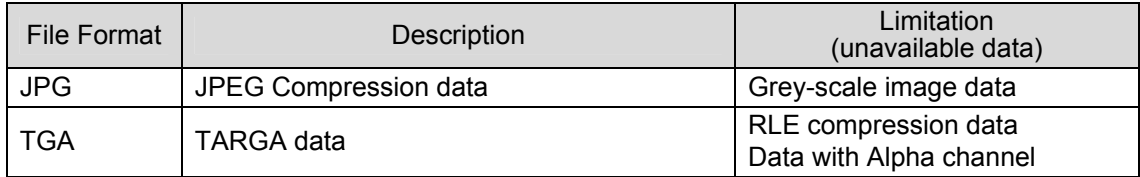

#### **Still Directory Structure in the Main Unit**

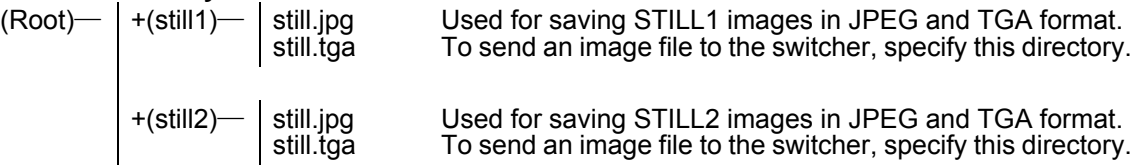

### ◆ Network Setting

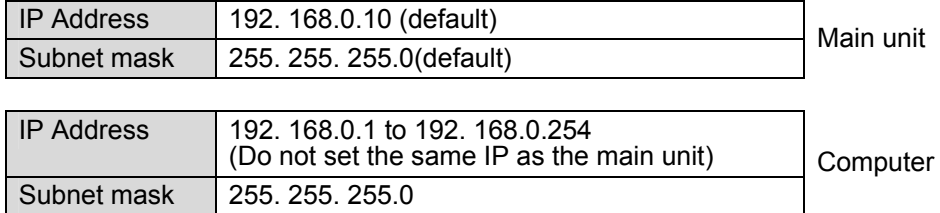

Refer to the procedure below to open the setting dialog and change the computer network settings, if necessary.

### **Setting the IP Address in Windows 7**

Go to **Start** >> **Control Panel** >> **Network and Internet** >> **Network and Sharing Center** and then click **Change adapter settings**. Right-click the **Local Area Connection** icon and choose **Properties**. Click the **Internet Protocol Version 4(TCP/IPv4)** check box, and click **Properties**.

### **Setting the IP Address in Windows XP**

Go to **Start** > **My Network Places**. Right-click **My Network Places**, and choose **Propertie**s. Right-click the **Local Area Connection** icon and choose **Properties**. Select the **Internet Protocol (TCP/IP)** check box, and click **Properties**.

### **NOTE**

The setting example above is for connecting the computer and the main unit. Although you can change the IP address of the main unit, normally change the IP of the computer. See section [20-4-2.](#page-114-0) "Ethernet" for network setting in the main unit. If you want to connect the computer and the switcher to the existing LAN, be sure to consult the network administrator before connecting to the LAN and use suitable cables and settings.

### 20-5-2. Sending / Receiving Still Images

(1) Connect between the Ethernet ports of PC and the Main Unit directly with a LAN cross-over cable (UTP).

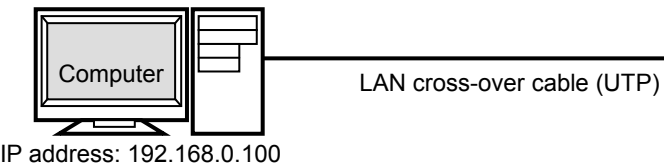

**Main Unit**  IP address: 192.168.0.10 (default)

(2) Click on the Start button and then click on the Control Panel option.

(3) Enable the passive mode as shown below.

- (a) Click on **Network and Internet** (Windows 7) or **Network and Internet Connection**  (Windows XP), then **Internet Options**.
- (b) Click at the **Advanced** tab.
- (c) Click to select the **Use Passive FTP (for firewall and DSL modem compatibility)**  check box.
- (d) Click **OK**.
- (4) Click on the Start button and then select My Computer (XP) or Computer (7).
- (5) Enter " **ftp://192.168.0.10** " in the address bar.
- (6) A dialog appears and asks you to input username and password. Enter them as shown below.

Username: **hvs300** (Username cannot be changed.) Password: **fora** (Password cannot be changed.)

(7) Once you have accessed the FTP server, **STILL1** and **STILL2** folders are displayed in the window.

**NOTE** Use PING or other network commands for checking if any connection problem occurs.

### **Uploading Images to the Switcher**

- (1) Open the folder where your images are stored.
- (2) Select the image to be uploaded and drag and drop it to **STILL1** (or **STILL2**) folder of the FTP server. It takes about one minute to complete receiving data. Then display STILL1 (or STILL2) image in the monitor by operating the switcher to check that the still image is properly sent.

### **Downloading Still Images from the Switcher**

Open **STILL1** (or **STILL2**) folder of the FTP server. Select an image file to be downloaded. Drag and drop it to any folder of your computer.

# 21. Status Information

The STATUS menu indicates the current status of cooling fan, power and genlock and the version of hardware and software.

### 21-1. Checking Alarm Status

(1) Open the [SETUP-STATUS] menu. Turn F1 to select ALARM, then press F1 or the PAGE DOWN button to display the submenu.

|          | SETUP :>ALARM >VERSION >OPTION |
|----------|--------------------------------|
| STATUS : |                                |

(2) The [SETUP-STATUS-ALARM] menu displays the current status of cooling fan, power and genlock as shown below.

### **Status Menu in HVS-300HS**

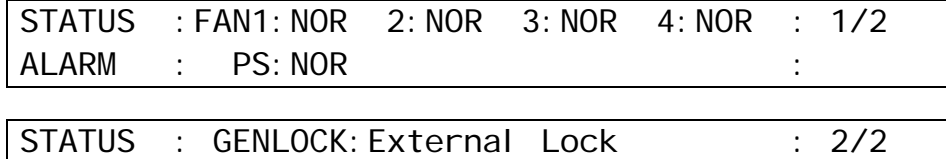

ALARM : :

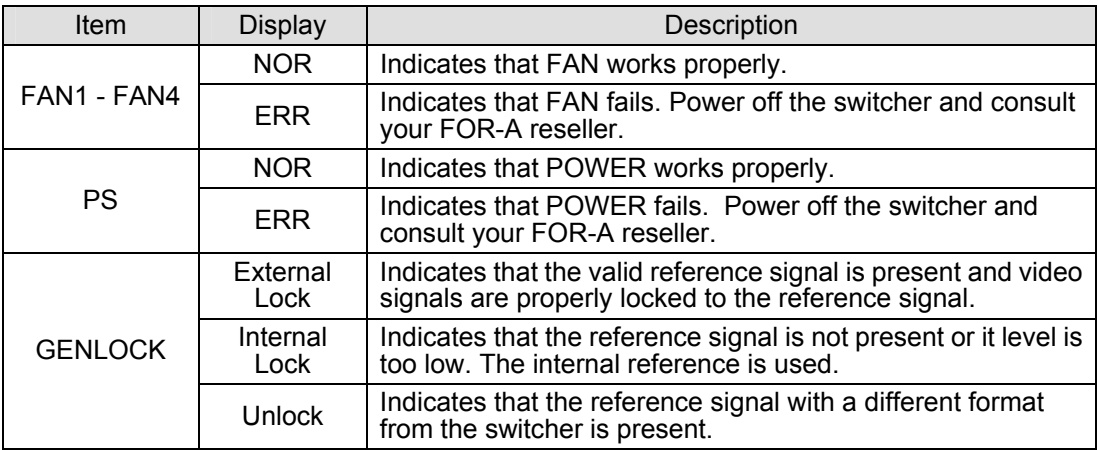

### ◆ Status Menu in HVS-300RPS

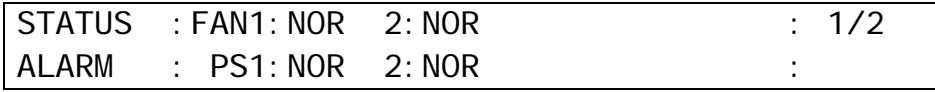

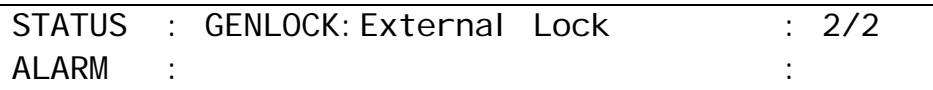

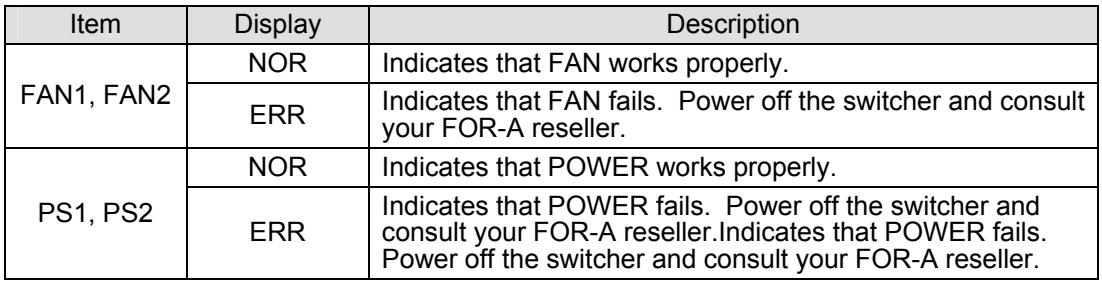

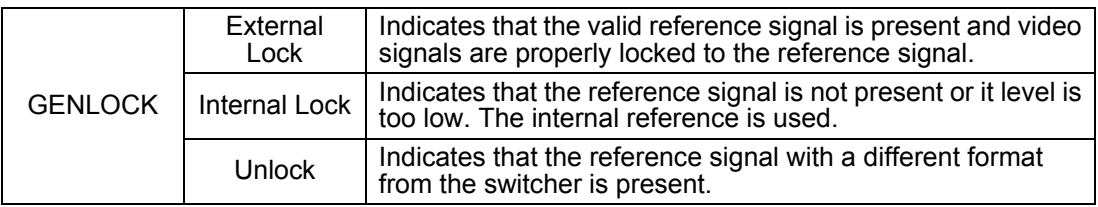

### 21-2. Verifying Version

To verify the version of software and FPGA firmware installed in the HVS-300HS, open the [SETUP-STATUS-VERSION] menu. Before upgrading the switcher, be sure to check the relevant version in this menu.

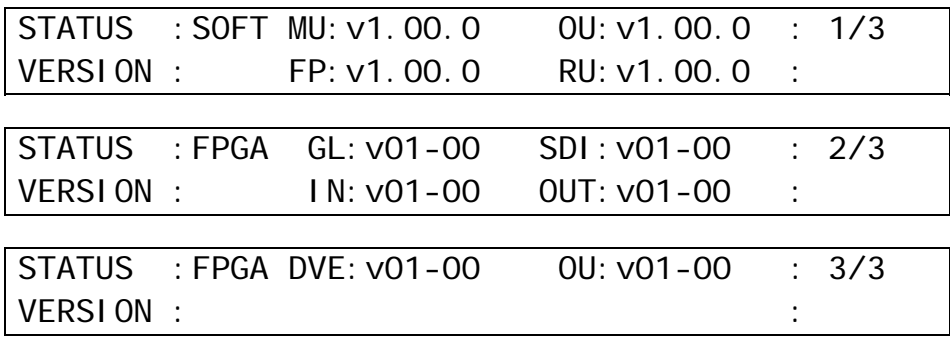

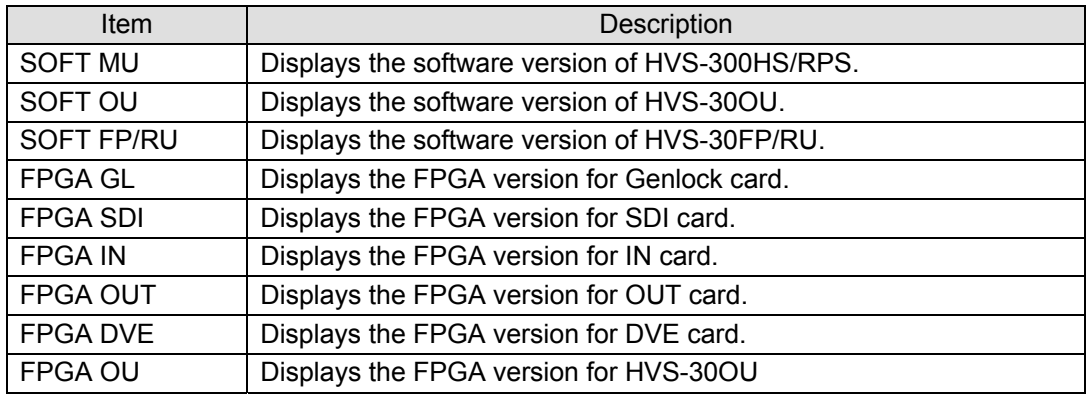

### 21-3. Installed Options

To check the options installed to the switcher, open the [SETUP-STATUS-OPTION] menu. The menu shows the hardware and software option installed to the switcher as shown below.

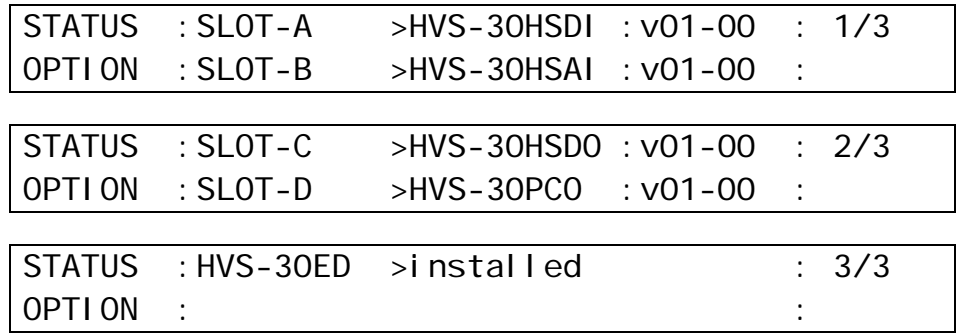

# 22. Upgrading Operational Version

Consult your FOR-A supplier for upgrading your switcher.

Before upgrading, check the current version of the software and firmware in the [SETUP-STATUS-VERSION] menu.

You will need to use the FILE special menu function to download and apply the operational software files in the USB flash memory. The files listed below contain the software upgrades for your switcher.

(HVS-300HS/RPS software) **PM8744XX.MCM** (HVS-30OU software) **PM8747XX.OCB**

## 22-1. How to Verify Version

Once upgrading the system, the setting data will be lost and return to factory default. Important setting data should be backed up by saving to the USB flash memory.

To upgrade your switcher, follow the procedure below:

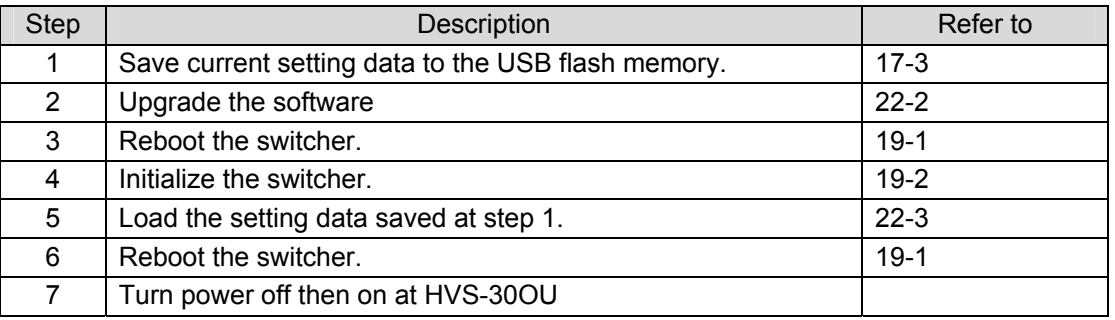

### <span id="page-119-0"></span>22-2. Upgrading HVS-300HS/RPS

(1) Insert the USB flash memory that contains the upgrade data into the USB port.

- (2) Press the MENU button, then press the **9/FILE** button to open the FILE top menu.
- (3) Turn  $F1$  to select UPDATE, and then press  $F1$  or the PAGE DOWN button to open the [FILE-UPDATE] menu.

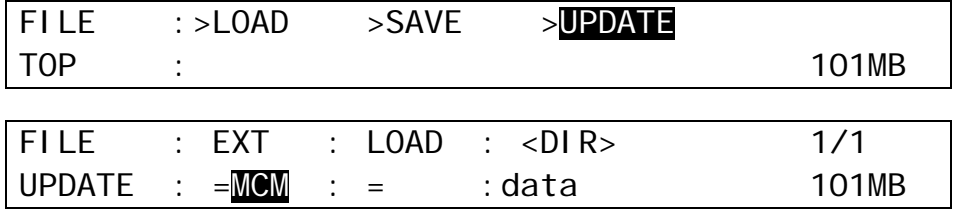

(4) Turn F1 to select MCM to the **EXT** (File Extension) item.

 $(5)$  Turn  $\overline{F3}$  to select an MCM file.

(6) Press F3 to start upgrading.

### **IMPORTANT**

DO NOT turn power OFF at your units or try to remove the USB flash memory from the port until file download is complete!

- (6) In the [FILE-UPDATE] menu screen the pop-up status window appears showing the file transfer progress.
- (7) The lamp buttons on the panel will go dark after 30 seconds. (The data will start to be written to the switcher flash ROM.)
- (8) After about 1 minute, panel indications will return to normal. (Download / ROM write complete.)
- (9) Software upgrade will be applied after rebooting the switcher. (The switcher power OFF then power ON.)

#### **IMPORTANT**

You can upgrade your HVS-30OU software by loading an upgrading file with OCB extension in a same way as the HVS-300HS/RPS software upgrading procedure. (Writing to flash ROM will take about 10 seconds.)

### <span id="page-120-0"></span>22-3. Loading Setting Data

All menu settings previously made for the switcher can be set again by loading the "data.all" file from the CF card.

- (1) Insert the USB flash memory, where the data is saved, into the USB port.
- (2) Press the FILE button to display the top page of the FILE menu.
- (3)Turn F1 to select LOAD, and then press F1 or the PAGE DOWN button to display the [FILE-LOAD] menu.
- (4) Turn F1 to select ALL to the **EXT** (File Extension) item.
- $(5)$  Turn  $\overline{F3}$  to select data. (The file name of the data must be "data.all", if it is not renamed.)
- $(6)$  Press  $\overline{F3}$  (or  $\overline{F2}$ ) to start loading the file.
- (7) The data transfer will be complete within 30 minutes approx..
- (8) After loading the data, reboot the switcher.

### **IMPORTANT**

Once the saved system data is loading, you will have to restart the switcher. (The unit power off then power ON.) The ARCNET ID is applied only after the switcher is restarted.

# 23. Setup Setting for HVS-30FP and HVS-30RU

The PGM/PST bus buttons and free functional (USER) buttons on the HVS-30FP and HVS-30RU can be set on the HVS-30OU by using menu. The setting procedures are almost the same as those of the control panel buttons. HVS-30FP and HVS-30RU share the same settings if both units are connected. If HVS-30OU is used with HVS-30FP or HVS-30RU, you can select the same signal assignments or different signal assignments for the PGM/PST between HVS-30OU and HVS-30FP/RU.

### 23-1. Assigning Sources to PGM/PST Bus buttons

**If Same assignments are used between HVS-30OU and HVS-30FP/RU:** 

- (1) Press the MENU button and then press the 7/SETUP button to display the SETUP menu's top page.
- (2) Turn  $\overline{F1}$  to select INPUT. Press  $\overline{F1}$  or the PAGE DOWN button to display the [SETUP INPUT] menu.

SETUP :>SIGNAL >PROC AMP>RENAME >ASSIGN INPUT

(3) Turn  $\overline{F1}$  to select ASSGN. Press  $\overline{F1}$  or the  $\overline{PAGE}$  DOWN button to display the [SETUP – INPUT - ASSIGN] menu. Press the PAGE DOWN button to go to PAGE3.

(4) Turn F2 to select LINK at the **FP/RU** item.

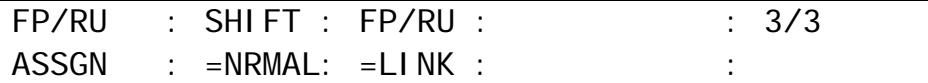

### **If Different assignments are used between HVS-30OU and HVS-30FP/RU::**

(1) Open [SETUP – INPUT - ASSIGN](3/3) menu. (See above.) Set **FP/RU** to OFF.

(2) Press the PAGE UP button to display PAGE2 in the [SETUP-INPUT-ASSIGN] menu.

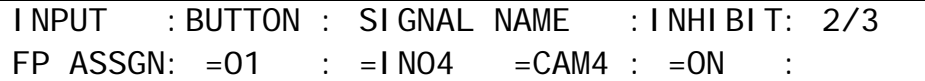

(3) Turn F1 to select a button under the **BUTTON** item.

- (4) Turn F2 to select the signal to be assigned under the **SIGNAL** item. Users can also select a signal by turning F3 under the **NAME** parameter. **SIGNAL** and **NAME** are linked to each other. (See section [6-1.](#page-36-0) ["How to Give Name to Source"](#page-36-0) for more details.) The selectable options for **SIGNAL** are shown in the table below.
- (5) Users can inhibit specific buttons. If **INHIBIT** is set to ON for a button, the selected button are inactive. This is useful to help reduce the risk of wrong input selection.

### 23-2. Setting USER Buttons on HVS-30FP and HVS-30RU

### **USER Button Default Assignments in HVS-30FP**

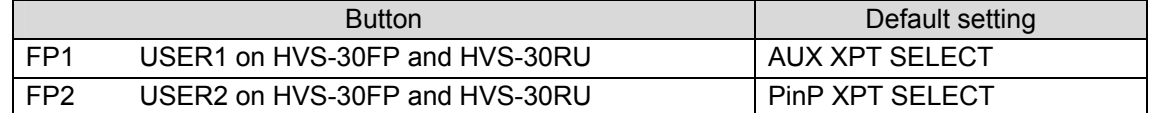

### **Assigning Functions to USER Buttons**

- (1) Press the MENU button and then press the 7/SETUP button to display the SETUP menu's top page.
- (2) Turn  $\overline{F1}$  to select PANEL. Press  $\overline{F1}$  or the PAGE DOWN button. The [SETUP-PANEL] menu is displayed.
- (3) Turn  $\overline{F1}$  to select USER BTN. Press  $\overline{F1}$  or the PAGE DOWN button. The [SETUP PANEL -USER BTN] is displayed.
- (4) Turn F1 to select a USER button for use.
- (5) Turn F2 to select OTHER to **TYPE** and press F2.

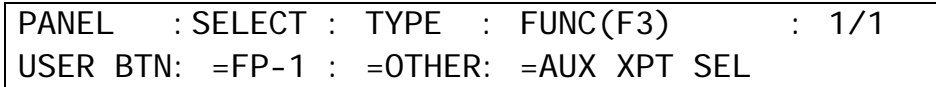

(6) Turn  $\overline{F3}$  to select a function to be used and press  $\overline{F3}$ . See HVS-30FP/RU operational manual for the assignable functions.

### 23-3. OSD Operation

Pressing both of the menu control buttons on the HVS-30FP or HVS-30RU control panel simultaneously shows the menu on the front panel. At the same time The OSD (On Screen Display) will appear on the preview screen. Pressing the both buttons again clears the menu from the screen. The following explains how to display the desired menu and how to change parameters on the menu in the OSD. See "HVS-30FP and HVS-30RU operation manual" (soon be released) for details.

### **To Display a Desired Menu:**

- (1) Turn either of the control push-buttons to select a menu and press the button to confirm the selection.
- (2) The parameters in the menu are displayed. The name of the selected menu is displayed in the mini-screen on the HVS-30FP or HVS-30RU panel. If the menu has submenus, go to the desired submenu in the same way and display parameters. To go back to the main menu, select RETURN and press the button.

### ◆ To Change Parameter Setting

- (1) Turn either of the control push-buttons to select a parameter and press the button to confirm the selection.
- (2) Turn the button to change the setting and press the button to confirm the change.
- (3) To go back to the menu selection, turn the button to select RETURN and press the button. To exit the menu, press the both buttons.

### 24-1. Specifications

### 24-1-1. HVS-300HS / HVS-300RPS / HVS-30OU / HVS-30RU

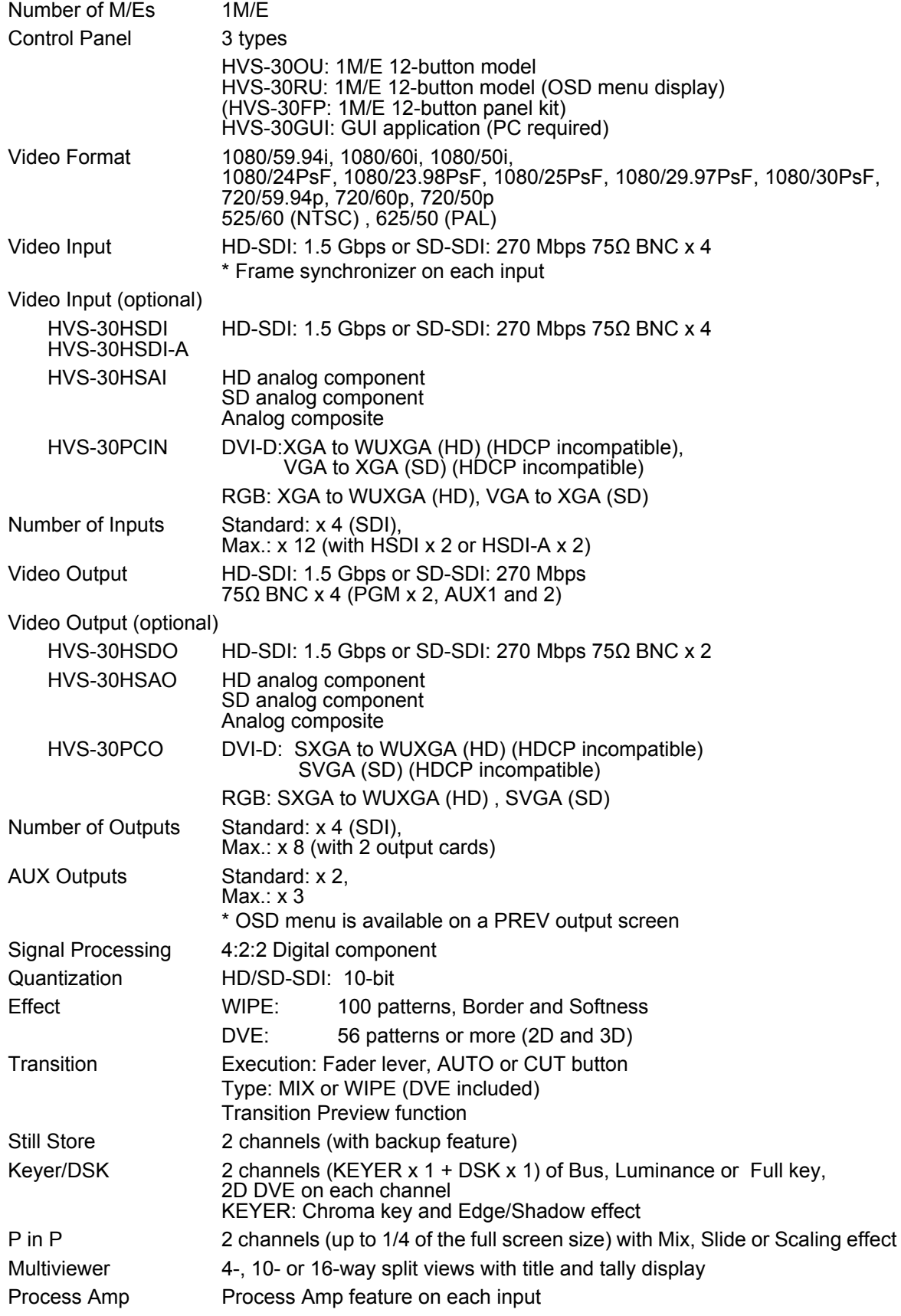

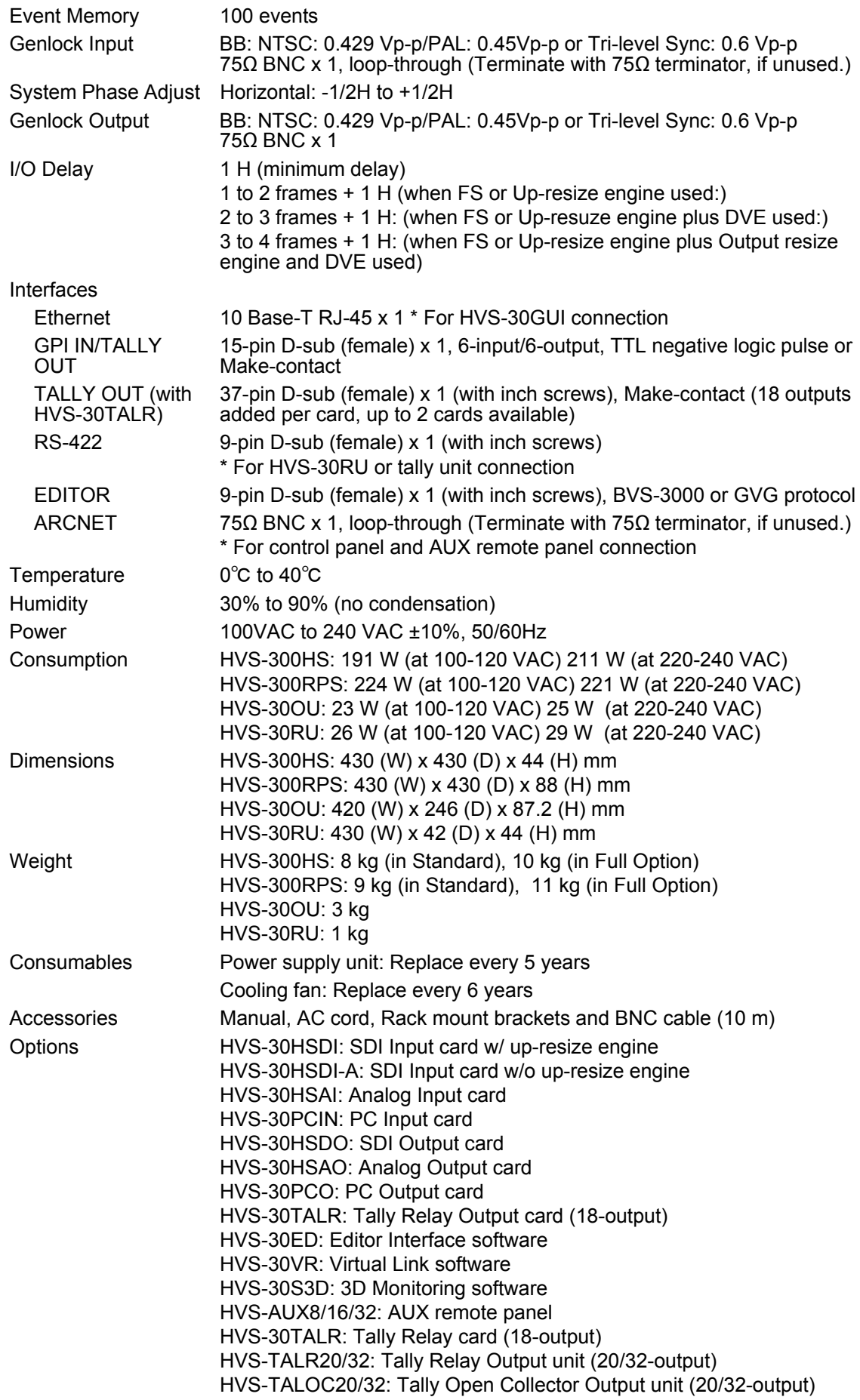

### 24-2-1. HVS-300HS

(All dimensions in mm)

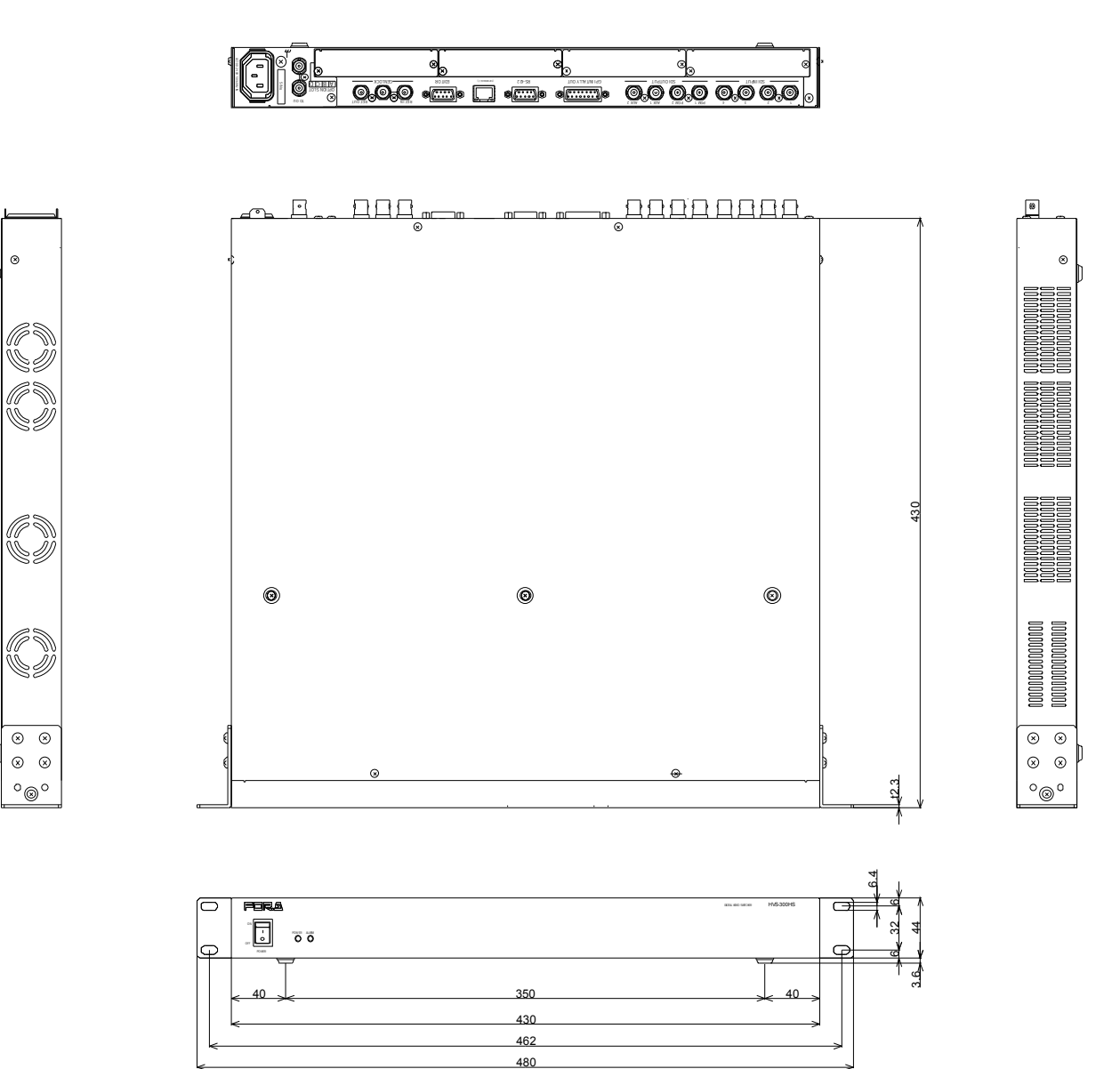

(All dimensions in mm)

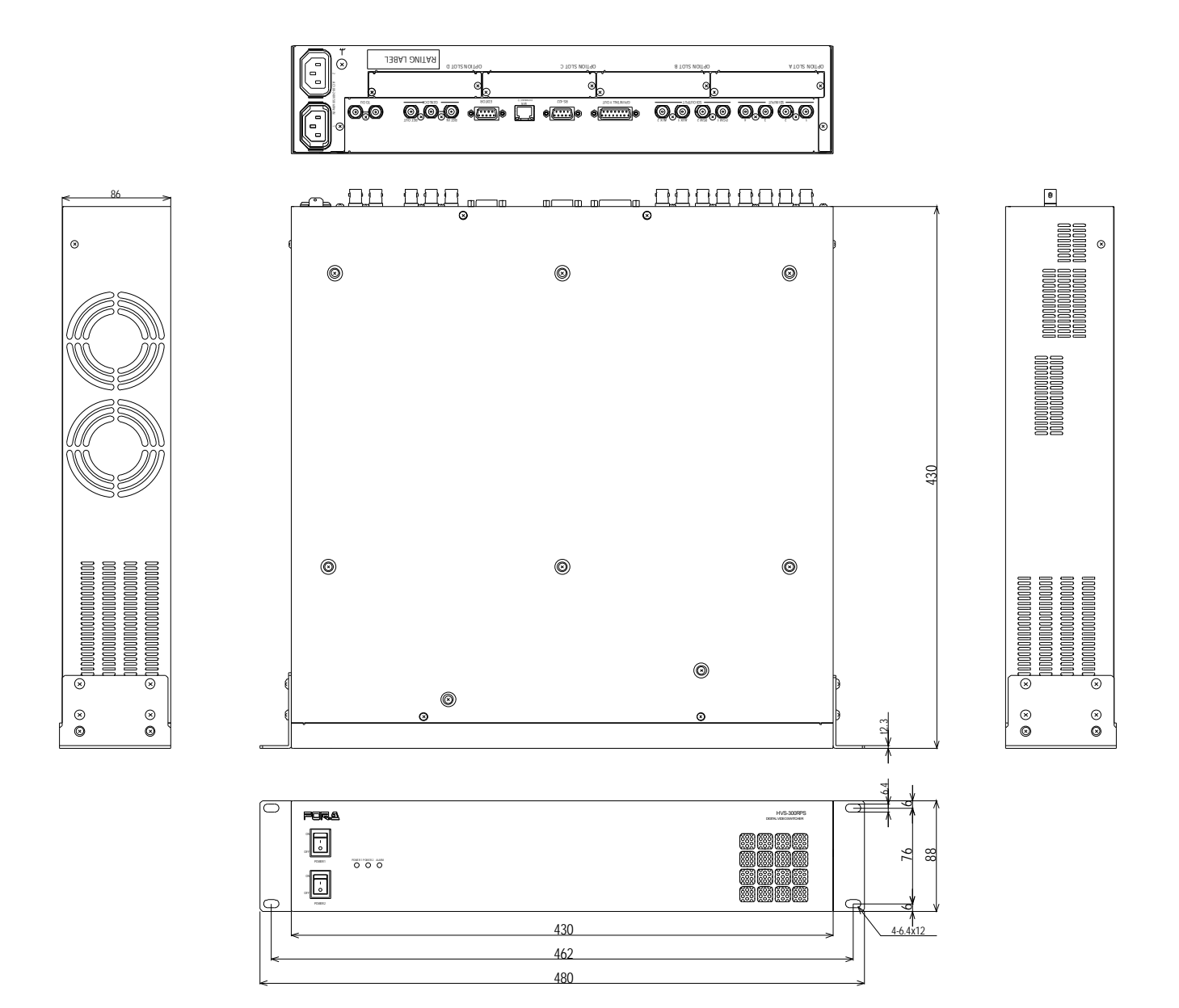

24-2-3. HVS-30OU

(All dimensions in mm)

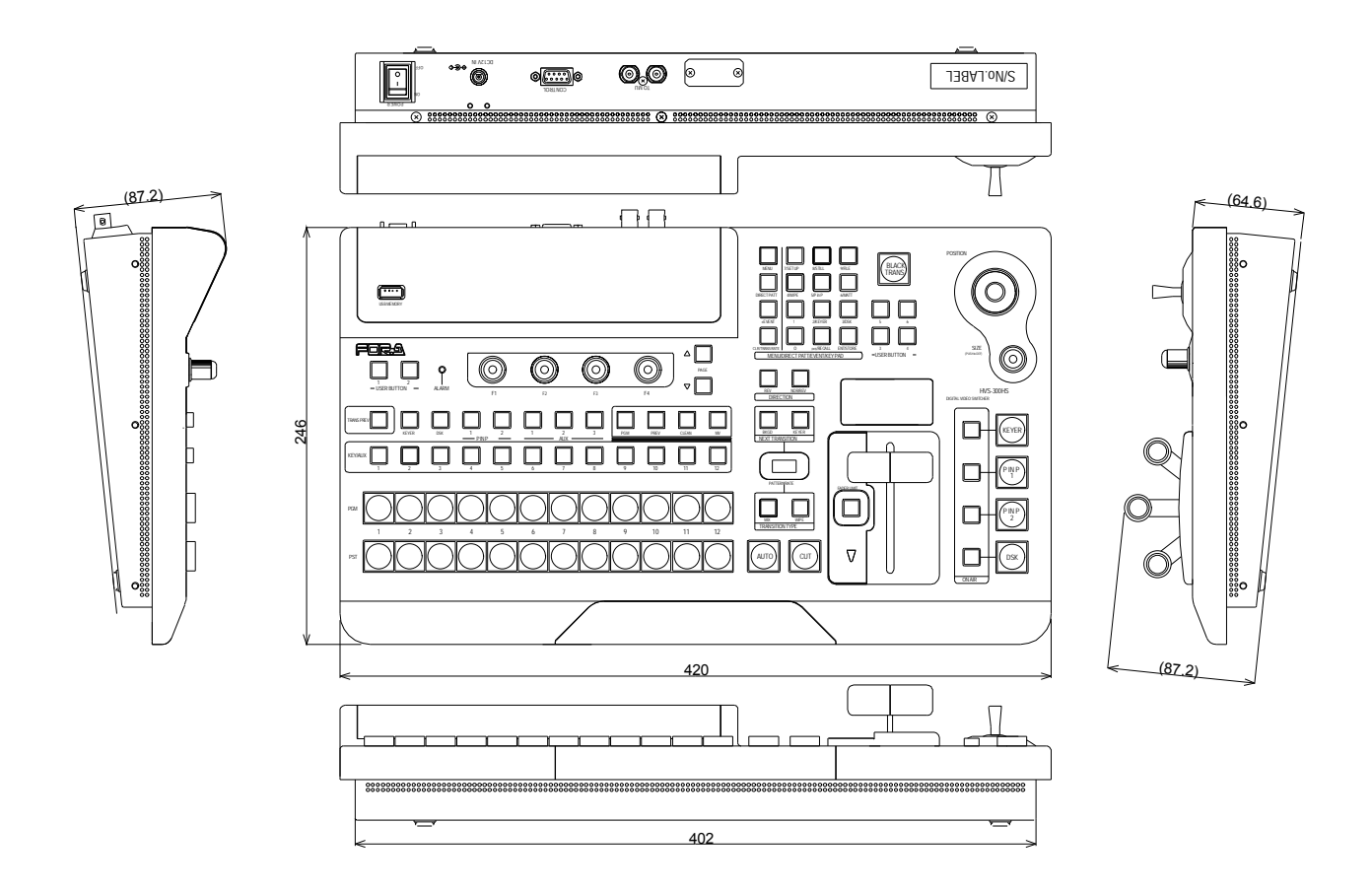

# **Appendix 1. Available File List**

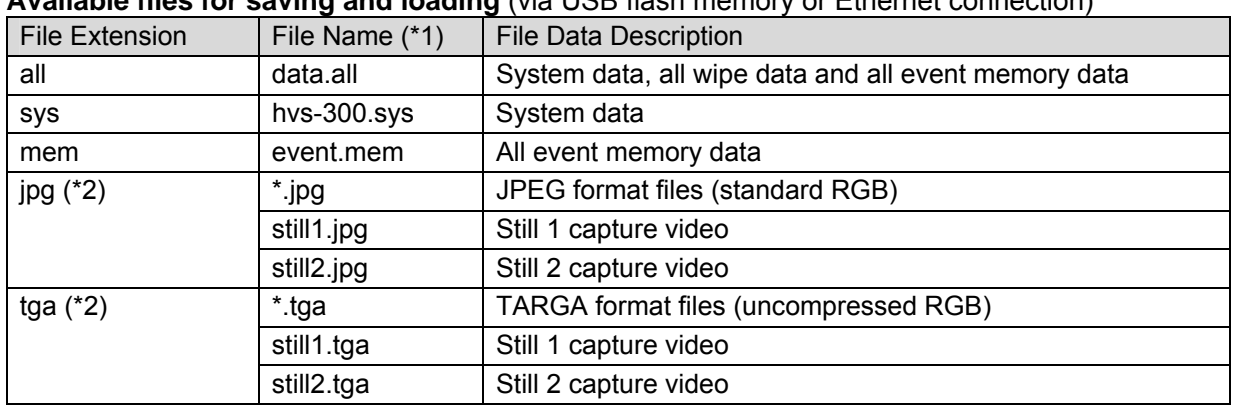

### **Available files for saving and loading** (via USB flash memory or Ethernet connection)

Note that file names are limited to max. 8 characters in length (ASCII code).

(\*1) The files are automatically named to the correct name as shown in the table above when saving to the USB flash memory.

(\*2) When loading a JPEG or TARGA file from the USB flash memory, you can select a centered or tiled format as well as a normal one. In this case, a centered or tiled format image file is saved to STILL as either jpg or tga.

### **Available files for loading** (via USB flash memory or Ethernet connection)

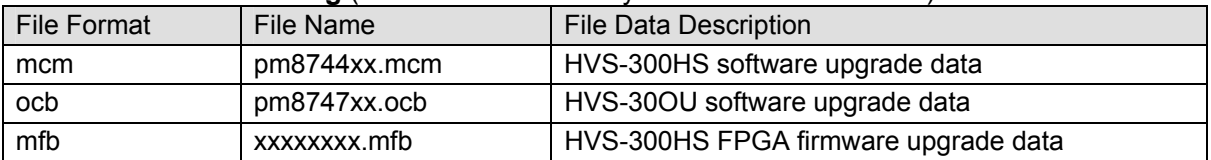

### **Available USB flash memory**

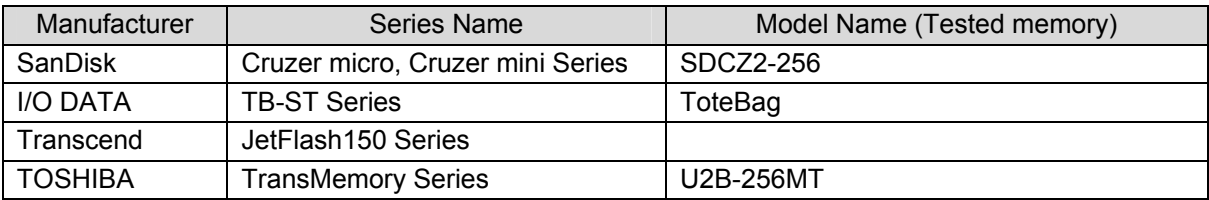

# **Appendix 2. Transition Pattern List**

2-1. WIPE Type

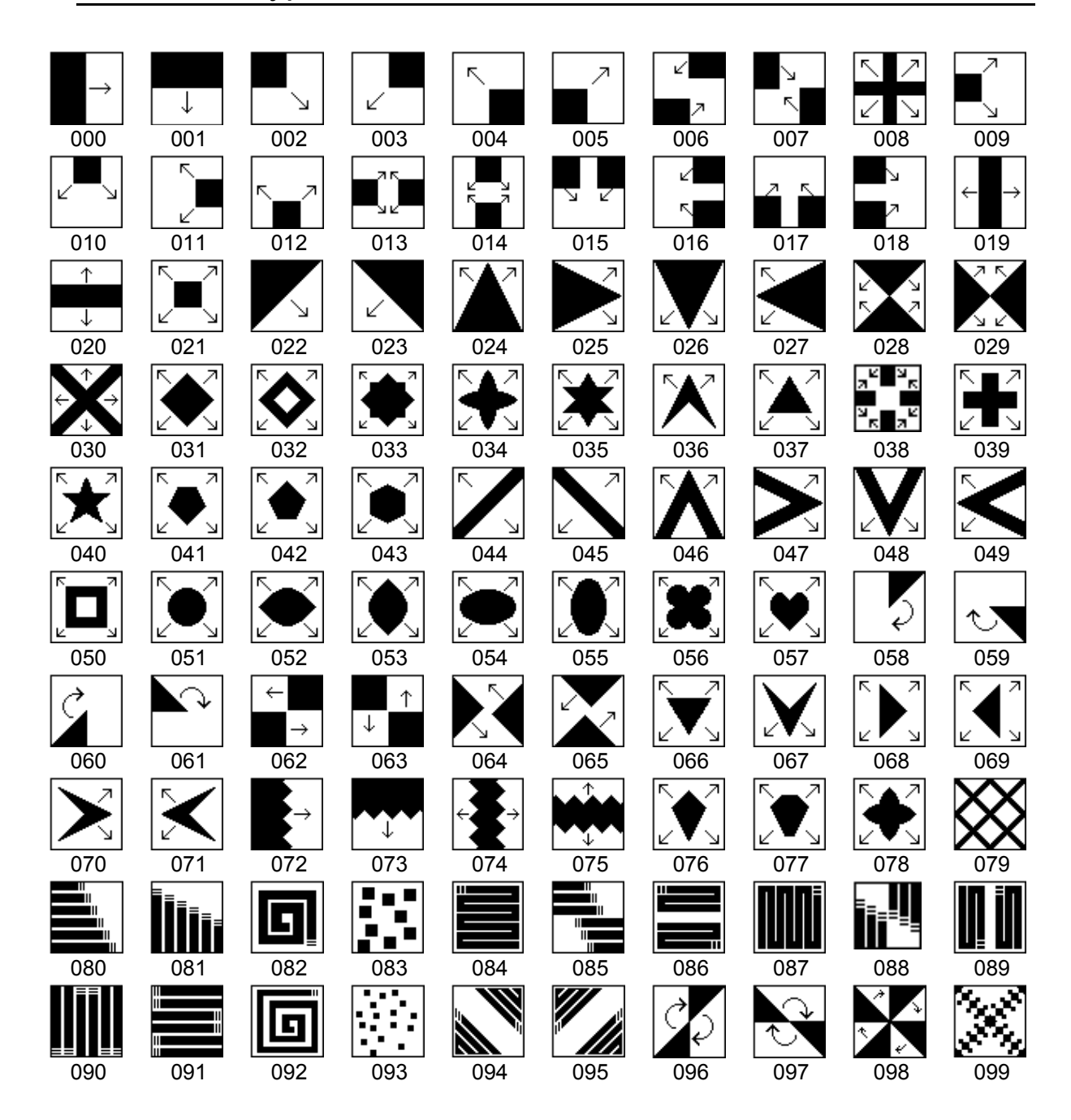

### 2-2. DVE Type

**Normal direction** 

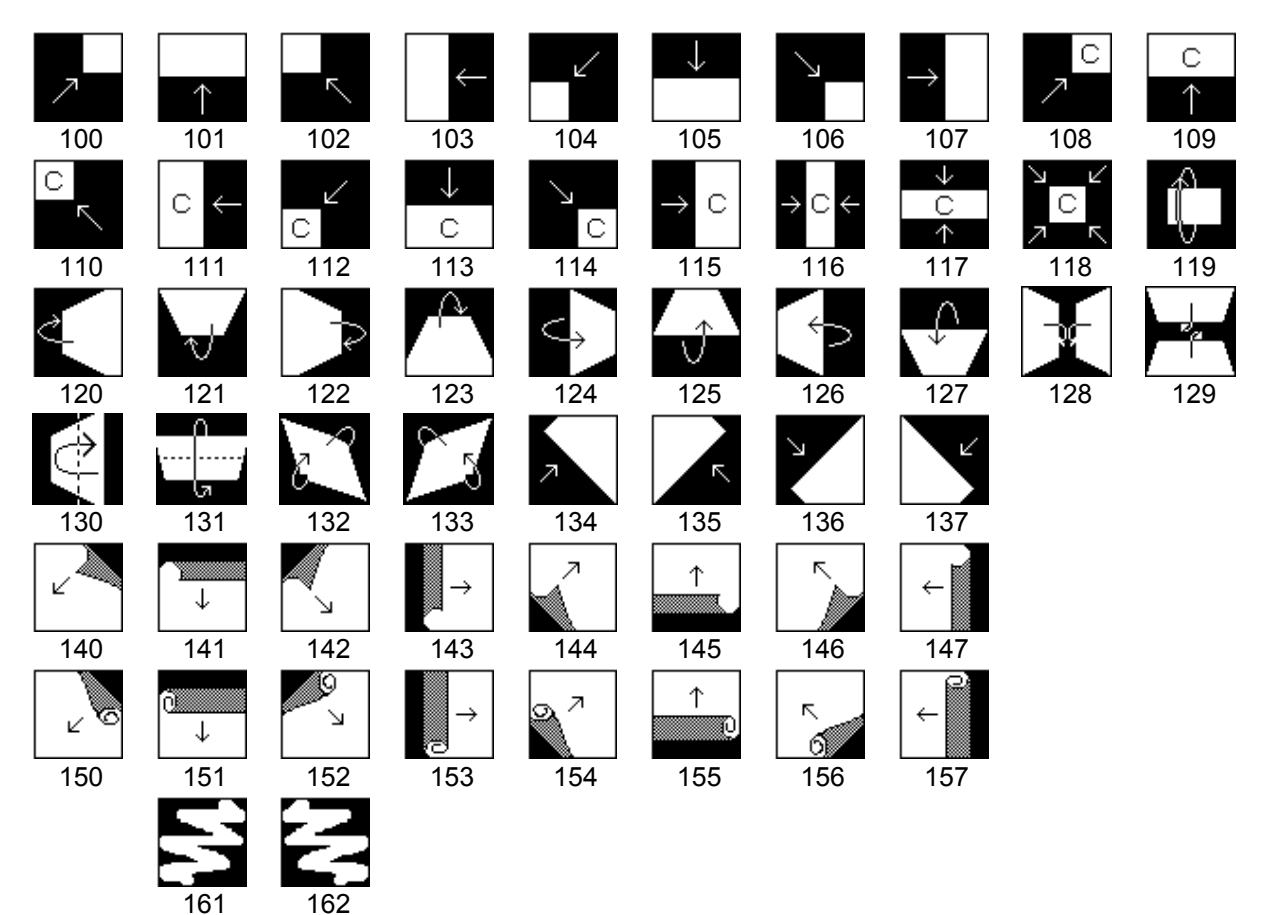

3

# **Index**

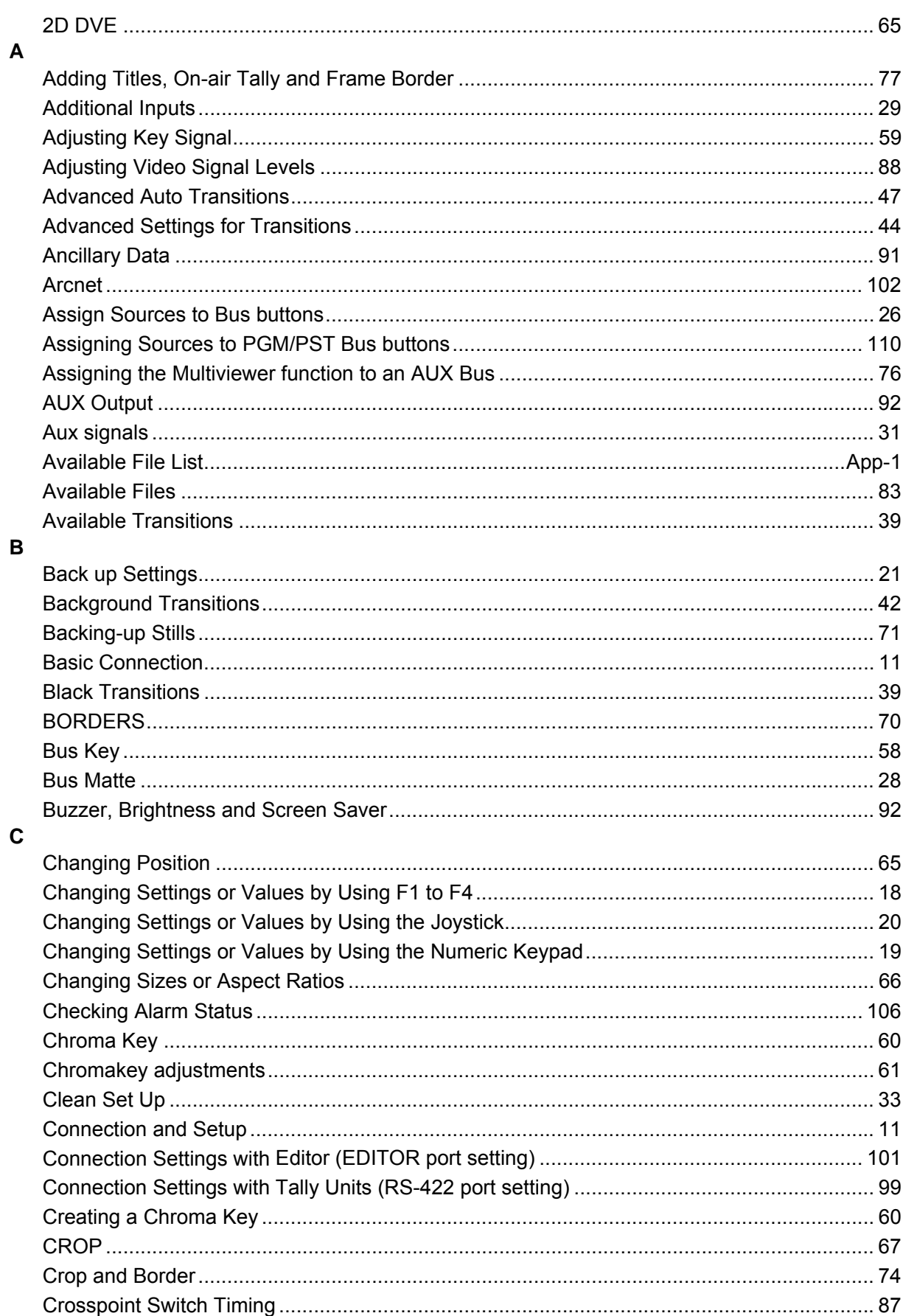

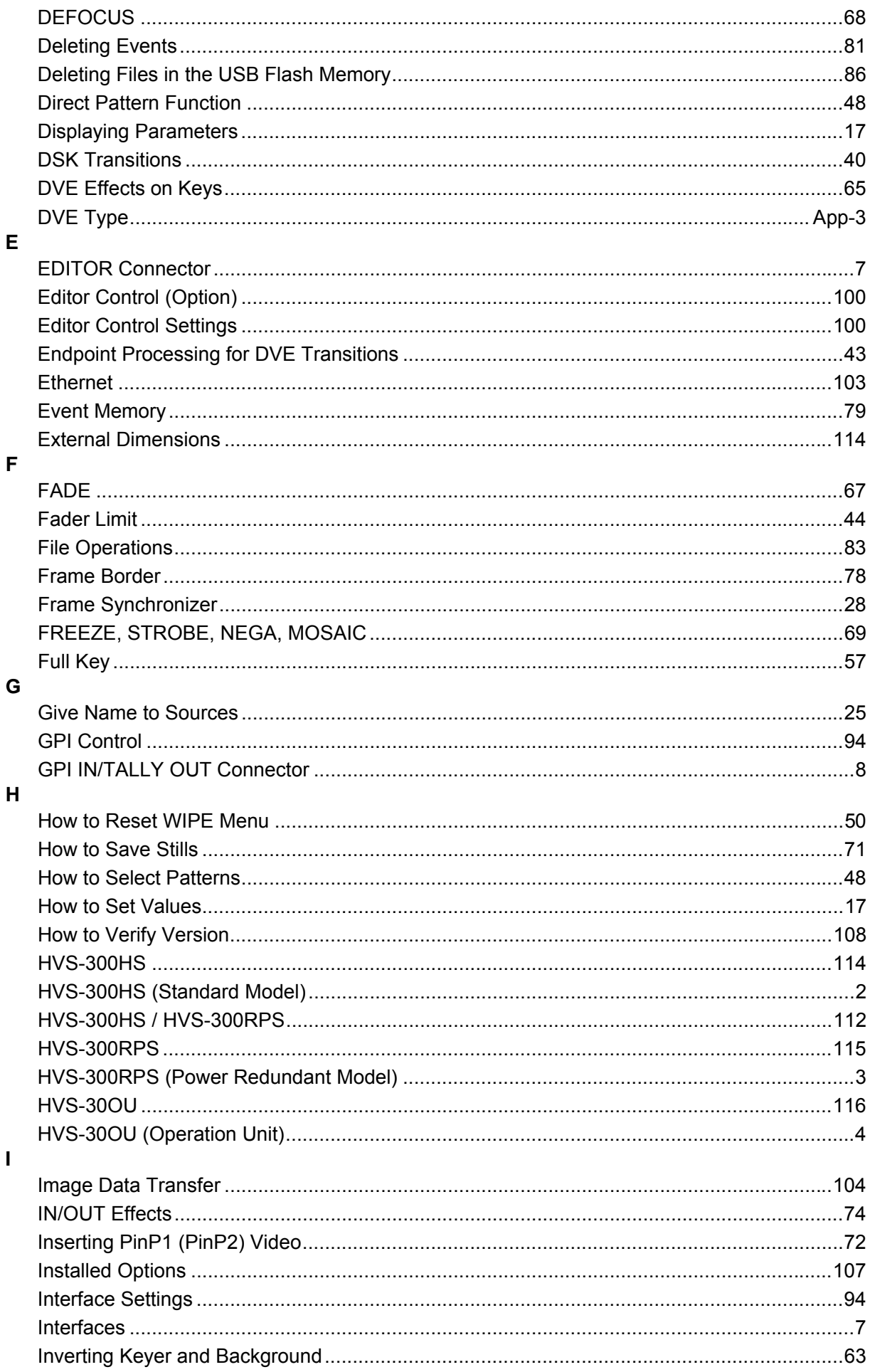

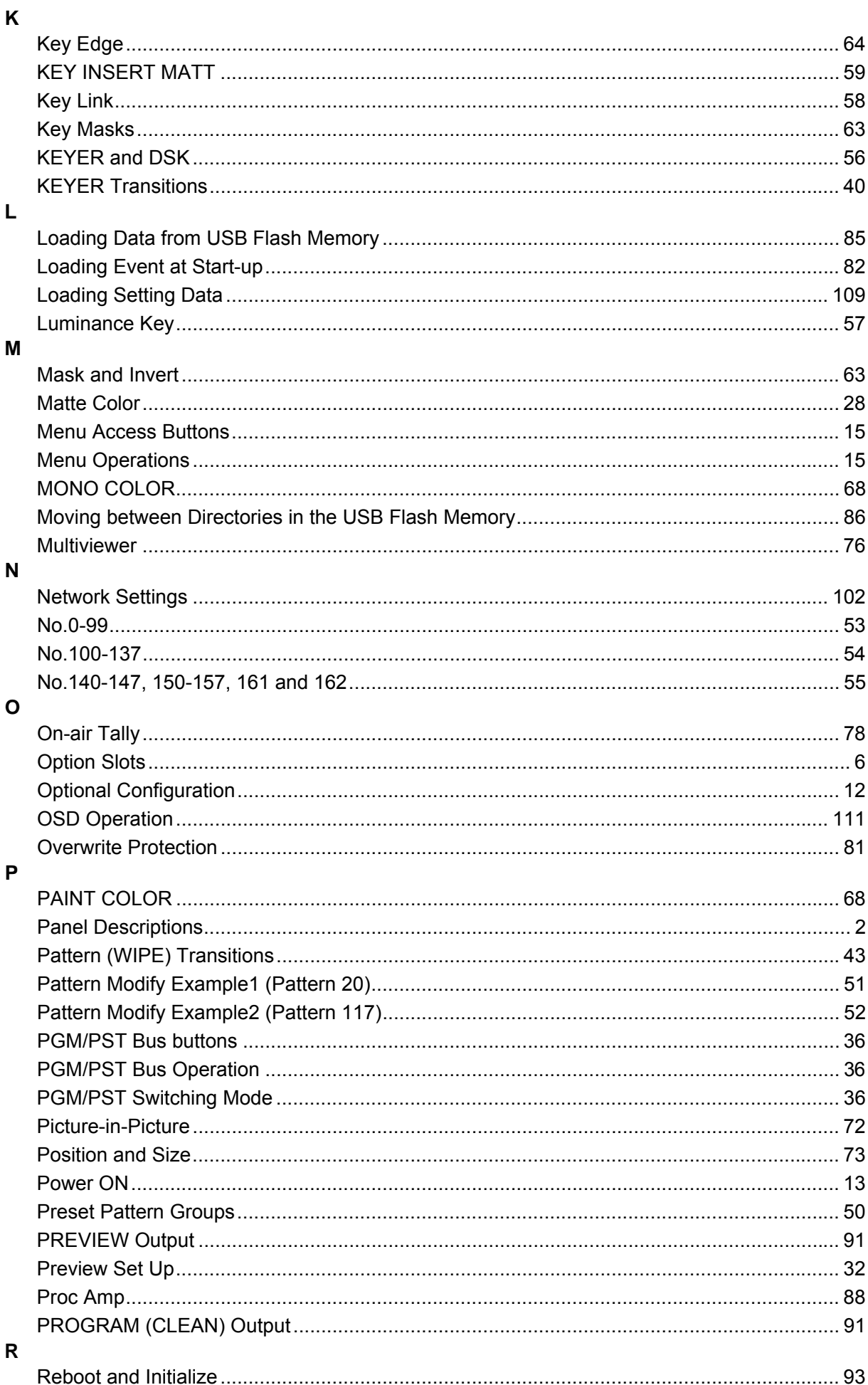

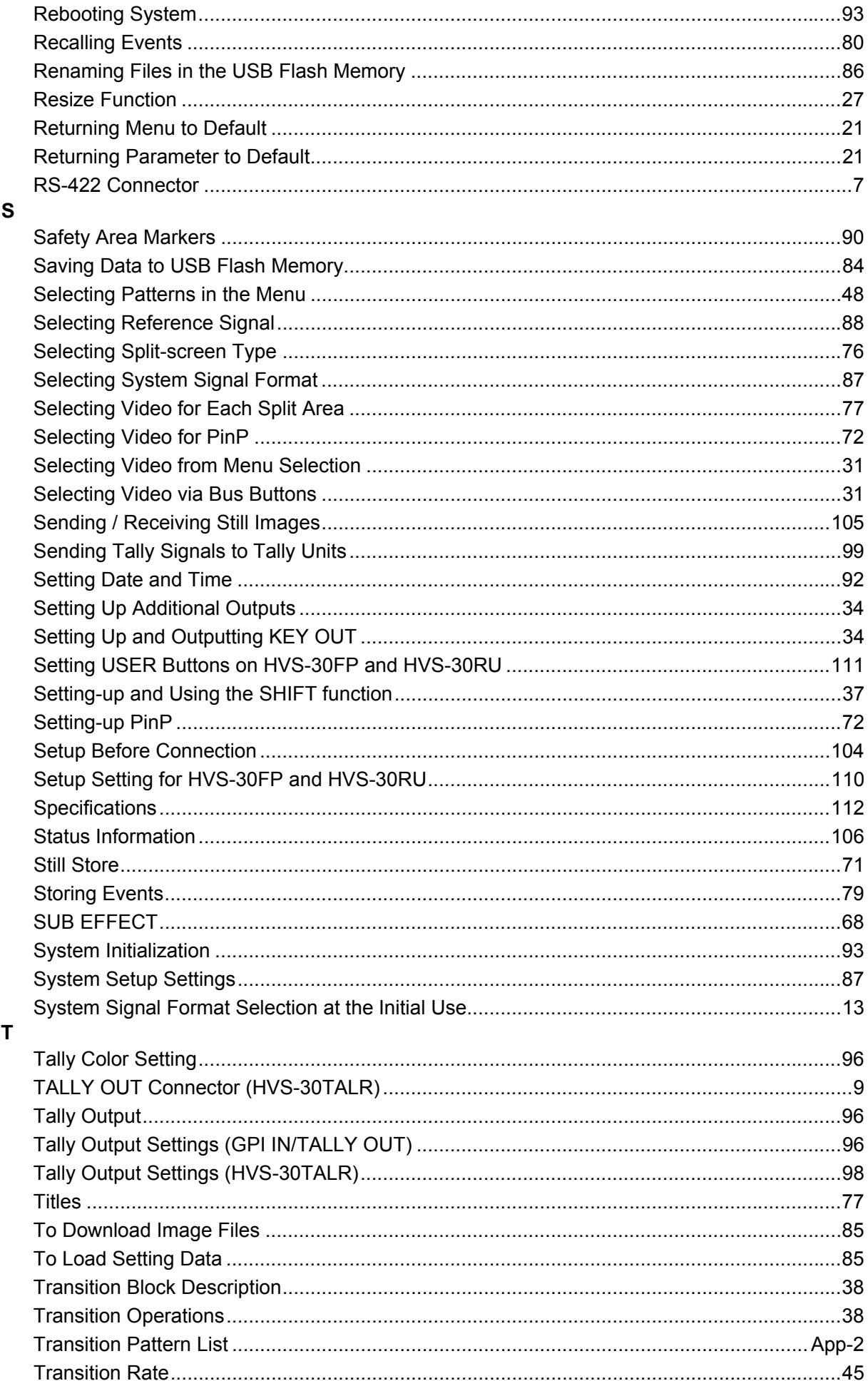

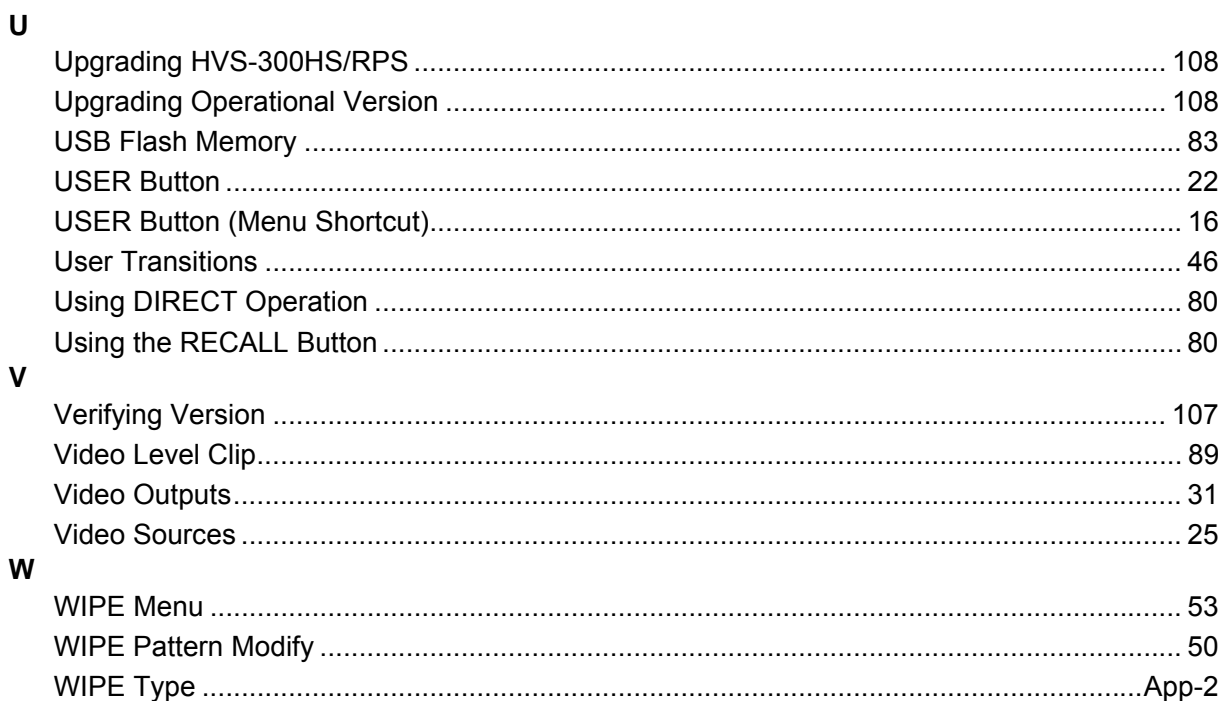

## **Warning**

This equipment has been tested and found to comply with the limits for a Class A digital device, pursuant to Part 15 of FCC Rules. These limits are designed to provide reasonable protection against harmful interference when the equipment is operated in a commercial environment. This equipment generates, uses, and can radiate radio frequency energy and, if not installed and used in accordance with the instruction manual, may cause harmful interference to radio communications. Operation of this equipment in a residential area is likely to cause harmful interference, in which case the user will be required to correct the interference at his own expense.

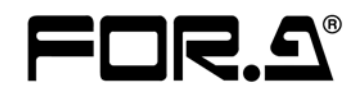

#### **FOR-A COMPANY LIMITED**

Head Office 3-8-1 Ebisu, Shibuya-ku, Tokyo 150-0013, Japan Overseas Division Phone: +81(0)3-3446-3936, Fax: +81(0)3-3446-1470 Japan Branch Offices Osaka/Okinawa/Fukuoka/Hiroshima/Nagoya/Sendai/Sapporo R&D/Production Sakura Center/Sapporo Center

#### **FOR-A America Corporate Office**

11155 Knott Ave., Suite G&H, Cypress, CA 90630, USA Phone: +1-714-894-3311 Fax: +1-714-894-5399

#### **FOR-A America East Coast Office**

2 Executive Drive, Suite 670, Fort Lee Executive Park, Fort Lee, NJ 07024, USA Phone: +1-201-944-1120 Fax : +1-201-944-1132

#### **FOR-A America Distribution & Service Center**

2400 N.E. Waldo Road, Gainesville, FL 32609, USA Phone: +1-352-371-1505 Fax: +1-352-378-5320

#### **FOR-A Corporation of Canada**

346A Queen Street West, Toronto, Ontario M5V 2A2, Canada Phone: +1-416-977-0343 Fax: +1-416-977-0657

#### **FOR-A Latin America & the Caribbean**

5200 Blue Lagoon Drive, Suite 760, Miami, FL 33126, USA Phone: +1-305-931-1700 Fax: +1-305-264-7890

#### **FOR-A UK Limited**

UNIT C71, Barwell Business Park, Leatherhead Road, Chessington Surrey, KT9 2NY, UK Phone: +44(0)20-8391-7979 Fax: +44(0)20-8391-7978

#### **FOR-A Italia S.r.l.**

Via Volturno 37, 20047 Brugherio MB, Italy Phone: +39-039-881-086/103 Fax: +39-039-878-140

#### **FOR-A Corporation of Korea**

1007, 57-5,Yangsan-ro,Yeongdeungpo-gu, Seoul 150-103, Korea Phone: +82(0)2-2637-0761 Fax: +82(0)2-2637-0760

#### **FOR-A China Limited**

708B Huateng Bldg., No. 302, 3 District, Jinsong, Chaoyang, Beijing 100021, China Phone: +86(0)10-8721-6023 Fax: +86(0)10-8721-6033

#### **FOR-A Middle East-Africa Office**

Jebel Ali Free Zone, LOB-16, Office 619, P. O. Box: 261914 Dubai, UAE Phone: +971 4 887 6712 Fax: +971 4 887 6713

http://www.for-a.com/